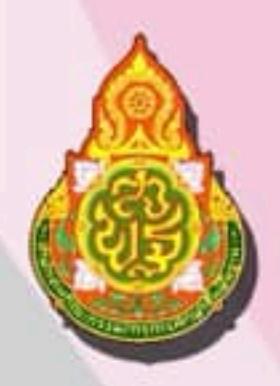

# **คูมือการปฏิบัติงาน**

## **การเบิกจายเงินเดือน คาจางประจํา และการจายเงินดวยระบบ KTB Corporate Online**

**ของ นางสาววรรณภา สิงหเสน ตําแหนง นักวิชาการเงินและบัญชีชํานาญการ**

**กลุมบริหารงานการเงินและสินทรัพย ส ํานักงานเขตพื้นที่การศึกษาประถมศึกษาบุรีรัมย เขต 3**

## **สรุปขั้นตอนการทํางานและคําอธิบายวิธีการใชงานระบบการจายเงินเดือนและคาจางประจํา**

## **การทํางานรายเดือน**

ี่ **1. <u>การเตรียม</u> กำหนดการเตรียมก่อนคำนวณเงินเดือน/ค่าจ้างประจำ ขั้นตอนนี้ หากไม่มีรายการใดเปลี่ยนแปลง แก้ไข ไม่ต้องทำทุกเดือน ระบบจะตรวจและสร้างรายการให้อัตโนมัติ** การทำงานนี้สามารถทำในช่วงปฏิทินการทำงานพร้อมงาน บุคคลหรือกําลังพลได **ไดแก**

• กบข. หากเดือนนั้นมีเปลี่ยนแปลง แก ไขที่**จอภาพ ขอมูลการหักลดหยอนภาษีและอื่นๆ**

<sup>อ</sup>ั้งการประมวลผลรายเดือน <u> Jassinaavsiavaari</u> ี่ ข้อมูลการหักลดหย่อนภาษีและอื่น ๆ <u>ึกบข./กสจ. จะต้องปรับปรุงข้อมูลการเปลี่ยนแปลงก่อนจะคำนวณเงินเดือน</u> เพื่อคุณสมบัติและเงินคำนวณหักตรงกัน

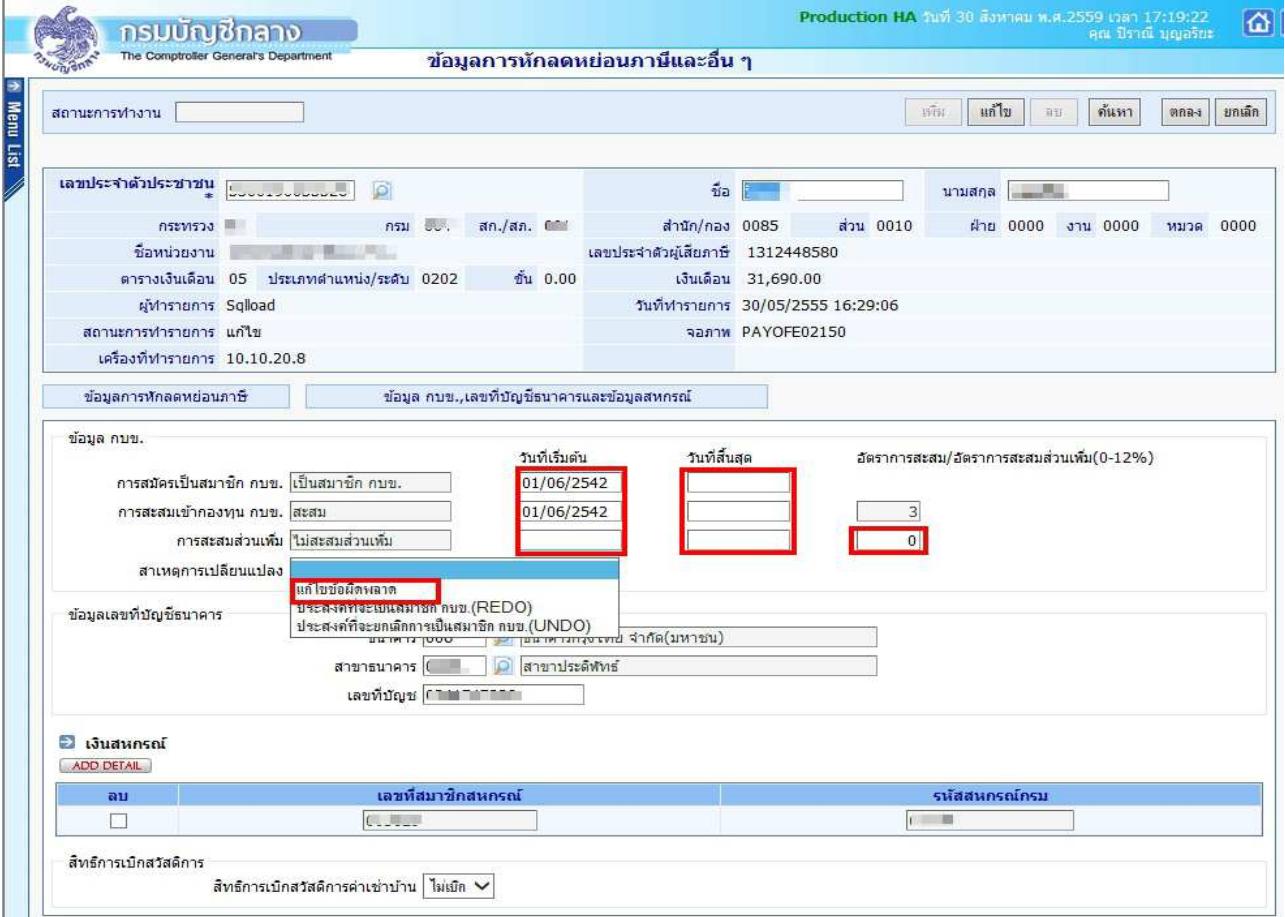

ภาพที่ 1

**์ขั้นตอนการทำงาน** กรณีต้องการแก้ไข กบข.

- (1.) คลิกปุ่ม **แก้ไข**
- (2.) ใส่เลขที่บัตรประชาชน หรือคลิกปุ่ม **D** เพื่อค้นหาจาก ชื่อ สกุล
- (3.) คลิกปุEม **คนหา**
- $(4)$  คลิกที่  $\begin{array}{|c|c|c|c|c|}\hline \end{array}$ ข้อมูล กบข.,เลขที่บัญชีธนาคารและข้อมูลสหกรณ์ ตามภาพที่ 1 เพื่อไปหน้าจอ

**ขอมูล กบข.,เลขที่บัญชีธนาคารและขอมูลสหกรณ=**

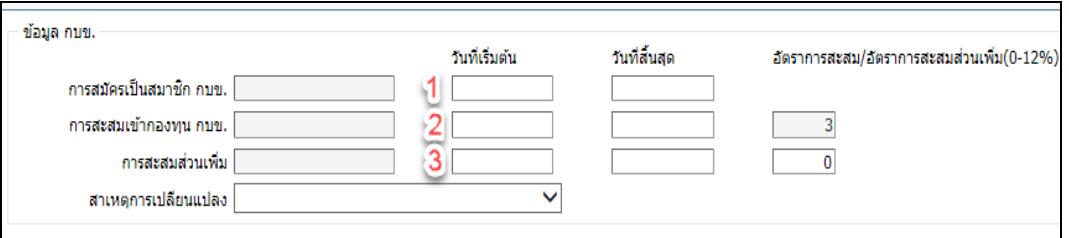

ภาพที่ 2

(5 ) ถ้าจะกำหนดให้เป็นสมาชิกกบข. ตามภาพที่ 2

(5.1) ให้ใส่วันที่ <u>วันที่เริ่มต้น</u> ของ การสมัครการเป็นสมาชิก กบข.( <sup>1</sup> ) ,การสะสมเข้ากองทุน กบข.( <sup>2</sup> ) .การสะสมส่วนเพิ่ม(ถ้ามี) และอัตราการสะสมส่วนเพิ่ม (ถ้ามี) ( <sup>3</sup> )

(5.2) เลือก สาเหตุการเปลี่ยนแปลง เปน **แกไขขอผิดพลาด** 

(5.3) คลิกปุ่ม <mark>ตกลง</mark> ( ระบบจะตรวจสอบการบันทึก โดยตรวจจากวันที่เข้ารับราชการ( วันที่เริ่มปฏิบัติ ี<br>ราชการ) ของข้าราชการรายการนั้นว่า เป็นบุคคลที่เข้ารับราชการ ก่อนหรือหลังวันที่ 27 มี.ค. 40 ซึ่งหากเป็นบุคคลที่เข้ารับ ราชการหลังจะตรวจสอบวันที่ที่ระบุในช่องวันที่เริ่มต้นนั้นต้องเป็นและตรงตามวันที่เริ่มปฏิบัติราชการ ในระบบด้วย (ตรวจสอบได้จากระบบทะเบียนประวัติ- เมนูข้อมูลบุคคล-จอภาพข้อมูลทั่วไป) เพื่อให้สอดคล้องตามระเบียบในเรื่องการ ้เป็นสมาชิกกบข. และ ถ้ามีจอภาพข้อผิดพลาดปรากฦดัง ภาพที่3 ทำให้ไม่สามารถแก้ไขได้ ให้เจ้าหน้าที่ ตรวจสอบวันที่เข้า รับราชการของข้าราชการท่านนั้นจาก ก.พ.7 และให้แจ้งงานบุคคล แก้ไขวันที่บรรจุและวันที่ปฏิบัติราชการให้ถูกต้องก่อน แล้วจึงกลับมาปรุงรายการนี้ )

**หมายเหตุ :** กรณีสะสมส่วนเพิ่ม การจะกำหนดวันที่เริ่มต้นการสะสมส่วนเพิ่มได้ รายการข้าราชการนั้นต้องเป็นสมาชิกกบข. และเป็นประเภทสะสมเท่านั้น

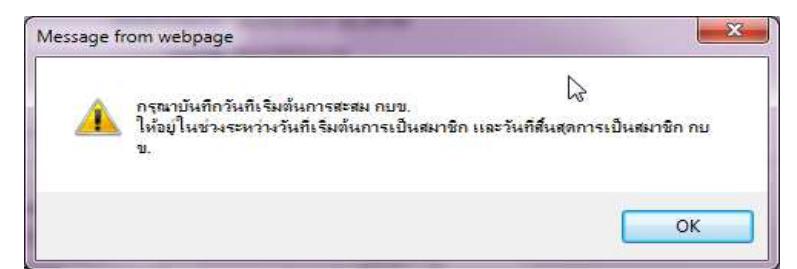

ี**ข้อผิดพลาด** : กรณีใส่วับที่สะสมบ้อยกว่าวับที่เริ่มเป็บสมาชิก

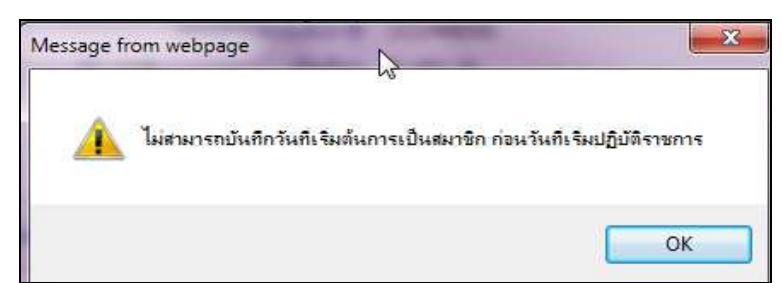

**ข้อผิดพลาด** : กรณีหากเข้ารับราชการหลัง 27 มีค. 40 และใส่วันที่เริ่มเป็นสมาชิกไม่ตรงกับวันที่เริ่มปฏิบัติราชการ

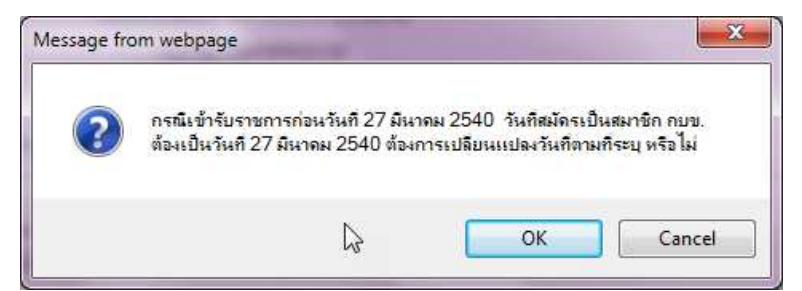

**ข้อผิดพลาด** : กรณีหากเข้ารับราชการก่อน 27 มีค. 40 และใส่วันที่เริ่มเป็นสมาชิกที่ไม่ใช่วันที่ 27 มีค. 40

(6.) กรณีต้องการ ปิดการเป็นสมาชิก/ยกเลิกการเป็นสมาชิก หรือ ยกเลิกสะสมส่วนเพิ่ม เนื่องจาก

(6.1) **ทำข้อมูลตั้งฐานรายการมาผิด** กรณีเช่นนี้ อันดับแรกผู้ใช้งานต้องตรวจสอบวันที่เข้ารับราชการ ี ของรายการ ซึ่งจะต้องเป็นบุคคลที่เข้ารับราชการก่อนวันที่ 27 มี.ค. 40 (**ตรวจที่ ระบบทะเบียนประวัติ- เมนูข้อมูลบุคคล-่ จอภาพข้อมูลทั่วไป ดูวันที่เริ่มปฏิบัติราชการ**) หากไม่ถูกต้องแจ้งงานบุคคลแก้ไขให้ถูก แล้วจะสามารถลบวันที่เริ่มต้นออก ได และ เลือก สาเหตุการเปลี่ยนแปลง เปน **แกไขขอผิดพลาด**

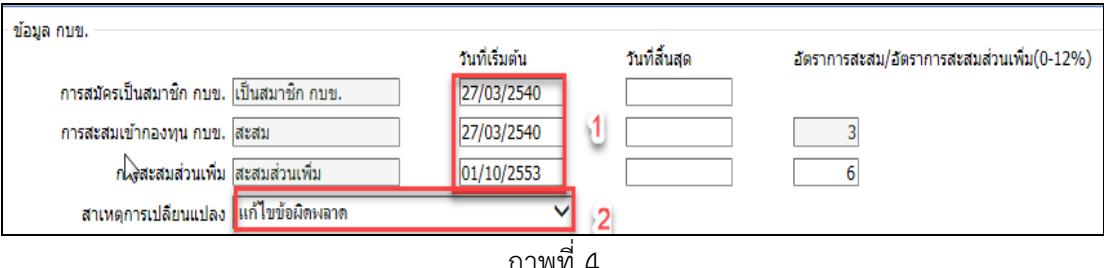

## ้วิธีการยกเลิกหรือแก้ไขเพื่อไม่ให้เป็นสมาชิกกบข. เนื่องจากตั้งรายการมาผิด

- 1. จากภาพที่ 4 ลบวันที่ที่ช่อง วันที่เริ่มต้นทุกบรรทัดที่มีวันที่ปรากฎ
- 2. เลือก สาเหตุการเปลี่ยนแปลงเปน **แกไขขอผิดพลาด**
- ่ 3. คลิกปุ่ม <mark>ตกลง</mark> ตามภาพที่ 1

หากพบข้อผิดพลาดฟ้องตามภาพ ด้านล่าง แสดงว่าระบบตรวจสอบพบฐานบุคคลมีวันที่เริ่มปฏิบัติ

ราชการหลังวันที่ 27 มี.ค. 40 ระบบจะบังคับให้ใส่วันที่ทันที ตรวจสอบวันเข้ารับราชการจาก ก.พ.7หรือทะเบียนประวัติ แจ้ง ึ่งานบุคคลแก้ไขที่ระบบทะเบียนประวัติ ใส่วันที่ปฏิบัติราชการให้ถูก แล้วจึงปรับปรุงใหม่อีกครั้ง

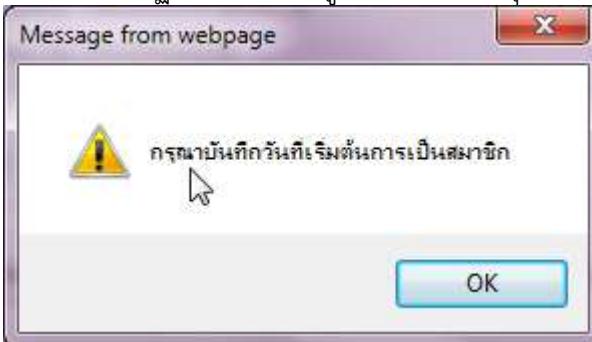

**ข้อผิดพลาด** : กรณีวันที่เข้ารับราชการเป็นหลังวันที่ 27 มีค. 40 ระบบจะบังคับให้ใส่วันที่เริ่มต้นการเป็นสมาชิกกบข.

## $(6.2)$  กรณีเป็นสมาชิกกบข. แต่ปัจจุบัน **ไม่เป็นสมาชิกกบข.** เนื่องจาก **เข้าโครงการ UNDO**

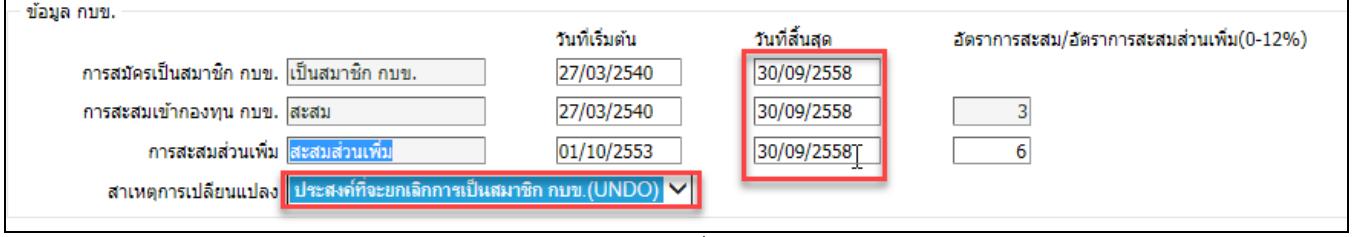

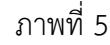

## ้วิธีการปิดเป็นสมาชิกกบข. เนื่องจากเข้าโครงการ UNDO

- 1. จากภาพที่ 5 ใส
วันที่ 30/09/2558 ที่ช
องวันที่สิ้นสุด
- 2. เลือก สาเหตุการเปลี่ยนแปลงเป็น <mark>ประสงค์ที่จะยกเลิกการเป็นสมาชิกกบข. (UNDO)</mark>
- 3. คลิกปุ่ม <mark>ตกลง</mark> ตามภาพที่ 1

หากพบข้อผิดพลาดฟ้องตามภาพ ด้านล่าง แสดงว่าระบบตรวจสอบ พบ วันที่เข้ารับราชการหรือ วันที่เริ่มปฏิบัติราชการหลังวันที่ 27 มีค. 40 ให้ตรวจสอบวันเข้ารับราชการจากกพ.7 หรือทะเบียนประวัติ แจ้งงานบุคคล ่ แก้ไขที่ทะเบียนประวัติ ส่วนวันที่ปฏิบัติราชการให้ถูก แล้วกลับมาทำใหม่อีกครั้ง

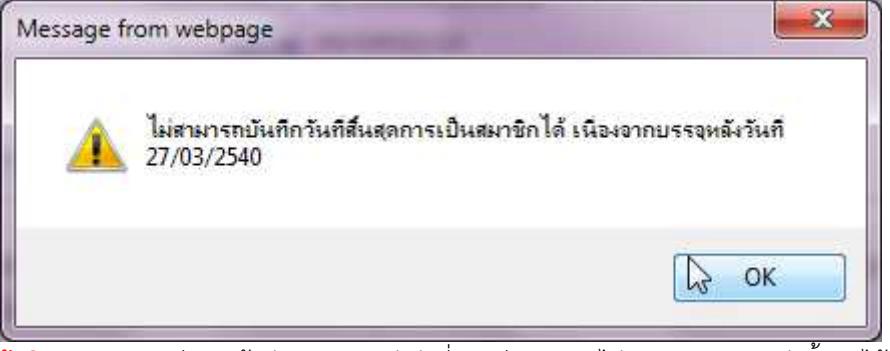

**ข้อผิดพลาด** : กรณีหากเข้ารับราชการหลังวันที่ 27 มีค. 40 จะไม่สามารถกำหนดวันสิ้นสุดได้

#### (6.3) กรณีต้องการ **ยกเลิกการส่งเงินสะสมส่วนเพิ่ม**

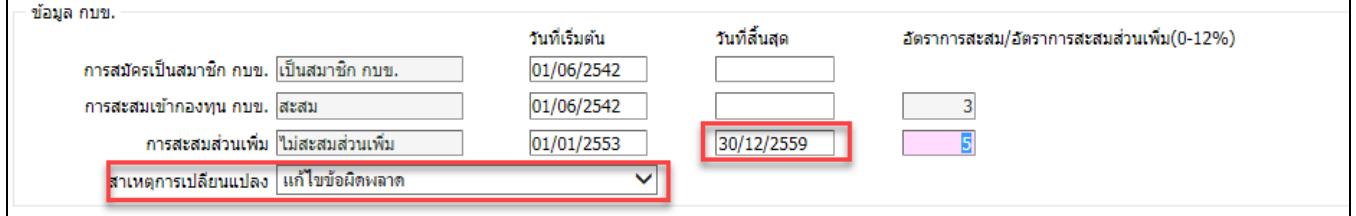

ภาพที่ 6

#### **วิธีการยกเลิกการสะสมสวนเพิ่ม**

1. จากภาพที่ 6 ใส่วันที่ สุดท้ายของเดือนที่จะหยุดหัก เช่น หยุดหักวันที่ 01/01/2560 ใส่เป็น

30/12/2559

- 2. เลือก สาเหตุการเปลี่ยนแปลงเปน **แกไขขอผิดพลาด**
- 3. คลิกปุ่ม ตกลง ตามภาพที่ 1

\*\* หากพบข้อผิดพลาดฟ้องตามภาพ ด้านล่าง แสดงว่าระบบตรวจสอบพบว่า มีรายการเบิกที่สร้างโดยมีการคำนวณเงินไว้ ใน เดือนปัจจุบัน

ไม่สามารถแก้ไขรายการสะสมส่วนเพิ่มได้ เนื่องจากยังไม่ผ่านการโอนย้ายช้อมูลเข้ากรมบัญชีกลาง

**ข้อผิดพลาด** : สาเหตุเพราะ คำนวณเงินเดือนแล้วแต่ยังไม่ได้วางเบิก ระบบป้องกันเพื่อไม่ให้คุณสมบัติกับการหักเงินไม่ตรงกัน

ี <mark>หมายเหตุ</mark> วิธีการแก้ไขคุณสมบัติการเป็นสมาชิก กบข. กรณี ผ่านการคำนวณเงินเดือนแล้วยังอยู่ระหว่าง ี ดำเนินการเบิกในเดือนนั้น และมีข้อผิดพลาดแสดงแบบภาพด้านบน

- 1. ไปที่ จอภาพรายการจ
ายเงินเดือน
- 2. **คนหา** รายการ เลือกสถานะการทํางานเปน **ลบ** และ **ตกลง**
- 3. มาที่จอภาพข้อมูลหักลดหย่อน **แก้ไข** กบข.
- ี 4. ไปที่จอรายการจ่ายเงินเดือน เลือกสถานะการทำงานเป็น <mark>เพิ่ม</mark> ใส่เลขที่บัตรประชาชน
- ี และ <mark>ตกลง</mark> หากมีหนี้สินให้ คลิกปุ่ม <mark>แก้ไข</mark> แล้วเติมหนี้ และ <mark>ตกลง</mark>

• **แก้ไข/ปรับปรุง/เปลี่ยนบัญชีเงินฝากธนาคาร** หากมีการแจ้งเปลี่ยนแปลงหรือจะแก้ไขบัญชีเงินฝาก ผู้ใช้งาน สามารถแก ไขได ที่ **จอภาพ ขอมูลการหักลดหยอนภาษีและอื่นๆ** ตามภาพที่ 7

**By MAN CONTRACTOR CONTRACTOR** 

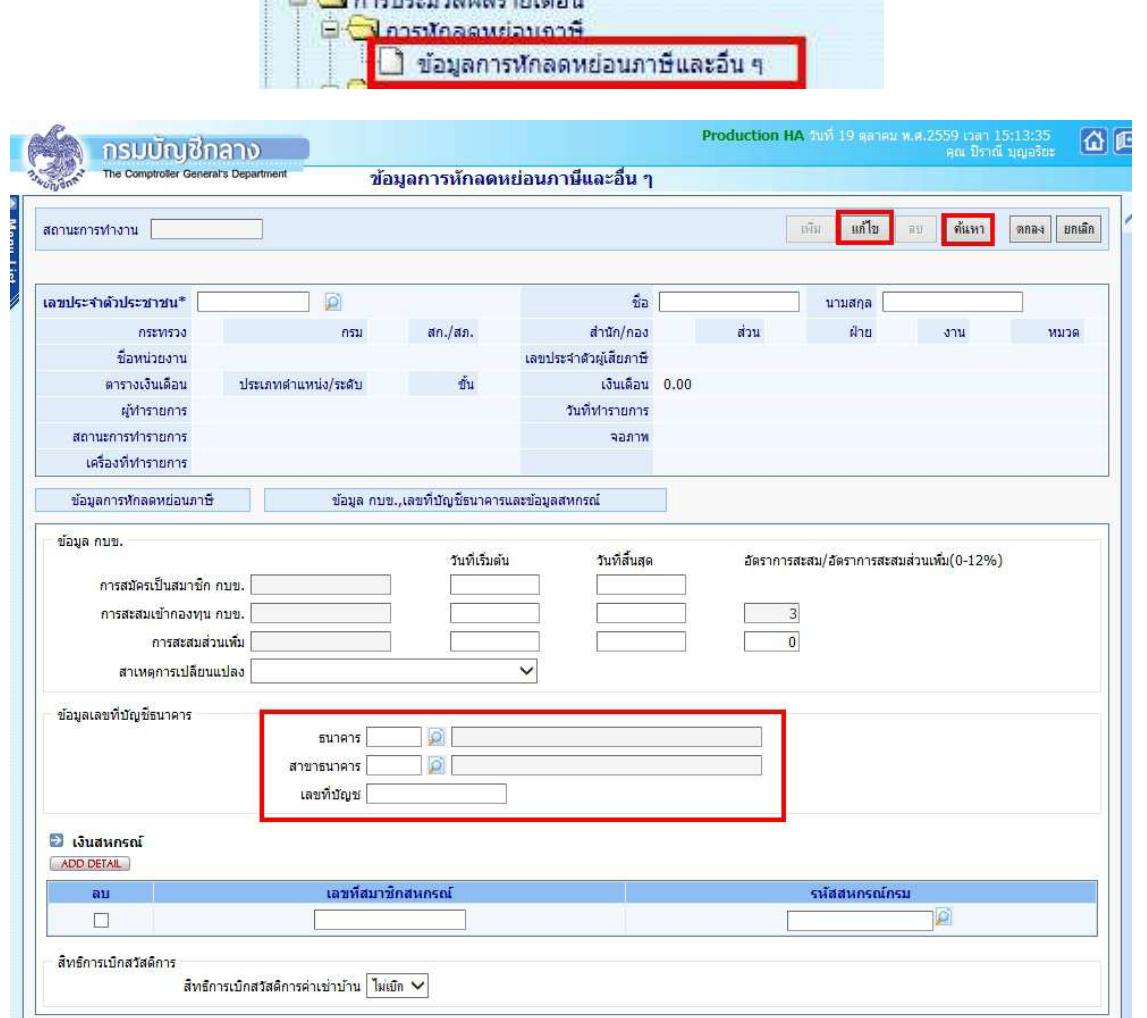

ภาพที่ 7

## **ขั้นตอนการทํางาน**

(1.) คลิกปุ่ม **แก้ไข** 

- (2.) ระบุ **เลขประจำตัวประชาชน** หรือคลิกปุ่ม <mark>P</mark> เพื่อค้นหาจาก ชื่อ สกุล
- (3.) คลิกปุ่ม **ค้นหา**
- (4.) คลิกที่ <sup>ตาม</sup>อมูล กบข.,เลขที่บัญชีธนาคารและข้อมูลสหกรณ์ ตามภาพที่ 7 เพื่อไปจอภาพ

## **ขอมูล กบข.,เลขที่บัญชีธนาคารและขอมูลสหกรณ=**

- (5.) ใส่ **รหัสธนาคาร** ถ้าไม่ทราบ คลิก **ได้** เพื่อค้นหารหัสธนาคาร
- (6.) ใส่ **รหัสสาขาธนาคาร** ถ้าไม่ทราบ คลิก **ได้** เพื่อค้นหารหัสสาขาธนาคาร
- (7.) ใส
 **เลขที่บัญชี**
- (8.) คลิกปุEม **ตกลง**

**หมายเหตุ** : รหัสสาขาและเลขที่บัญชีเงินฝาก ให้บันทึกตามสำเนาสมุดบัญชีเงินฝากได้เลย หากไม่พบสาขาที่ระบุ ให้ติดต่อ ึกลุ่มบริหารการจ่ายเงิน กรมบัญชีกลาง หรือประสานงานแจ้งเจ้าหน้าที่กรมบัญชีกลางที่ท่านติดต่อ เพิ่มรหัสสาขาให้ในระบบ

 $\bullet$  **กำหนดรหัสสมาชิกสหกรณ์** กรณีผู้ใช้งานที่ใช้รูปแบบเงินหักสหกรณ์ในรูปแบบ COOP.DAT ผู้ใช้งานจำเป็นต้อง <sub>.</sub><br>กำหนดรหัสสมาชิกสหกรณ์ไว้ในระบบ ถ้าต้องการปรับปรุงแก้ไขเพิ่มรหัส ได้ที่ **จอภาพ <u>ข้อมู</u>ลการหักลดหย่อนภาษีและ อื่นๆ** ตามภาพที่ 8

่ ⊟ ( ) การประบาลผลรายเดือบ

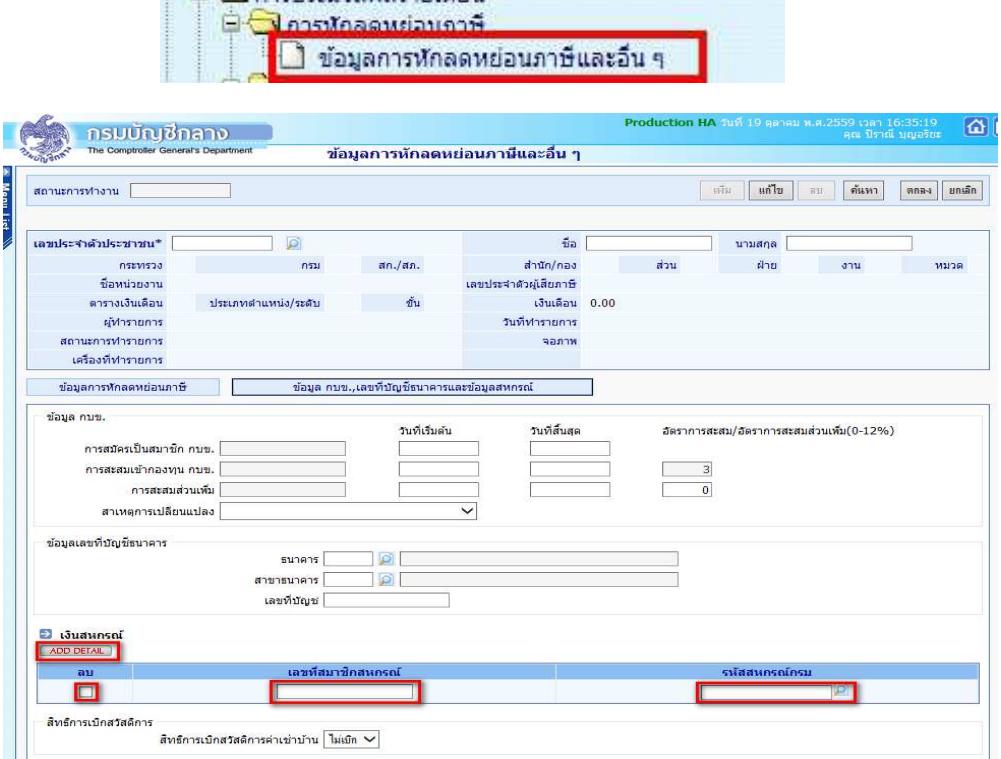

ภาพที่ 8

## **ขั้นตอนการทํางาน**

- (1.) จากภาพที่ 8 คลิกปุ่ม **แก้ไข**
- (2.) ระบุ เลขประจำตัวประชาชน หรือคลิกปุ่ม **D** เพื่อค้นหาจาก ชื่อ สกุล
- (3.) คลิกปุEม **คนหา**
- (4.) คลิกที่ <sup>ตาม</sup>อัมล กบข.,เลขที่บัญชีธนาคารและข้อมูลสหกรณ์ ตามภาพที่ 8 เพื่อไปจอภาพ

#### **ขอมูล กบข.,เลขที่บัญชีธนาคารและขอมูลสหกรณ=**

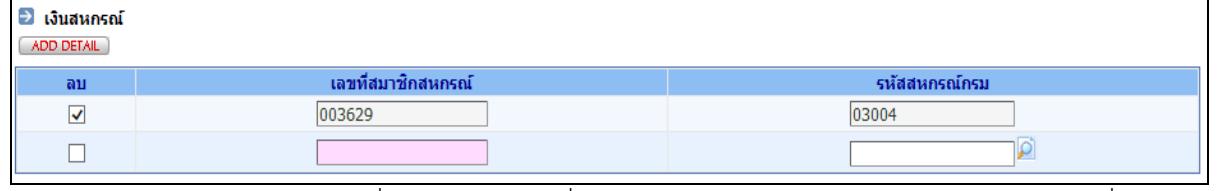

้<br>(5.) กรณีต้องการแก้ไข รายการที่มีอยู่ ให้คลิกถูกที่ช่องลบ และคลิกปุ่ม **مسعد Add Detail เ**พิ่มบรรทัด ถ้ากรณีเพิ่มสหกรณ์คนละที่ ให้ทำข้อถัดไป

- (6.) ใส
 **เลขที่สมาชิกสหกรณ=**
- (7.) ใส่ **รหัสสหกรณ์กรม** ไม่ทราบ คลิกปุ่ม **ไม่** เพื่อค้นรหัส
- (8.) คลิกปุ่ม **ตกลง** ตามภาพที่ 8

• **เตรียมทําขอมูล หนี้ หรือ เงินเพิ่มที่ไมไดอยูในกรอบบัญชีถือจาย** วิธีการที่สามารถเตรียมหนี้สินหรือเงินเพิ่มตาม ี สิทธิการเงิน ได้ มี 2 วิธี โดยผู้ใช้งานสามารถเลือกที่จะปฏิบัติได้ ในวิธีใดหรือวิธีหนึ่งได้ คือ

**วิธีที่ 1** วิธีบันทึกเตรียมผ
านจอภาพ จอภาพรายการเงินเพิ่ม หรือ จอภาพรายการเงินหัก - หนี้

**ิวิธีที่ 2** วิธีสร้าง Text โดย Text ต้องเป็นไปตามรูปแบบที่กรมบัญชีกลางกำหนด เพื่อเตรียมไว้โหลด หลังจากที่ คำนวณเงินเดือนหรือค่าจ้างประจำแล้ว และ การเตรียมรายการเงินเพิ่มหรือหนี้ จะต้องเตรียมตามเดือนปีที่นำมาหัก ์ ในช่วงเวลาปฏิทินเวลาการทำงานการเงิน วิธีการทำ Text หนี้/เงินเพิ่ม นี้สามารถสร้างได้จากโปรแกรม Microsoft Excel หรือ หากมีระบบเฉพาะกิจในแต่ละส่วนราชการก็สามารถสร้างเป็น Text ในรูปแบบที่กรมบัญชีกลางกำหนดนี้ได้ ้สามารถดาวโหลดได้จาก ....

## **รูปแบบนําเขาขอมูล**

<u>รูปแบบ</u> ที่นำเข้าอ้างอิงด้วย <u>เลขที่บัตรประชาชน</u> ได้แก่

- **(1) รูปแบบขอมูลนําเขา text หนี้ (LOAN.TXT) แบบคอมมาคั่น (รหัสหนี้สหกรณ= หรือ หนี้สินทั่วไป ที่ไมระบุเจาหนี้)**  http://epayroll.cgd.go.th/download/I002\_ImIncDec\_New.pdf
- **(2) รูปแบบขอมูลนําเขา text แบบ แยกเจาหนี้ debt.txt (รหัสหนี้สหกรณ= หรือ หนี้สินทั่วไป ที่กําหนดใหระบุเจาหนี้ทุกรายการ)**  http://epayroll.cgd.go.th/download/I008\_ImDebt.pdf

ี <mark>รูปแบบ</mark> ที่นำเข้าอ้างอิงด้วย <u>เลขที่สมาชิกสหกรณ์</u> เป็นรูปแบบเฉพาะประเภทเงินหักสหกรณ์เท่านั้น การใช้รูปแบบนี้ ้ ระบบจ่ายตรงเงินเดือนและค่าจ้างประจำจะต้องมีหรือกำหนดเลขที่สมาชิกสหกรณ์ไว้ที่รายการฐานบุคคล ตรวจสอบ ี เลขที่สมาชิกสหกรณ์ได้ที่จอภาพ **ข้อมูลการหักลดหย่อนภาษีและอื่นๆ** ตามวิธีการในคู่มือหน้าที่ 7 ได้แก่

- **(3) รูปแบบขอมูลสหกรณ= (length 110)**  http://epayroll.cgd.go.th/download/I004\_ImCoopLength110.pdf
- **(4) รูปแบบขอมูลสหกรณ= แบบมีคอมมาคั่น** http://epayroll.cgd.go.th/download/I004\_ImCoopcomma.pdf

**คูมือสราง Text ดวยโปรแกรม Ms Excel โดยใชวิธีนําขอมูลออกจากระบบจายตรงเงินเดือนฯ ตั้งเปLนรายการบุคคล** 

- **(1) คูมือคูมือวิธีการสรางขอมูลเงินเพิ่ม-หนี้รายเดือน (loan.txt) ตามแบบ format ใหม (มี commaคั่น , 10 รหัสหนี้) ตามรูปแบบที่ (1)** http://epayroll.cgd.go.th/download/create\_loan.pdf
- **(2) คูมือวิธีการสรางขอมูลหักหนี้สินแยกเจาหนี้ ตามรูปแบบที่ (2)** http://epayroll.cgd.go.th/download/create\_debt.pdf

 **(3) วิธีการจัดทําขอมูลหักหนี้สหกรณ= ตามรูปแบบ 110 ตัวอักษร ดวยโปรแกรม Microsoft Excel** (กรณี ิ เตรียมข้อมูลหนี้สหกรณ์ ในรูปแบบ COOP.DAT นำเข้าอ้างอิงด้วยเลขที่สมาชิกสหกรณ์) **ตามรูปแบบที่ (3)** http://epayroll.cgd.go.th/download/Coop.rar

#### โดยรูปแบบข้อมูลและคู่มือ สามารถดาวโหลดได้ตามภาพ

http://epayroll.cgd.go.th/CGDREG/CGDWEB/download.jsp?set\_bg=3 ระบบจายตรงเงินเดือนของกรมบัญชีกลาง | เกี่ยวกับ Direct Payment ช่วยเหลือการใช้งาน หน้าหลัก Download Contact Us ื่อ ค่มือ e-Service • รูปแบบข้อมูล (Format Data) **Direct Payment** 9 ข้อมูลนำเข้า-นำออกรายละเอียดครอบครัว Download 2 เขาสระบบงานสรงเงินเดือ 0 รูปแบบการนำข้อมูลออกจากระบบ ี รูปแบบการนำข้อมูลเข้าสู่ระบบ ช้อมูลตั้งฐานรายใด ภาษี และกบข. <u>Download</u> D ข้อมูลเงินเพิ่มและหนี้รายเดือน Format ใหม่ Download  $\bar{P}$ ช่อมูลเงินเพิ่มและหนี้รายเดือน Download L <u>ข้อมลเงินรางวัล เงินเพิ่มการครองชีพ2000 D</u> wnload  $\mathbb{Z}$ ข้อมูลสหกรณ์ (length 110) <mark>Download D</mark> **11.21SN** ช้อมูลสหกรณ์แบบมีคอมม่าคั่น Download ข้อมูลรายละเอียดที่อยู่ Download L' บจัดเตรียมเงินสวัสดิการและหนี้สิน ข้อมูลรายละเอียดการศึกษา (ลจ.) Download  $\overline{\mathbf{P}}$ ช่อมลรายการยกเลิกสมาชิก กบช. (UNDO) Download  $\boxtimes$ ช่อมลรายการยกเลิกสมาชิก กบช. (UNDO) Download  $\boxtimes$ **a** Software ระบบการประเมินผลการปฏิบัติราชการ ● กฎหมาย/ระเบียบที่เกี่ยวข้อง **A 1 1 1** 

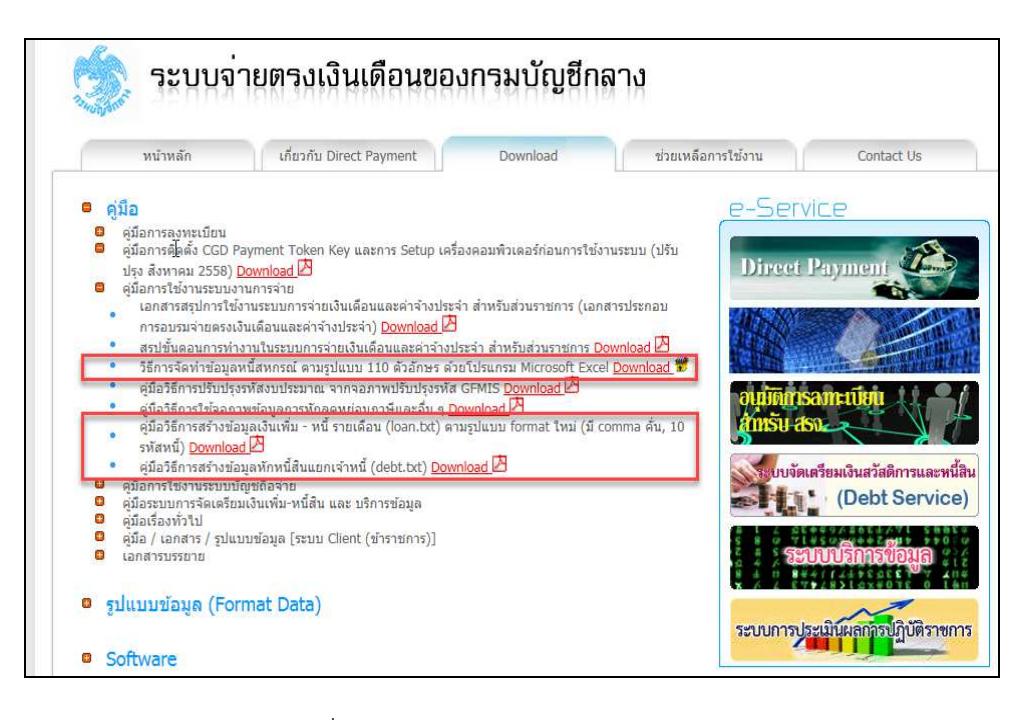

• **รายการลดหยอนครอบครัว** เตรียมที่ **ระบบทะเบียนประวัติ**... -> **จอภาพ ครอบครัว** ( กรณีมีแก ไขรายการ ลดหย่อนครอบครัว การเงินสามารถเข้าไปปรับปรุงแก้ไขการลดหย่อนภาษีได้ หรือ แจ้งงานบุคคล/กำลังพล ปรับปรุงแก้ไข )

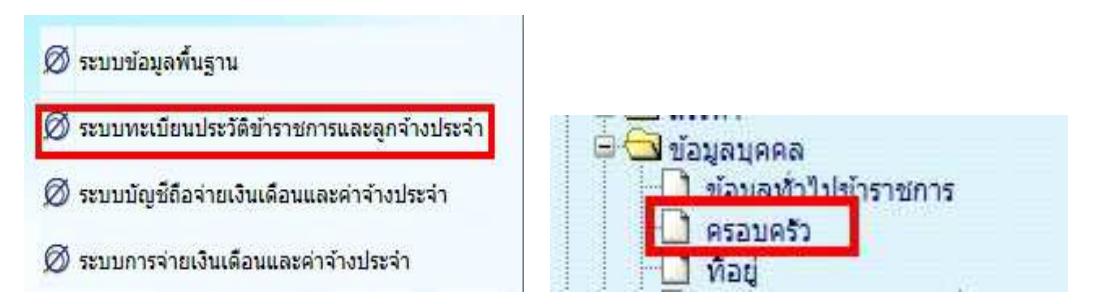

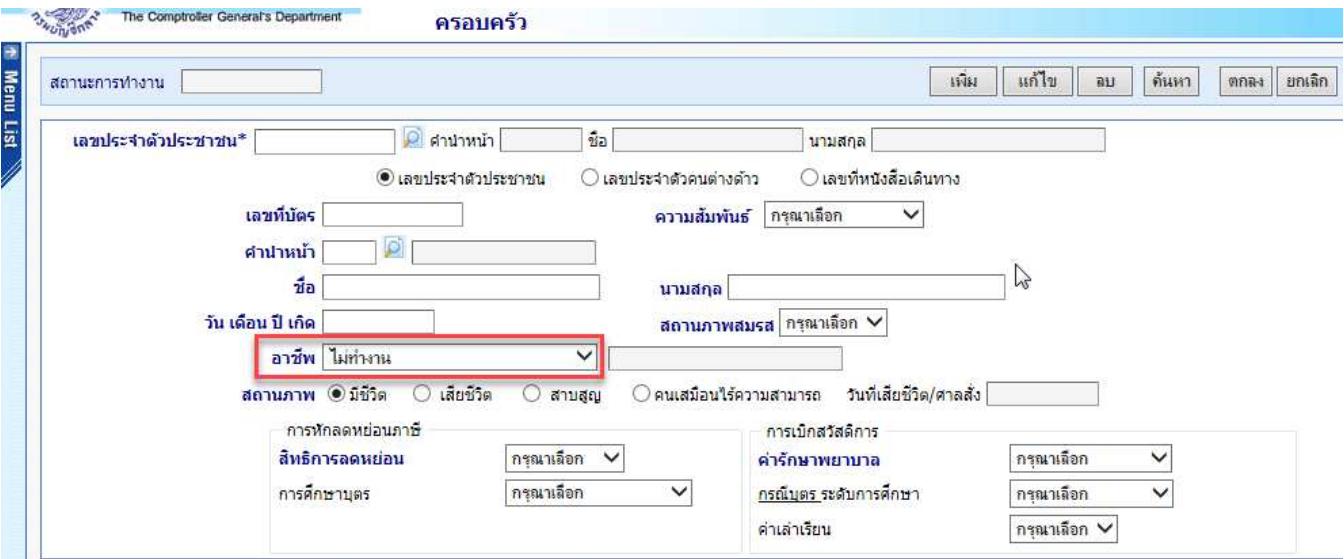

## **ขั้นตอนการทํางาน**

(1.) กรณีจะเพิ่มบุคคลในครอบครัว คลิกปุ่มเ<mark>พิ่ม</mark> และใส่เลขประจำตัวประชาชน หรือคลิกปุ่ม <mark>12</mark> ค้นหาจาก ชื่อ – สกุล

(2.) ระบุข้อมูล และ คลิกปุ่ม <mark>ตกลง</mark>

(3.) กรณีจะแก้ไขบุคคลในครอบครัว คลิกปุ่ม**แก้ไข** และใส่เลขประจำตัวประชาชน หรือคลิกปุ่ม <mark>D</mark> ค้นหา

จากชื่อ – สกุล

- (4.) คลิกปุEม **คนหา**
- (5.) คลิกเลือกรายการ บุคคลในครอบครัว
- (6.) แก้ไขรายการ และ คลิกปุ่ม ตกลง

(7.) กรณีจะลบบุคคลในครอบครัว คลิกปุ่ม**ลบ** และใส่เลขประจำตัวประชาชน หรือคลิกปุ่ม *P*l ค้นหาจาก

ชื่อ – สกุล

- (8.) คลิกปุEม **คนหา**
- (9.) คลิกเลือกรายการ บุคคลในครอบครัว
- (10.) คลิกปุ่ม <mark>ตกลง</mark>

ี**หมายเหตุ** : (1.) กรณีต้องการกำหนดลดหย่อนบุคคลในครอบครัว ให้อาชีพของบุคคลเป็น **ไม่ทำงาน** เท่านั้น

(2.) กรณีต้องการ **หักลดหย่อนค่าอุปการะเลี้ยงดูคนพิการหรือคนทุพพลภาพ** กรณีเป็นบุคคลในครอบครัว ์ ห้ามมิให้กำหนดลดหย่อนผ่านจอภาพครอบครัวนี้ ให้กำหนดลดหยอ่นประเภทนี้ได้ที่จอภาพ <mark>ข้อมูลการหักลดหย่อนภาษี</mark> **และอื่นๆ**

**● รายการลดหย่อนอื่นๆ** ที่ **จอภาพ ข้อมูลการหักลดหย่อนภาษีและอื่นๆ** (กรณีไม่มีแก้ไข ไม่ต้องปรับปรุง)

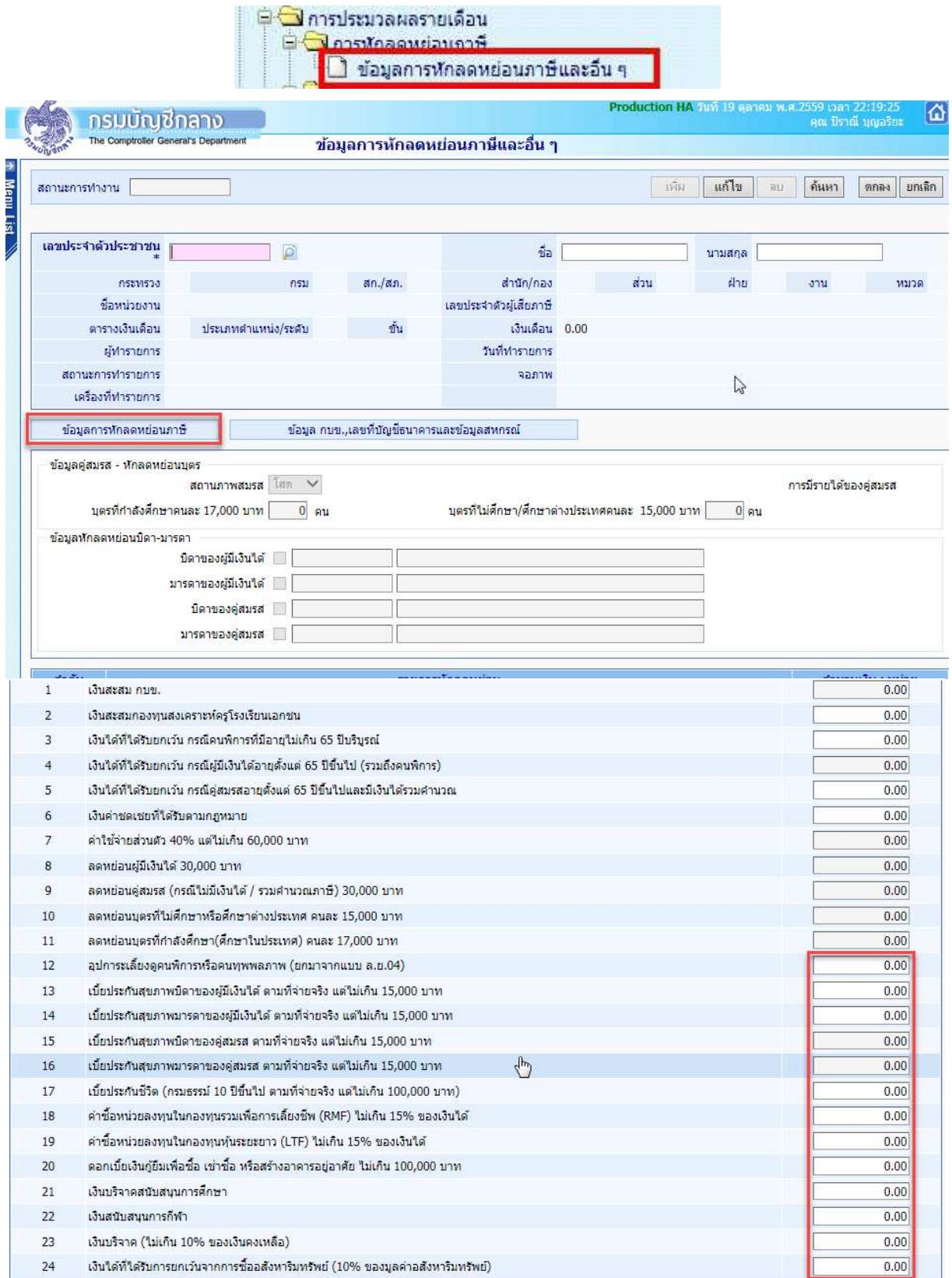

## **ขั้นตอนการทํางาน**

- (1.) คลิกป่ม <mark>แก้ไข</mark>
- (2.) ระบุ เลขประจำตัวประชาชน หรือคลิกปุ่ม **D** เพื่อค้นหาจาก ชื่อ สกุล
- (3.) คลิกป่ม **ค้นหา**
- $(4)$  คลิกที่  $\overrightarrow{v}$ อมุลการหักลดหย่อนภาษี ตามภาพที่ 9

- (5.) ระบจำนวนเงินที่จะลดหย่อนภาษีได้ตั้งแต่บรรทัดรายการที่ 12 ไป ตามที่ได้รับแจ้ง
- (6.) คลิกปุ่ม <mark>ตกลง</mark>

(7.) กรณีที่ระบุจำนวนเงินลดหย่อนเกินอัตราที่สรรพากรกำหนด ระบบจะมีแจ้งเตือน หากผู้ใช้งานยังต้องการที่ ้ จะระบุจำนวนเงินเดิม ให้คลิกปุ่ม Cancel เช่น ระบุลดหย่อนเบี้ยประกันชีวิต ไป 150,000 บาท ถ้าต้องการบันทึกตามแบบ ี แจ้งให้คลิกปุ่ม Cancel และคลิกปุ่ม <mark>ตกลง</mark> อีกครั้ง ระบบจะบันทึกรายการให้ตามที่ระบุ

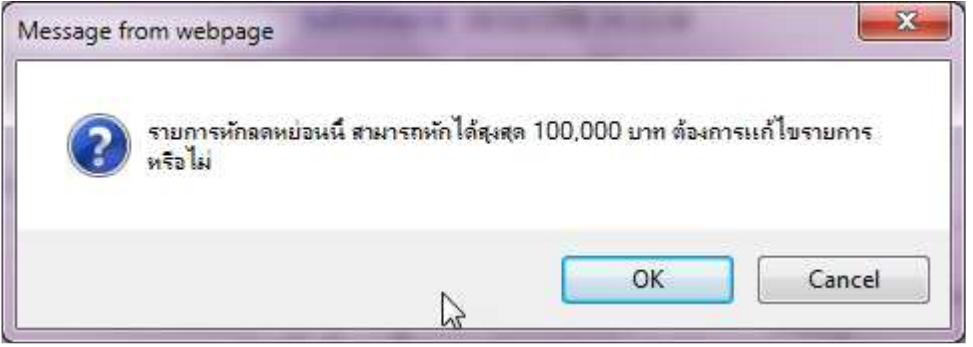

**หมายเหต**ุ การคำนวณภาษีหัก ณ ที่จ่าย จะดูจากรายได้จริงที่เบิกในระบบตามการเคลื่อนไหวรายได้และลดหย่อนในแต่ละ เดือนตามอัตราและฐานกําหนดตามที่สรรพากรกําหนด

**● จอภาพ รายการเงินเพิ่ม** เป็นจอภาพที่ใช้กำหนดเงินเพิ่มตามสิทธิที่ผ้ใช้งานได้รับ สามารถกำหนดช่วงระยะเวลาการ ้ เบิกในคราวเดียว หากไม่ทราบกำหนดสิ้นสดก็ไม่ต้องใส่วันที่สิ้นสดก็ได้ เช่น เงินค่าตอบแทนรายเดือนสำหรับผ้ปฎิบัติงานใน ้ เขตพื้นที่ 3 จว.ชายแดนภาคใต้(ตปพ.) .เงินค่าตอบแทนเหมาจ่ายแทนการจัดหารถประจำตำแหน่ง โดยเฉพาะเงิน ้ ค่าตอบแทนเหมาจ่ายการจัดหารถประจำตำแหน่งนี้เป็นเงินที่ต้องหักภาษี ณ ที่จ่าย หากต้องการจะจ่ายหรือเบิก ให้กำหนดที่ ้ จอภาพนี้ เพื่อระบบจะได้คำนวณภาษีหัก ณ ที่จ่ายได้ถูกต้อง ซึ่งจอภาพนี้สามารถกำหนดช่วงระยะเวลาการเบิกได้ด้วยวันที่ เริ่มต้น และ วันที่สิ้นสุด โดยเราจะต้องกำหนดก่อนที่จะคำนวณเงินเดือนหรือค่าจ้างประจำ

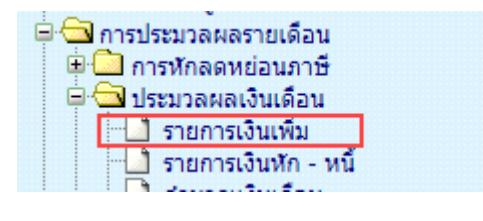

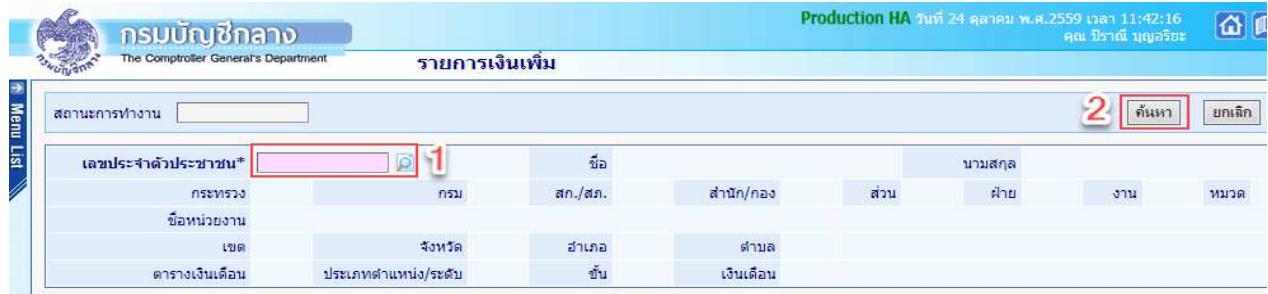

ภาพที่ 10

| สถานะการทำงาน                              |                         |                |                                                |                              |             |                |        |                      |                             |                         |                     |               |                 | ค้นหา            | ยกเลิก           |
|--------------------------------------------|-------------------------|----------------|------------------------------------------------|------------------------------|-------------|----------------|--------|----------------------|-----------------------------|-------------------------|---------------------|---------------|-----------------|------------------|------------------|
| <b>D</b><br>เลขประจำตัวประชาชน*<br>$\vert$ |                         |                |                                                |                              | $f_{\rm B}$ | $L_{\rm{max}}$ |        |                      |                             | นามสกุล                 | <b>Carolina</b>     |               |                 |                  |                  |
|                                            |                         | กระทรวง        | 03                                             | กรม                          | 004         | สก./สภ.        | 001    | สำนัก/กอง 0050       |                             | ส่วน                    | 0015                | ฟ้าย<br>0000  | J <sub>11</sub> | 0000             | <b>หมวด 0000</b> |
|                                            |                         | ชื่อหน่วยงาน   |                                                | กลุ่มงานพัฒนาระบบคอมพิวเตอร์ |             |                |        |                      |                             |                         |                     |               |                 |                  |                  |
| 00<br>จังหวัด<br>01<br>12161               |                         |                |                                                |                              | สำเภอ       | 00             | ต่าบล  | 00                   |                             | กรงเทพมหานคร            |                     |               |                 |                  |                  |
|                                            |                         | ตารางเงินเดือน | 05                                             | ประเภทตำแหน่ง/ระดับ          | 0202        | ขั้น           | 0.00   |                      |                             | เงินเดือน 30,740.00     |                     |               |                 |                  |                  |
| <b>ADD DETAIL</b>                          | з                       |                |                                                |                              |             |                |        |                      |                             |                         |                     |               |                 |                  |                  |
| ลำดับ                                      | รหัส                    |                | ชื่อเงินเพิ่ม                                  |                              |             |                |        |                      | วันที่เริ่มต้น<br>จำนวนเงิน |                         |                     | วันที่สิ้นสุด |                 | สถานะ<br>การเบิก |                  |
| 1                                          | 10041                   |                | เงินประจำตำแหน่งวิชาชีพเฉพาะ(หมวด 0120)        |                              |             |                |        |                      |                             | 3,500.00                | 16/02/2555          |               |                 | 03004            | เบิก             |
| $\overline{2}$                             | 20009                   |                | เงินค่าตอบแทนเหมาจ่ายแทนการจัดหารถประจำตำแหน่ง |                              |             |                |        |                      |                             | 01/01/2559<br>25,000.00 |                     |               |                 | 03004            | เบิก             |
| 3                                          | 30006                   | เงินสมทบ กบข.  |                                                |                              |             |                |        | 922.20<br>01/12/2559 |                             |                         | 31/12/2559<br>03004 |               | 11n             |                  |                  |
| $\overline{4}$                             | 30006<br>เงินสมทบ กบข.  |                |                                                |                              |             |                | 878,40 |                      | 01/01/2559                  |                         | 31/01/2559          |               | เบิก            |                  |                  |
| 5                                          | 30008                   |                | เงินชดเชย กบข.                                 |                              |             |                |        |                      |                             | 585.60                  | 01/01/2559          |               | 31/01/2559      | 01002            | เบิก             |
| 6                                          | 30008<br>เงินชดเชย กบข. |                |                                                |                              |             |                |        |                      | 614.80                      | 01/12/2559              |                     | 31/12/2559    | 03004           | เบิก             |                  |

ภาพที่ 11

## <u>ขั้**นตอนการทำงาน** เ</u>ข้าจอภาพตามเมนู

- (1.) จากภาพที่ 10 ระบุเลขที่บัตรประจำตัวประชาชน ถ้าไม่ทราบ คลิกปุ่ม �� เพื่อค้นหาจาก ชื่อ สกุล
- (2.) คลิกปุ่ม ค้นหา <mark>ด้นหา</mark> หากมีรายการอยู่จะแสดงรายละเอียดเงินเพิ่มขึ้นมา
- (3.) เมื่อตรวจสอบแล้วไม่มีและต้องการ <mark>เพิ่ม ใ</mark>ห้คลิกปุ่ม Add Detail <u>( ADD DETAIL)</u> จะแสดงจอดังภาพที่ 12

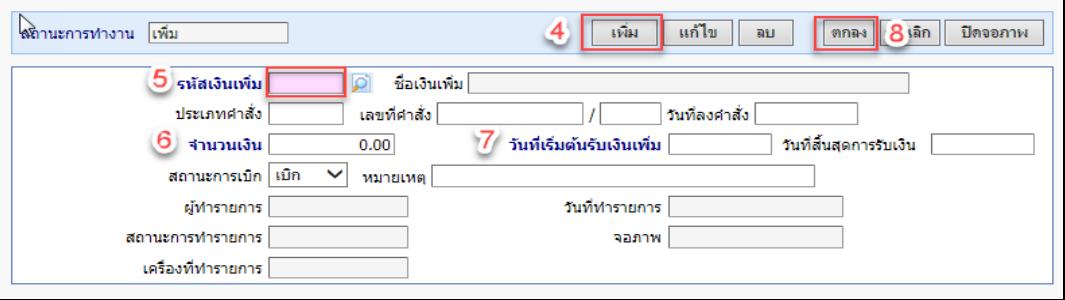

ภาพที่ 12

- ี (4.) ต้องการ เพิ่ม คลิกปุ่ม <mark>เพิ่ม <sup>แฉิม</sup> </mark> สถานะการทำงานจะแสดงคำว่า เพิ่ม
- (5.) ระบุ\*รหัสเงินเพิ่ม ถ้าไม่ทราบคลิกปุ่ม **D** เพื่อค้นหาจาก ชื่อเงินเพิ่ม แล้วเลือก
- (6.) ระบุ\*จํานวนเงินที่จะเบิกแต
ละเดือน
- (7.) ระบุ\*วันที่เริ่มเบิก (ตั้งแต่วันที่เริ่มเข้าโครงการจ่ายตรงเงินเดือน) ระบุวันที่สิ้นสุดการเบิก (ถ้าทราบ) ไม่

ต้องระบุ (ถ้าไม่ทราบ)

- ี (8.) คลิกปุ่ม <mark>ตกลง <sup>ตกลง</sup> แ</mark>ละคลิก **ปิดจอภาพ บิต**จอภาพ
- ้ (9.) ต้องการ **แก้ไข** จากภาพที่ 11 หลังจากค้นหารายการ คลิกเลือกรายการที่ต้องการแก้ไข

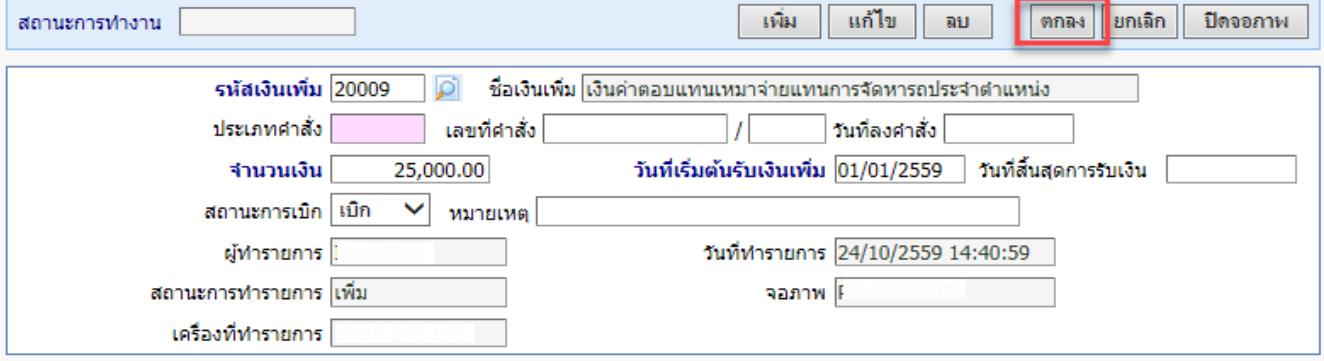

(10.) จากภาพที่ 13 คลิกปุ่ม <mark>แก้ไข โ แก้ไข</mark>

(11.) แก้ไข จำนวนเงิน หรือ แก้ไข สถานะการเบิก เป็น ไม่เบิก เพื่อระงับการเบิกชั่วคราวได้ หรือใส่วันที่ ์ สิ้นสุดก่อนเดือนคำนวณเพื่อปิดรายการเงินเพิ่มนี้

(12.) คลิกปุ่ม <mark>ตกลง ตกล</mark>ง

- ลบ ี (13.) จากภาพที่ 13 ถ้าต้องการลบรายการ คลิกปุ่ม <mark>ลบ </mark>
- (14.) คลิกปุ่ม <mark>ตกลง ตกลง</mark>

**● จอภาพ รายการเงินหัก - หนี้** เป็นจอภาพที่สามารถกำหนดเงินให้หักตามระยะเวลาที่กำหนดได้ ยกเว้นเงินภาษี และกบข./กสจ.เนื่องจาก 2 เงินหักนี้ระบบคำนวณให้อัตโนมัติ การกำหนดหนี้ในจอภาพนี้นิยมใช้ในกรณีที่จำนวนการหัก ้ เท่ากันทุกเดือนเพื่อลดภาระการเตรียมหนี้สินสามารถกำหนดผ่านจอภาพนี้ได้ เช่น ฯลฯ โดยเป็นเงินที่ไม่ได้อยู่ในกรอบบัญชี ถือจ่ายที่ต้องการจะเบิกในแต่ละเดือน ซึ่งจอภาพนี้สามารถกำหนดช่วงระยะเวลาการเบิกได้ด้วยวันที่เริ่มต้น และ วันที่สิ้นสุด โดยเราจะต้องกำหนดก่อนที่จะคำนวณเงินเดือนหรือคำนวณค่าจ้างประจำ ี่ <sup>เ</sup>ีื่™ื่อ การประมวลผลรายเดือน

้ ⊎ื่<mark>ื่⊠</mark> การหักลดหย่อนภาษี

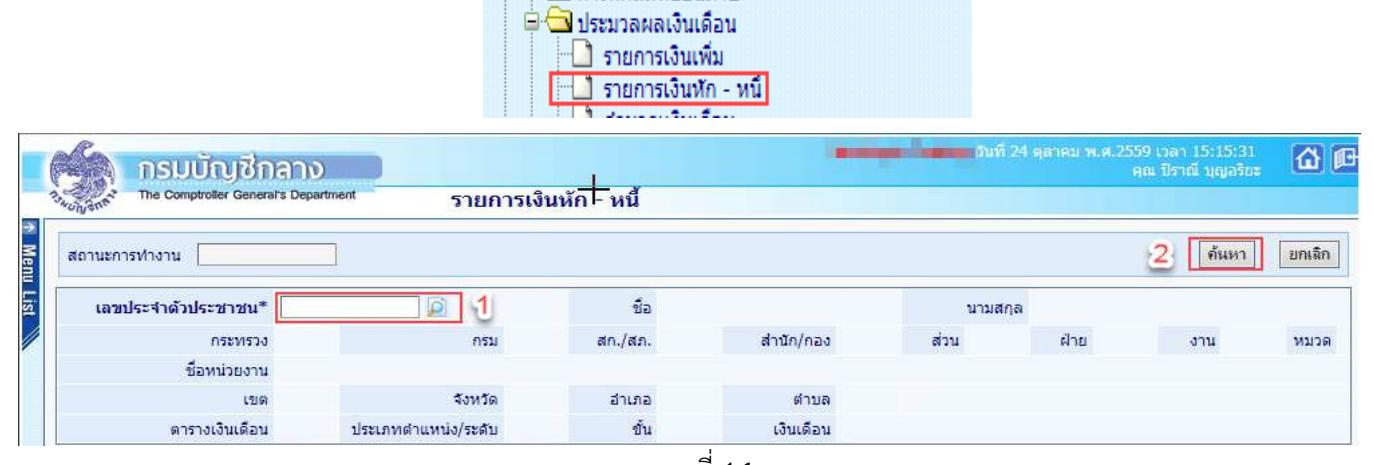

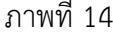

|                     |               | The Comptroller General's Department |                               |                                                                  |                | รายการเงินหัก - หนี้ |      |                     |          |               |            |                     |      |       |       |           |
|---------------------|---------------|--------------------------------------|-------------------------------|------------------------------------------------------------------|----------------|----------------------|------|---------------------|----------|---------------|------------|---------------------|------|-------|-------|-----------|
|                     | สถานะการทำงาน |                                      |                               |                                                                  |                |                      |      |                     |          |               |            |                     |      |       | ค้นหา | ยกเลิก    |
| เลขประจำตัวประชาชน* |               |                                      | o                             |                                                                  |                | $\vec{v}$ a          |      |                     |          |               | นามสกล 1   |                     |      |       |       |           |
|                     |               | nsumsou                              | 03                            | กรม                                                              | 004            | สก./สภ.              | 001  | สานัก/กอง           | 0050     | R             | 0015       | ฝ่าย                | 0000 | 3711  | 0000  | พมวด 0000 |
|                     |               |                                      |                               | -ชื่อหน่วยงาน กลุ่มงานพัฒนาระบบคอมพิวเตอร์                       |                |                      |      |                     |          |               |            |                     |      |       |       |           |
|                     |               |                                      | 00<br>L 2151                  | จังหวัด                                                          | Q <sub>1</sub> | อ่าเกอ               | 00   | ต่าบล               | $_{00}$  | กรุงเทพมหานคร |            |                     |      |       |       |           |
|                     |               | ตารางเงินเดือน                       | 05                            | ประเภทตำแหน่ง/ระดับ                                              | 0202           | ขึ้น                 | 0.00 | เงินเดือน 30,740.00 |          |               |            |                     |      |       |       |           |
| <b>ADD DETAIL</b>   | з             |                                      |                               |                                                                  |                |                      |      |                     |          |               |            |                     |      |       |       |           |
| สำดับ               | รหัส          |                                      |                               | วันที่สิ้นสุด<br>วันที่เริ่มต้น<br>ชื่อเงินหัก/หนึ่<br>จำนวนเงิน |                |                      |      |                     |          | สังกัด        |            | สถานะ<br>การหักหนึ่ |      |       |       |           |
| $\mathbf{1}$        | 40101         |                                      | เงินสะสม กบข.(ที่กฎหมายกำหนด) |                                                                  |                |                      |      |                     | 878.40   |               | 01/01/2559 | 31/01/2559          |      | 01002 |       | หักหนึ่   |
| $\overline{2}$      | 40101         | เงินสะสม กบข.(ที่กฎหมายกำหนด)        |                               |                                                                  |                |                      |      | 922.20              |          | 01/12/2559    |            | 31/12/2559          |      | 03004 |       | ห้อหนึ่   |
| 3                   | 40303         |                                      |                               | ้เงินก์เพื่อที่อย่อาศัยของชำราชการ (ธ.ออมสิน)                    |                |                      |      |                     | 5,400.00 | 01/01/2559    |            |                     |      | 03004 |       | หักหนึ่   |

ภาพที่ 15

## <u>ขั้**นตอนการทำงาน** เ</u>ข้าจอภาพตามเมน

- (1.) จากภาพที่ 14 ระบุเลขที่บัตรประจำตัวประชาชน ถ้าไม่ทราบ คลิกปุ่ม <mark>D</mark> เพื่อค้นหาจาก ชื่อ สกุล
- (2.) คลิกปุ่ม **ค้นหา <mark>ด้นหา</mark> หากมีรายการอยู่จะแสดงรายละเอียดขึ้นมา**
- (3.) เมื่อตรวจสอบแล้วไม่มีและต้องการ เ<mark>พิ่ม ใ</mark>ห้คลิกป่ม Add Detail <u>( ADD DETAIL)</u> จะแสดงจอดังภาพที่ 16

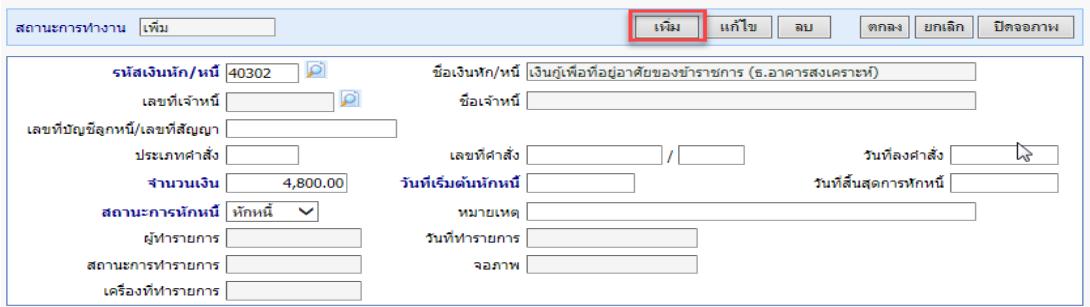

## ภาพที่ 16

- (4.) ต้องการ เพิ่ม คลิกปุ่ม เพิ่ม <mark>นหึม สถานะการทำงานจะแสดงคำว่า เพิ</mark>่ม
- (5.) ระบุ\*รหัสเงินหัก ถ้าไม่ทราบคลิกปุ่ม **Q** เพื่อค้นหาจาก ชื่อเงินหัก แล้วเลือก
- (6.) ระบุ\*จํานวนเงินที่จะหักในแต
ละเดือน
- (7.) ระบุ\*วันที่เริ่มหัก (ตั้งแต่วันที่เริ่มเข้าโครงการจ่ายตรงเงินเดือน) ระบุวันที่สิ้นสุดการหัก (ถ้าทราบ) (ไม่ต้อง ระบุ ถ้าไม่ทราบ)
- (8.) คลิกปุ่ม <mark>ตกลง ตกลง</mark> และคลิก ปิดจอภาพ <del>บิดจอภาพ</del>
- (9.) ต้องการ **แก้ไข หรือ ลบ** เมื่อค้นรายการตามภาพที่ 15 คลิกเลือกรายการ จะแสดงจอภาพที่ 17
- (10.) แก้ไขรายการ คลิกปุ่ม <mark>แก้ไข</mark> และแก้ไขรายการ ถ้าต้องการ ลบ คลิกปุ่ม <mark>ลบ</mark> และคลิกปุ่ม <mark>ตกลง</mark>

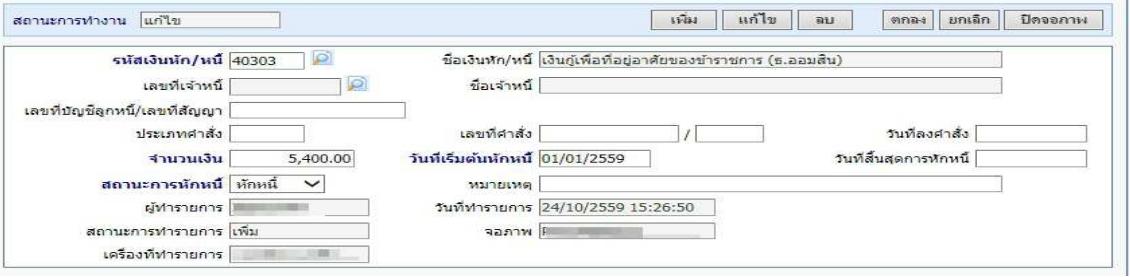

ภาพที่ 17

**หมายเหตุ** เมื่อบันทึกสามารถตรวจสอบได ที่ เมนูรายงาน – รายงานตรวจสอบการคํานวณ - รายงานรายละเอียด - สรุป รายการจ
ายเงินเดือน -> **รายการเงินเพิ่ม - เงินลด (ขอมูลเงินเพิ่ม-เงินลด)** เปนรายงานที่แสดงเงินเพิ่มหรือเงินหัก เฉพาะประเภทรหัสที่ต้องการจากจอภาพที่เตรียมไว้

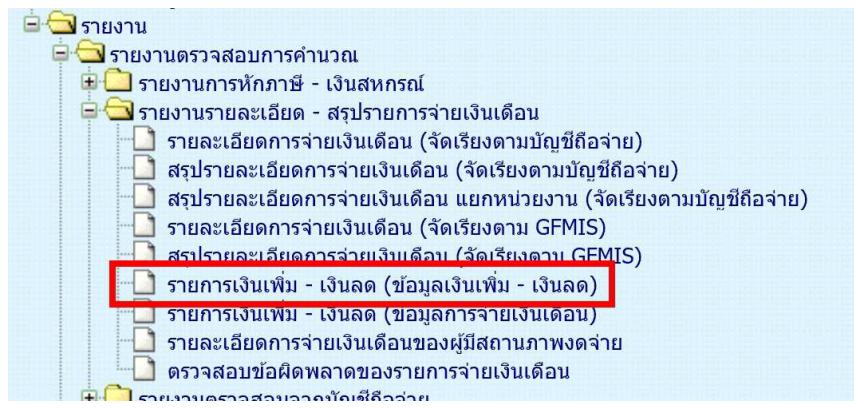

## <u>เริ่มปฏิทินการทำงานส่วนงานการเงิน</u> ี ส่วนงานบุคคล หยุดบันทึกคำสั่งในระบบจ่ายตรงฯ ส่วนงานบุคคลพิมพ์รายงานส่งพร้อมสำเนาคำสั่งแก่การเงิน

- 2. <u>ตรว<mark>จสอบข้อมูลก่อนสร้างรายการจ่าย</mark> เพื่อไม่ให้เกิดความคลาดเคลื่อนของข้อมูล</u>
	- ให้พิมพ์รายงานสรุปรายละเอียดบัญชีถือจ่าย เพื่อตรวจสอบ รายงานจะแสดงข้อมูลสรุปจำนวนคนและเงินเพิ่มต่างๆ ้ตามกรอบบัญชีถือจ่าย ที่มีผลกับเดือนปีที่จ่ายเงิน ตามที่ระบุเงื่อนไข

้ไปที่ **ระบบการจ่ายเงินเดือนและค่าจ้างประจำ** -> ระบบการจ่ายเงินเดือน[ข้าราชการ] -> รายงาน -> **สรุปรายละเอียดบัญชีถือจายเงินเดือน** 

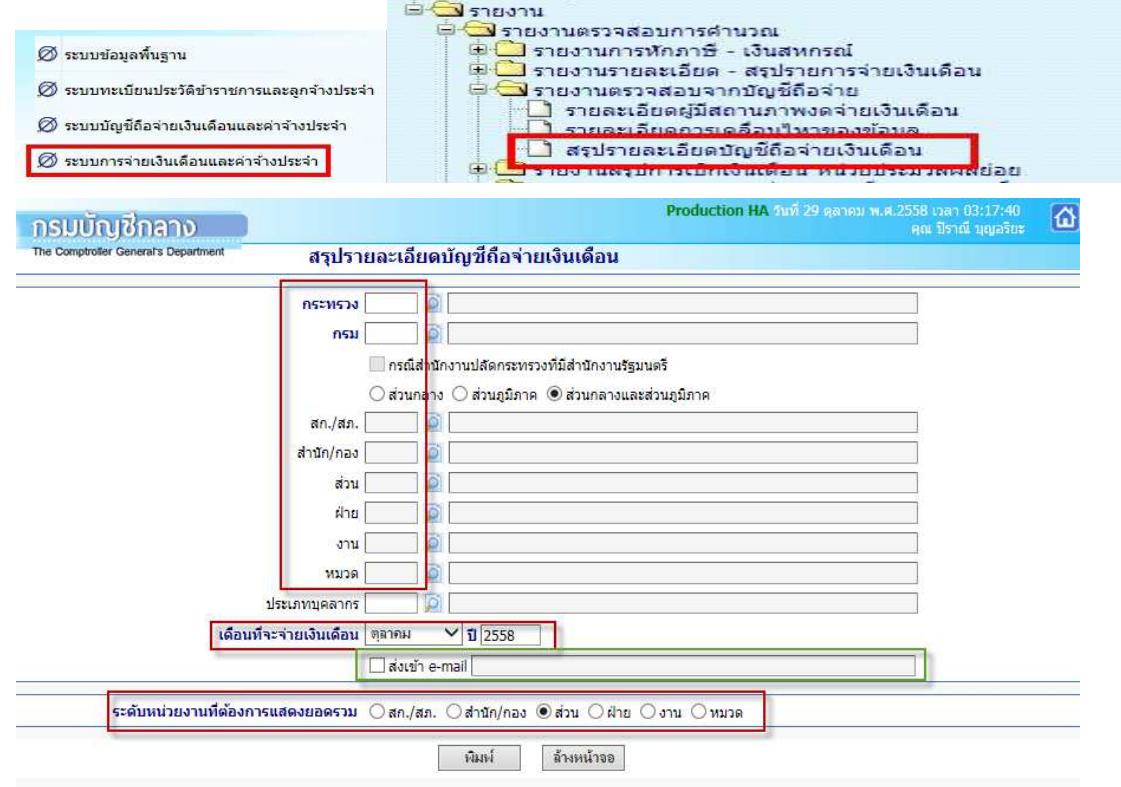

จากหน้าจอภาพ มีขั้นตอนดังนี้

- 1) ให้ระบรหัสหน่วย หน่วยเบิกย่อยหรือหน่วยประมวลผลย่อย
- 2) เดือนที่จะเบิกจ่ายเงิน (เดือนที่กำลังจะทำรายการเบิก)

3) สามารถกำหนดส่งเข้า e-mail ได้โดย **√** ที่ ส่งเข้า e-mail แล้วใส่ e-mail Address ที่ช่องว่าง (กรณีให้รายงาน ้ ส่งเข้า E-mail ผู้ใช้งานต้องไปเปิด mail ที่ส่งไปจึงจะสามารถเห็นรายงานได้ หากต้องการเห็นรายงานทันที ต องติ๊กเครื่องหมาย **√** )

- 4) เลือกระดับหน่วยงานที่ต้องการสรุปรวม [สก./สภ.,สำนัก/กอง,ส่วน,ฝ่าย,งาน,หมวด]
- 5) คลิกปุ่ม <mark>พิมพ์</mark>

<mark>หมายเหต</mark>ุ ไม่ต้องระบุประเภทบุคลากร เพื่อให้แสดงได้ทั้งหมดในหน่วยที่ระบุ \*\* เมื่อพิมพ์เรียบร้อย นำมาตรวจสอบกระทบ ึกับรายงานของงานบุคคลส่ง หากไม่ตรงติดต่อส่วนงานบุคคล อาจมีการเคลื่อนคำสั่งหรือบันทึกคำสั่งเพิ่มเติมหลังจากพิมพ์ รายงานสรปส่งการเงิน หากตรวจสอบแล้วตรง ให้ทำขั้นตอนต่อไป

## **กรณี เปLนหนวยงานที่รวมทํางานการเงินในระบบจายตรง**

**3. คำนวณเงินเดือน** จอภาพอัตโนมัติใช้สร้างรายการเบิกให้กับข้าราชการทั้งหมดคราวเดียว

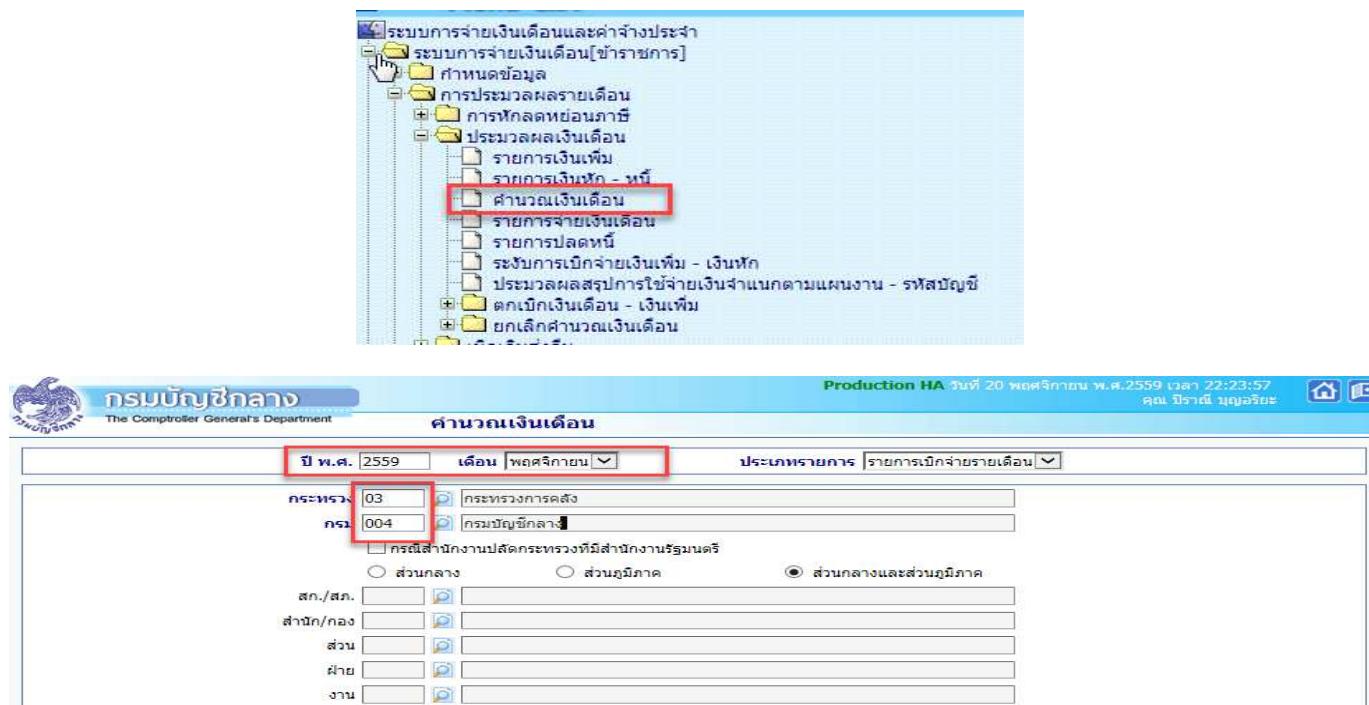

<mark>ัตกลง </mark> ล้างจอภาพ

 $\mathbb{Z}$ 

## **ขั้นตอนการทํางาน**

1) ระบุ **ปีพ.ศ.** และ <mark>เดือน</mark> ที่จะสร้างรายการเบิก

หมวด

- 2) ประเภทรายการ เปน **รายการเบิกจายรายเดือน**
- 3) ระบุรหัสสังกัด

ี คลิกปุ่ม <mark>ตกลง</mark> จะแสดง dialog ตามภาพด้านล่าง สามารถ คลิกปุ่ม Refresh หรือ ปิดจอภาพ ได้

( เนื่องจากหลังจากที่คลิกปุ่ม ตกลง แล้วระบบได้ส่งการทำงานไปที่เครื่องแม่ข่ายทำงานแล้ว ไม่จำเป็นต้องสั่งซ้ำ ) และไปสอบถามการทํางาน ที่ เมนูสอบถาม -> **จอภาพสอบถามสถานะประมวลผล**

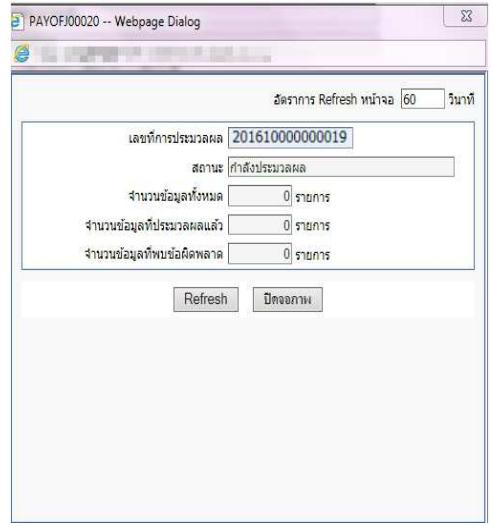

## **กรณี เปLนหนวยงานที่มีการกระจายหนวยการเงินทํางานในระบบจายตรง**

ี **3. <u>คำนวณเงินเดือนหน่วยประมวลผลย่อย</u> จ**อภาพอัตโนมัติใช้สร้างรายการเบิกให้กับข้าราชการทั้งหมดคราวเดียว

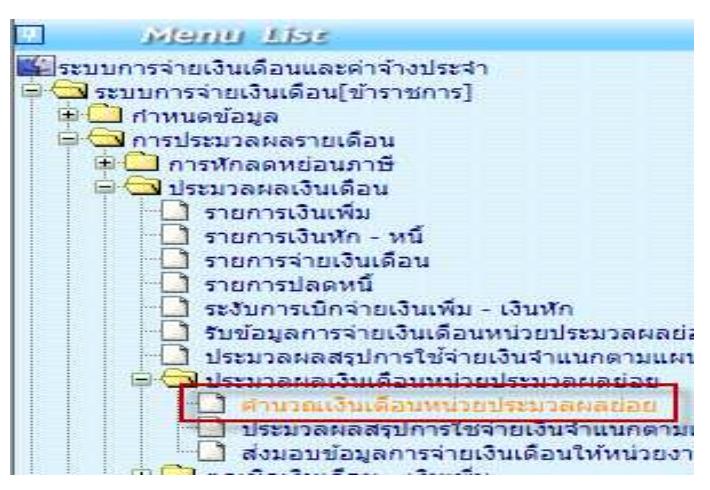

## **สั่งคํานวณเงินเดือน (สรางรายการอัตโนมัติ)**

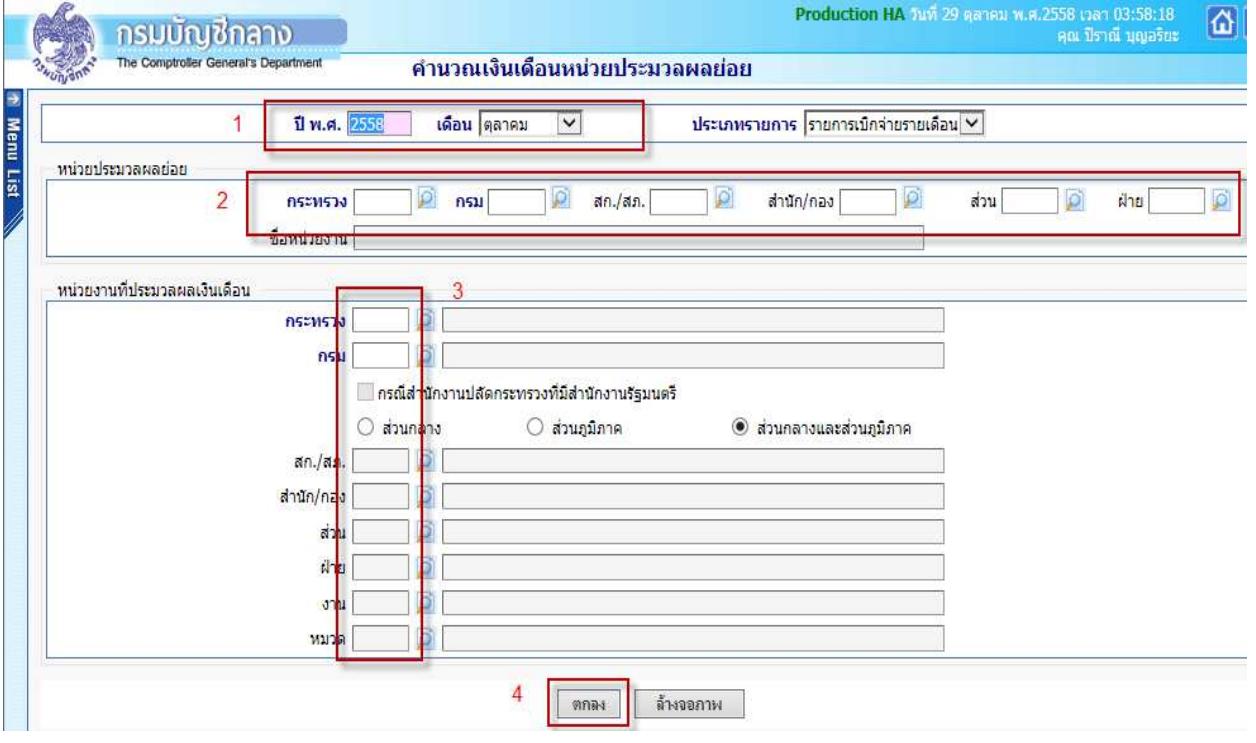

## **ขั้นตอนการทํางาน**

- 4) ระบุ ปีพ.ศ. และ เดือน <sup>1</sup> ที่จะสร้างรายการเบิก
- 5) ประเภทรายการ เปน รายการเบิกจ
ายรายเดือน

6) หน่วยประมวลผลย่อย <sup>2</sup> ให้ระบุรหัสสังกัด หน่วยเบิกย่อยหรือหน่วยประมวลผลย่อย (ตามโครงสร้างของ ้ สำนักงาน ให้ใส่รหัสถึงหน่วยตนโดยไม่ต้องใส่ 0000 ต่อท้าย) ตัวอย่างตามภาพที่ 10

7) หน่วยงานที่ประมวลผลเงินเดือน <mark>3</mark> ระบุรหัสหน่วยที่อยู่ภายใต้หน่วยประมวลผลย่อยนั้น ให้ใส่รหัส ้<br>เดียวกันกับหน่วยประมวลผลย่อย เพื่อให้ระบบสร้างรายการออกมาทั้งหมดภายใต้หน่วยเบิกจ่ายย่อยหรือหน่วยประมวลผล ย่อย และสังกัดหน่วยประมวลผลย่อยไม่ต้องระบุปล่อยว่างไว้ ตัวอย่างตามภาพ 18

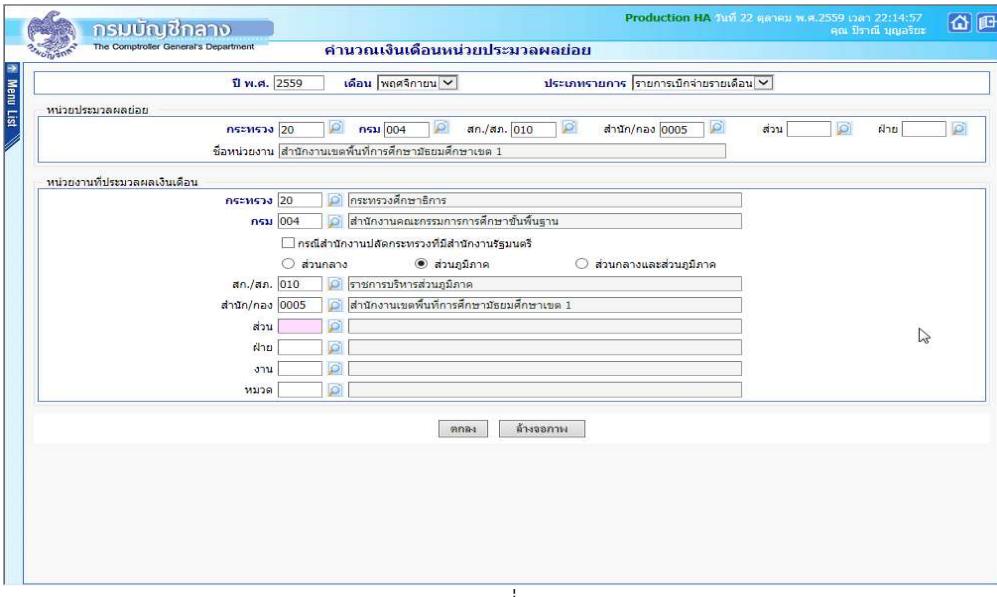

ภาพที่ 18

ภาพตัวอย่างการใส่รหัสสังกัด เพื่อคำนวณสร้างรายการจ่ายสำหรับ สำนักงานเขตพื้นที่การศึกษามัธยมศึกษาเขต 1

8) คลิกปุ่ม ตกลง 4 จะขึ้น dialog ดังภาพที่ 19

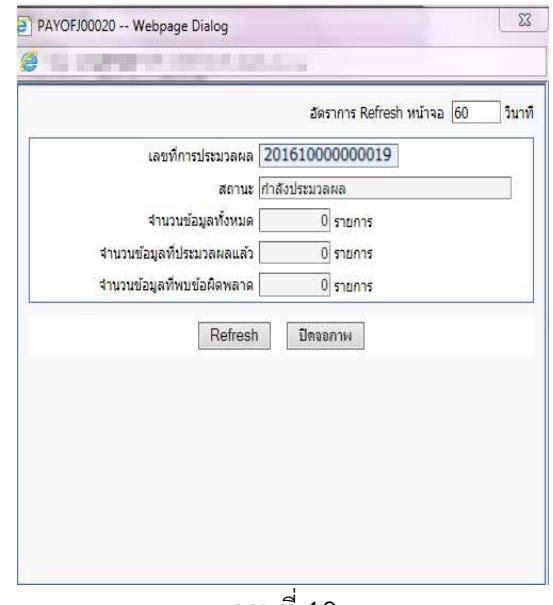

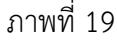

สามารถ คลิกปุ่ม Refresh หรือ ปิดจอภาพ ได้

( เนื่องจากหลังจากที่คลิกปุ่ม ตกลง แล้วระบบได้ส่งการทำงานไปที่เครื่องแม่ข่ายทำงานแล้ว ไม่จำเป็นต้องสั่งซ้ำ ) และไปสอบถามการทํางาน ที่ เมนูสอบถาม -> **จอภาพสอบถามสถานะประมวลผล**

#### **จอภาพสอบถามสถานะประมวลผล**

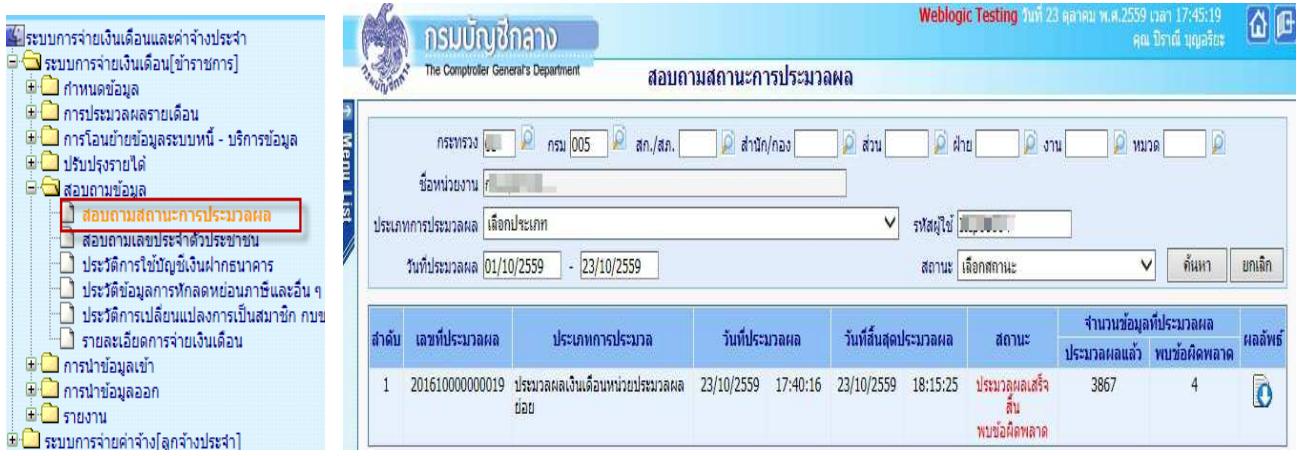

(จอภาพนี้ใช้สำหรับสอบถามการทำงานที่เป็นการสั่งการทำงานแบบอัตโนมัติทีละหลายๆรายการ) หากมีข้อผิดพลาด สามารถตรวจได้โดย

1.) จากจอภาพสอบถามสถานะการประมวลผล คลิกที่ช่อง สถานะของรายการ คำว่า "ประมวลผลเสร็จสิ้น พบ ้ ข้อผิดพลาด" จะพบจอภาพแสดงสิ่งที่ผิดให้ทราบ ดังภาพด้านล่าง

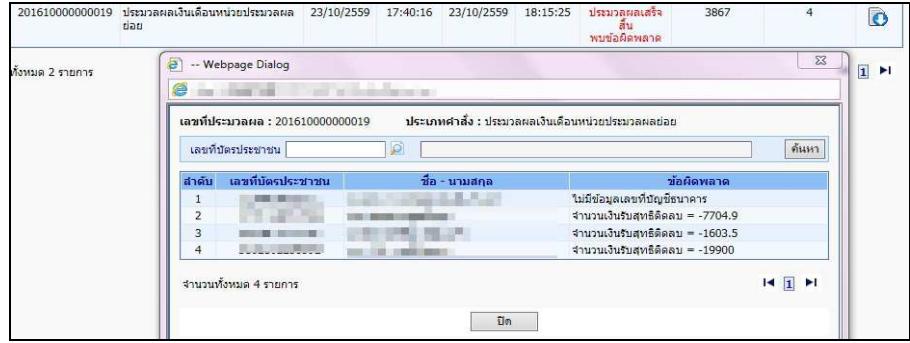

2.) จากจอภาพสอบถามสถานะการประมวลผล คลิกที่ ผลลัพธ์ เพื่อดาวโหลดเป็น Text ไฟล์ เพื่อนำไปตรวจและ แก้ไขทีหลังก่อนส่งมอบ

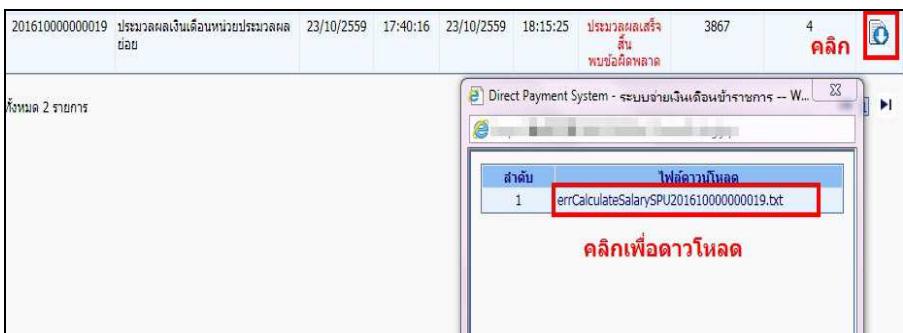

#### **หมายเหตุ**

ิ กรณีที่ประมวลผลเงินเดือนหน่วยประมวลผลย่อย แล้วขึ้นตัวแดง "ประมวลผลเสร็จสิ้น พบข้อผิดพลาด" **ไม่จำเป็น** ต้อง ้ยกเลิกคำนวณเงินเดือน เราสามารถทำงานต่อได้ เพราะ รายการเบิกสร้างขึ้นมาแล้ว แต่ระบบจะตรวจสอบและเตือนให้ ทราบเพื่อให้แก้ไขรายการที่ผิด

**4. หลังคํานวณเงิน ตรวจสอบรายการ ที่ระบบสราง จากรายงานหรือขอมูล**

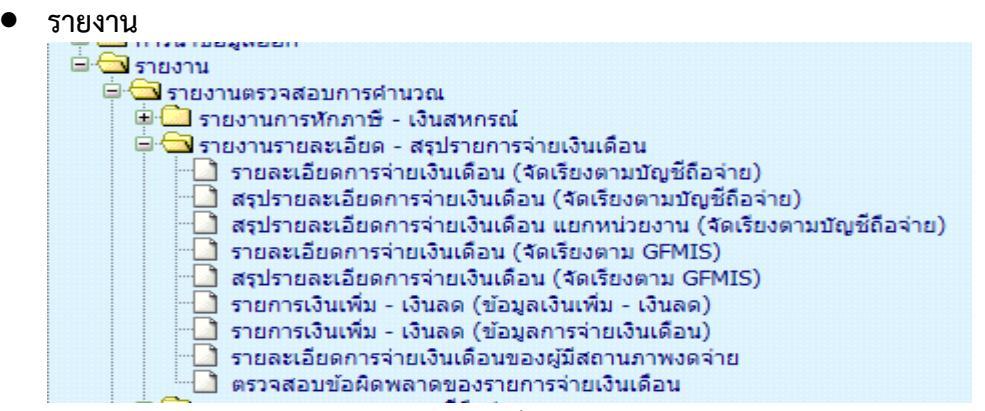

ให้เลือกรายงานตามวัตถุประสงค์การใช้งานได้

- รายละเอียดการจ่ายเงินเดือน (จัดเรียงตามบัญชีถือจ่าย) เป็นรายงานที่แสดงรายคน แสดงถึงรายรับ -้ รายจ่ายเงินทกประเภท โดยจัดเรียงตามสังกัดและเลขที่ตำแหน่ง

้กรณี เป็นหน่วยงานที่มีการกระจายหน่วยการเงินทำงานในระบบจ่ายตรง สามารถเลือกพิมพ์รายงาน ได้ดังนี้

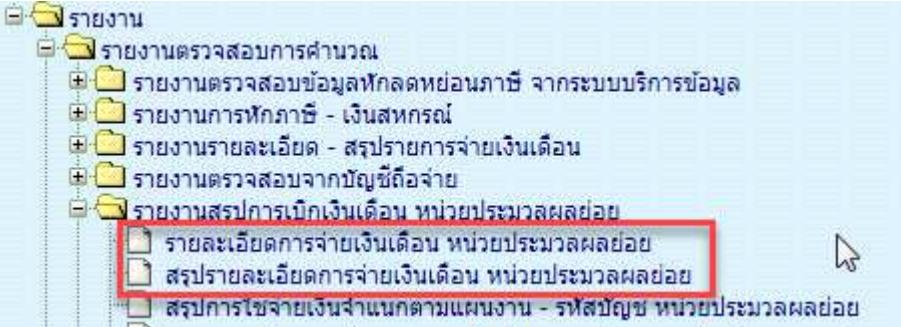

(1.) รายงานรายละเอียดการจ่ายเงินเดือน หน่วยประมวลผลย่อย เป็นรายงานที่จะแสดงเป็น รายคน บอก รายละเอียดเงินทุกประเภทที่เบิกและหัก

(2.) รายงานสรุปรายละเอียดการจ่ายเงินเดือน หน่วยประมวลผลย่อย เป็นรายงานสรุปยอดรวมตามหน่วย ประมวลผลย
อยที่ระบุ

นำข้อมูลออก

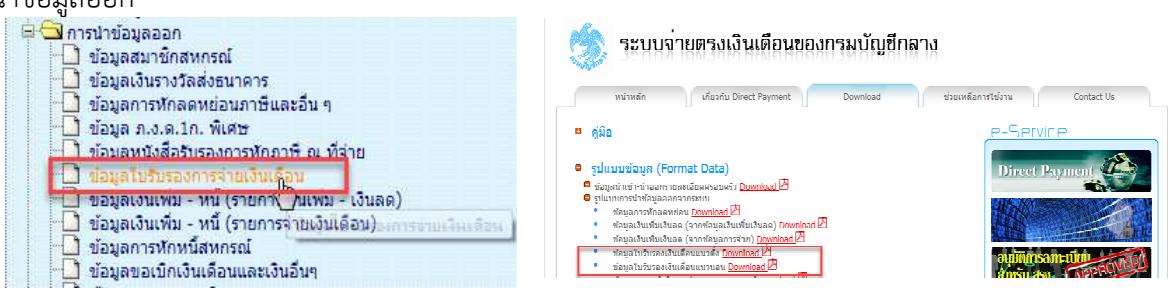

ใช้วิธีดาวโหลดข้อมูล แล้วนำไปเปิดในโปรแกรม Excel วิธีเปิด

http://epayroll.cgd.go.th/download/ManualTextToExcel.pdf

## **รูปแบบขอมูลนําออกใบรับรองเงินเดือน**

- รูปแบบข อมูลใบรับรองเงินเดือนแนวตั้ง http://epayroll.cgd.go.th/download/E004\_ExSlipPortrait.pdf
- รูปแบบข้อมูลใบรับรองเงินเดือนแนวนอน http://epayroll.cgd.go.th/download/E005\_ExSlipLandscape.pdf

**วิธีการตรวจสอบขอมูลการเกิดรายการที่ระบบคํานวณสรางรายการเบิกจากจอภาพคํานวณเงิน** โดยตรวจสอบจํานวน ้ทั้งหมดจากรายงานหรือข้อมูล ตามข้อ 4 เทียบกับรายงานสรุปรายละเอียดบัญชีถือจ่ายเงินเดือนในข้อ 2. ซึ่งโดยปกติ ้ รายการที่สร้างมาจะสร้างมาจากอัตราที่มีคนตามข้อมูลบุคลากรที่อยู่ภายใต้หน่วยเบิกหรือหน่วยประมวลผลย่อยนั้น ซึ่งหาก ิ ตรวจแล้วเกิดเหตุพบจำนวนรายการไม่ตรง**กัน อาจด้วยสาเหตุให้ตรวจสอบได้ดังนี้** 

## **(1.) กรณีรายการเบิกแสดงในรายงาน ตามขอ 4 มีจํานวนคน นอยกวา รายงานสรุปรายละเอียดบัญชีถือจาย ในขอ 2 สาเหตุเนื่องจาก**

- มีอัตราที่มีบุคคลอยู่ในสถานภาพไม่รับเงินเดือน เช่น ลาศึกษาต่อไม่รับเงินเดือน หรือ ลากิจเลี้ยงดูบุตร โดยถ้างานบุคคลมีลงคำสั่งและใส่สถานภาพตามนี้ ระบบการคำนวณเงินจะสร้างรายการมาให้แต่รายการจะถูกปิดการรับเงิน ่ ทำให้รายงานไม่แสดงรายการของคนกลุ่มนี้ขึ้นมา หรือ มีคนที่อยู่ในอัตรา มีวันที่เกษียณที่พ้นจากเดือนที่คำนวณนั้นแล้วแต่ ึ่งานบุคคลยังไม่ได้ลงคำสั่งพ้นจากราชการ ระบบจะตรวจสอบและจะไม่สร้างรายการเบิกขึ้นมาให้ ให้ผู้ใช้งานตรวจสอบข้อมูล หากวันเดือนปีเกิดผิดให้แจ้งงานบุคคลแก้ไขวันเดือนปีเกิดให้ถูกต้อง

#### **ตรวจไดจากรายงาน**

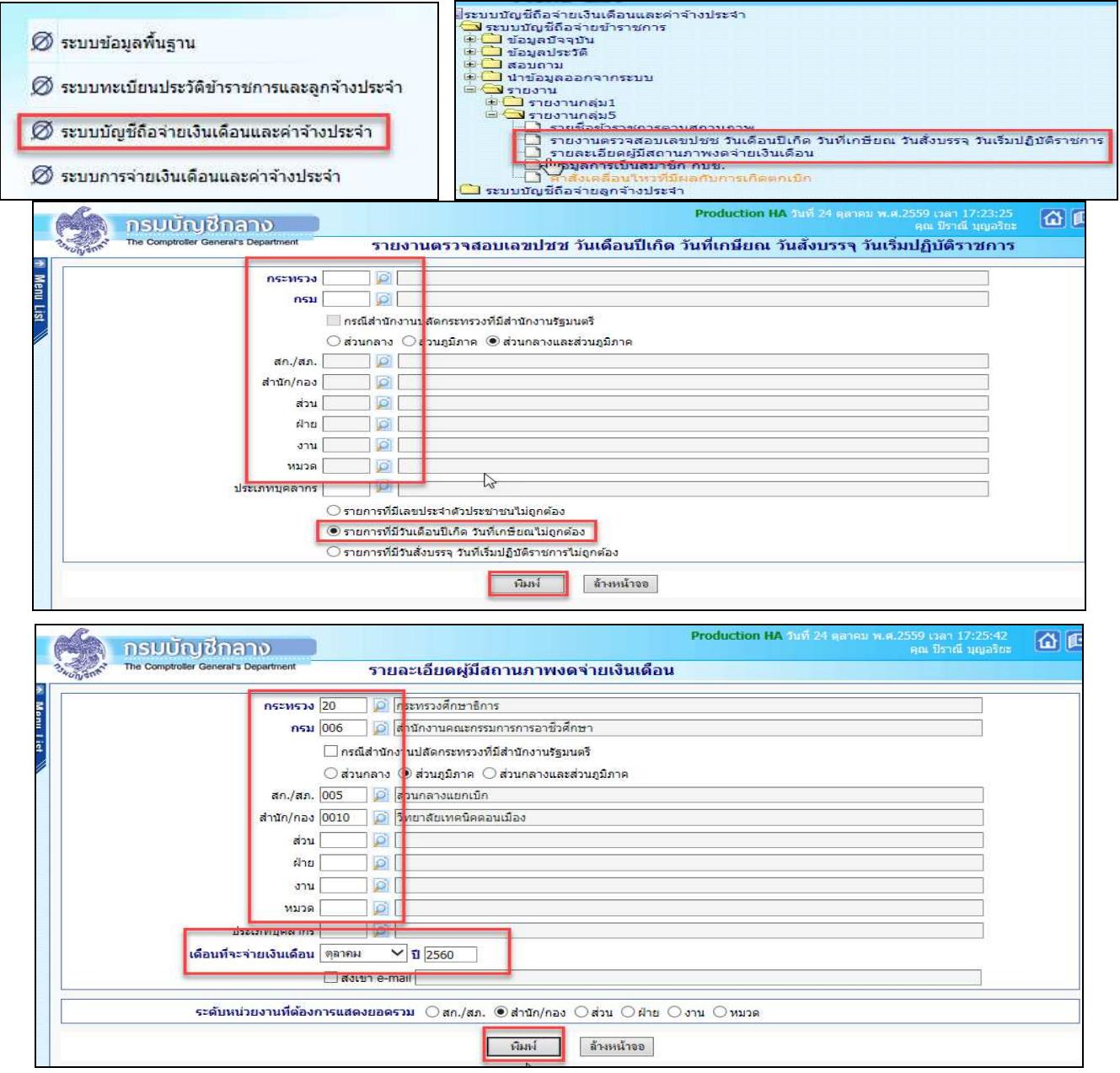

**(2.) กรณีรายการเบิกแสดงในรายงาน ตามขอ 4 มีจํานวนคน มากกวา รายงานสรุปรายละเอียดบัญชีถือจาย ในขอ 2** สาเหตุเนื่องจาก

่ มีรายการบุคลากรที่มีการลงคำสั่งให้ย้ายออกจากตำแหน่ง แต่หน่วยใหม่ยังมิได้รับย้ายเข้าในอัตราจะทำให้ รายการคนนั้นจะมีสถานภาพอยู่ระหว่างการโยกย้ายค้างอยู่ในสังกัดเดิม (สถานภาพ 099 หรือ 019) หรือ อาจมีการ ้ เคลื่อนไหวคำสั่งเพิ่มบรรจุส่งมอบรายงานและแจ้งยอดการเบิก ระบบจะตรวจและจะสร้างรายการเบิกขึ้นมาให้ในที่หน่วยเดิม ้ เนื่องจากเมื่อเข้าจ่ายตรง กรณีโยกย้ายอยู่ภายใต้กรมเดียวกัน ทุกรายการสามารถเบิกได้ด้วยงบประมาณภายใต้แหล่งเงิน เดียว ยกเว้นกรณี ให้โอน ไปกรมหรือส่วนราชการอื่น เงื่อนไขนี้ระบบจะไม่สร้างรายการเบิกให้ ผู้ใช้งานต้องประสานงานเพื่อ ้ แจ้งหนังสือรับรองเงินเดือนครั้งสุดท้าย หากยังไม่สามารถทำได้ ผู้ใช้งานสามารถเพิ่มรายการเบิกได้ ที่จอภาพ **รายการจ่าย เงินเดือน/ค่าจ้างประจำ** ตรวจสอบหารายการดังกล่าวได้จากรายงาบดังนี้

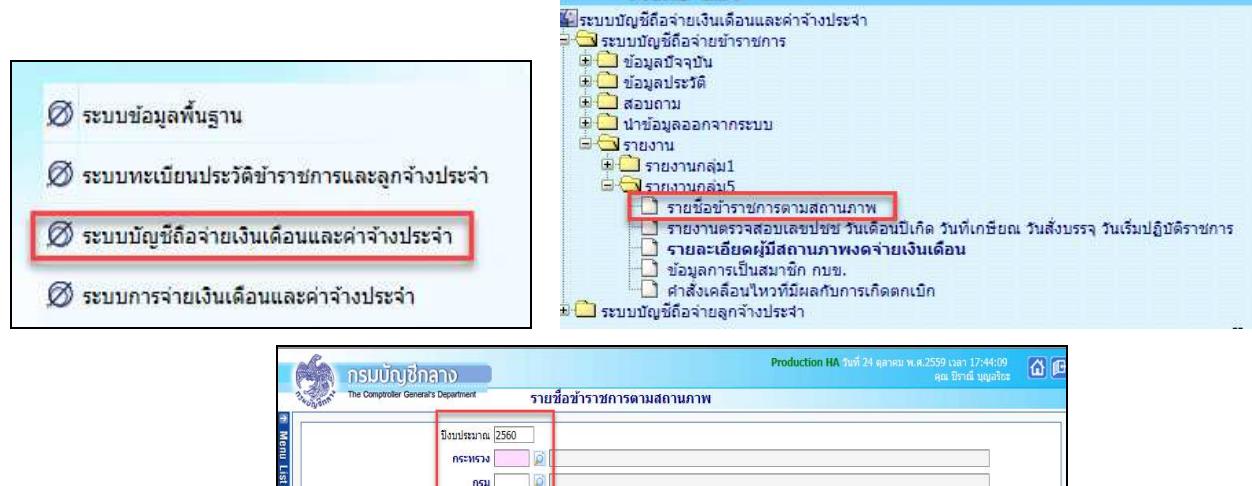

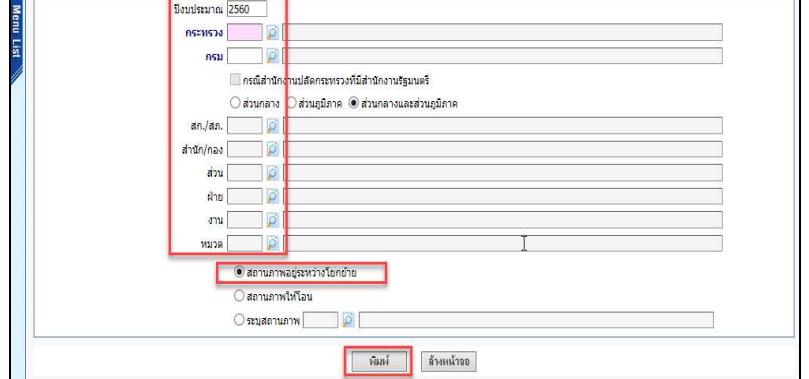

่ หรือ ตรวจจากรายงานรายละเอียดการเคลื่อนไหวของข้อมูล เพื่อหารายการที่บันทึกหลังจากงานบุคคลส่งรายงานสรุปแล้ว

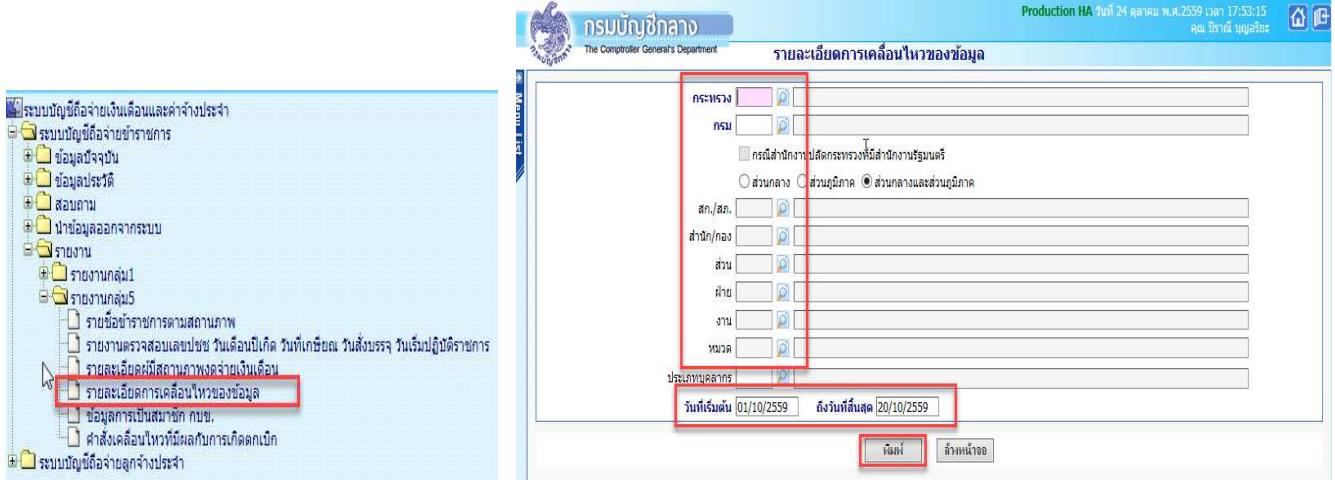

5. **นำ Text หนี้ (ที่มิใช่ ภาษี กบข./กสจ.) ที่เตรียมไว้แล้วจากขั้นตอนที่ 1 (การเตรียม Text หนี้)** นำเข้าหักในระบบ (1.) **กรณีเตรียม Text ไฟล์มาในรูปแบบ loan.txt แบบมีคอมม่าคั่น** เข้า จอภาพ การนำข้อมูลเข้า – ข้อมูลเงินเพิ่ม-หนี้ รายเดือน ในรูปแบบข อมูลเงินเพิ่มและหนี้รายเดือน Format ใหม  **(มีคอมมาคั่น)**

ึการนำเข้าจะอ้างอิงด้วยเลขที่บัตรประจำตัวประชาชนและรหัสเงินเพิ่มหรือเงินหัก ในรูปแบบข้อมูลเงินเพิ่มและหนี้ รายเดือน Format ใหม
(มีคอมม
าคั่น)

การกำหนดชื่อ เป็นเงินหักหรือหนี้ ใช้ชื่อ LOAN.TXT เป็นเงินเพิ่มใช้ชื่อ NONTAX INCREASE.TXT

รูปแบบ : http://epayroll.cgd.go.th/download/I002\_ImIncDec\_New.pdf

## เข้าเมนู การนำข้อมูลเข้า – ข้อมูลเงินเพิ่ม-หนี้ รายเดือน

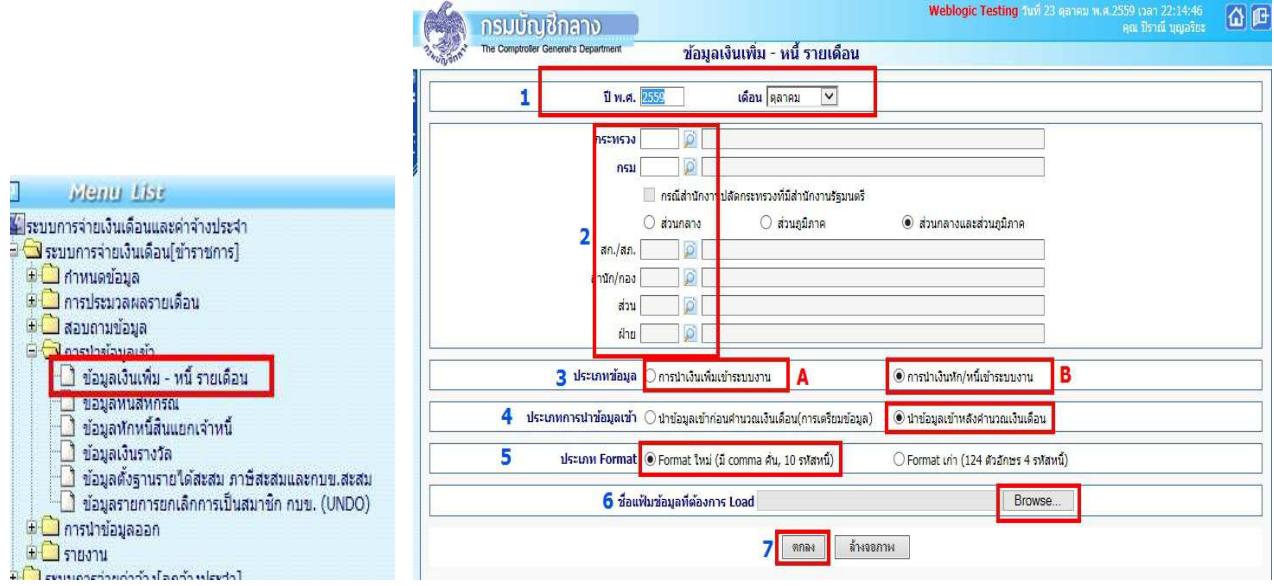

## **ขั้นตอนการทํางาน**

- 1) ระบุเดือน ปีพ.ศ. และเดือน ของรายการที่จะนำหนี้เข้าหัก
- 2) ระบุ รหัสหน่วยเบิกย่อย หรือ หน่วยประมวลผลย่อย (ตามโครงสร้างของสังกัดในระบบจ่ายตรงเงินเดือนฯ ให้ใส่รหัสถึงหน่วยโดยไม่ต้องใส่ 0000 ต่อท้าย)
	- 3) เลือก ประเภทข้อมูล

.ถ้าเป็นหนี้ (LOAN.TXT) เลือก การนำเงินหัก/หนี้เข้าระบบงาน (B)

- ถ้าเป็นเงินเพิ่ม (NONTAX\_INCREASE.TXT) เลือก การนำเงินเพิ่มเข้าระบบงาน (A)
- 4) เลือก ประเภทการนำข้อมูลเข้า ให้เลือก นำข้อมูลเข้าหลังคำนวณเงินเดือน
- 5) เลือกรูปแบบ ประเภท format เปน Format ใหม
 (มี comma คั่น,10 รหัสหนี้)
- 6) เลือกแฟ้มข้อมูล ชื่อแฟ้มข้อมูลที่ต้องการ Load คลิกปุ่ม <u>- <sup>Browse... -</u> เลือกแฟ้มข้อมูลที่ชื่อ LOAN.TXT</u></sup>
- 7) คลิกปุ่ม ต<sub>กลง</sub>

## (2.) **กรณีเตรียม Text ไฟล=มาในรูปแบบขอมูลหักหนี้ แยกเจาหนี้ DEBT.TXT**

## ี นำเข้าที่ จอภาพ ข้อมูลหักหนี้สินแยกเจ้าหนี้ สามารถนำเข้าได้ประเภทเงินหักสหกรณ์ ระบุสหกรณ์ออมทรัพย์ **หรือ หักหนี้ทั่วไป แบบระบุเจาหนี้**

ึการนำเข้าจะอ้างอิงด้วยเลขที่บัตรประจำตัวประชาชน รหัสเงินหัก/หนี้ และรหัสเจ้าหนี้ โดยสามารถนำเข้าได้ทั้ง เงินหักสหกรณ์ และ เงินหักหรือหนี้ทั่วไป แต่รูปแบบนี้ต้องมีรหัสเจ้าหนี้กำกับในทุกรายการ เพื่อแยกรายการหักตามเจ้าหนี้ รูปแบบนี้กําหนดใช ชื่อ **DEBT.TXT** http://epayroll.cgd.go.th/download/I008\_ImDebt.pdf

เข้าเมนู ข้อมูลหักหนี้สินแยกเจ้าหนี้

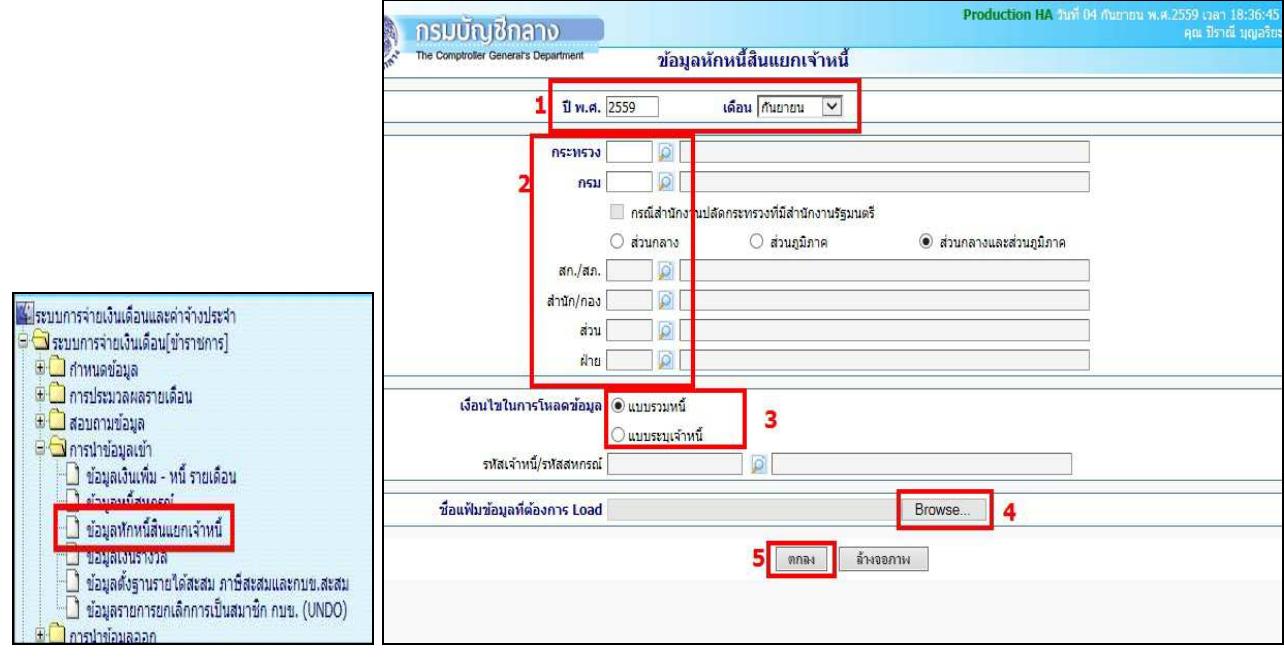

## **ขั้นตอนการทํางาน**

- 1) ระบุ ปีพ.ศ. และเดือน ของรายการเบิกที่จะนำหนี้เข้าหัก
- 2) ใส่ รหัสสังกัด หน่วยเบิกย่อยหรือหน่วยประมวลผลย่อย (ตามโครงสร้างที่กำหนดในระบบจ่ายตรง เงิบเดือบๆ ให้ใส่รหัสถึงหบ่วยโดยไบ่ต้องใส่ 0000 ต่อท้าย)
	- 3) เลือก เงื่อนไขในการโหลดข้อมล

 $\, \odot \,$  แบบรวมหนี้ ใช้ในกรณีที่รวมข้อมูลมาในลักษณะหลายเจ้าหนี้ ใน 1 แฟ้มข้อมูล ถ้าทำข้อมูลลักษณะนี้ ต องเลือกเงื่อนไข แบบรวมหนี้

 $\,$  แบบระบุเจ้าหนี้ ใช้ในกรณีที่ต้องการนำเข้าโดยกำหนดเจ้าหนี้ หรือชี้เฉพาะเจาะจงนำเข้าของเจ้าหนี้ ์นั้นๆ เงื่อนไขนี้ ระบบจะบังคับให้ใส่ รหัสเจ้าหนี้/รหัสสหกรณ์ <sup>รหัสเจ้าหนี</sup>่/รหัสสหกรณ์ <u>พันธรรม ที่ ที่ที่</u> ถ้าไม่ทราบให้คลิกที่ ป่ม ยิ เพื่อเลือกชื่อเจ้าหนี้

- 4) เลือก ชื่อแฟ้มข้อมูลที่ต้องการ Load ให้คลิกปุ่ม browse Browse เลือกแฟ้มข้อมูลที่ชื่อ debt.txt
- 5) คลิกปุ่ม ตกลง <mark>\_ ตกลง</mark>

## $(3.)$  กรณีเตรียม Text ไฟล์มาในรูปแบบข้อมูลสหกรณ์ COOP.DAT ้นำเข้าที่ **จอภาพ ข้อมูลหนี้สหกรณ์**

ี การนำเข้ารูปแบบนี้ อ้างอิงนำเข้าด้วย **เลขที่สมาชิกสหกรณ์** โดยเลขที่สมาชิกสหกรณ์จะต้องถูกกำหนดไว้แล้วที่ ้ จอภาพข้อมูลการหักลดหย่อนภาษีและอื่นๆ หรือตั้งฐานรหัสสมาชิกและรหัสสหกรณ์แล้ว จึงจะสามารถใช้รูปแบบนี้ นำเข้าหักเงินได้ ซึ่งปัจจุบันระบบจ่ายตรงฯได้พัฒนาจอภาพการนำเข้าเพิ่มเติมด้วยการใช้เลขที่บัตรประจำตัวประชาชน .<br>ผู้ใช้งานจึงสามารถเลือกใช้จอภาพข้อมูลหักหนี้สินแยกเจ้าหนี้แทนได้ รูปแบบมีให้เลือก 2 รูปแบบ แบบ 110 ตัวอักษร ี แบบคอลัมภ์คงที่ และ แบบคอมม่าคั่น

ข้อมูลสหกรณ์ (length 110) 110 ตัวอักษร http://epayroll.cgd.go.th/download/I004 ImCoopLength110.pdf ข้อมูลสหกรณ์แบบมีคอมม่าคั่น http://epayroll.cgd.go.th/download/1004 ImCoopcomma.pdf

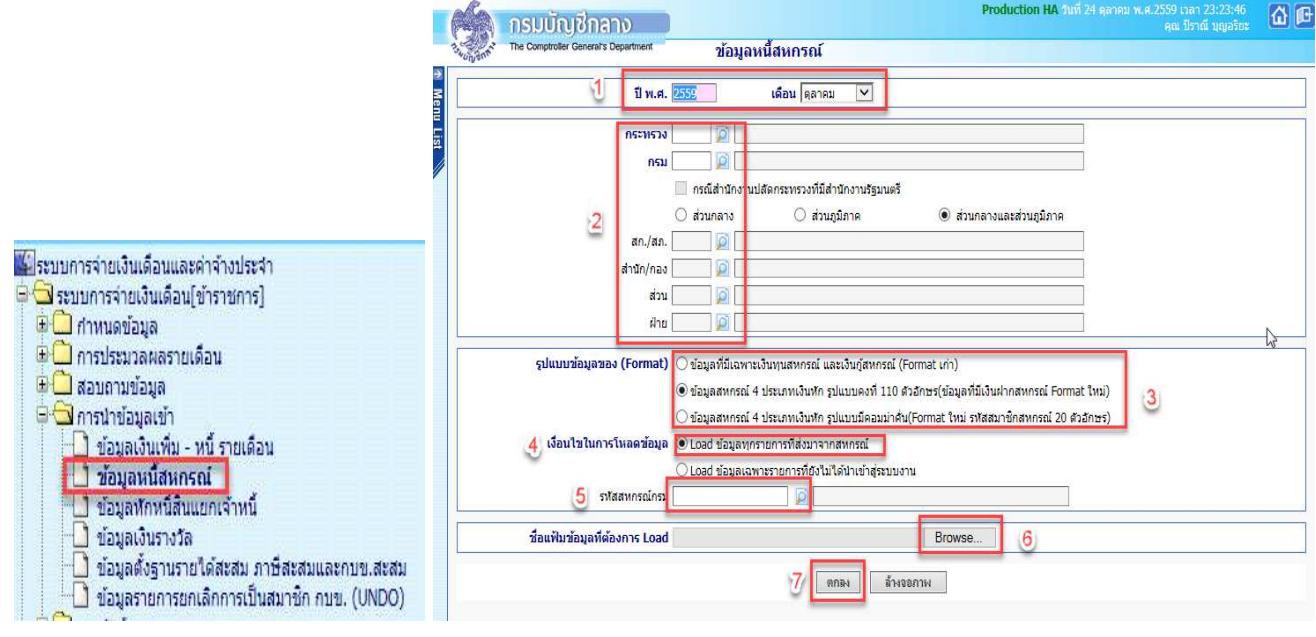

## **ขั้นตอนการทํางาน**

1) ระบุ ปีพ.ศ. และเดือน ของรายการเบิกที่จะนำหนี้เข้าหัก

2) ใส่ รหัสสังกัด หน่วยเบิกย่อยหรือหน่วยประมวลผลย่อย (ตามโครงสร้างสังกัดในระบบจ่ายตรงเงินเดือนฯ ให้ใส่รหัสถึงหบ่วยโดยไม่ต้องใส่ 0000 ต่อท้าย)

3) เลือก รูปแบบข้อมูลของ (Format)

 $\, \odot \,$  ข้อมูลสหกรณ์ 4 ประเภทเงินหัก รูปแบบคงที่ 110 ตัวอักษร(ข้อมูลที่มีเงินฝากสหกรณ์ Format ใหม่) ให้เลือกเงื่อนไข ี นี้กรณีทำข้อมูลมาในรูปแบบ 110 ตัวอักษรแบบคอลัมภ์คงที่

 $\, \odot \,$  ข้อมูลสหกรณ์ 4 ประเภทเงินหัก รูปแบบมีคอมม่าคั่น(Format ใหม่ รหัสสมาชิกสหกรณ์ 20 ตัวอักษร) ให้เลือกเงื่อนไข ้นี้กรณีทำข้อมูลมาแบบข้อมูลสหกรณ์แบบคอมม่าคั่น

4) เลือก เงื่อนไขในการโหลดข้อมูล เลือก ๏ Load ข้อมูลทุกรายการที่ส่งมาจากสหกรณ์

5) ระบุ รหัสสหกรณ์กรม รหัสสหกรณ์กรม <u>โดยที่ ที่มีค</u>ลิกที่ ปุ่ม อยู่ เพื่อ เลือกชื่อรหัสสหกรณ์

- 6) เลือก ชื่อแฟ้มข้อมูลที่ต้องการ Load ให้คลิกปุ่ม browse Browse เลือกแฟ้มข้อมูลที่ชื่อ COOP.DAT
- 7) คลิกปุ่ม ตกลง ตกลง

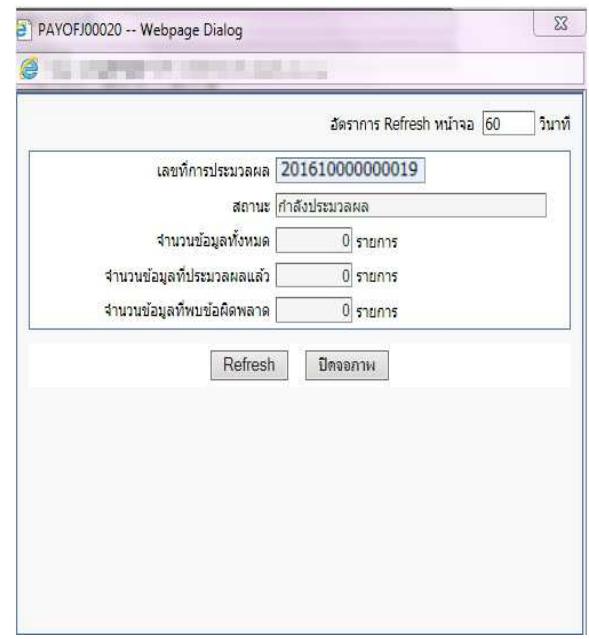

ภาพแสดงจอการทํางาน

<mark>หมายเหตุ</mark> การนำเข้าหนี้ทั้ง 3 จอภาพหรือช่องทางนั้น เมื่อคลิกปุ่มตกลง จะมีภาพแสดงจอการทำงาน (Webpage Dialog) ี ซึ่งจอนี้จะแสดง <mark>เลขที่การประมวลผล</mark> ให้ และถ้ามีข้อผิดพลาดเราสามารถคลิกปุ่ม Refresh ระบบจะแสดง text ไฟล์ให้ ์ ดาวโหลด เราสามารถดาวโหลดแล้วเปิดดู textข้อผิดพลาดได้ว่า รายการไหนไม่สามารถนำเข้าได้ แล้วนำไปแก้ไขต่อไป หรือ สามารถไปตรวจสอบได อีกครั้งจากจอภาพ **สอบถามสถานะประมวลผล** ที่ เมนูสอบถาม -> **จอภาพสอบถามสถานะ ประมวลผล** ตามภาพที่ 20 เมื่อค้นหา เลือกดูตาม **เลขที่ประมวลผล** ที่ผู้ใช้งานสั่งทำงานบนจอการทำงาน Webpage .<br>Dialog ถ้าพบข้อผิดพลาดที่สถานะจะขึ้นตัวหนังสือสีแดง ให้คลิกที่ <mark>ผลลัพธ์</mark> จะเห็นรายการที่นำเข้าไม่ได้ เราสามารถดาว โหลดและบันทึกไว้แก้ไขต่อไป และหากตรวจรายการข้อผิดพลาดแล้วรายการที่ไม่สามารถนำเข้าหักได้มีจำนวนไม่มาก ้ สามารถแก้ไขได้ที่ **จอภาพรายการจ่ายเงินเดือน / ค่าจ้างประจำ** โดยเพิ่มหรือลดยอดรายการหนี้ ในรายการได้เลยไม่ จำเป็นต้องทำ text หนี้มาโหลดใหม่

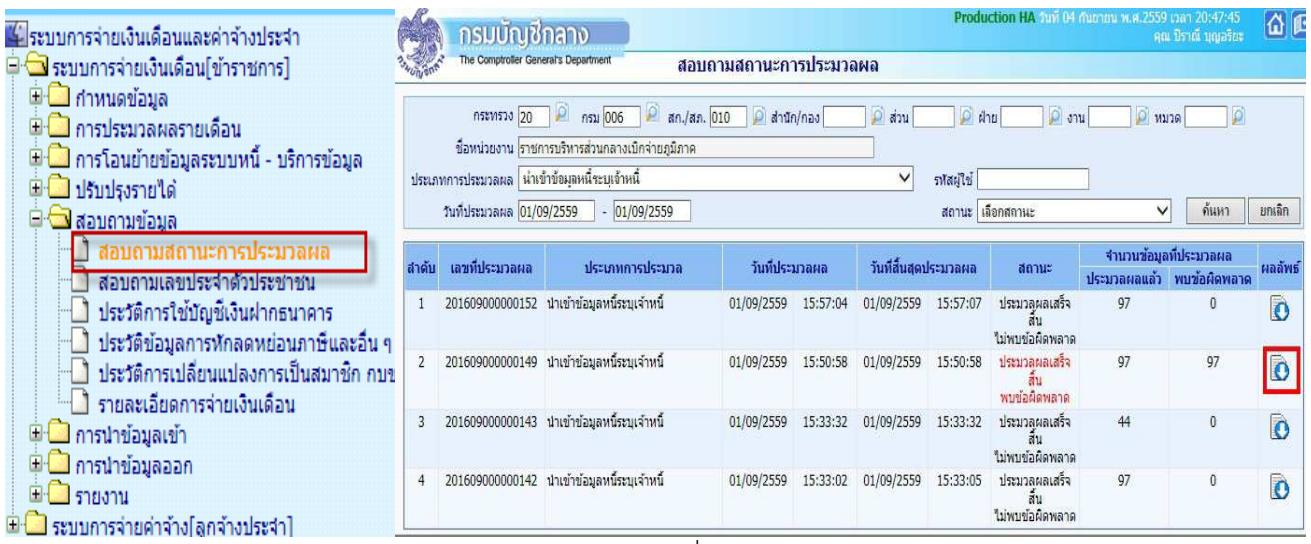

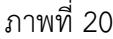

ิ จากจอภาพสอบถามสถานะการประมวลผล คลิกที่ **ผลลัพธ์** เพื่อดาวโหลดและบันทึก Text ไฟล์ เพื่อนำไปตรวจและแก้ไข

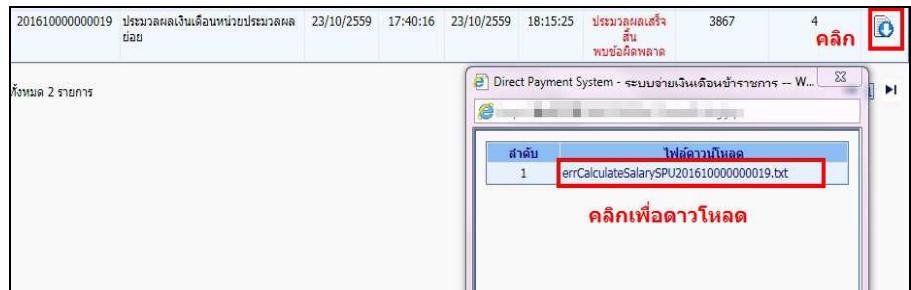

6. เมื่อคำนวณ และนำหนี้เข้าแล้ว จะได้รายการเบิกพร้อมหนี้สิน ขั้นตอนต่อไป คือ ตรวจสอบและแก้ไข ตรวจอะไรบ้าง ตรวจเงินต่างๆ ทั้งเงินเดือน/ค่าจ้าง หรือเงินเพิ่มและเงินหักหรือหนี้ต่างๆว่าเอาเข้าครบหรือไม่ จะต้องแก้ไขหรือไม่ ได้จาก ้รายงานหรือข้อมูลนำออก ได้แก่

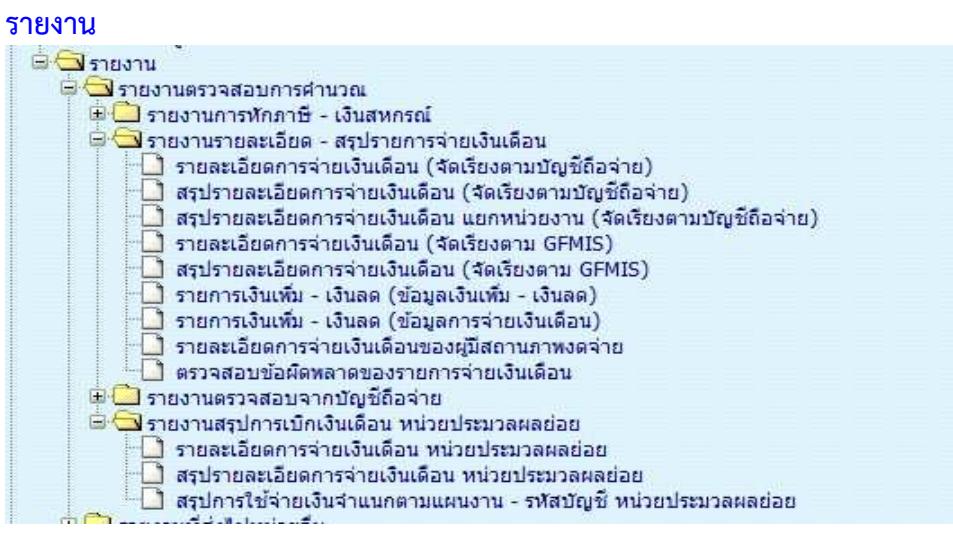

้ ตรวจการนำเข้าหนี้หรือเงินเพิ่ม แบบเฉพาะเจาะจงตามรหัสหนี้ เป็นรายงานที่แสดงเงินหักหรือเงินเพิ่ม ที่เพิ่ม หรือหักที่รายการเบิก ในเดือนปีที่ระบ ได้ที่

**เมนูรายงาน –> รายงานตรวจสอบการคํานวณ -> รายงานรายละเอียด - สรุปรายการจายเงินเดือน -> รายการเงินเพิ่ม - เงินลด (ขอมูลการจายเงินเดือน)**

• ตรวจรายละเอียด รายรับ – รายจ
าย เงินเพิ่ม เงินหักทั้งหมด ที่

## **เมนูรายงาน –> รายงานตรวจสอบการคํานวณ -> รายงานรายละเอียด - สรุปรายการจายเงินเดือน -> รายละเอียดการจายเงินเดือน (จัดเรียงตามบัญชีถือจาย) หรือ**

## **กรณี เปLนหนวยงานที่มีการกระจายหนวยการเงินทํางานในระบบจายตรง**

**เมนูรายงาน –> รายงานตรวจสอบการคํานวณ -> รายงานสรุปการเบิกเงินเดือน หนวยประมวลผลยอย** ->

ี **รายละเอียดการจ่ายเงินเดือน หน่วยประมวลผลย่อย** ( รายงานนี้เหมาะสำหรับหน่วยประมวลผลย่อยที่อยู่ใน ุระดับ สพม. ที่มี รร.หน่วยเบิกอยู่ภายใต้สังกัด หรือ สำนักงานตำรวจภูธรภาค ที่มีหน่วยเบิกอยู่ภายใต้สังกัด ฯลฯ )

ิ ตรวจหาข้อผิดพลาดที่จะเป็นเหตุให้ไม่สามารถวางเบิกได้ ตรวจที่

#### **เมนูรายงาน –> รายงานตรวจสอบการคํานวณ -> รายงานรายละเอียด - สรุปรายการจายเงินเดือน ->**

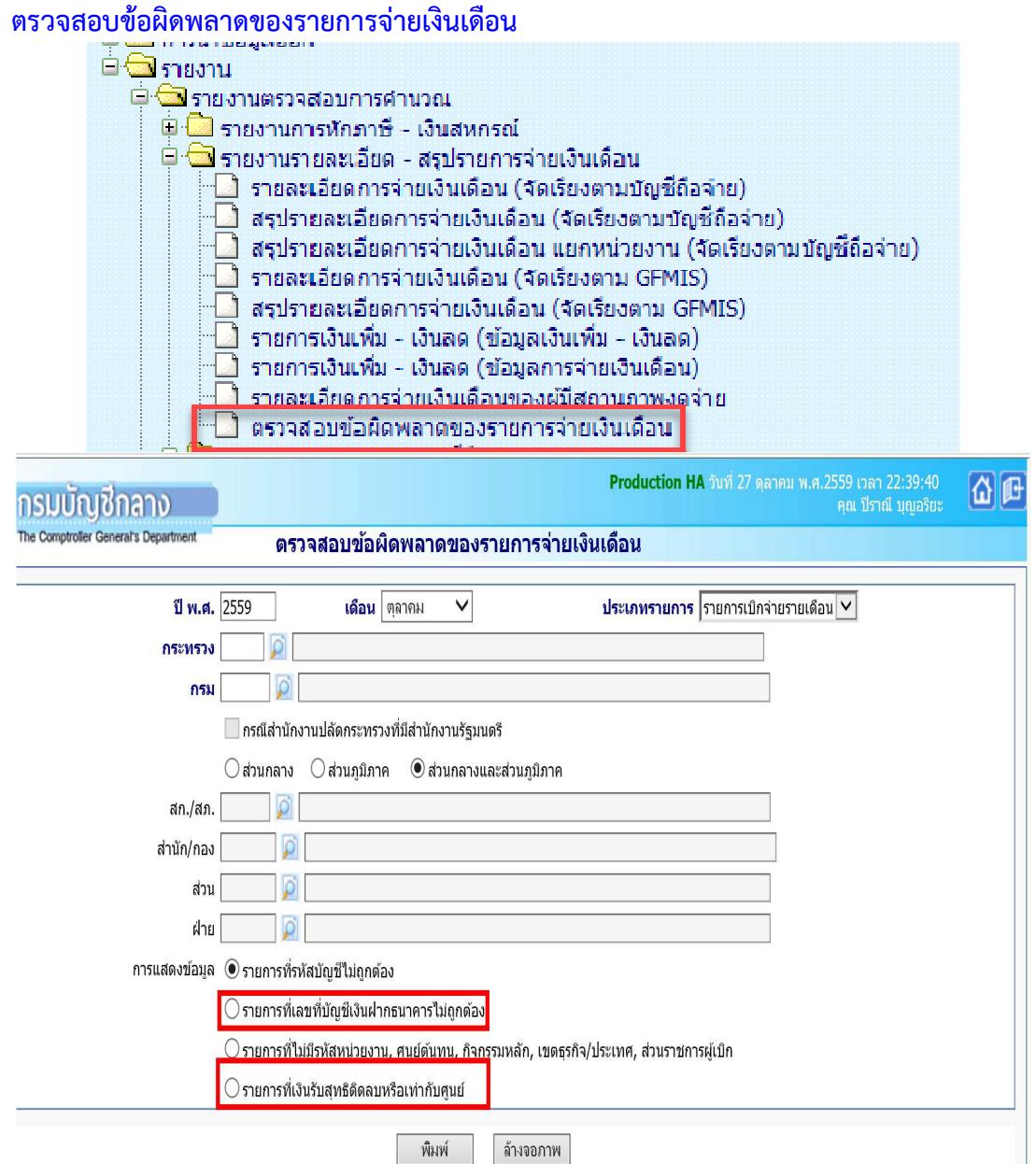

ึ กรณีไม่สามารถหาบัญชีเงินฝากได้ทันในช่วงเวลาจะวางเบิก รายการที่ไม่มีเลขที่บัญชีเงินฝากผู้ใช<sup>้</sup>งานสามารถ นําบัญชีเงินในงบประมาณของส
วนราชการที่แจ งกับกรมบัญชีกลางได ปรับปรุงที่**จอภาพรายการจายเงินเดือน**  ี **หรือจอภาพรายการจ่ายค่าจ้างประจำ** ตามวิธีในคู่มือหน้าที่ 30

- กรณีต้องการปรับปรุงบัญชีเงินฝากของข้าราชการหรือลูกจ้างประจำ ปรับปรุงที่ **จอภาพข้อมูลหักลดหย่อน ภาษีและอื่นๆ** ตามคู่มือหน้าที่ 6

- กรณีพบรายการรับสุทธิติดลบ ให นํารายการไปแก ไขปรับปรุงนําหนี้ออกหรือลดทอนหนี้ได ที่ **จอภาพรายการ** ี่ จ่า<mark>ยเงินเดือนหรือจอภาพรายการจ่ายค่าจ้างประจ</mark>ำ ตามวิธีในคู่มือหน้าที่ 30

## หากต้องการตรวจสอบจาก **การนำข้อมูลออก**<br>ผู้เจ้า ตามข้อมูลออก

- ี่ ข้อมูลสมาชิกสหกรณ์ ██████████████<mark>█</mark>█ ข้อมูลการหักลดหย่อนกา ี่ข้อมูล ภ.ง.ด.1ก. พิเศษ — ออรู่แรงสรรม<br>— ข้อมูลเงินเพิ่ม - หนี้ (รายการจ่ายเงินเดือน)<br>— ข้อมูลการหักหนี้สหกรณ์ ี่ ข้อมูลขอเบิกเงินเดือนและเงินอื่นๆ
- **การนําขอมูลออก -> ขอมูลใบรับรองการจายเงินเดือน แบบแนวตั้ง ตามรูปแบบ http://epayroll.cgd.go.th/download/E004\_ExSlipPortrait.pdf แบบแนวนอน ตามรูปแบบ http://epayroll.cgd.go.th/download/E005\_ExSlipLandscape.pdf**
- **●** การนำข้อมูลออก -> ข้อมูลเงินเพิ่ม หนี้ (รายการการจ่าย) เป็นการนำออกรายการที่เพิ่มหรือหักในรายการ **เบิกแตละเดือนปiที่เบิก**

**รูปแบบ http://epayroll.cgd.go.th/download/E003\_ExIncDecFromPay.pdf**

ฯลฯ

7. เมื่อตรวจสอบแล้ว แก้ไขรายการ ไป**ที่ จอภาพรายการจ่ายเงินเดือน / ค่าจ้างประจำ** 

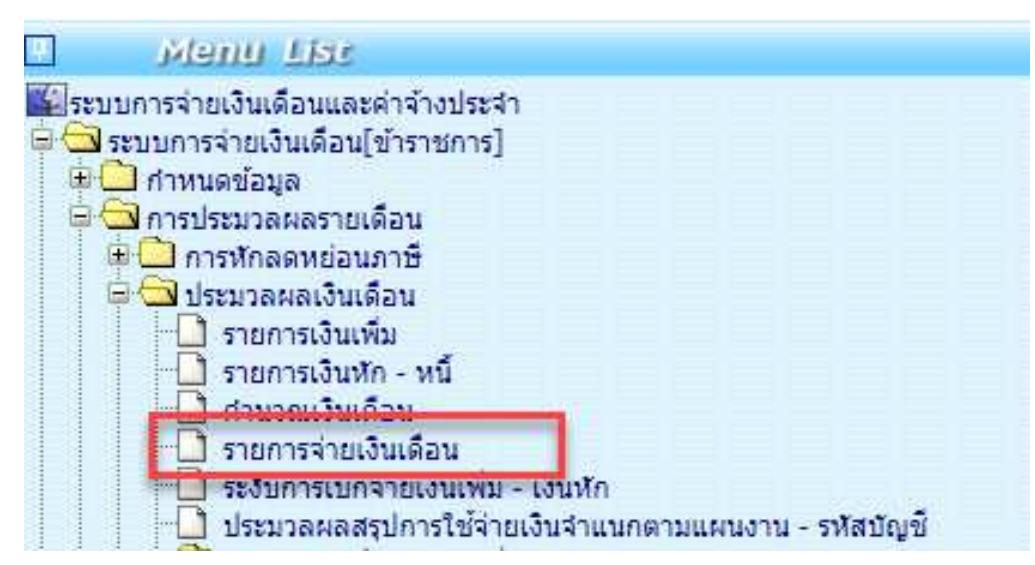

ี <mark>จอภาพรายการจ่ายเงินเดือน</mark> เป็นจอภาพที่ใช้ในการเพิ่ม แก้ไข หรือลบ รายการเบิก ที่ผ่านการสร้างรายการจาก ้จอภาพคำนวณเงิน ตามลำดับการทำงานที่ 3 มาแล้ว เมื่อนำหนี้สินเข้าหักแล้ว และพบปัญหาต้องแกไขรายการ จอภาพนี้ สามารถแก้ไขรายการต่างๆ รวมถึงหนี้ที่ต้องลดหรือเพิ่มเพื่อปรับเงินรับสุทธิของแต่ละคนได้ และสามารถค้นหารายการตรวจ รายการเบิกจ่ายที่ผ่านมาแล้วโดยระบเดือนปีและเลขบัตรประชาชน และค้นหาได้เลย

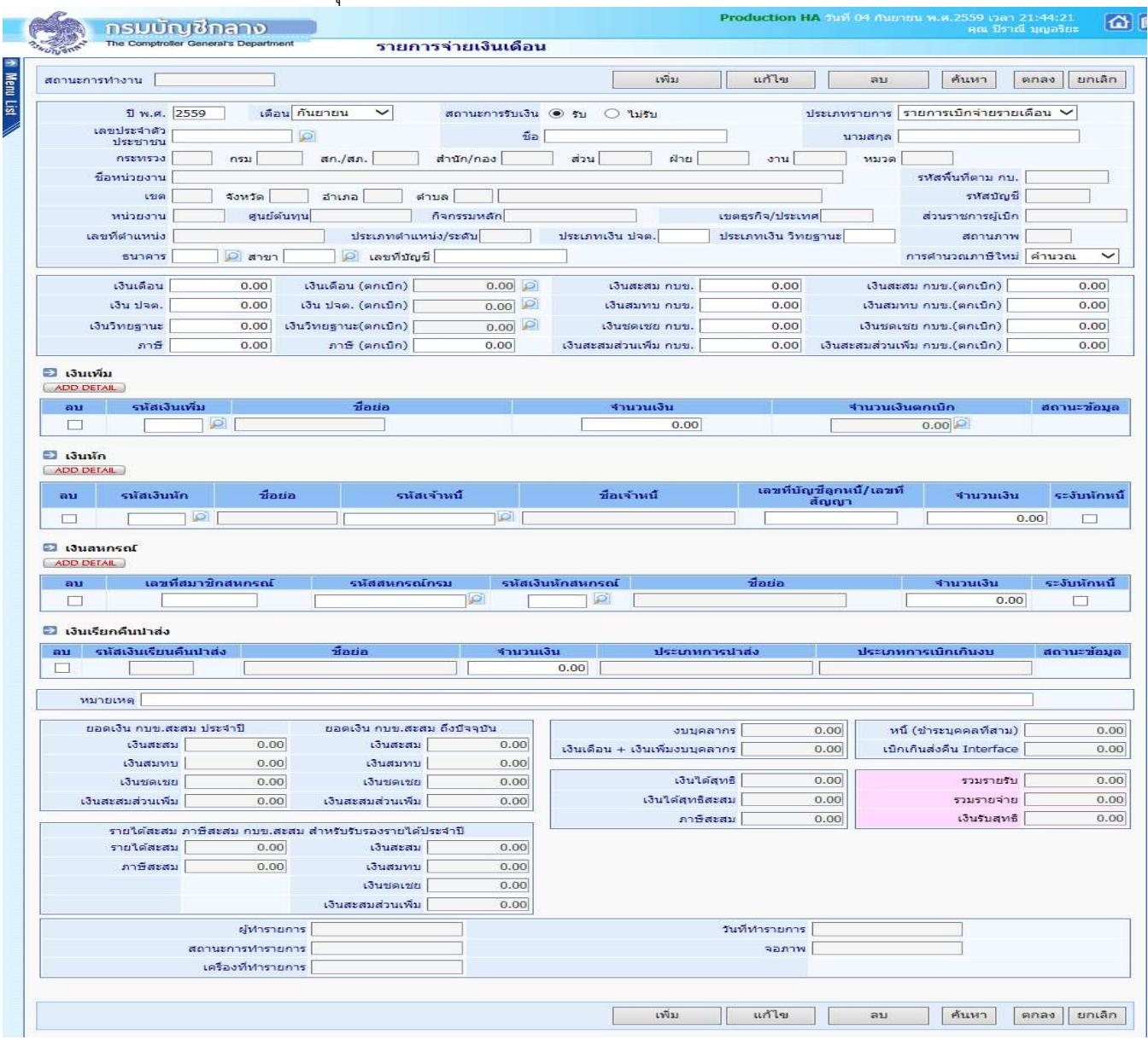

ภาพที่ 21

## **ปุsมการทํางาน**

- a. ปุ่ม <sup>เพิ่ม</sup> ใช้กรณีการเพิ่มรายการคน การทำงานสถานะนี้มีผลทำให้จำนวนคนเพิ่มขึ้น
- b. ปุEม ใช กรณีต องการปรับปรุงรายการที่ผิด หรือรายการติดลบไม
พอหัก จะงานได ต องทําการ ้ค้นหารายการขึ้นมาก่อนจึงจะแก้ไขได้
- c. ป่ม <sup>ลบ</sup> ใช้ลบรายการในลักษณะเป็นรายการที่ไม่ควรมีรายการเบิกเลย การทำงานสถานะนี้มีผล ทำให้รายการคนหายไป หากต้องการรายการกลับให้ใช้ปุ่มเพิ่ม เพิ่มรายการมาใหม่<br>ง่าง ค้นหา | สังหารายการ
- d. ปุ่ม <sup>ศันหา</sup> ค้นหารายการ

## **ขั้นตอนการทํางาน**

- 1) กําหนดการทํางาน เลือกปุEมการทํางาน **เพิ่ม แกไข ลบ** หรือ **คนหา**
- 2) เลือก **ปiพ.ศ. ที่เบิก**
- 3) ใส่<mark>เลขที่บัตรประชาชน ไ</mark>ม่ทราบคลิกปุ่ม <mark>D</mark>
- 4) คลิกปุ่ม <sup>ศ</sup>ันหา  $\mid$  กรณีเลือกปุ่มการทำงาน เป็น แก้ไข หรือ ลบ
- 5) แก้ไขข้อมูล เพิ่มลบข้อมูลที่หน้าจอภาพ
- ี 6) คลิกปุ่ม <mark>โตกลง</mark> เพื่อบันทึกรายการ

## **#หลักการเกิดตกเบิกแบบอัตโนมัติ**

## **งานบุคคล หรือ กองการเจาหนาที่ หรือ กําลังพล หรือ หนวยยอยบันทึกคําสั่ง**

- เมื่อมีการบันทึกคำสั่งในเป็นคำสั่งที่มีผลย้อนหลัง ที่ระบบบัญชีถือจ่าย ระบบจะสร้างเก็บเป็นคำสั่งตกเบิกให้ทั้งส่วน เงินเดือน/ค่าจ้างประจำหรือเงินเพิ่มต่างๆ
- คําสั่งตกเบิกที่เกิด สามารถตรวจสอบได จาก **จอภาพบันทึกคําสั่งตกเบิกเงินเดือน/คาจางประจํา** หรือ **จอภาพ บันทึกคําสั่งตกเบิกเงินเพิ่ม** หรือ **รายงานคําสั่งเคลื่อนไหวที่มีผลกับการเกิดตกเบิก**

## **การเงินหนวยเบิก หรือ กองคลัง หรือ หนวยถืองบประมาณ หรือ หนวยประมวลผลยอย หรือ หนวยเบิกยอย**

้ เมื่อถึงเวลาที่การเงินเริ่มทำงานและสั่งคำนวณเงินเพื่อสร้างรายการเบิกระบบจะนำคำสั่งตกเบิกที่เกิดและเงินที่ผ่าน ึการเบิกจ่ายแล้วในระบบจ่ายตรง มาคำนวณหาผลต่างเพื่อเกิดเป็นเงินตกเบิกให้โดยแตกยอดเป็นเดือนๆ หาผลต่างเกิดเป็น ี**เงินตกเบิก** หรือ **เงินเรียกคืน** (สำหรับเงินเรียกคืนจะเกิดในกรณีอัตราใหม่น้อยกว่ารายการที่เบิกผ่านมาแล้วและระบบจะ ระงับการหักนั้นไว้ก่อนเพื่อให้ส่วนราชการตรวจสอบก่อนการหักจริงและแก้ไขรายการให้หัก)

#### **หมายเหตุ**

ี # การเกิดตกเบิกแบบอัตโนมัติ ระบบจะคำนวณสร้างรายการตกเบิกได้แต่เดือนเริ่มเข้าโครงการจ่ายตรงเงินเดือนฯของ ่ หน่วยงานนั้น เพราะเป็นเดือนเริ่มมีรายการเบิกจริงในระบบให้ระบบหาผลต่างเป็นตกเบิกได้ โดยการสร้างจะสร้างแตกเป็น ้ รายเดือน ถึงเดือนปีที่คำนวนปัจจุบัน หรือตามคำสั่งมีผล

ี # กรณีจำเป็นต้องตกเบิกเงินในวันที่มีผลก่อนเข้าจ่ายตรง เนื่องจากระบบไม่สร้างให้จากสาเหตุเพราะลงคำสั่งไม่ครบหรือไม่ ี สามารถสร้างได้เพราะไม่มีรายการเบิกจริงในระบบ ผู้ใช้งานสามารถบันทึกเพิ่มเงินตกเบิกได้ในช่วงเวลาก่อนเข้าจ่ายตรง ที่ ้<mark>จอภาพรายการการจ่ายเงินเดือน/ค่าจ้างประจำ</mark> เช่นกัน

## ี **วิธีบันทึกเงินตกเบิกกรณีเป็นคำสั่งย้อนหลัง** จากที่ระบบไม่สามารถคำนวณเงินตกเบิกให้ได้

้จากจอภาพที่ 21 หากต้องการเพิ่มเงินตกเบิก ให้ทำดังนี้

- 1.) คลิกปุ่ม **แก้ไข** สถานะการทำงานขึ้นว่า แก้ไข ใส่เลขบัตรประชาชน และคลิกปุ่ม **ค้นหา**
- 2.) กรณี **เพิ่มตกเบิกเงินเดือน** ไปช
อง **เงินเดือน(ตกเบิก)** คลิกที่ปุEม หรือ กรณี **เพิ่มตกเบิกเงินวิทยฐานะ ประเภทเงินวิทยฐานะ** ใส
รหัส **0150** และ ไปที่ช
อง
- เงินวิทยฐานะ(ตกเบิก) คลิกที่ปุ่ม อิ เงินวิทยฐานะ(ดกเบิก)  $\boxed{0.00}$

ึกรณี **เพิ่มตกเบิกเงินประจำตำแหน่ง** ประเภทเงิน ปจต.ให้ใส่รหัส ตามเงินปจต. (**0110-0140**) ป<sup>ระเภทเงิน ปจด.</sup>

และ ไปเงินประจำตำแหน่ง(ตกเบิก) คลิกที่ปุ่ม  $\overline{0.00}$ เงิน ปจด. (ตกเบิก)

เลขประจำตัว<br>มระทำทัน **IGT** 

ิ กรณี <mark>เพิ่มตกเบิกเงินเพิ่ม</mark> ไปที่ช่องเงินเพิ่ม คลิกปุ่ม Add Detail และใส่รหัสเงินเพิ่ม และคลิกปุ่ม ����� ที่ช่อง จำนวน เงินตกเบิก

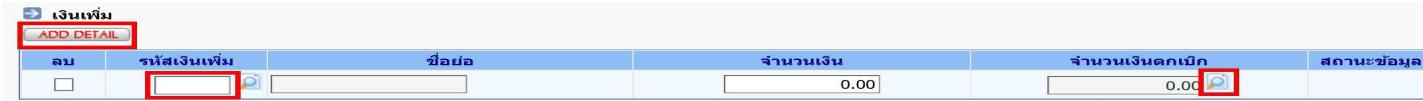

่ เมื่อเลือกการตกเบิก ตามแต่ละประเภท จะปรากฎจอภาพตามด้านล่าง ให้คลิกที่ปุ่ม เพิ่ม

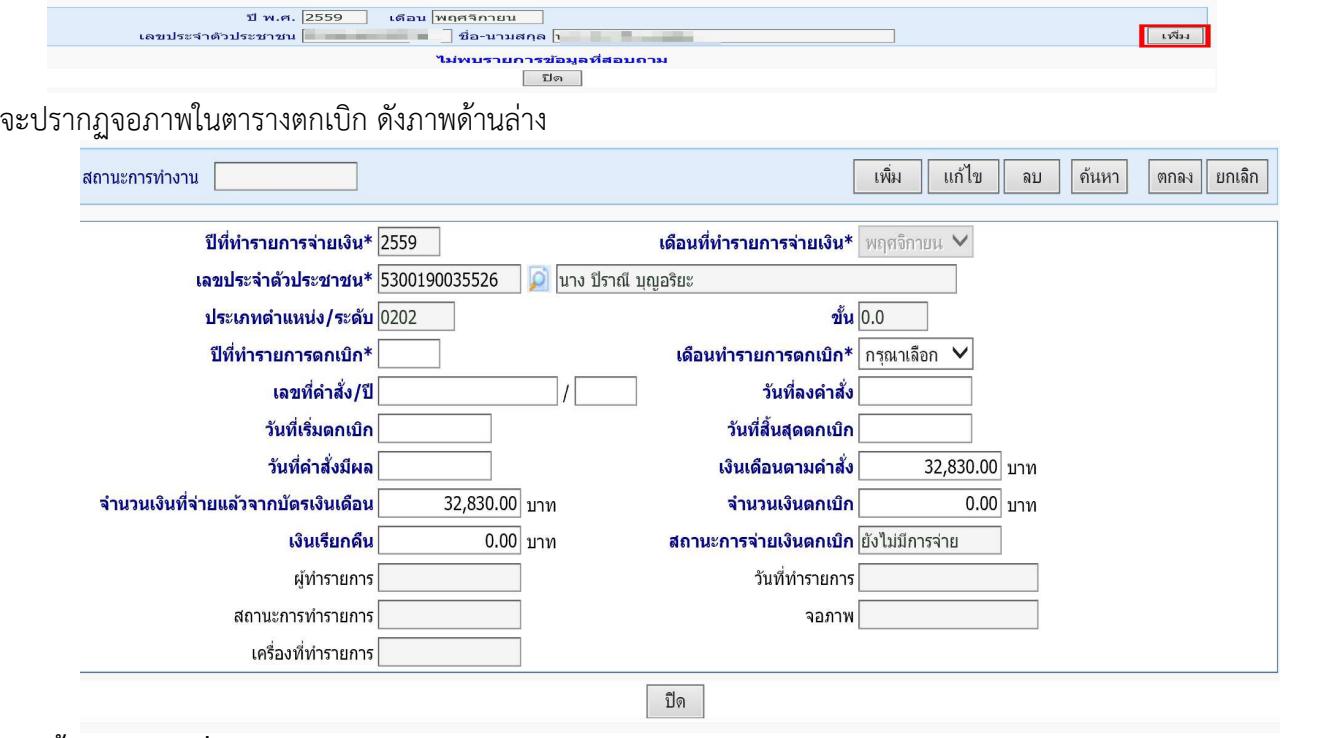

**ขั้นตอนการเพิ่มรายการตกเบิกตามแตละเดือนตกเบิกมีผล** 

1.) เลือก สถานะการทํางาน (**เพิ่ม**, **แกไข** , **ลบ**)

2.) ระบุ **ปiทํารายการตกเบิก** (หมายถึง **ปiพ.ศ.ที่มีผลของคําสั่งตกเบิก**)

3.) ระบุ **เดือนทํารายการตกเบิก** (หมายถึง **เดือนที่มีผลของคําสั่งตกเบิก**)

4.) ระบุ **เลขที่คําสั่ง/ปi**

5.) ระบุ **วันที่ลงคําสั่ง**

.6.) ระบุ **วันที่เริ่มตกเบิก** (วันที่เริ่มต้นตกเบิกต้องระบุ ตามรอบของป**ี-เดือนทำรายการตกเบิก** โดยปีและเดือนต้อง เป็นปีเดือนเดียวกับปีและเดือนทำรายการตกเบิกตามข้อ 2.) และ 3.)

7.) ระบุ วันที่สิ้นสุดตกเบิก (วันที่สิ้นสุดตกเบิก ต้องระบุ ตามรอบของ**ปี-เดือนทำรายการตกเบิก** โดยปีและเดือน ต้องเป็นปีเดือนเดียวกับปีและเดือนทำรายการตกเบิกตามข้อ 2.) และ 3.)

8.) ระบุ **วันที่ของคําสั่งมีผล**

9.) ระบุ **จํานวนเงินตกเบิก** 

10.) คลิกปุ่ม <mark>ตกลง</mark>

11.) คลิกปุ่ม **ปิด** 

12.) จอภาพจะกลับมาที่ จอภาพรายการจ่าย ให้คลิกปุ่ม <mark>แก้ไข</mark> และ <mark>ตกลง</mark> เพื่อรวมเงินตกเบิกที่บันทึกกับรายรับ เดิมเปนรับสุทธิใหม

#### 8. **เมื่อแกไขเรียบรอย ตรวจสอบรายการจากรายงาน** ใหม
อีกครั้ง

- a. ตรวจรับสุทธิติดลบ
- b. ตรวจรายการไม
มีบัญชีเงินฝาก
- c. ตรวจยอดเงิน จํานวนคน ที่เบิก แต
ละประเภท

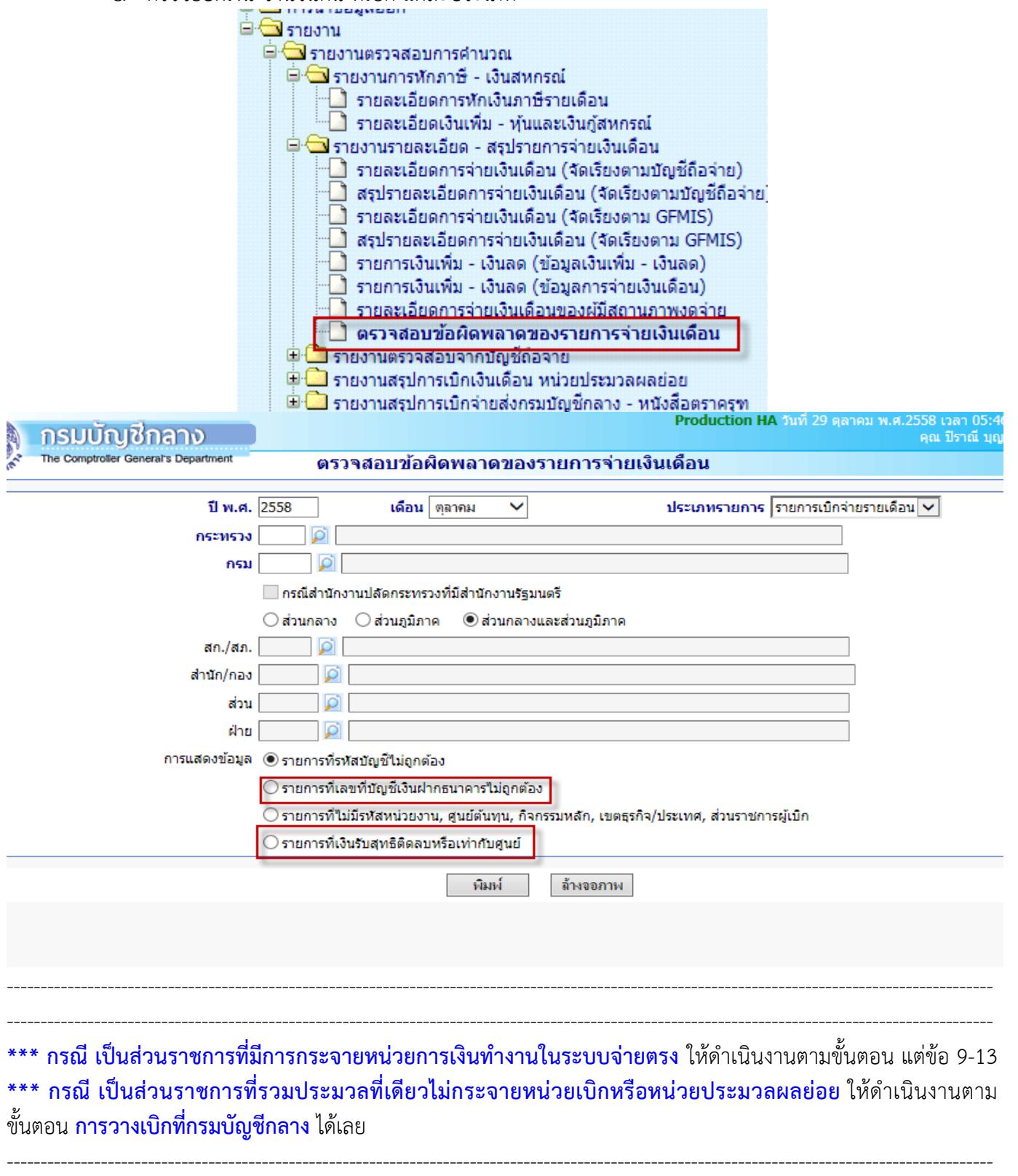

---------------------------------------------------------------------------------------------------------------------------------------------------

## **กรณี เปLนสวนราชการที่มีการกระจายหนวยการเงินทํางานในระบบจายตรง**

9. เมื่อตรวจสอบเรียบร อย ให **สรุปยอดงบประมาณเพื่อนํายอดสรุปวางเบิก** ที่

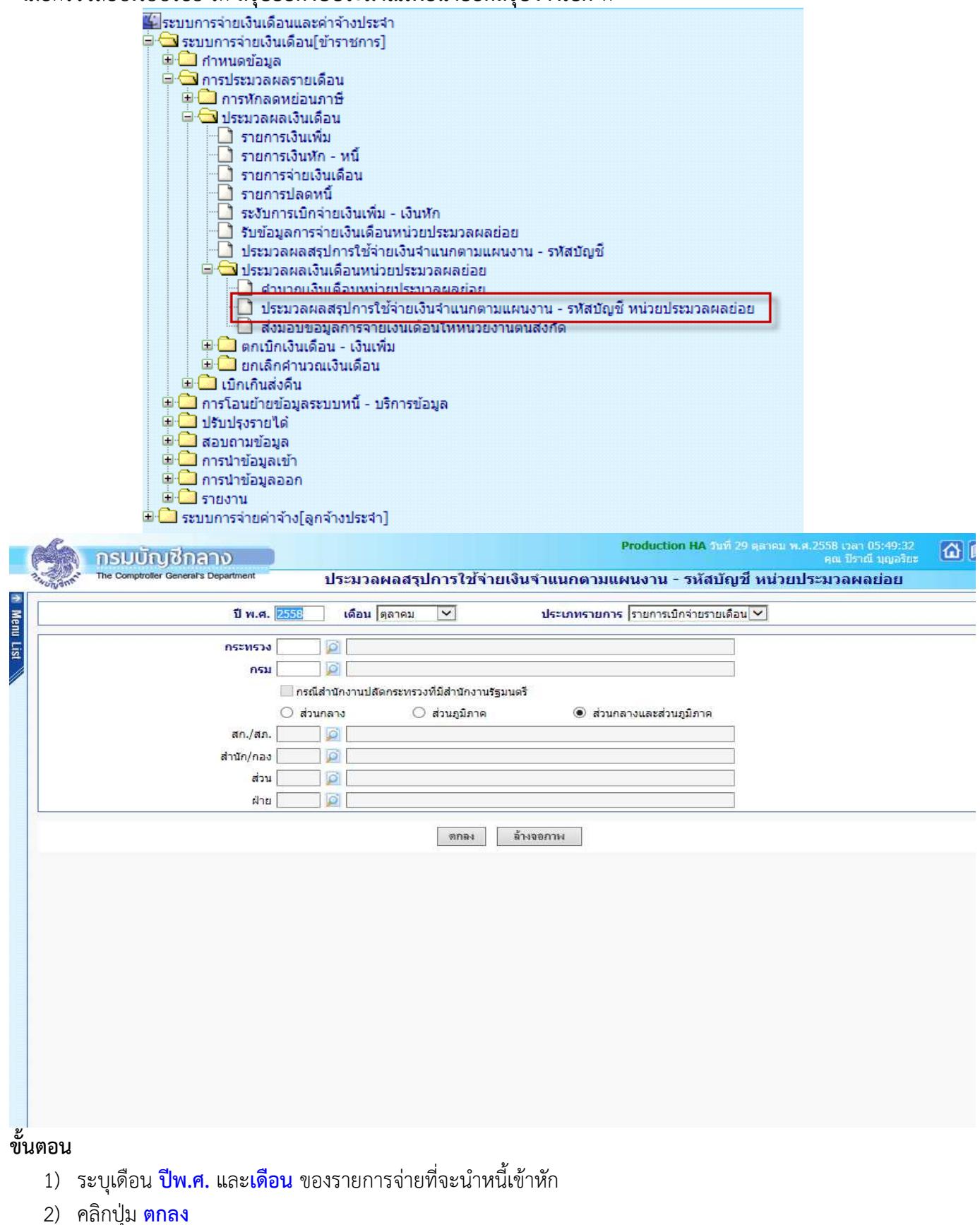

าน เอเกา " ขอบ ขาวเขา การสร้าง และก่อนการส่งมอบวางเบิกทุกครั้งทำขั้นตอนนี้ประมวลสรุปนี้ใหม่ทุกครั้ง<br>และจอภาพนี้สามารถสั่งทำได้หลายครั้ง และก่อนการส่งมอบวางเบิกทุกครั้งทำขั้นตอนนี้ประมวลสรุปนี้ใหม่ทุกครั้ง **หมายเหตุ** ระบบจะตรวจความครบของข อมูล หากพบข อผิดพลาดตรวจรายการที่ **จอภาพสอบถามสถานะประมวลผล** เมื่อสั่งประมวลสรุปแล้วพบข้อผิดพลาด ให้ไปที่เมนูสอบถามข้อมูล -> จอภาพสอบถามสถานการณ์ประมวลผล

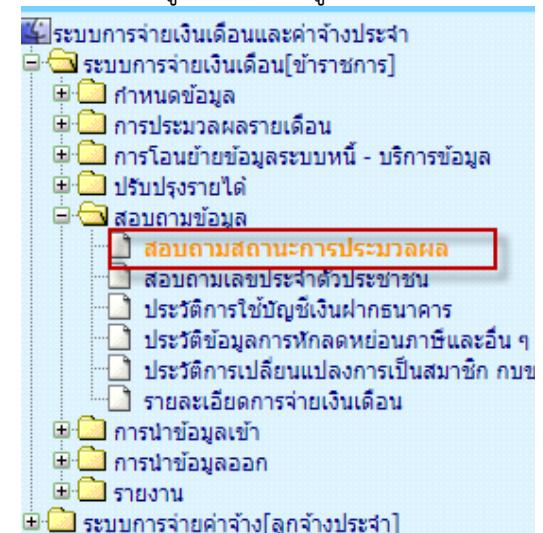

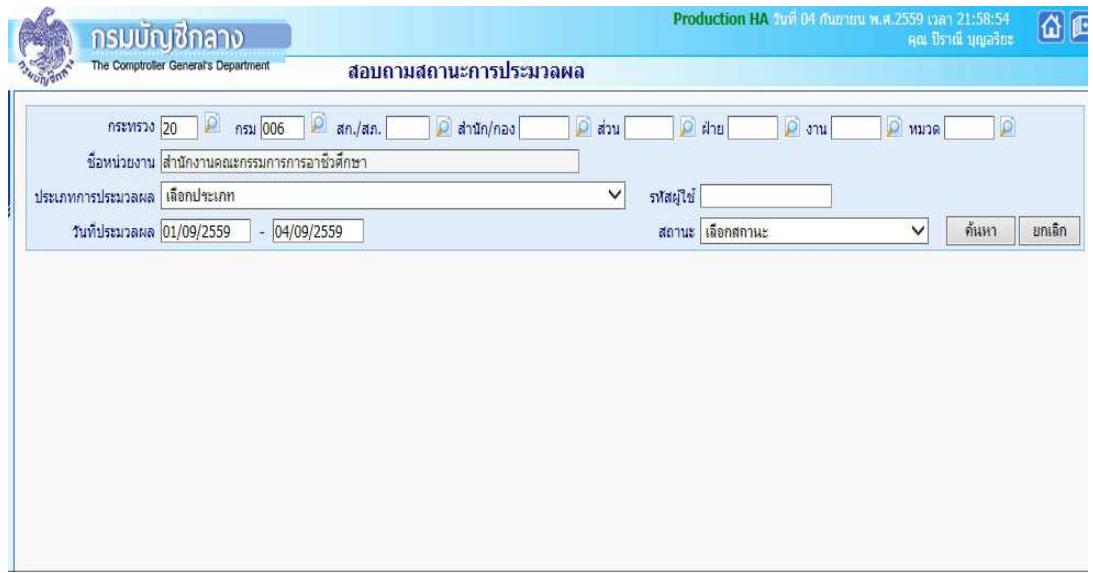

ึการค้นหาจากจอภาพนี้ ไม่ต้องระบุ ประเภทการประมวลผล ให้ดูรายการ ประมวลผลสรุปการใช้จ่ายเงินจำแนกตาม ้ แผนงาน/รหัสบัญชี หน่วยประมวลผลย่อย ดูจากเวลาที่ล่าสุดจะอยู่รายการบนสุด เนื่องจากจอภาพสอบถามสถานะ ี ประมวลผลนี้เสมือนจอภาพประวัติการทำงาน ข้อมูลที่แก้ไขถูกต้องแล้ว ข้อผิดพลาดที่เคยแสดงจะคงอยู่ดังเดิม
ี 10. เมื่อประมวลผลสรุปฯ ไม่พบข้อผิดพลาดแล้ว เรียบร้อย ให้ <mark>พิมพ์รายงานสรุปการใช้จ่ายเงินจำแนกตามแผนงาน –</mark> ี**รหัสบัญชี หน่วยประมวลย่อย** ตรวจสอบกระทบกับรายงานที่ตรวจผ่านมาแล้ว เช่น รายงานรายละเอียดการจ่ายเงินเดือน (จัดเรียงตามบัญชีถือจ่าย) หรือรายงานอื่นๆ ตรวจสอบว่า ยอดเงิน จำนวนตรงกันหรือไม่ พิมพ์รายงานได้จากภาพ

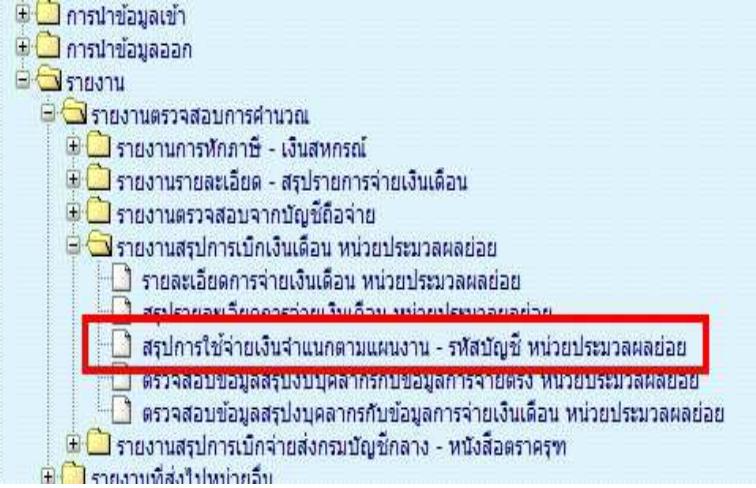

ี่ 11. **ส่งมอบข้อมูล หรือวางเบิกให้ต้นสังกัด** เพื่อวางเบิกผ่านระบบจ่ายตรงเงินเดือนและค่าจ้างประจำ (พิมพ์เก็บเพื่อเป็น หลักฐานการเบิกของหน่วยเบิกย่อยหรือหน่วยประมวลผลย่อย)<br>อ พิตข ปะ

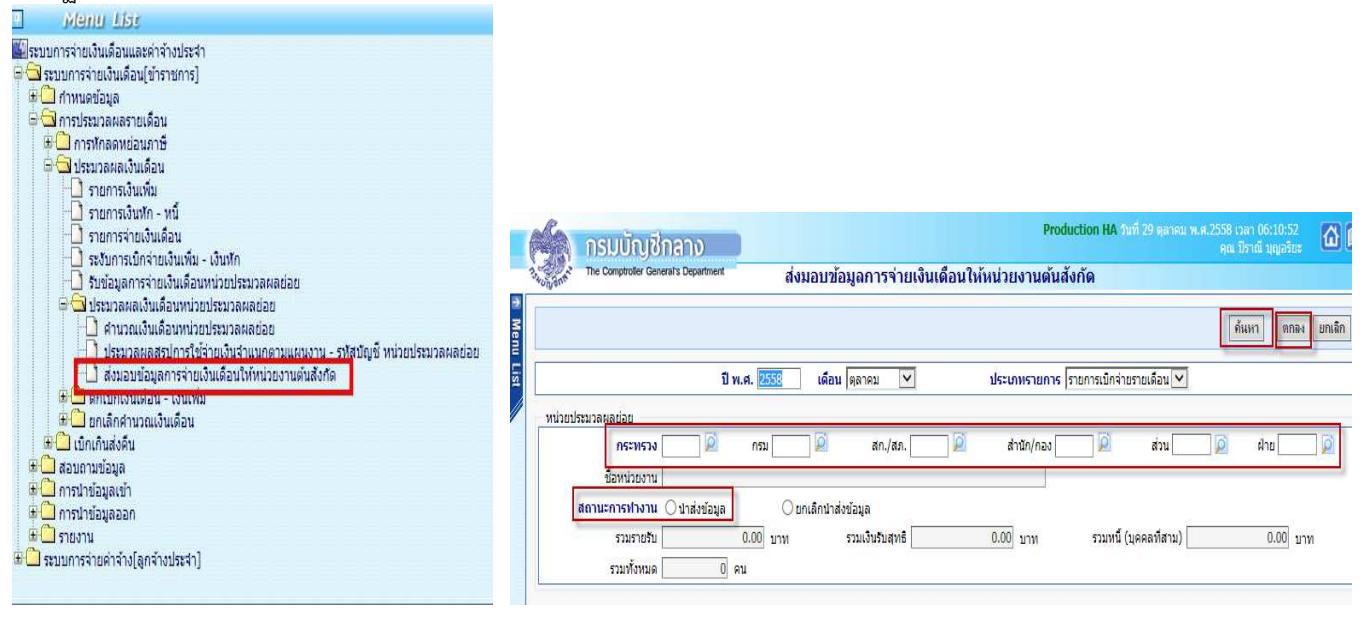

**ขั้นตอน** การส่งมอบข้อมูล วางเบิกที่ต้นสังกัด

- 1) เลือก **ปiพ.ศ. และเดือน**
- 2) ระบสังกัดหน่วยประมวลผลย่อย
- 3) คลิกป่ม <mark>ค้นหา</mark>
- 4) เลือกสถานะการทํางานเปน **นําสงขอมูล** กรณีถ าส
งข อมูลวางเบิกไปแล ว หากต องการกลับมาแก ไขข อมูล หรือต องการยกเลิกการส
ง ให เลือกเงื่อนไข **ยกเลิก ์ นำส่งข้อมูล** (หากยกเลิกนำส่ง เมื่อแก้ไขข้อมูลต้องประมวลผลสรุปใหม่อีกครั้งและนำส่งใหม่ทุกครั้ง)
- 5) คลิกปุ่ม <mark>ตกลง</mark>

### 12. ตรวจสอบการส
งมอบได ที่จอภาพ **รับขอมูลการจายเงินเดือนหนวยประมวลผลยอย**

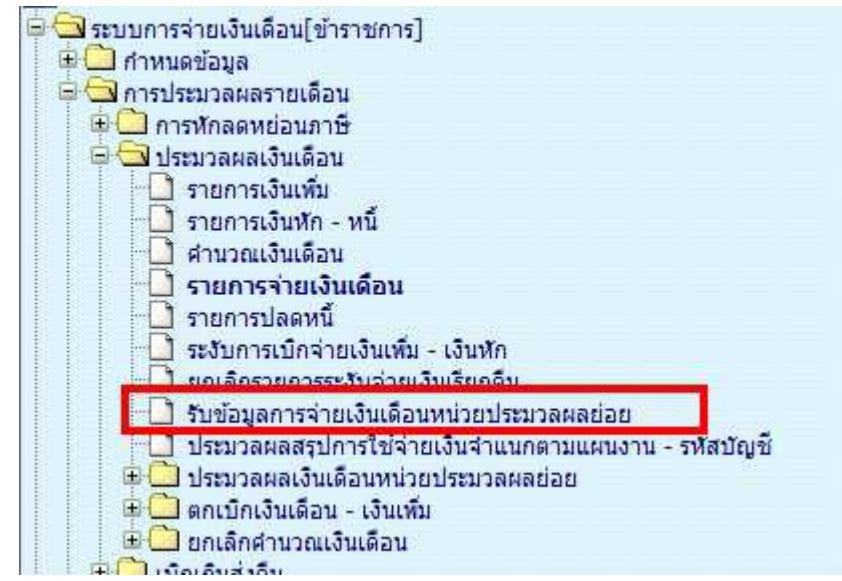

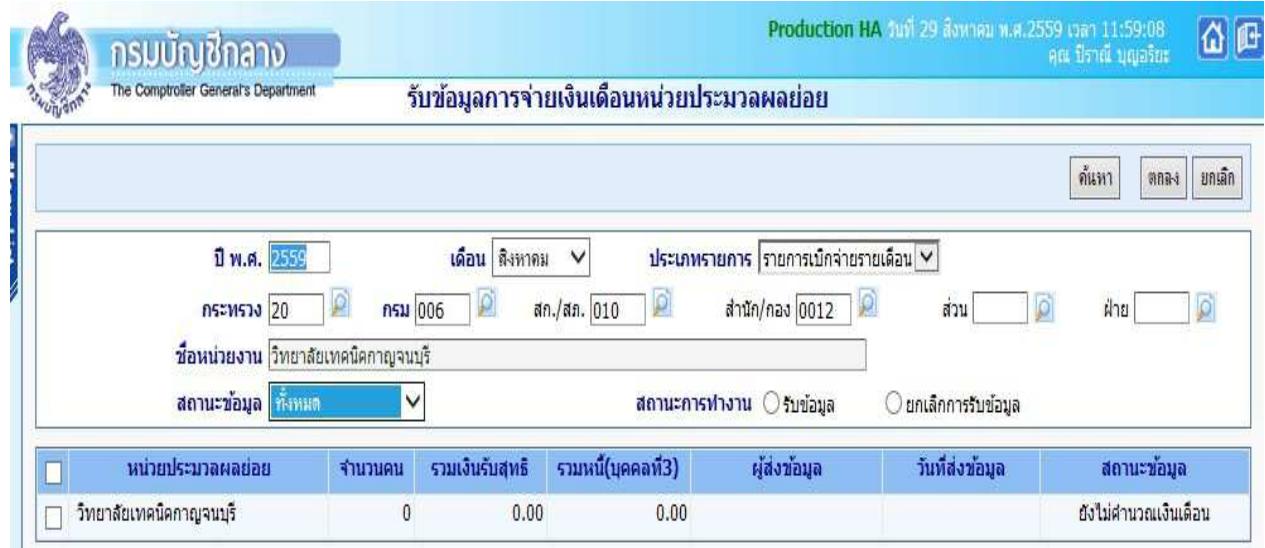

## **ขั้นตอนการคนหา**

- 1) เลือก **ปiพ.ศ. และเดือน**
- 2) ระบุสังกัด **หนวยเบิกยอย / หนวยประมวลผลยอย**
- **3)** คลิกป่ม <mark>ค้นหา</mark>
- ี่ 4) ดูที่ช่อง สถานะข้อมูล จะต้องแสดงว่า "<mark>ส่งข้อมูล</mark>"

#### **หมายเหตุ**

ี หากสถานะข้อมูลแสดงเป็น ส่งข้อมูล นั่นถือว่าหน่วยเบิกย่อย หรือหน่วยประมวลผลย่อย ได้ทำการวางเบิกเงิน ึ่งบประมาณเรียบร้อยแล้ว หากไม่มีแก้ไขอะไร สามารถ นำออกข้อมูลหรือพิมพ์รายงานเงินเพื่อเตรียมส่งเงินให้เจ้าหนี้ และพิมพ์ใบรับรองเงินเดือน/ค่าจ้างประจำ ต่อไป หลักฐานการวางเบิกปฏิบัติตามหน่ายงานต้นสังแต่ละส่วนราชการแจ้ง **ใหปฏิบัติ** 

13. พ<sub>ี</sub>น่วยงานต้นสังกัด จะตรวจสอบและรับ การวางเบิกเงินงบประมาณของแต่ละหน่วยเบิกหรือหน่วยประมวลผลย่อย และประมวลผลตรวจสอระดับกรมทุกๆ หน่วยเบิกที่ส่งมอบมาแล้ว เมื่อเรียบร้อยจะพิมพ์หนังสือขอเบิกส่งวางเบิกกับ กรมบัญชีกลางต
อไป

• **รับขอมูล**

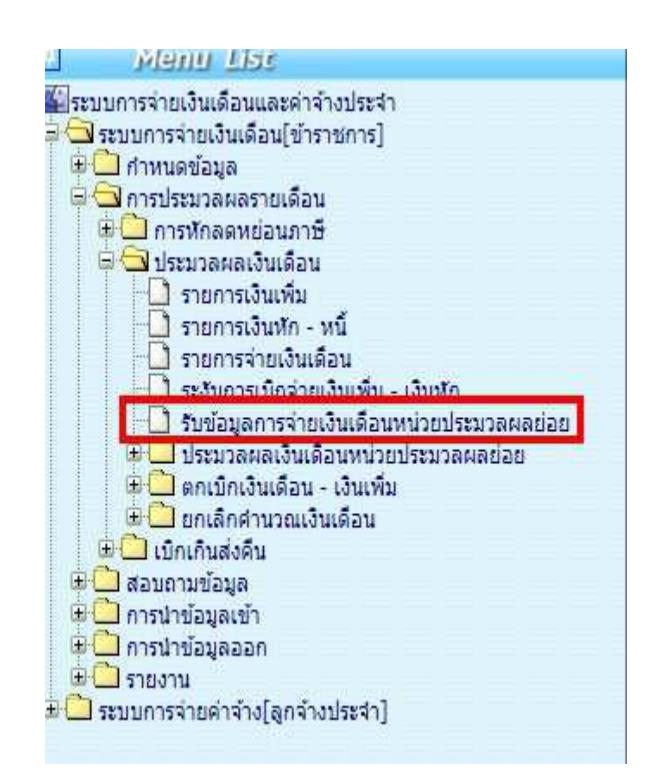

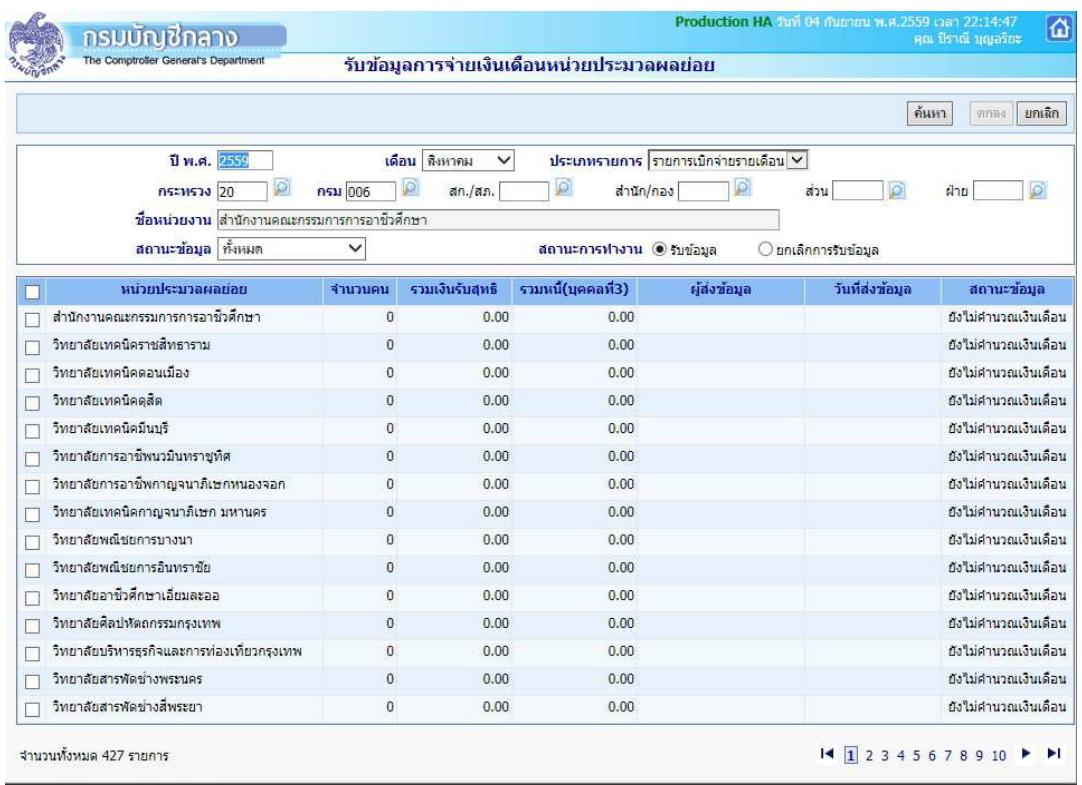

#### • **ตรวจขอมูลจากรายงาน**

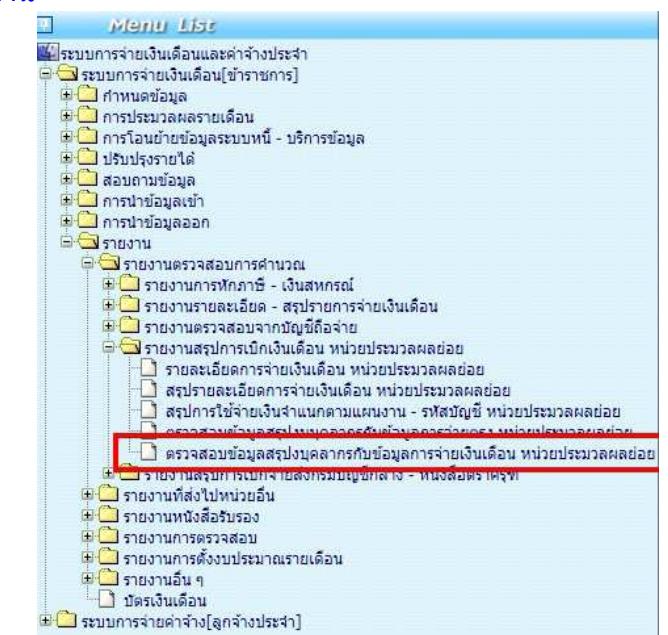

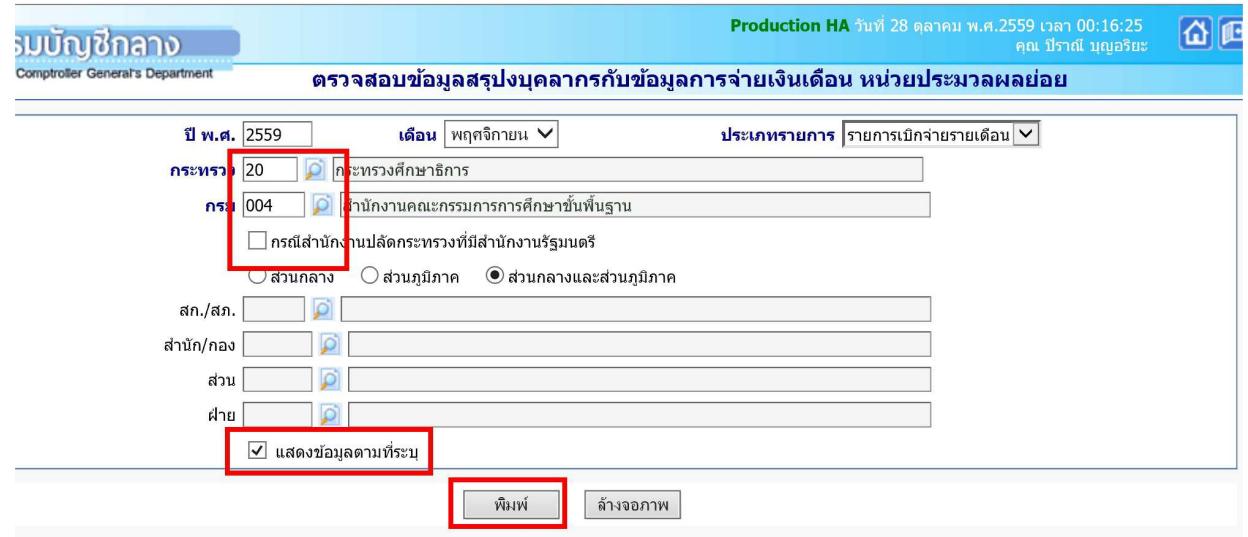

\*\* การกำหนดรหัสสังกัดสามารถพิมพ์ออกมาได้ทั้งหมด โดยให้คลิกเครื่องหมายถูก ที่ช่องแสดงข้อมูลตามที่ระบุ ้ หมายเหตุ การตรวจสอบจากรายงานนี้ หากหน่วยเบิกจ่ายย่อยหรือหน่วยประมวลผลย่อยไม่สร้างสรุปใหม่ จะมีสัญลักษณ์ หรือเครื่องหมาย \*\*\* ที่หน้ารายการหน่วยเบิกย่อยนั้นๆ

● เมื่อตรวจสอบไม่พบข้อผิดพลาดและวางเบิกครบทุกหน่วย<mark>ต้นสังกัด</mark> จะเข้ากระบวนการ ขั้นตอน **การวางเบิกที่ กรมบัญชีกลาง**

#### 40

#### **ขั้นตอนการทำงาน การวางเบิกที่กรมบัญชีกลาง** (งานหน่วยงานต้นสังกัด)

ประมวลผลสรุปเงินงบประมาณทั้งส
วนราชการ ที่จอภาพ**ประมวลผลสรุปการใชจายเงินจําแนกตามแผนงาน-รหัสบัญชี**

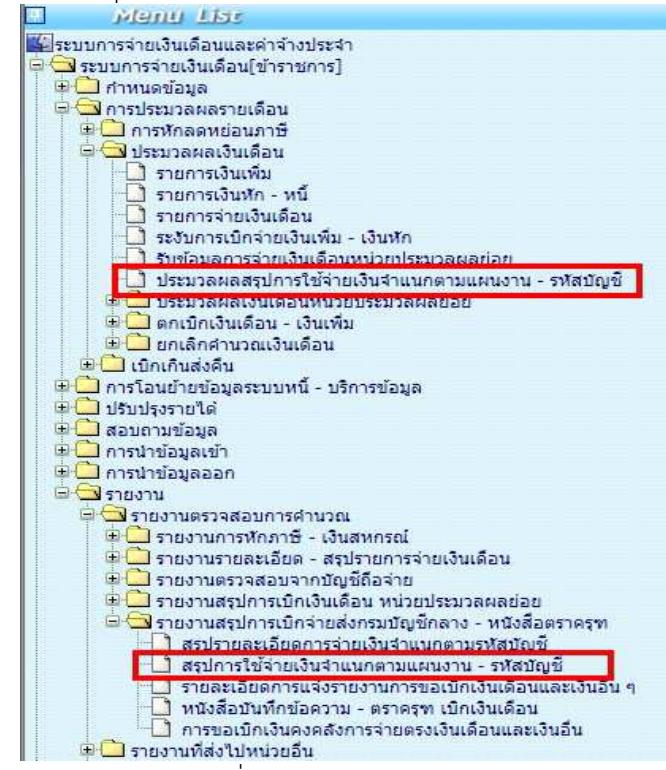

และพิมพ์รายงานตรวจสอบที่ รายงาน -> รายงานสรุปการเบิกจ่ายส่งกรมบัญชีกลาง - หนังสือตราครุฑ **รายงานสรุปการใชจายเงินจําแนกตามแผนงาน - รหัสบัญชี** ตรวจรายงานเพื่อตรวจสอบยอดเบิกของทั้งส
วน ราชการ

เมื่อตรวจสอบไม่พบข้อผิดพลาดใดๆ หรือกรณีเป็นส่วนราชการที่กระจายการเงินทำงาน ได้ทำการส่งครบทุกกหน่วยเบิก ์ต้นสังกัดของแต่ละส่วนราชการ จะต้องพิมพ์รายงานดังนี้ เพื่อให้ผ้มีอำนาจเซ็นลายมือชื่อ เพื่อวางเบิกที่กรมบัญชีกลาง

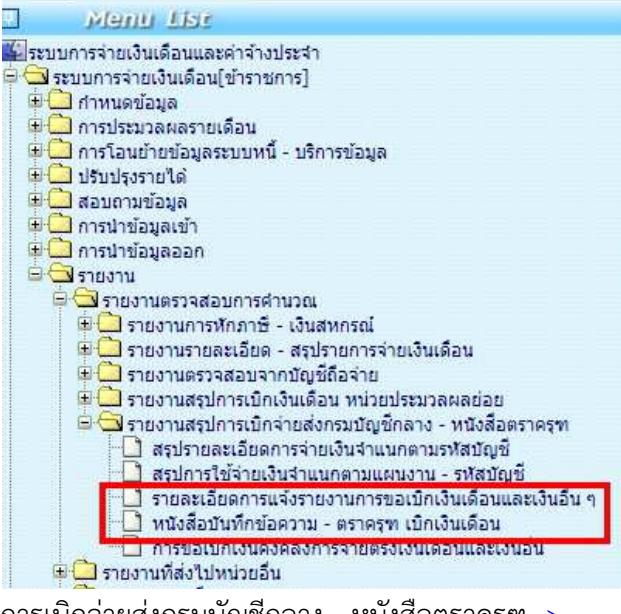

รายงาน -> รายงานสรุปการเบิกจ่ายส่งกรมบัญชีกลาง - หนังสือตราครฑ ->

**รายละเอียดการแจงรายงานการขอเบิกเงินเดือนและเงินอื่นๆ** 

รายงาน -> รายงานสรปการเบิกจ่ายส่งกรมบัญชีกลาง - หนังสือตราครฑ -> **หนังสือบันทึกขอความ - ตราครุฑ เบิกเงินเดือน** 

# **สรุปขั�นตอนการทํางานและคําอธิบายวิธีการจ่ายเงินด้วยระบบ KTB Corporate Online**

 **1 เกี่ยวกับโปรแกรมและอุปกรณ์**

- 1. เครื่องคอมพิวเตอร์ที่ใช้ในการปฏิบัติงานจะต้องเชื่อมต่อ Internet
- ๒. ระบบปฏิบัติการขั้นต่ำ Windows XP SP๓ หรือ OS X๑๐.๙
- 3. เบราว์เซอร์ที่ใช้จะต้องมีเวอร์ชั่น ดังนี้

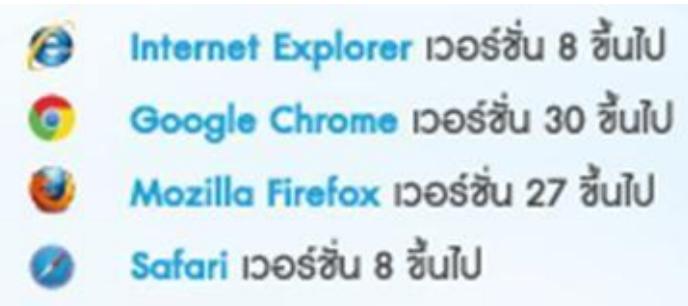

4. ดาวน์โหลดและติดตั้ง โปรแกรม KTB Universal Data Entry เพื่อใช้ในการเตรียมไฟล์ข้อมูลก่อน การอัพโหลดใน เว็บไซต์ KTB

## **2 ผู้ใช้งานระบบ KTB Corporate online ประกอบด้วย**

**1. ผู้ดูแลระบบ** เรียกว่า Company Admin จะปฏิบัติหน้าที่อยู่ที่ส่วนราชการต้นสังกัด ประกอบด้วย Company Administrator Maker (ADMIN๑) และ Company Administrator Authorizer (ADMIN๒)

**2. ผู้ใช้งานในระบบ** เรียกว่า Company User ผู้ปฏิบัติงาน คือ หน่วยเบิกจ่ายทั้งในส่วนกลางและ ส่วนภูมิภาค ประกอบด้วย Maker (ผู้บันทึกรายการ) และ Authorizer (ผู้อนุมัติรายการ) แผนผังดังรูปที่ 1

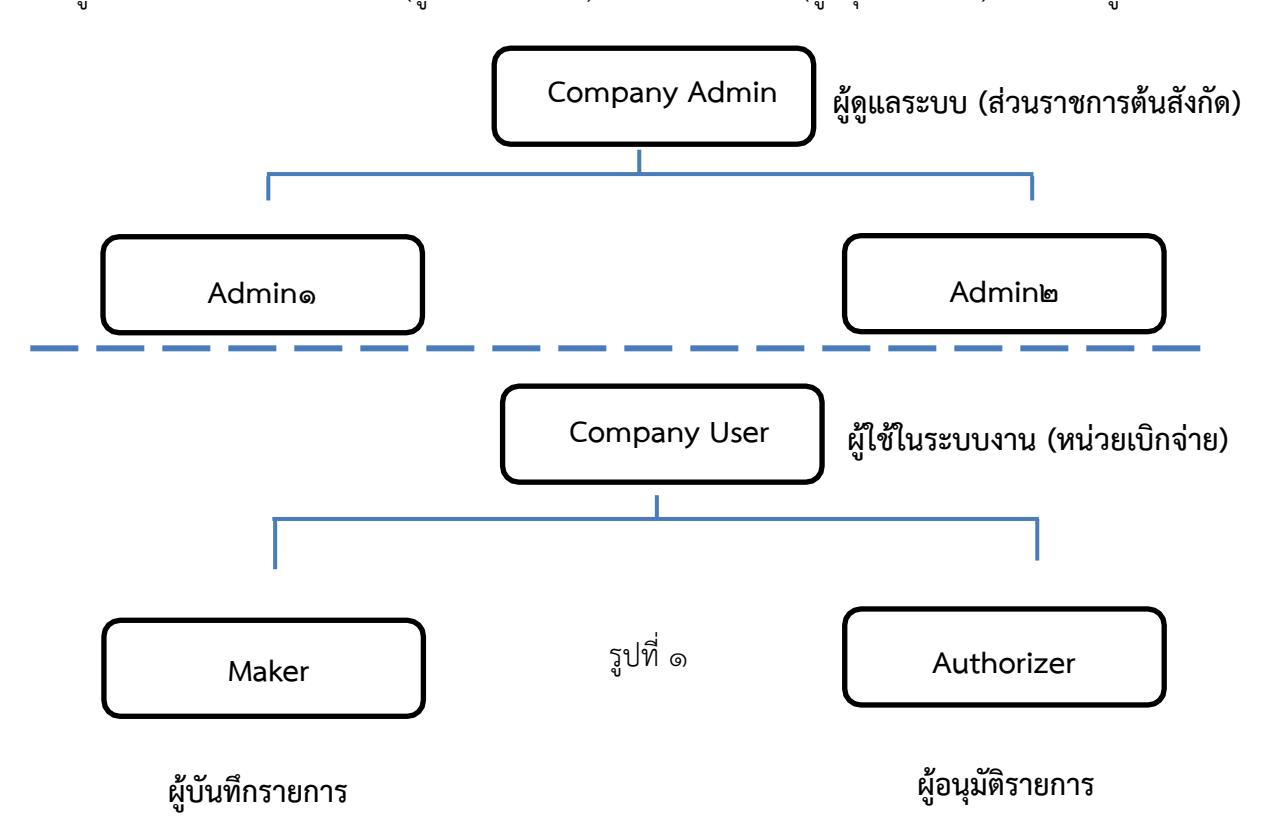

## **3 หน้าที่ผู้ใช้งานระบบ KTB Corporate Online**

**1. ผู้ดูแลระบบ (ส่วนราชการต้นสังกัด)** ประกอบด้วย

**1. Company Administrator Maker (ADMIN1)** ทำหน้าที่บันทึกรายละเอียดผู้เข้าใช้งาน ในระบบกำหนดสิทธิและหน้าที่ในการทำรายการของผู้ใช้งานในระบบรายบุคคล

**2. Company Administrator Authorizer (ADMIN2)** ทำหน้าที่อนุมัติการเพิ่ม/ลดสิทธิและ หน้าที่ในการทำรายการของผู้ใช้งานในระบบรายบุคคล

- **2. ผู้ใช้งานในระบบ (หน่วยเบิกจ่าย)** ประกอบด้วย
	- **1. Company User Maker**ทำหน้าที่ 3 ด้าน คือ
		- **1.1 ด้านการจ่ายเงิน** คือ ทำรายการขอโอนเงิน ดูรายงานสรุปผลการโอนเงิน ตรวจสอบ

การเคลื่อนไหวทางบัญชี

**1.2 ด้านการรับเงิน** คือ จัดทำรายงานการรับเงินของส่วนราชการ รายงานสรุปความ

เคลื่อนไหวทางบัญชี

**1.3 ด้านการนำเงินส่งคลังหรือฝากคลัง** คือ ส่งรายการให้กับ Authorizer ตรวจสอบ

รายการสำเร็จและรายงานสรุปความเคลื่อนไหวทางบัญชี

**2. Company User Authorizer** ทำหน้าที่อนุมัติการโอนเงินและการนำเงินส่งคลังหรือ ฝากคลัง และแจ้งผลการอนุมัติการโอนเงินและการนำเงินส่งคลังหรือฝากคลังให้ Maker

#### **4 การเข้าใช้งานในระบบ KTB Corporate Online ครั้งแรก**

- ๑. เข้าไปที่เว็บไซต์ธนาคารกรุงไทย URL : <u>https://www.ktb.co.th</u>
	- เลือกเมนู KTB Corporate Online

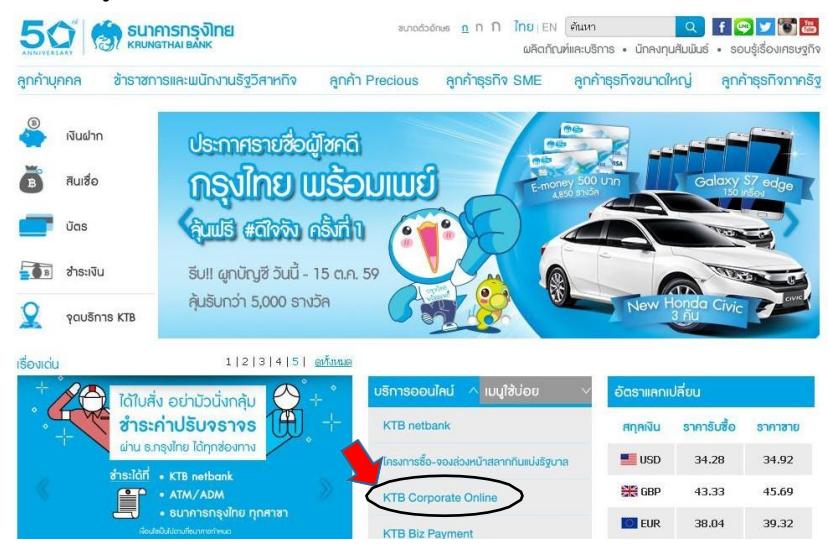

- 2. คลิกเลือก KTB corporate Online For Biz Growing Customers ลูกค้า Biz Growing (กรอบสีฟ้า)
	- เข้าสู่ระบบ

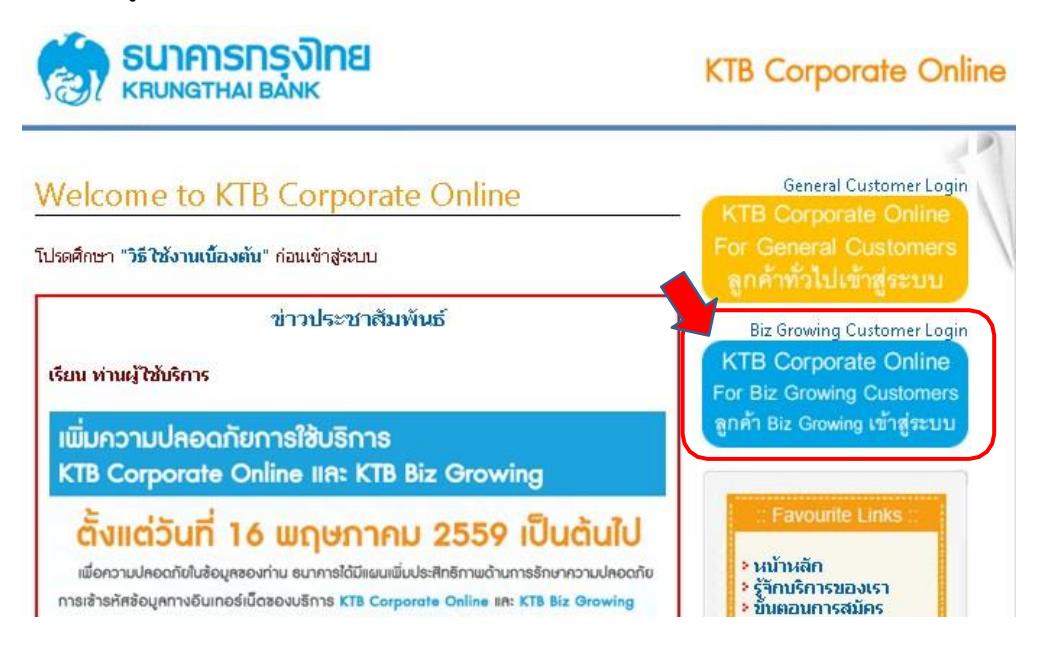

3. จากนั้นระบบจะบังคับให้เปลี่ยนรหัสใหม่ก่อนการเข้าใช้งานในระบบ KTB Corporate Online ให้กรอก ข้อมูลรหัสการเข้าใช้งานที่ได้รับจากต้นสังกัด เมื่อกรอกครบทุกช่องกด Login

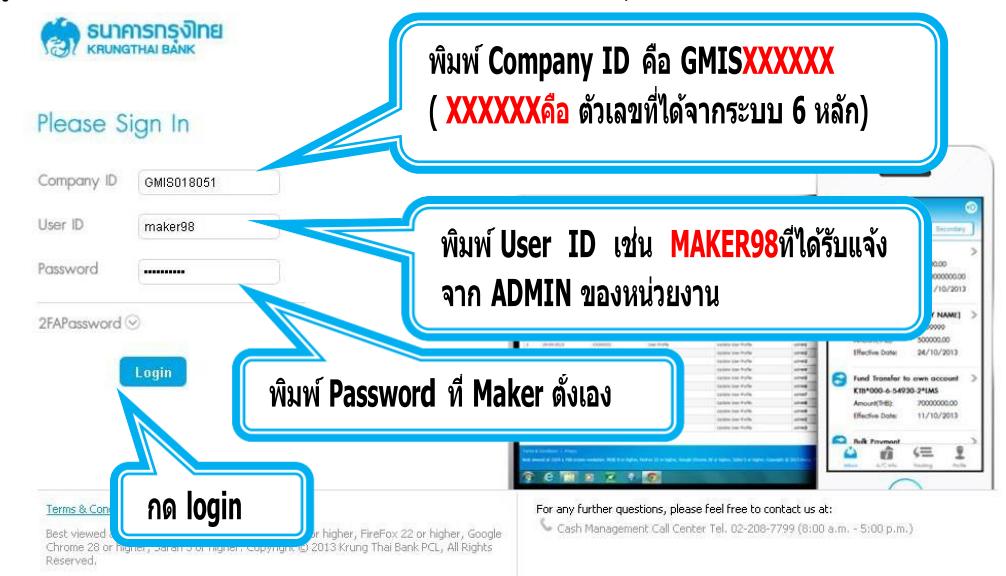

### **\*ข้อควรทราบเกี่ยวกับ Password\***

- ๑. การกำหนด Password ต้องมีตัวอักษรภาษาอังกฤษพิมพ์เล็กผสมกับตัวเลขรวมกันแล้ว ๘-๒๐ หลัก (สามารถตั้ง Password เป็นตัวอักษรพิมพ์ใหญ่ได้แต่มีโอกาสที่จะพิมพ์ Password ผิดง่าย)
- 2. Password ที่ได้มาจากต้นสังกัดครั้งแรกจะไม่มีหมดอายุแต่บังคับเปลี่ยนตอนเข้าสู่ระบบครั้งแรก
- 3. กรณีจำ Password ไม่ได้ให้ปฏิบัติดังนี้
	- 1. ผู้ปฏิบัติงาน *ADMIN1, ADMIN2* ให้ติดต่อสาขาเจ้าของบัญชีเพื่อกรอกแบบฟอร์ม Reset Password
	- 2. ผู้ปฏิบัติงาน *MAKER, AUTHORIZER* ให้ติดต่อ ADMIN2 เพื่อขอ Reset
- ๔. กรณีพิมพ์ Password ผิด ๓ ครั้ง จะไม่สามารถเข้าใช้งานในระบบได้ (User is Lock)
	- 1. ผู้ปฏิบัติงาน *ADMIN1, ADMIN2* ให้ติดต่อสาขาเจ้าของบัญชีเพื่อกรอกแบบฟอร์ม Reset Password
	- 2. ผู้ปฏิบัติงาน *MAKER, AUTHORIZER* ให้ติดต่อ ADMIN2 เพื่อปลด lock
- 5. หลังจากเปลี่ยน Password ใหม่แล้ว จะสามารถใช้ได้เป็นเวลา 3 เดือน หลังจากนั้นระบบจะขึ้น ข้อความให้เปลี่ยน Password ใหม่
- 6. เมื่อปฏิบัติงานในระบบเรียบร้อยแล้วหรือต้องการออกจากระบบให้กดปุ่ม logout (หน้าจอมุมขวามือ ด้านบน) หากกดปิดหน้าจอเลย User จะค้างในระบบ ๑๕ นาที ไม่สามารถใช้งานได้ ต้องรอประมาณ 15นาทีแล้วจึงทำการเข้าระบบ login ใหม่

## **การบันทึกรับและนำส่งเงินผ่านระบบ KTB Corporate Online**

### **1. ภาพรวมระบบการรับ และนำส่งเงิน**

- กระบวนการจัดเก็บเงิน

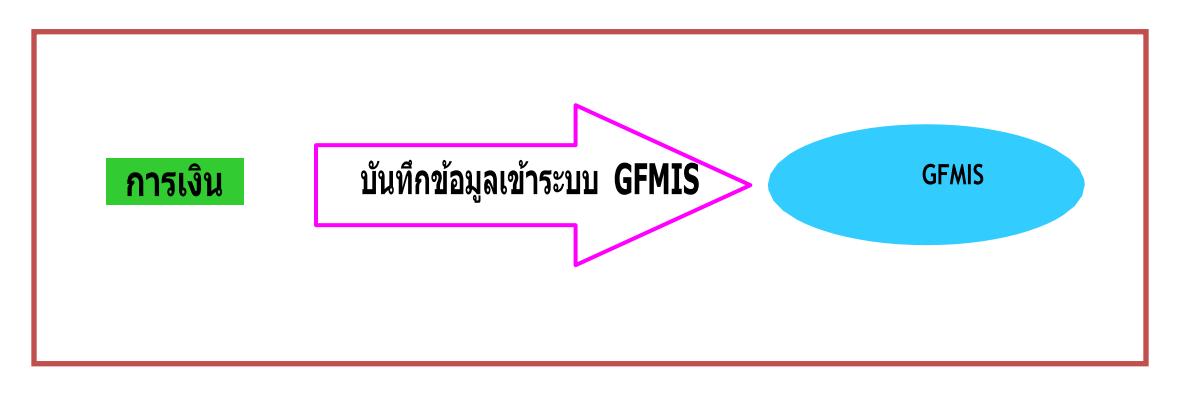

- กระบวนการนำส่งเงิน

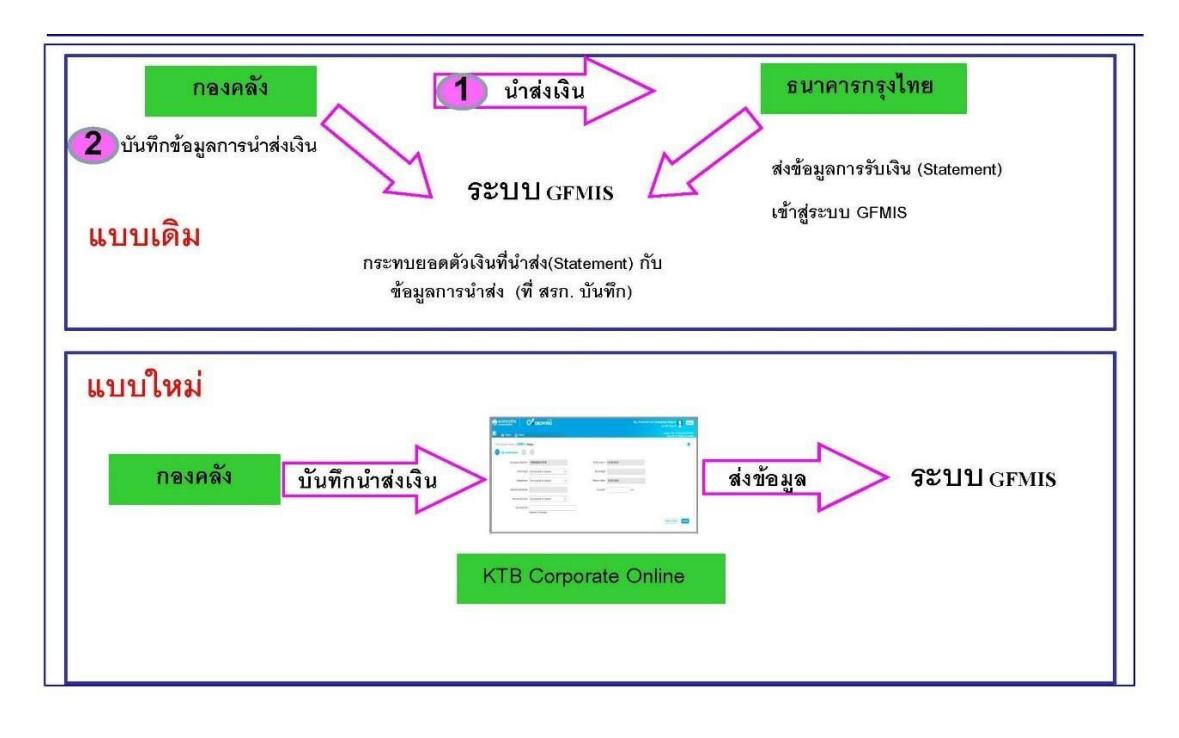

## **2. ขั้นตอนการบันทึกรับเงิน**

การเข้าใช้งาน ระบบ Web Online มี ๒ กรณี คือ

- $\bullet$  เข้าใช้งานผ่านเครื่อง GFMIS Terminal โดยเข้าเว็ปไซด์ [http://webonline](http://webonline/)
- $\bullet$  เข้าใช้งานผ่านระบบ Internet โดยใช้อุปกรณ์ GFMIS Token Key โดยเข้าเว็ปไซด์ [https://webonline.gfmis.go.th](https://webonline.gfmis.go.th/)

**ตัวอย่าง** Login การเข้าใช้งานผ่านเครื่อง GFMIS Terminal โดยเข้าเว็ปไซด์ <u>[http://webonline](http://webonline/)</u> โดยกรอกรหัสผู้ใช้งาน และรหัส Password แล้วกดปุ่ม ตกลง

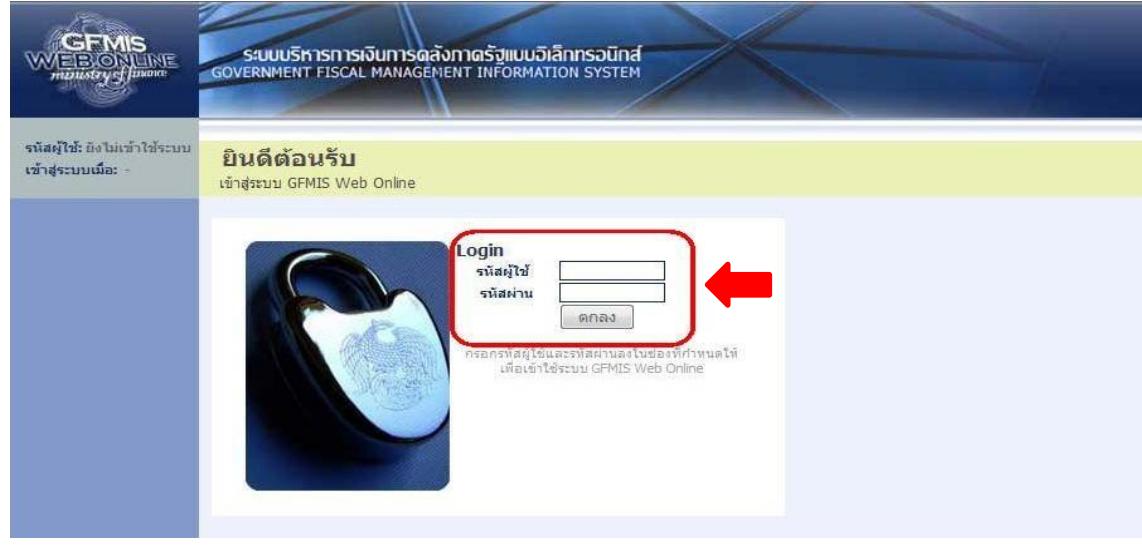

2.1 ระบบจะแสดงหน้าจอหลัก และเมนูการใช้งานต่าง ๆ ให้คลิก "เลือกระบบรับและนำส่ง

เงิน" จัดเก็บและนำส่งรายได้ นส.01 ตามรูป

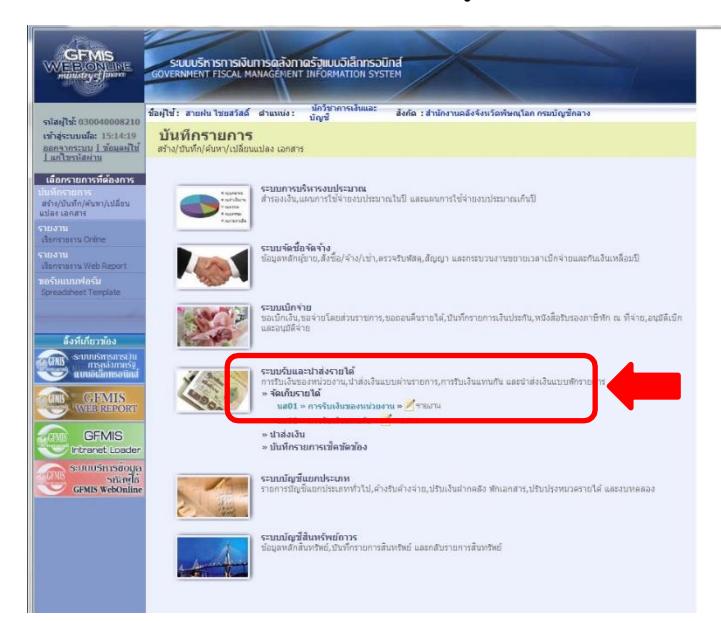

๒.๒ ระบบจะแสดงหน้าจอรายงาน ๓ ส่วน คือ ข้อมูลส่วนหัว ข้อมูลทั่วไป รายการจัดเก็บ

<u>ส่วนที่ ๑</u> ข้อมูลส่วนหัว ประกอบด้วย

รหัสหน่วยงาน : ระบบจะแสดงข้อมูลให้อัตโนมัติ

ประจำวันที่ : ใส่วันที่ตามวันที่รับเงิน/ใบเสร็จรับเงิน รหัส

พื้นที่ : ระบบจะแสดงข้อมูลให้อัตโนมัติรหัสหน่วย

เบิกจ่าย : ระบบจะแสดงข้อมูลให้อัตโนมัติ

การอ้างอิง : ให้ใส่เลขอ้างอิงการรับเงิน ๑๐ หลัก เข่น

RYYXXXXXXX R คือ ค่าคงที่

YY คือ สองหลักท้ายของปีงบประมาณ (พ.ศ.)

 $\times$  คือ  $\,$  Running Number ๗ หลัก (ตามลำดับการจัดเก็บเงินของหน่วยงา

ประเภทการรับเงิน

RA คือ เงินรายได้แผ่นดิน

RB คือ เงินฝากคลัง

\* ให้กรอกข้อมูลรายละเอียดให้ครบถ้วน ตามรูป

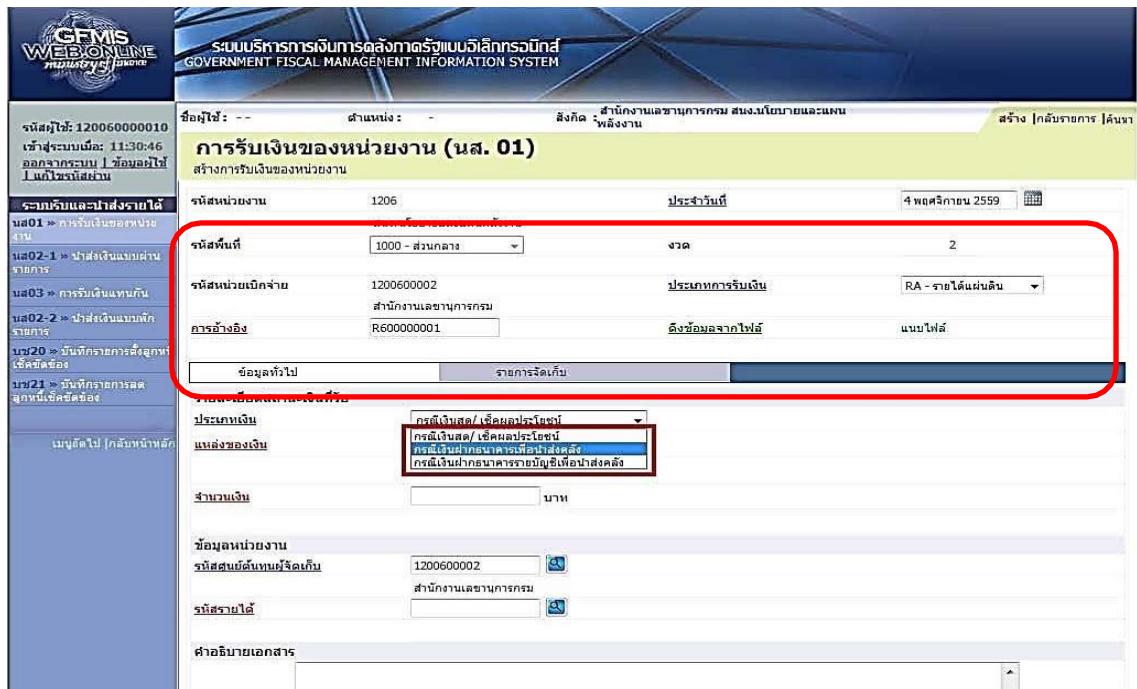

<u>ส่วนที่ ๒</u> ข้อมูลทั่วไป ประกอบด้วย

ประเภทเงิน : ระบุที่มาของช่องทางการรับเงิน

- เงินฝากธนาคารเพื่อนำส่งคลัง หรือ
- เงินฝากธนาคารรายบัญชีเพื่อนำส่งคลัง

แหล่งของเงิน : ให้ระบุแหล่งที่มาของเงิน ๗ หลัก เช่น YY  $\underline{\mathsf{XX}}$  XXX

YY คือ สองหลักท้ายของปีงบประมาณ (พ.ศ) ที่มีการรับเงิน

XX คือ ประเภทของรายได้ ๑๙ รายได้แผ่นดิน และ ๙๑ เงินฝากคลัง

XXX คือ รหัสของรายได้

จำนวนเงิน : ระบุจำนวนเงินที่จัดเก็บ

รหัสหน่วยงานผู้จัดเก็บ : ระบุรหัสหน่วยงานผู้จัดเก็บ ๑๐ หลัก

รหัสรายได้ : ระบุรหัสรายได้ ๓ หลัก ซึ่งต้องสอดของกับรหัสบัญชีแยกประเภทของรายได้

เช่น รายได้จากการขายของเบ็ดเตล็ด รหัสบัญชีแยกประเภท ๔๒๐๒๐๓๐๑๐๕ รหัสรายได้ คือ ๖๔๒

คำอธิบายเอกสาร : ระบุคำอธิบายรายการ

\* ให้กรอกข้อมูลรายละเอียดให้ครบถ้วน "ตัวหนังสือ สีแดง ระบบบังคับกรอกข้อมูล" ตามรูป

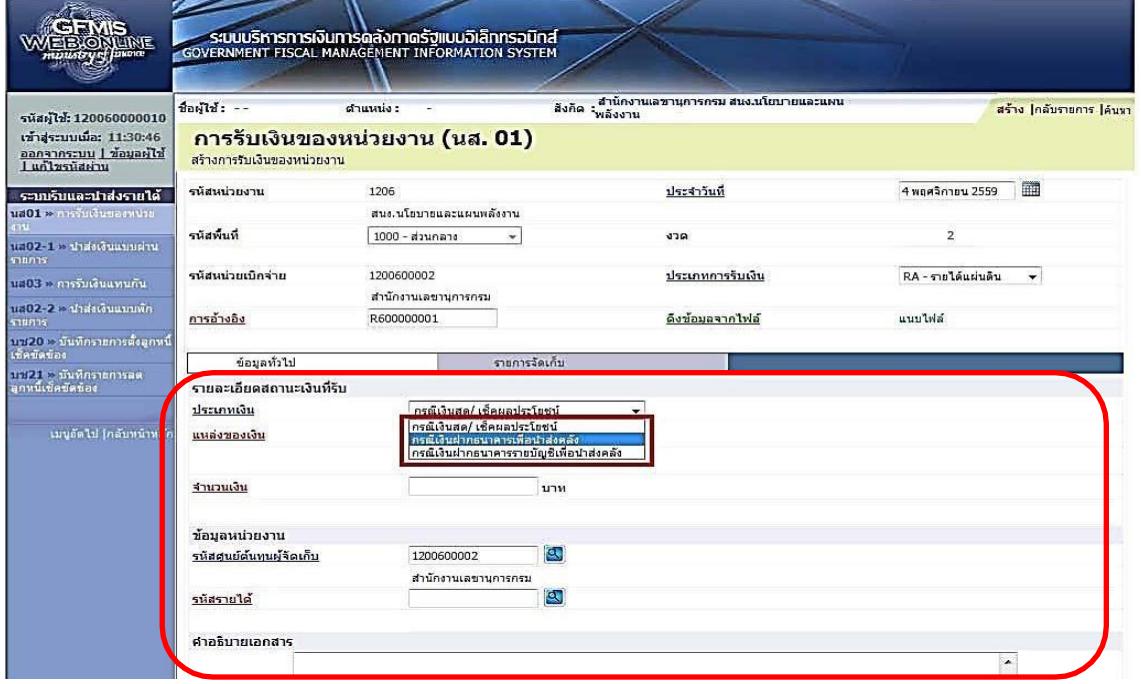

### ้<u>ส่วนที่ ๓</u> รายการจัดเก็บ ประกอบด้วย

รหัสบัญชีแยกประเภท : ระบุรหัสบัญชีแยกประเภทของรายได้10 หลัก ซึ่งจะต้องสอดคล้อง กับรหัสรายได้ ๓ หลัก เช่น รายได้จากการขายของเบ็ดเตล็ด รหัสบัญชีแยกประเภท ๔๒๐๒๐๓๐๑๐๕ รหัส รายได้ คือ ๖๔๒

จำนวนเงิน : ระบุจำนวนเงินที่จัดเก็บ

- รายละเอียดเพิ่มเติม : ระบุคำอธิบายรายการ และตามด้วยเลขที่ใบเสร็จรับเงิน
- \* ให้กรอกข้อมูลรายละเอียดให้ครบถ้วน "ตัวหนังสือ สีแดง ระบบบังคับกรอกข้อมูล" ตามรูป

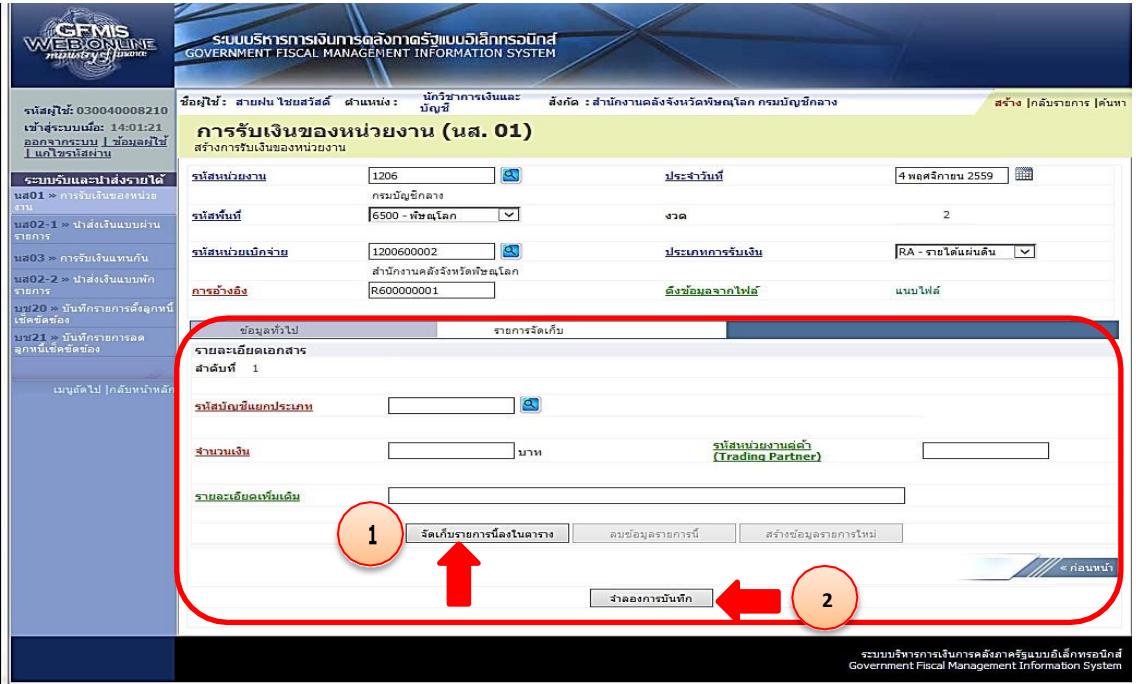

เมื่อกรอกรายละเอียดรายการครบถ้วนแล้ว กดปุ่ม จัดเก็บรายการนี้ลงในตาราง แล้ว กดปุ่ม จำลองการบันทึก

## **3. ขั้นตอนการนำส่งเงินผ่านระบบ KTB Corporate Online**

### **ผู้บันทึก (Company Maker)**

เข้าเว็ปไซด์ http:// <u>www.bizgrowing.ktb.co.th</u> เพื่อ Login เข้าใช้งาน โดยให้ระบุ

- Company ID
- User Name
- Password ตามที่หน่วยงานส่วนกลางให้มา แล้วกดปุ่ม Login ตามรูป

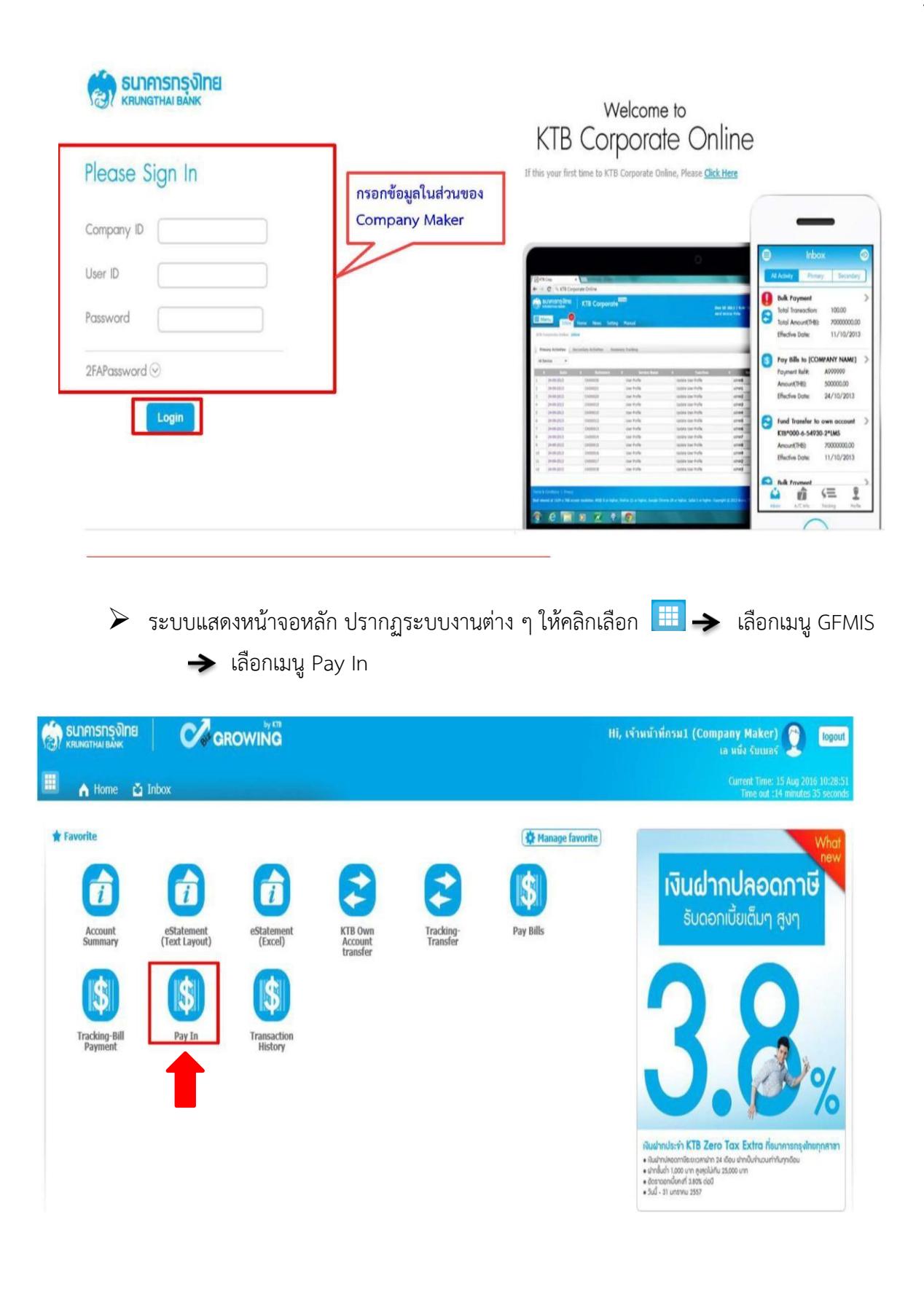

.๓.๑ ระบบจะแสดงหน้าจอรายงาน ๓ ส่วน คือ

- รายละเอียดข้อมูล (Full in Information) ,ข้อมูลเพิ่มเติม ( Additional Information)
- ยืนยัน (Confirmation)
- สำเร็จ (Successfully) ระบบจะแสดงหน้าจอให้กรอกข้อมูลรายละเอียดการนำส่งเงิน ส่วนที่ 1 รายละเอียดข้อมูล (Full in Information) ประกอบด้วย

หมายเลขการอ้างอิงลูกค้า# : ระบบจะแสดงข้อมูลให้อัตโนมัติ วันที่ทำรายการ , วันที่รายการมีผล : ระบบจะขึ้นตามวันที่ที่มีการนำส่งเงิน ไม่สามารถแก้ไข

#### ข้อมูลได้

ชื่อแทนบัญชี: ระบบจะแสดงข้อมูลให้อัตโนมัติ รหัสเงินฝากคลังจังหวัด : ระบบจะแสดงข้อมูลให้อัตโนมัติ ชำระจากบัญชี: ระบุบัญชีที่เราต้องการจะนำส่งเงิน รหัสศูนย์ต้นทุน : ระบุรหัสศูนย์ต้นทุน 10 หลัก ประเภทเอกสารนำส่ง : ระบุประเภทเอกสารการนำส่ง

- รายได้แผ่นดิน
- เงินฝากคลัง

จำนวนเงิน : ระบุจำนวนเงินที่นำส่ง

หมายเหตุ (ถ้ามี) : ระบุคำอธิบายรายการ ซึ่งระบบสามารถบันทึกรายละเอียดข้อมูลได้

ประมาณ ๕๐ ตัวอักษรเท่านั้น

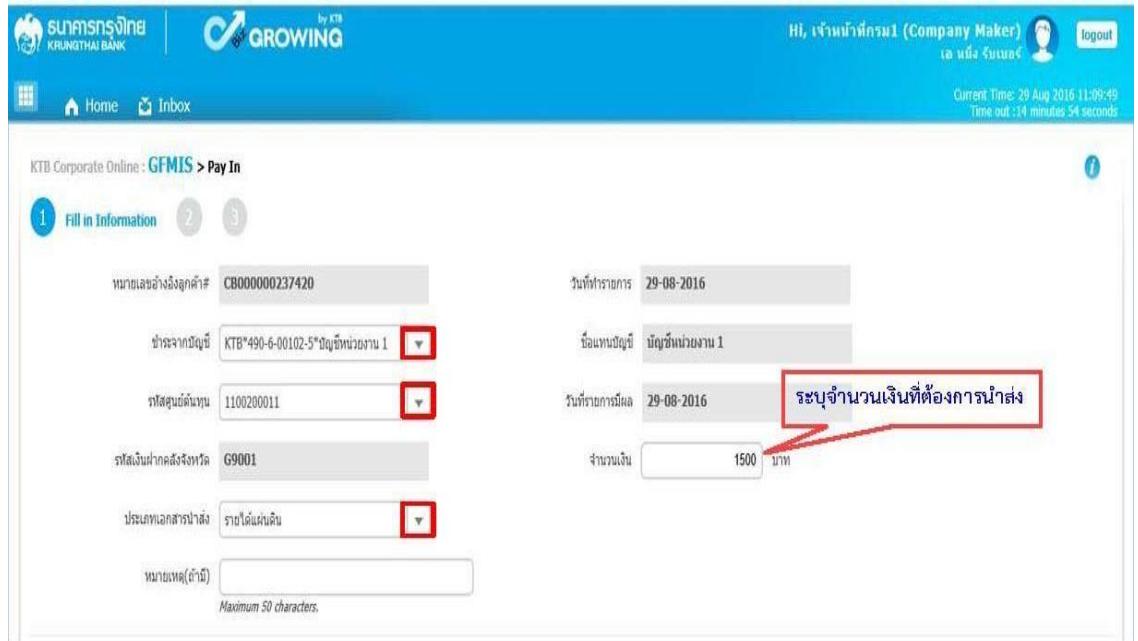

### ้<u>ส่วนที่ ๑</u> ข้อมูลเพิ่มเติม ( Additional Information) ประกอบด้วย

ประเภทเอกสารการนำส่ง : ระบบจะแสดงประเภทเอกสารการนำส่ง ซึ่งจะสอดคล้องกับที่ ระบุในรายละเอียดข้อมูลที่เลือกไว้ตอนแรก

การอ้างอิง : ระบุการอ้างอิงการนำส่ง ๑๐ หลัก เป็น RYY<u>XXXXXXX</u> โดยที่

R คือ ค่าคงที่

YY คือ ๒ หลักท้ายของปีงบประมาณ (พ.ศ.)

 $X$  คือ Running Number ๗ หลัก (ตามลำดับการนำส่งเงินของหน่วยงาน)

### รหัสบัญชีแยกประเภท : ระบุรหัสบัญชีแยกประเภทของเงิน

1101020601 คือ เงินฝากธนาคารเพื่อนำส่งคลัง

1101020606 คือ เงินฝากธนาคารรายบัญชี

ี เพื่อนำส่งคลัง รหัสรายได้ : ระบุรหัสรายได้จำนวน ๓ หลัก

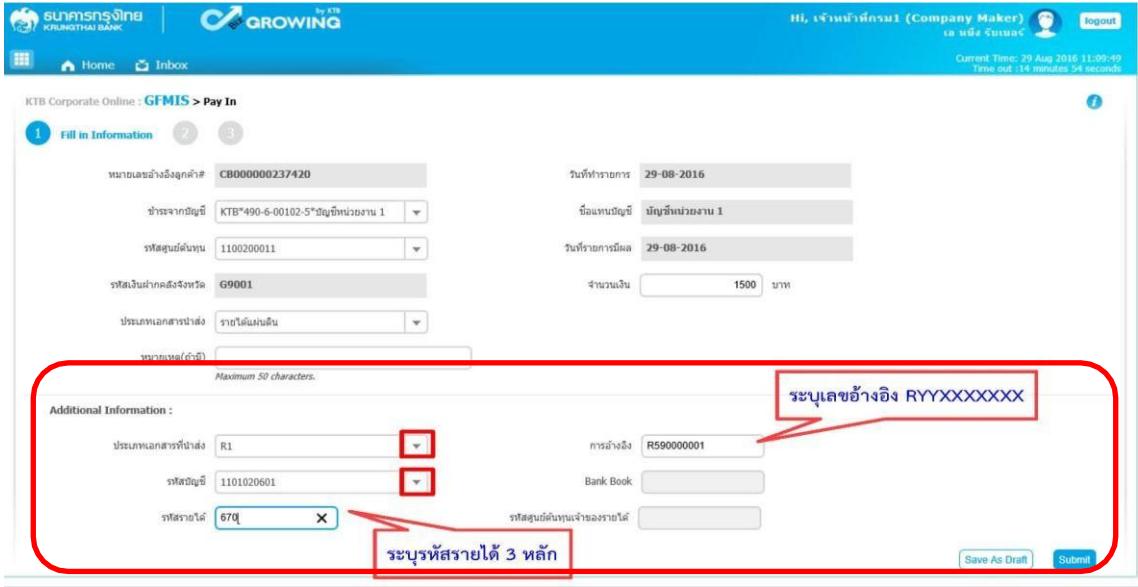

## $\blacktriangleright$  เมื่อกรอกรายละเอียดข้อมูลครบถ้วนแล้ว ให้กดปุ่ม Submit ระบบจะแสดงหน้าจอถัดไป

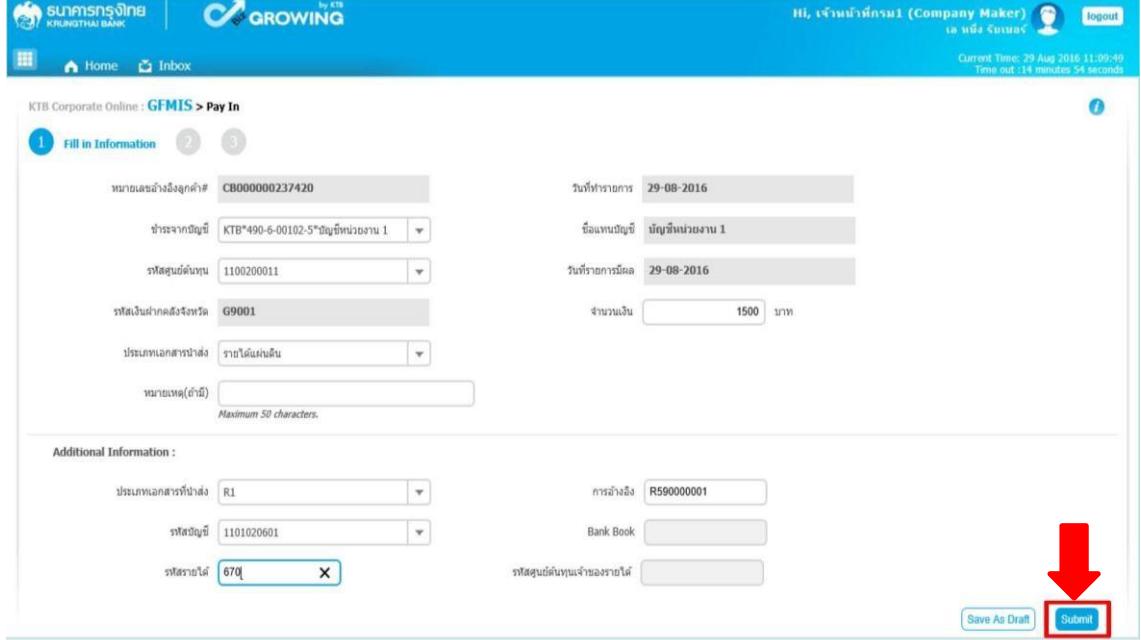

<u>ส่วนที่ ๒</u> ยืนยัน (Confirmation) ระบบจะแสดงหน้าจอยืนยันข้อมูลรายการนำส่งเงิน ซึ่ง ระบบจะแสดงข้อความแจ้งเตือน"คุณแน่ใจหรือไม่ว่าต้องการส่งรายการอ้างอิงลูกค้าCB000000๒๓๗๔๐" ถ้าใช่ให้กดปุ่ม Confirm เพื่อยืนยันการส่งข้อมูลในระบบ ถ้าไม่ใช่ให้กดปุ่ม Cancel เพื่อกลับไปแก้ไข รายการนำส่งถูกต้อง

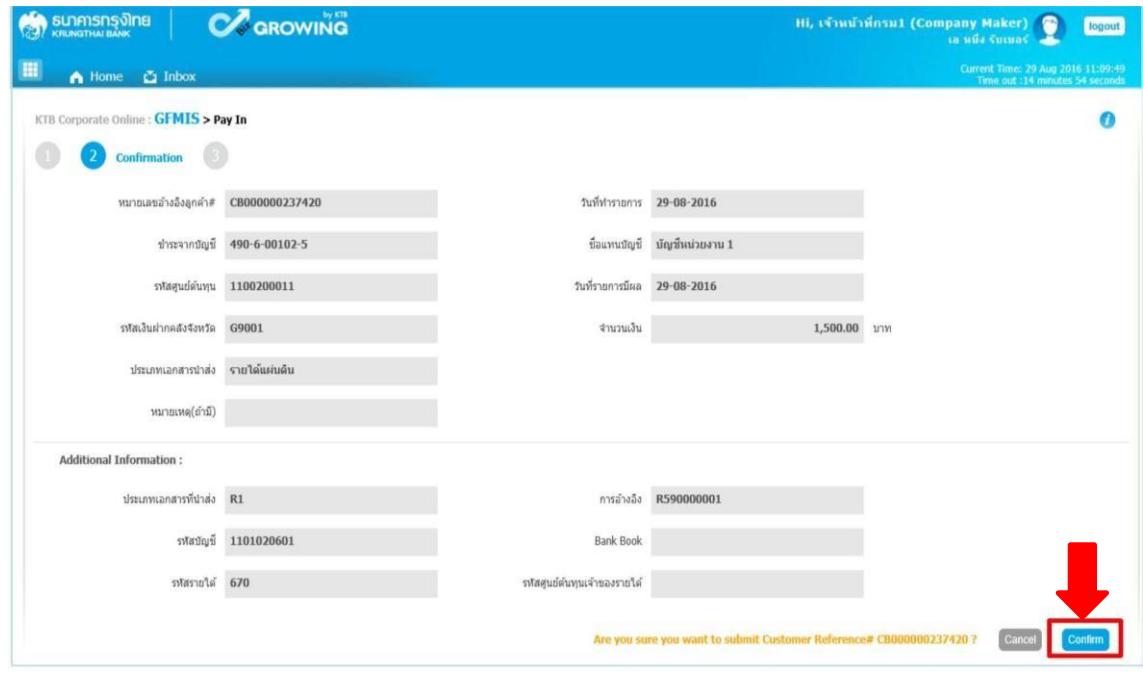

้<u>ส่วนที่ ๓</u> สำเร็จ (Successfully) ระบบจะแสดงหน้าจอทำรายการสำเร็จ ซึ่งระบบจะแสดง ข้อความแจ้งเตือน "หมายเลขการอ้างอิงลูกค้า CB000000๒๓๗๔๒๐ ได้ส่งข้อมูลเรียบร้อยแล้ว" ให้กดปุ่ม Successfully หรือ กรณี ที่มีการนำส่งเงินหลาย ๆ รายการ ให้กดปุ่ม Mor Transaction เพื่อเข้าไปบันทึก รายการนำส่งรายการถัดไป

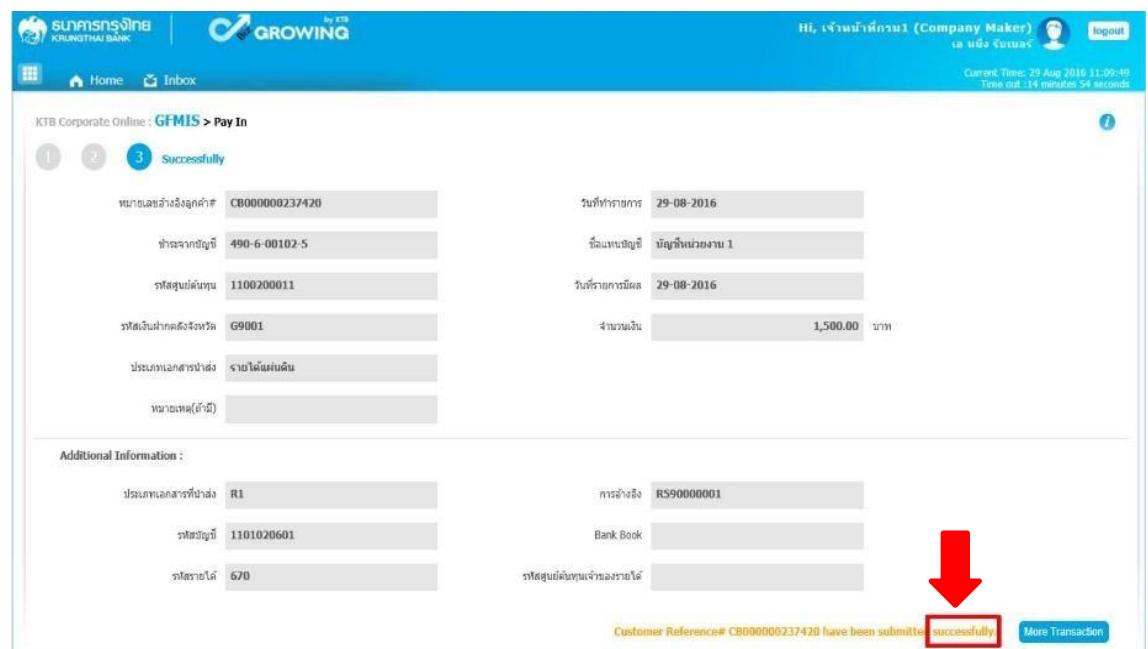

## **4. ขั้นตอนการอนุมัติรายการนำส่งเงินผ่านระบบ KTB Corporate Online 4.1 การอนุมัติรายการนำส่งเงินในระบบ แบ่งเป็น 2 กรณีคือ**

- กรณีอนุมัติรายการนำส่ง
- กรณีไม่อนุมัติรายการนำส่ง

ผู้อนุมัติ(Company Authorizer)

เข้าเว็ปไซด์ http:// <u>www.bizgrowing.ktb.co.th</u> เพื่อ Login เข้าใช้งาน โดยให้ระบุ

- Company ID
- User ID
- Password เสร็จแล้วให้กดปุ่ม Login ระบบแสงหน้าจอหลัก

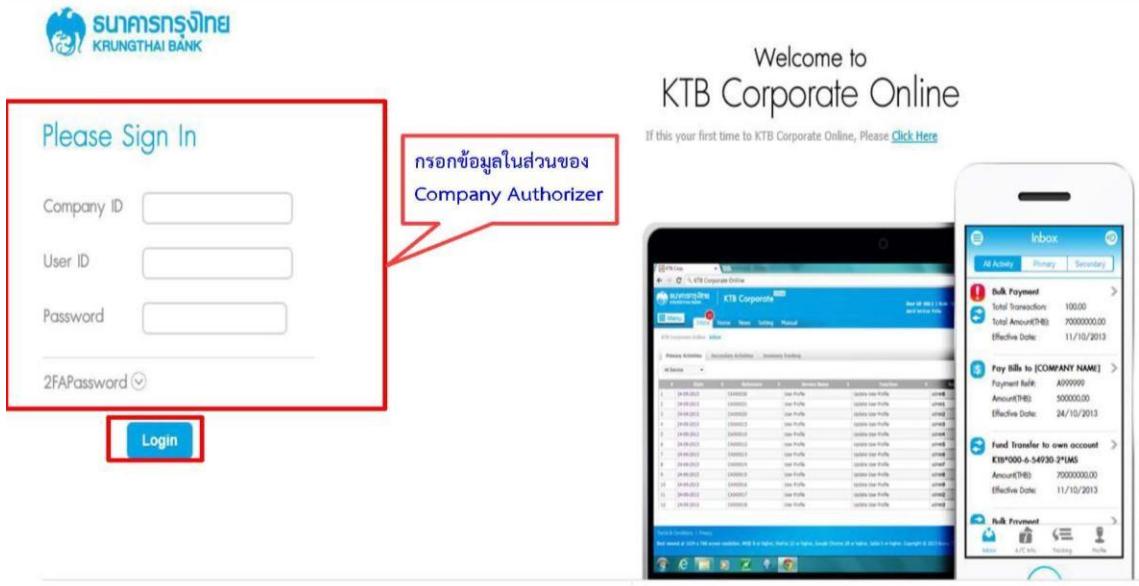

 $\triangleright$  เมื่อ Login เข้าใช้งานเรียบร้อยแล้ว ให้คลิกเลือกเมนู Inbox เพื่อดูรายการนำส่งเงินที่ผู้บันทึก บันทึกรายการนำส่งเงินเข้ามาในระบบ ตามรูป

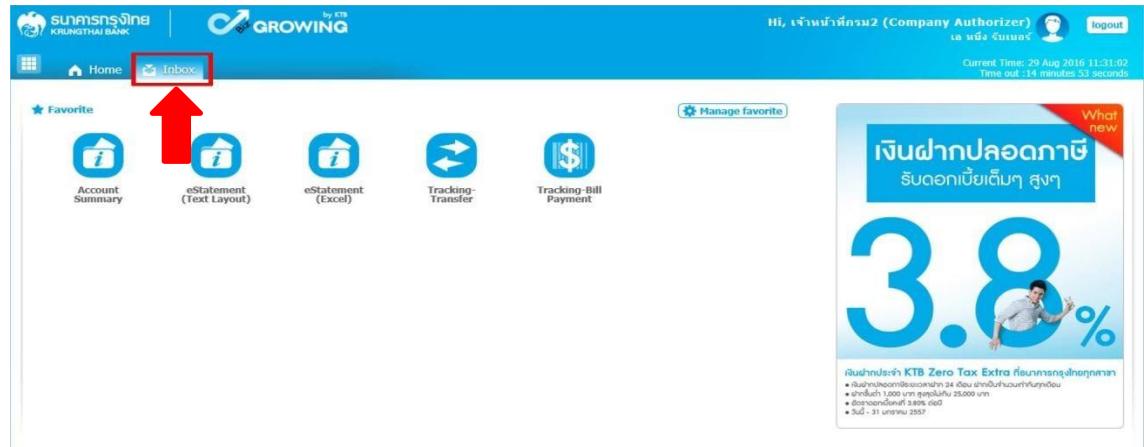

### **กรณีอนุมัติรายการนำส่ง**

เมื่อเลือกเมนู Inbox ระบบจะแสดงรายการที่ผู้บันทึก (Company Maker) บันทึกรายการเข้ามา

ในระบบ โดยจะแสดงรายการ ดังนี้

- ลำดับ (No.) คือ จำนวนรายการที่นำส่งเข้ามาในระบบ
- วันที่มีผล (Effective Date) คือ วันที่ที่รายการมีผล

หมายเลขการอ้างอิงลูกค้า (Reference)

- ชื่อบริการ(ServiceName)
- ฟังชั่น (Function)
- จากบัญชี(From A/C)
- จำนวนเงิน (Amount)
- ส่งโดย (Submitted By)
- สถานะรายการ (Status )

หมายเหตุ (Remarks)

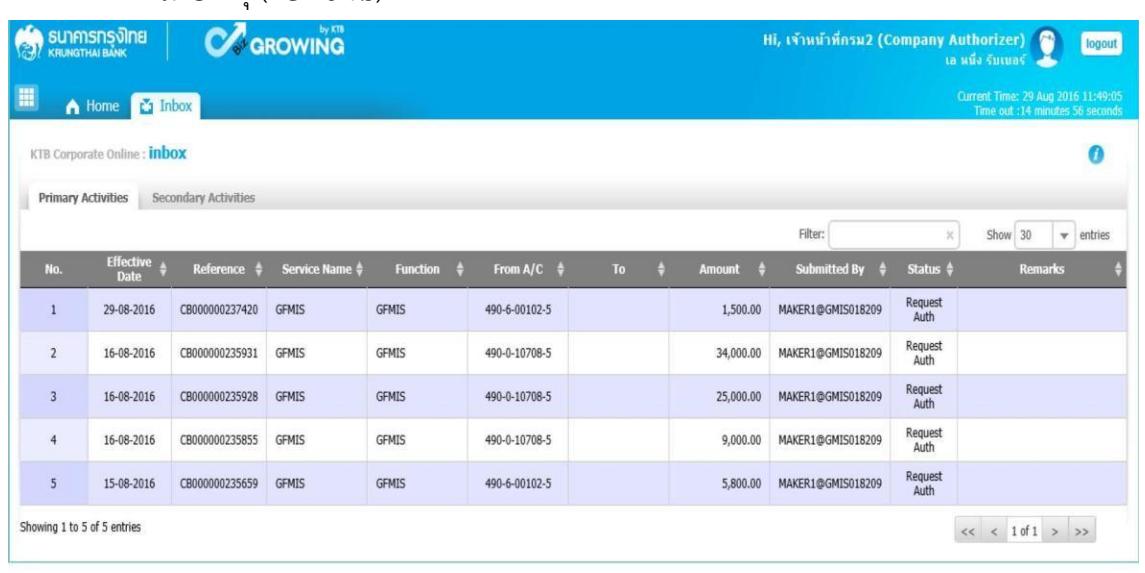

 $\blacktriangleright$  สามารถตรวจสอบรายการนำส่ง และรายละเอียดแต่ละรายการได้โดย นำเม้าส์ไปคลิกเลือก บรรทัดรายการ ที่ต้องการดูข้อมูลรายละเอียดการนำส่งเงิน ตามรูป

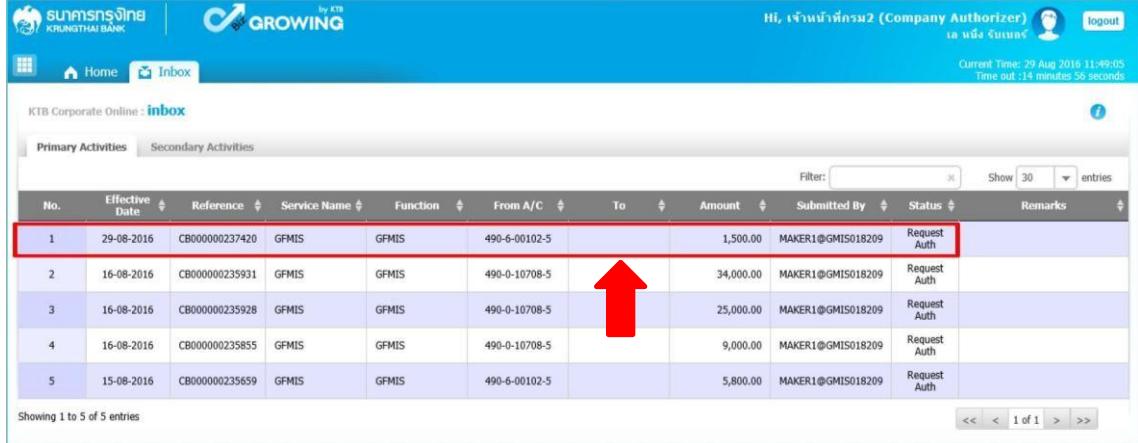

 $\blacktriangleright$  ระบบจะแสดงข้อมูลรายละเอียดข้อมูล /ข้อมูลเพิ่มเติม และจะแสดงข้อความแจ้งเตือนด้านล่าง " โปรดตรวจสอบรายการ GFMIS ของคุณ" ให้ตรวจสอบข้อมูลรายการนำส่งกับเอกสารรายงานที่ ผู้บันทึก แนบมาให้

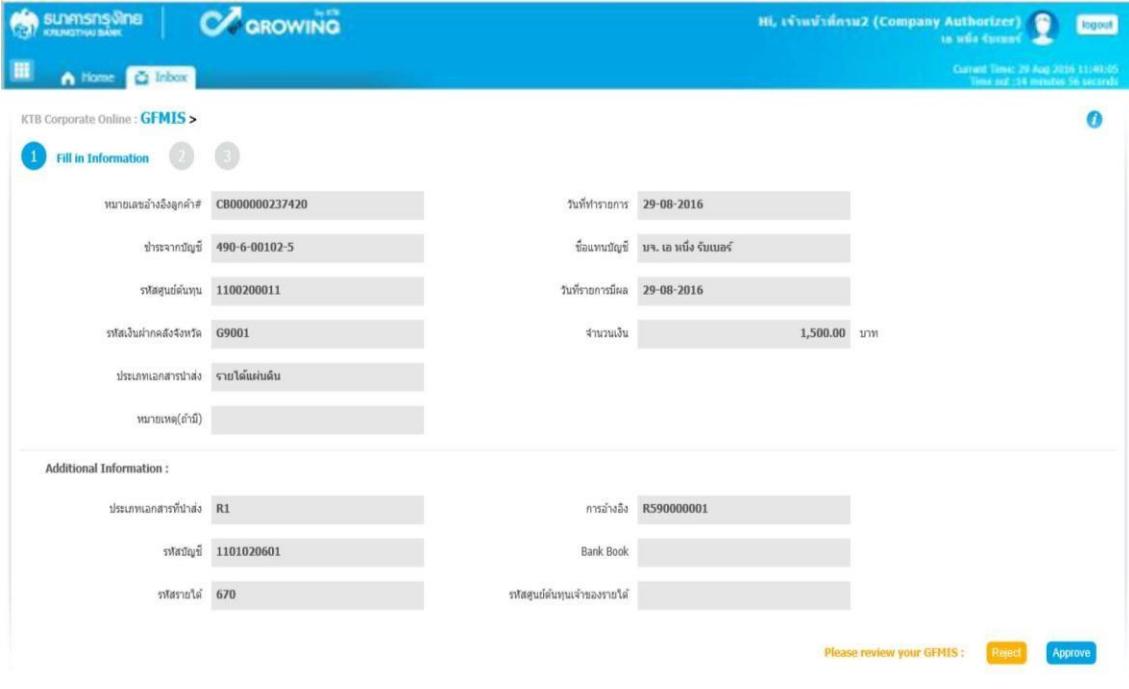

 $\blacktriangleright$  เมื่อตรวจสอบรายละเอียดรายการแล้วร้อยแล้ว ให้กดปุ่ม Approve ข้อมูลจะถูกบันทึกใน ระบบของธนาคาร

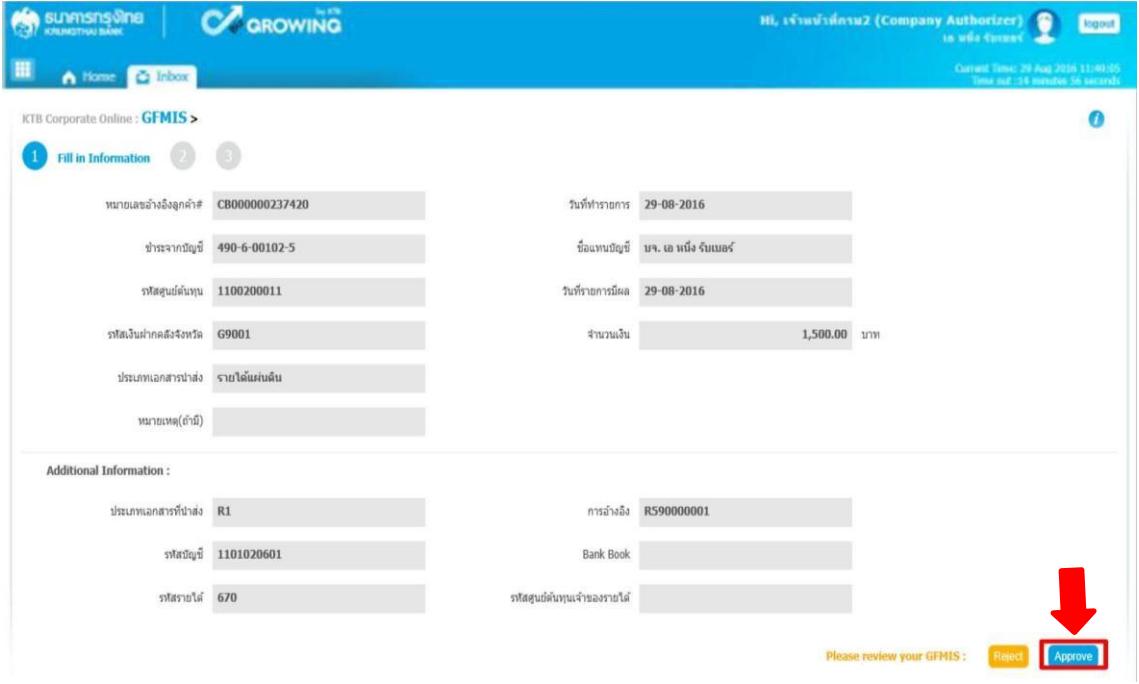

 $\triangleright$  ระบบจะแสดงหน้าจอ ยืนยัน ( Confirmation) และระบบแสดงข้อความ "คุณต้องการอนุมัติ หมายเลข การอ้างอิงลูกค้า CB000000๒๓๗๔๒๐" ถ้าใช่ กดปุ่ม Confirm ตามรูป

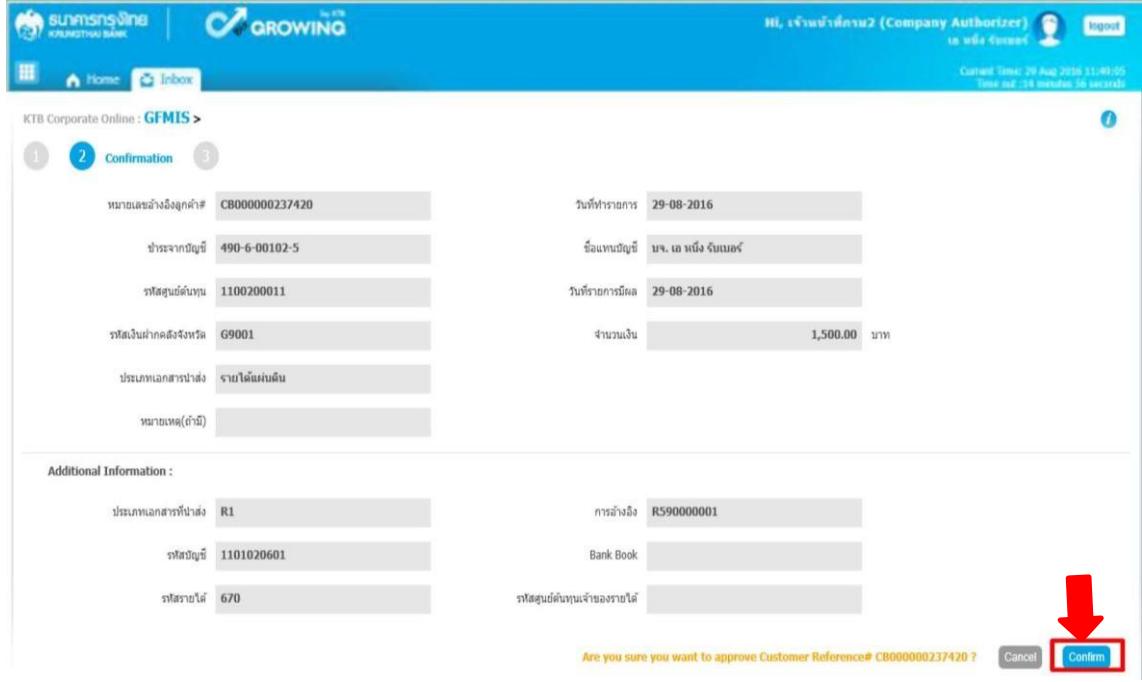

 $\triangleright$  ระบบแสดงหน้าจอ สำเร็จ (Successfully) และแสดงหมายเลขการอ้างอิง ๓ (Customer Ref.๓) จำนวน ๑๖ หลัก พร้อมแสดงข้อความ "คุณต้องการอนุมัติหมายเลขการอ้างอิงลูกค้า <code>CBooooo</code>อดตศ๔๒๐ " ด้านขวาล่าง ให้ กดปุ่ม Successfully เสร็จแล้วกดปุ่ม Finish เพื่อสิ้นสุด การอนุมัติรายการ ตามรูป

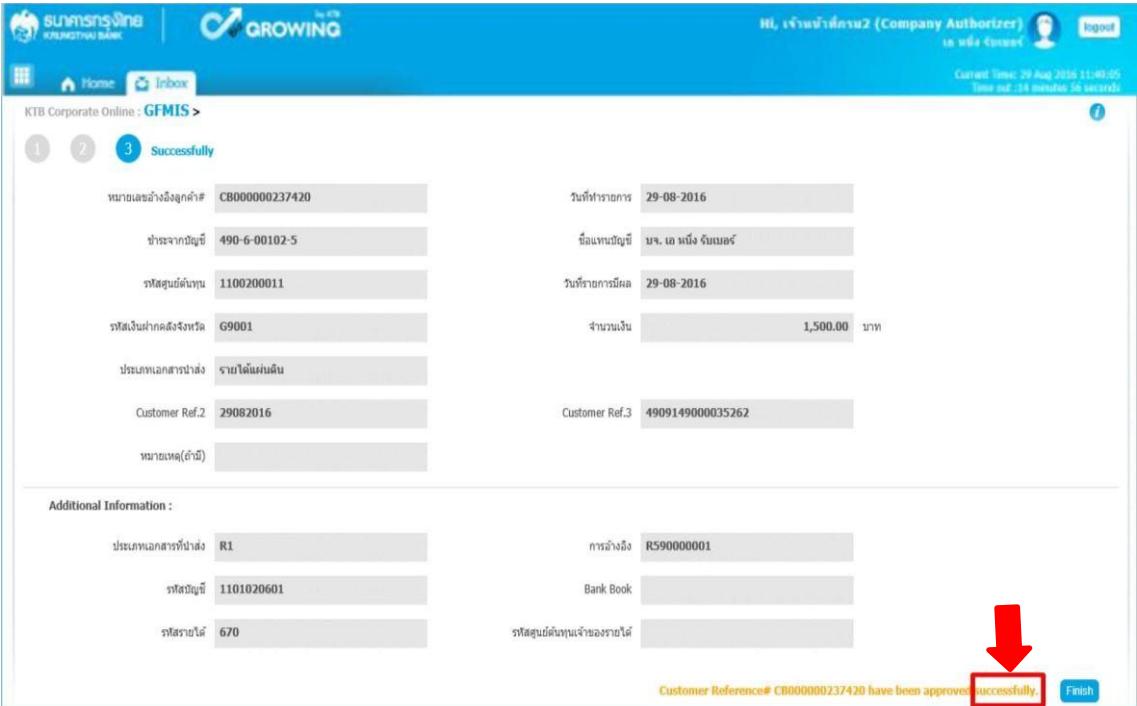

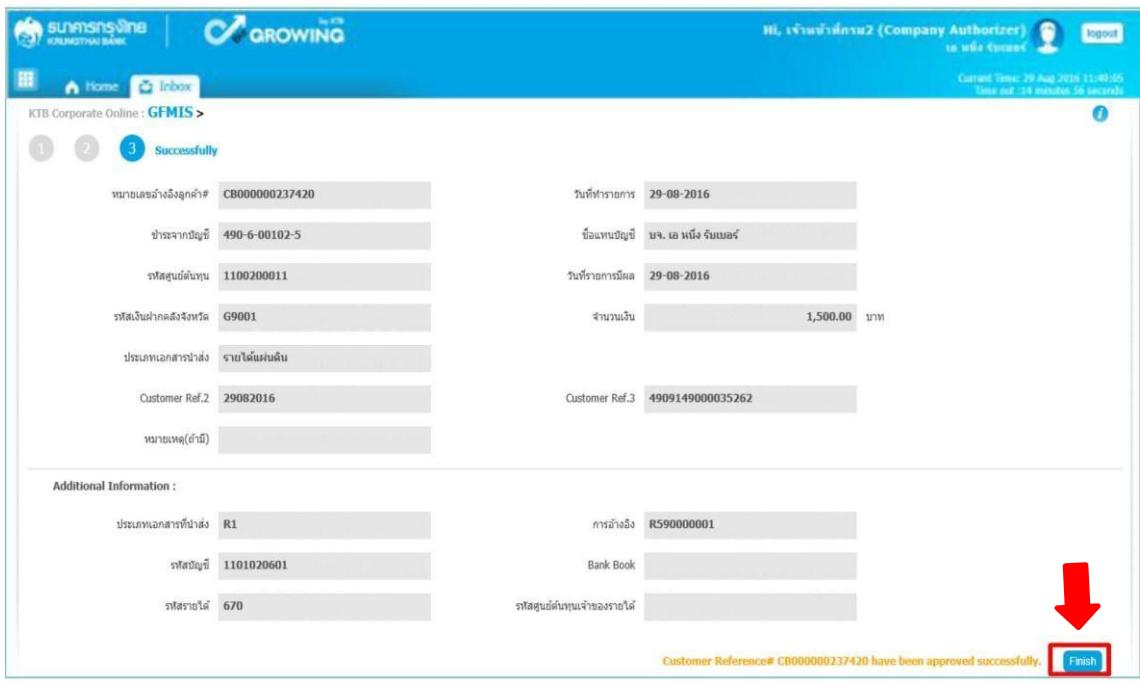

## **กรณีไม่อนุมัติรายการนำส่ง**

เมื่อตรวจสอบรายการนำส่งเงินแล้ว เห็นว่ารายการไม่ถูกต้องสามารถเลือกไม่อนุมัติรายการ ได้โดยคลิกที่ปุ่ม Reject

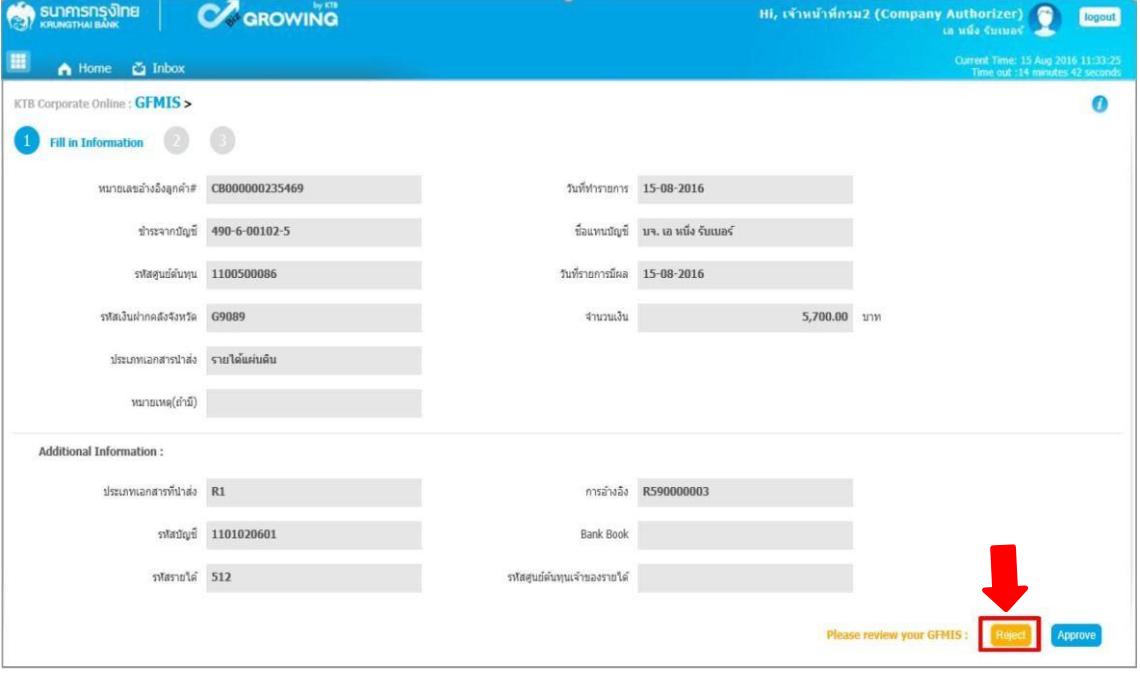

➢ ระบบจะแสดงหน้าจอยันยัน (Confirmation) ให้ระบุเหตุผลที่ปฏิเสธรายการดังกล่าว ใน ช่อง Rejected Reason

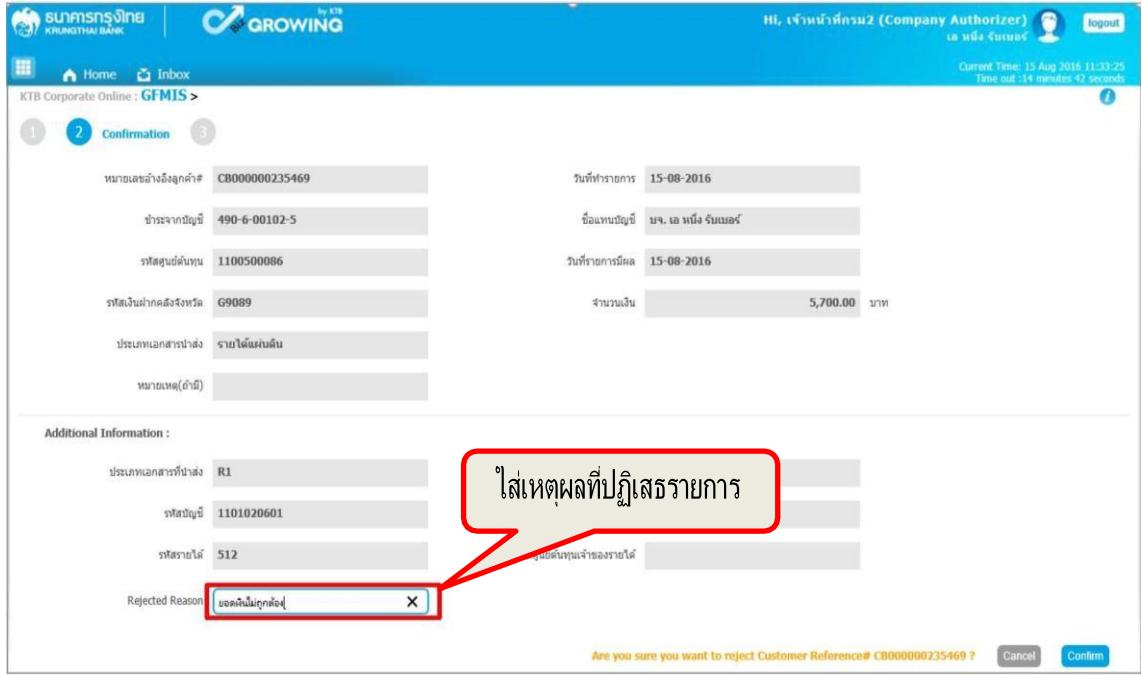

 $\blacktriangleright$  ระบบจะแสดงข้อความ"คุณต้องการปฏิเสธหมายเลขการอ้างอิงลูกค้า CB000000237420 " (ด้านล่างขวา) ให้กดปุ่ม Confirm

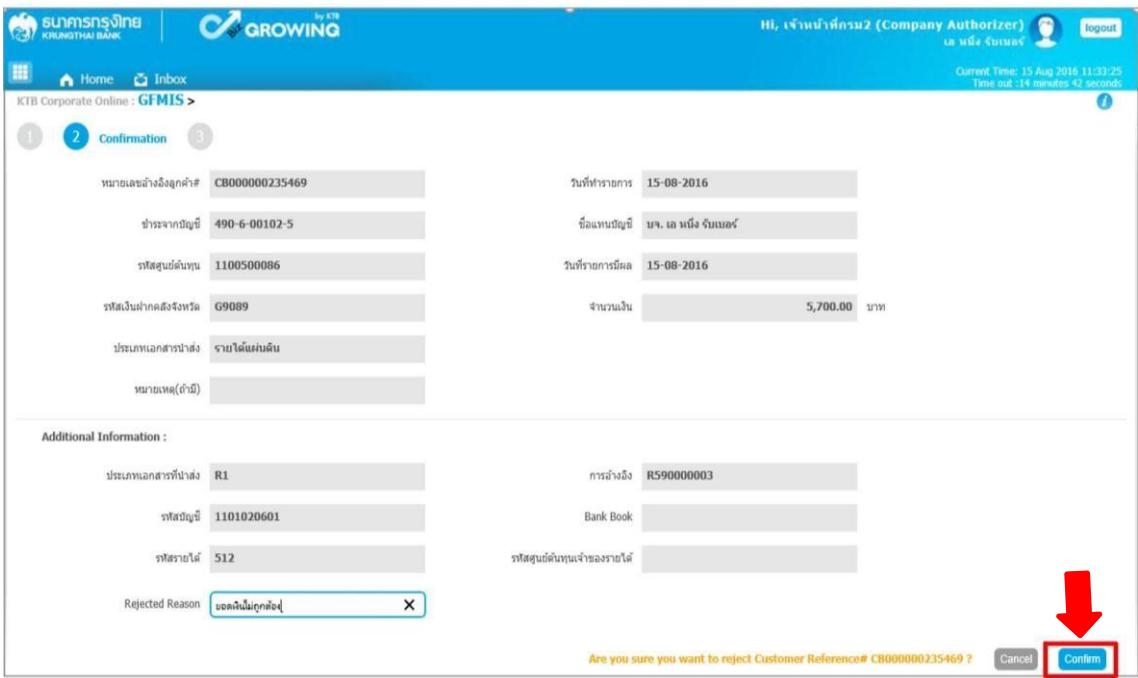

 $\triangleright$  ระบบแสดงหน้าจอสำเร็จ (Successfully) และแสดงข้อความ " หมายเลขการอ้างอิง ลูกค้า CB00000023740 ได้ถูกปฏิเสธ" ให้กดปุ่ม Successfully เสร็จแล้ว กด ปุ่ม Finish ตามรูป

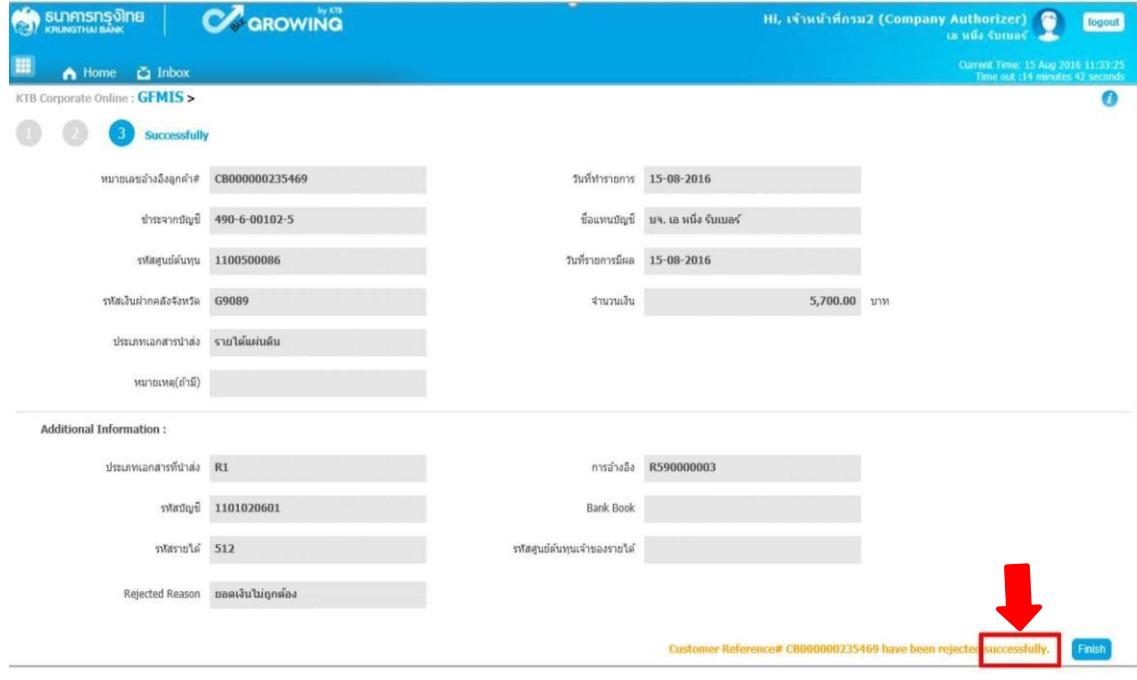

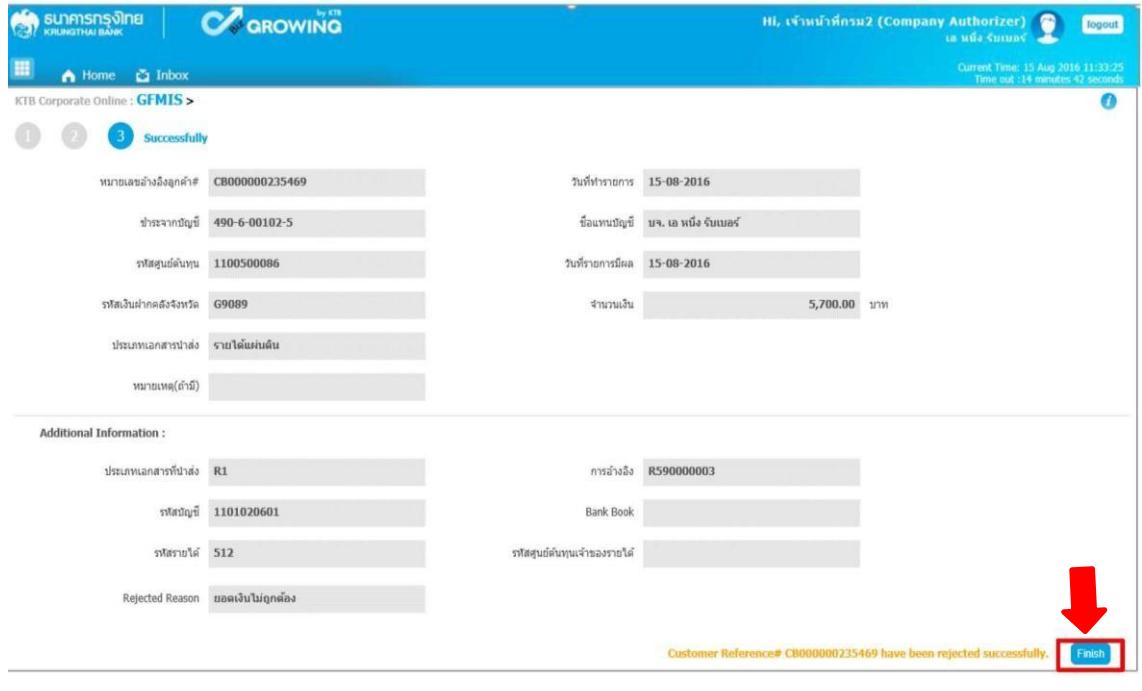

## **5. ขั้นตอนการตรวจสอบผลการอนุมัติและ ไม่อนุมัติรายการ**

ผู้บันทึก (Company Maker)

- เมื่อ Login เข้าใช้งานเรียบร้อยแล้ว ให้คลิกที่รูป  $\blacksquare$
- เลือก GFMIS แล้วเลือก Transaction History

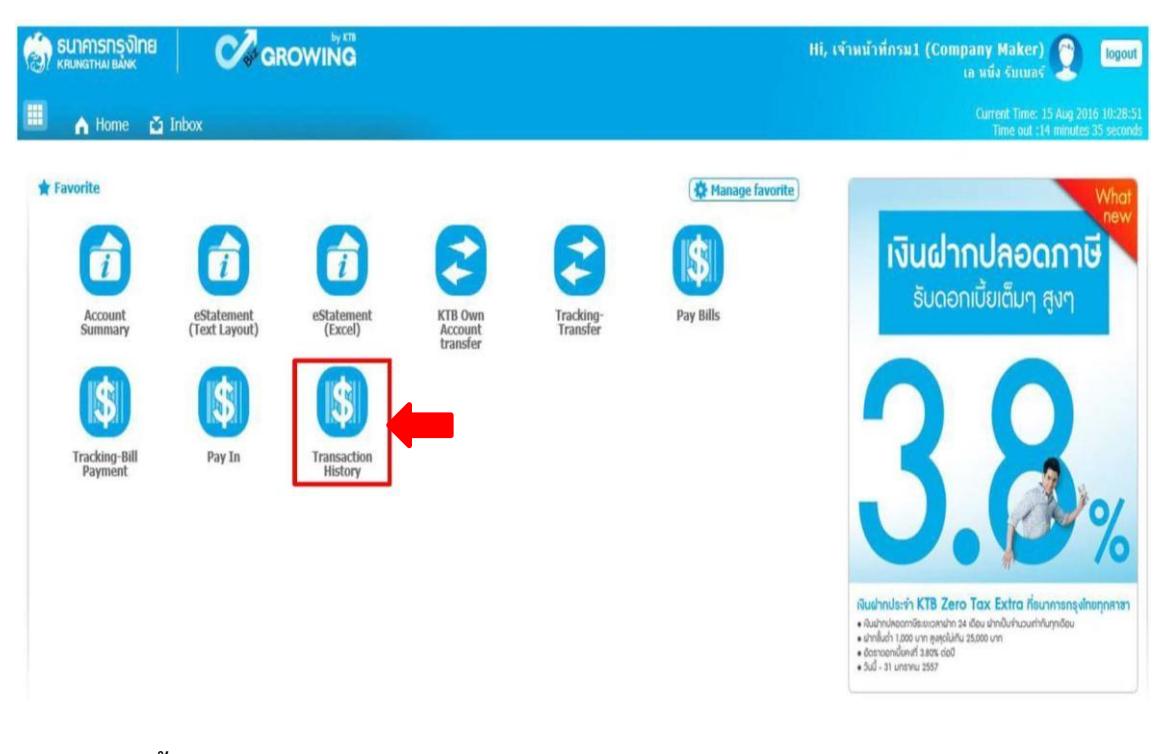

## **5.1 ขั้นตอนการตรวจสอบผล กรณีAuthorizer อนุมัติรายการ**

- $\triangleright$  การตรวจสอบผลการอนุมัติรายการ กรณี ค้นหาจาก "หมายเลขอ้างอิงลูกค้า"
	- ระบุ"วันที่รายการมีผล"โดยระบุวันที่บันทึกรายการ (สามารถเรียกเป็นช่วงเวลาได้เช่น
	- 06-09.2016 ถึง 08-06-2016) จากตัวอย่างระบุช่วงเวลาเพียง 1 แล้ว ตามรูป

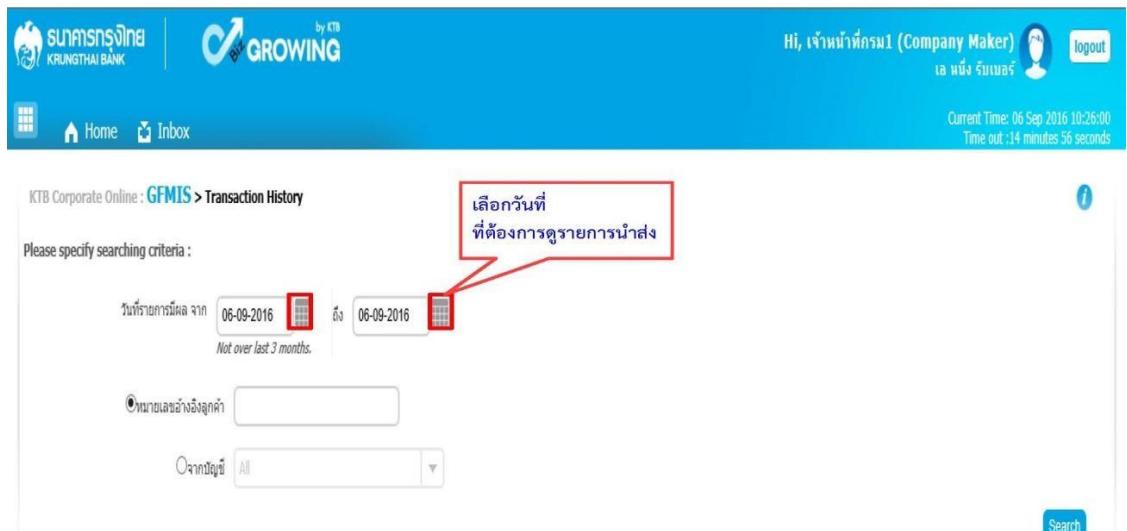

# - ให้ระบุหมายเลขอ้างอิงลูกค้า แล้วคลิกปุ่ม ค้นหา (Search)

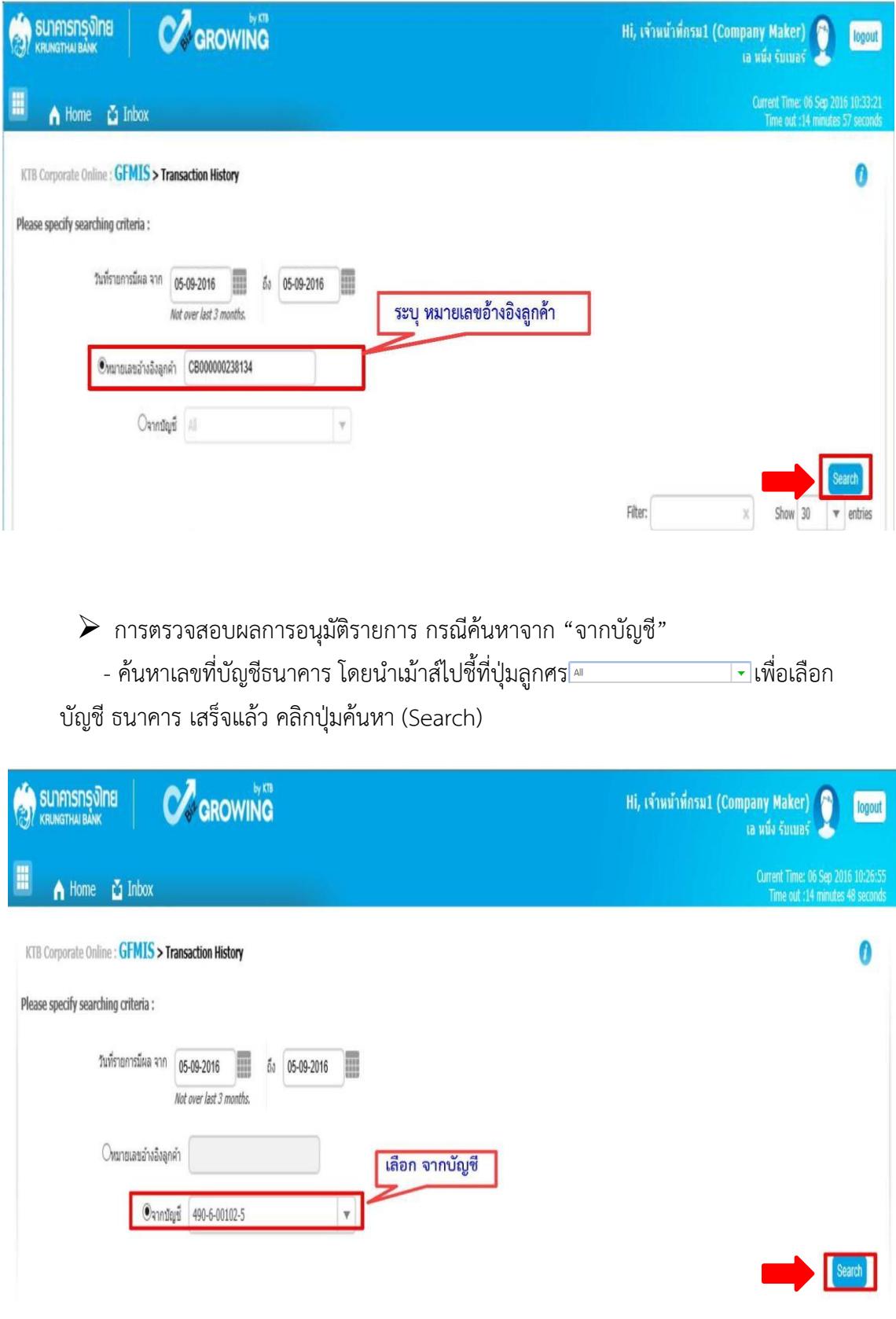

- ระบบจะแสดงหน้าจอรายงานผลการอนุมัติรายการ โดยแสดงข้อมูลรายละเอียด ดังนี้
	- วันที่อ้างอิง (Reference Date)
	- หมายเลขอ้างอิงลูกค้า (Customer Ref #)
	- ฟังก์ชั่น (Function)
	- จากบัญชี(Form Account) จ˚
	- จำนวน (Amount)
	- ประเภทการโอนย้าย (Transfer Type)
	- ข้อมูลเฉพาะ (Specific Data) สถานะ
	- รายการ (Status)
- \*รายงานผลการอนุมัติรายการ สามารถเข้าไปดูรายละเอียดรายการได้โดยนำไปคลิกที่

บรรทัดรายการนั้น ระบบจะแสดงหน้าจอรายละเอียดรายการ ตามรูป

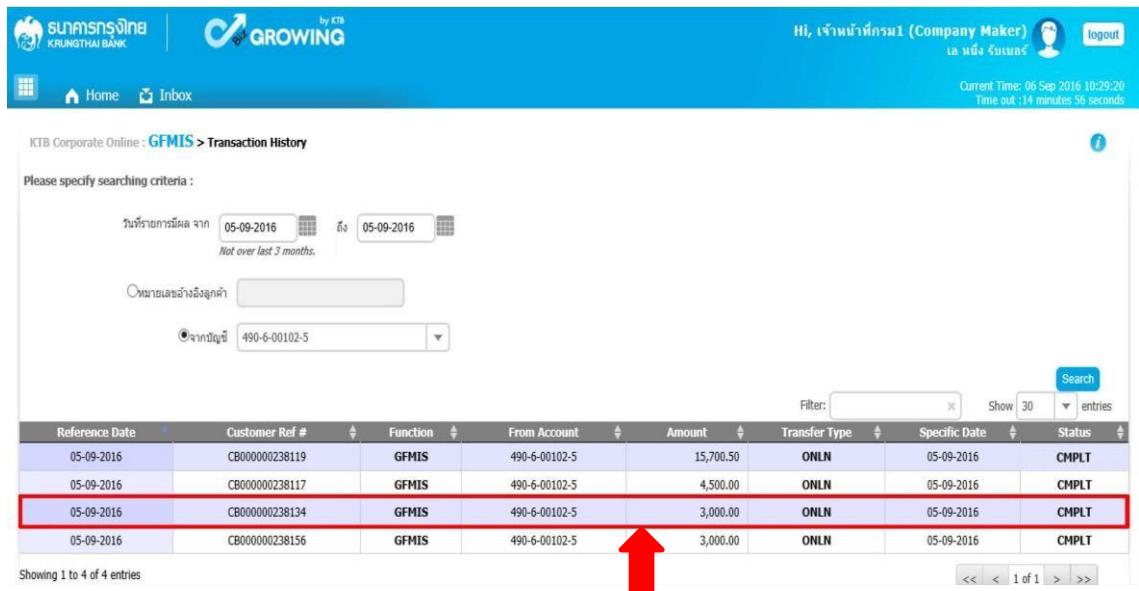

- ระบบจะแสดงหน้าจอรายงานรายละเอียดการนำส่งเงิน ซึ่งสามารถพิมพ์รายงานออกมาได้โดย นำเม้าส์ไปคลิกที่รูป เครื่อง <mark>อ<sub>ณแ</sub>ต่</mark> ตามรูป

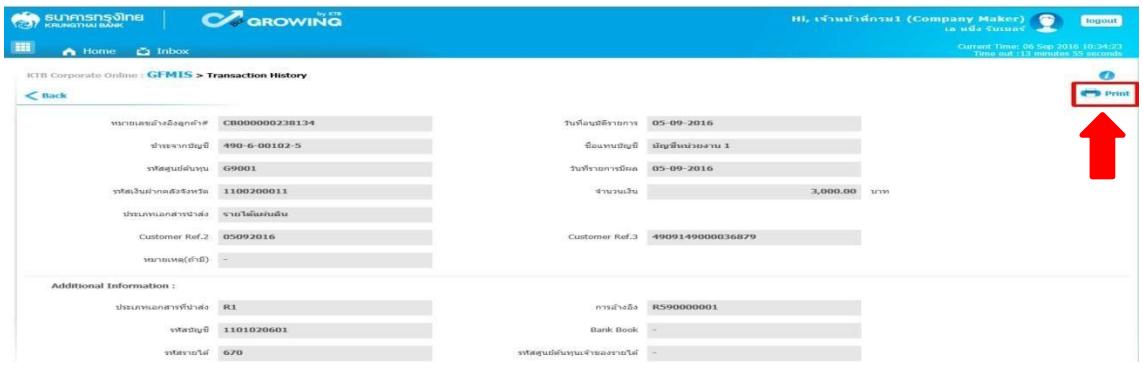

 $\blacktriangleright$  เมื่อกดปุ่มพิมพ์ Print ระบบจะแสดงข้อมูล ดังนี้

- ระบบจะแสดงข้อมูล Customer Ref ๒ ซึ่งตรงกับวันที่รายการมีผล
- ระบบจะแสดงข้อมูล Customer Ref ๓ ซึ่งตรงกับหมายเลขอ้างอิง ๓

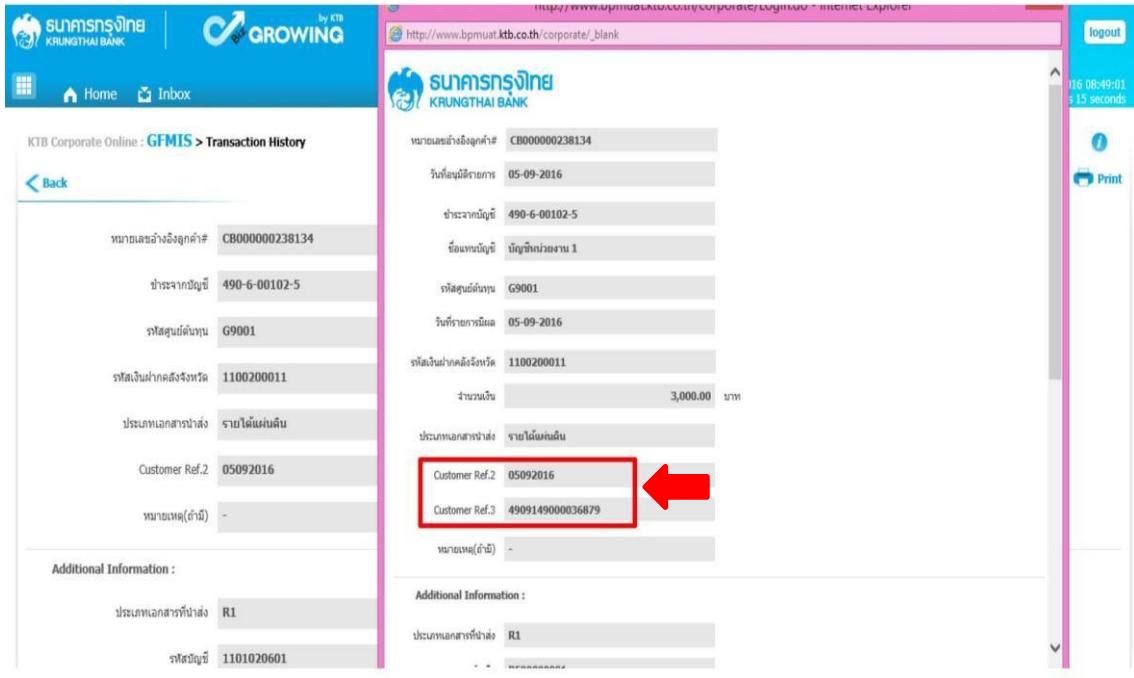

## **5.2 ขั้นตอนการตรวจสอบผล กรณีAuthorizer ไม่อนุมัติรายการ**

 $\triangleright$  เลือกเมนู Inbox

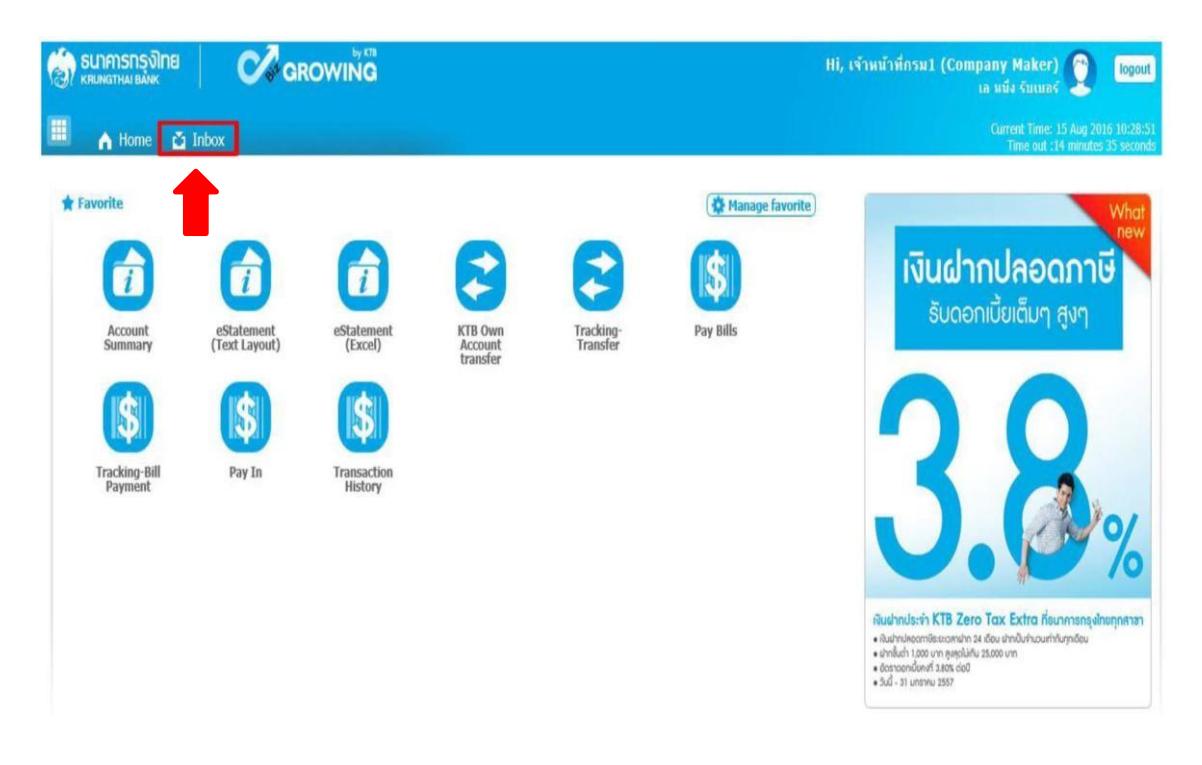

- $\blacktriangleright$  ระบบจะแสดงหน้าจอรายงาน ซึ่งระบบจะแสดงจำนวนรายการที่ไม่ผ่านการอนุมัติ พร้อม เหตุผลที่ไม่ผ่านการอนุมัติโดยสังเกตจาก
	- ช่องสถานะเอกสาร ขึ้นข้อความปฏิเสธรายการ
	- ช่องหมายเหตุ Remarks เหตุผลการปฏิเสธรายการ

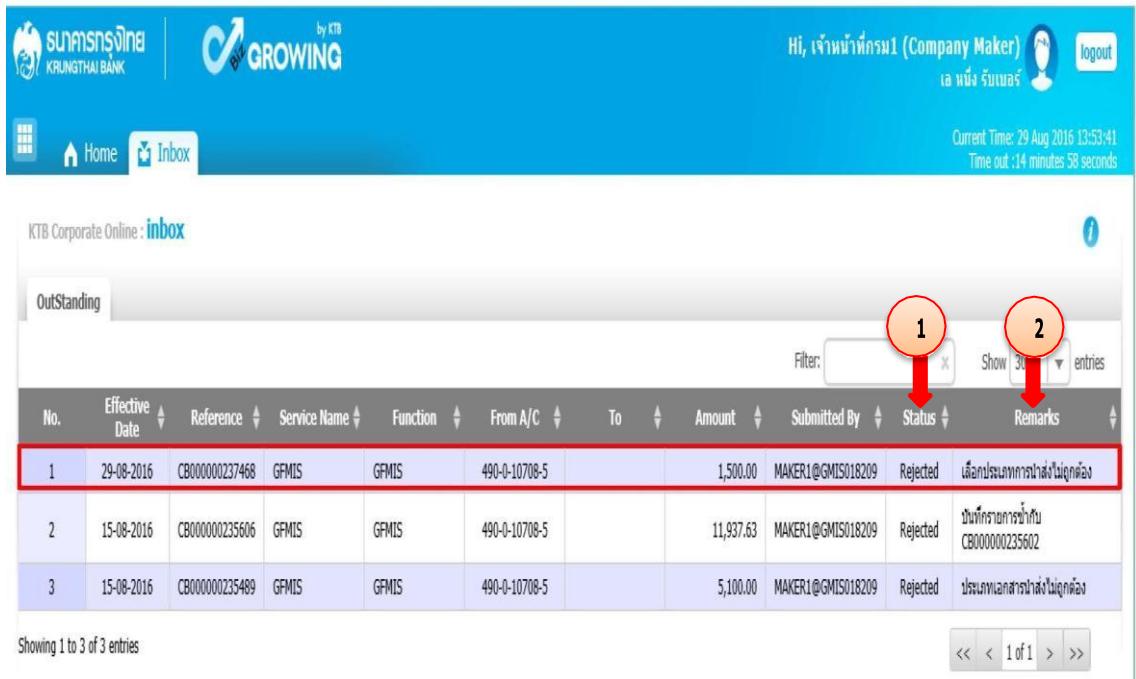

### **6. การเรียกรายงานในระบบ GFMIS**

การเรียกรายงานในระบบ GFMIS มี ๒ กรณี คือ

- Terminal
- Web Online
- 6.1 กรณีเรียกรายงานผ่านเครื่อง KTB Corporate Online ใน Terminal
	- $\blacktriangleright$  รายงานนำส่งเงินผ่านระบบ โดยใช้คำสั่งงาน ZRP\_KCB\_00b

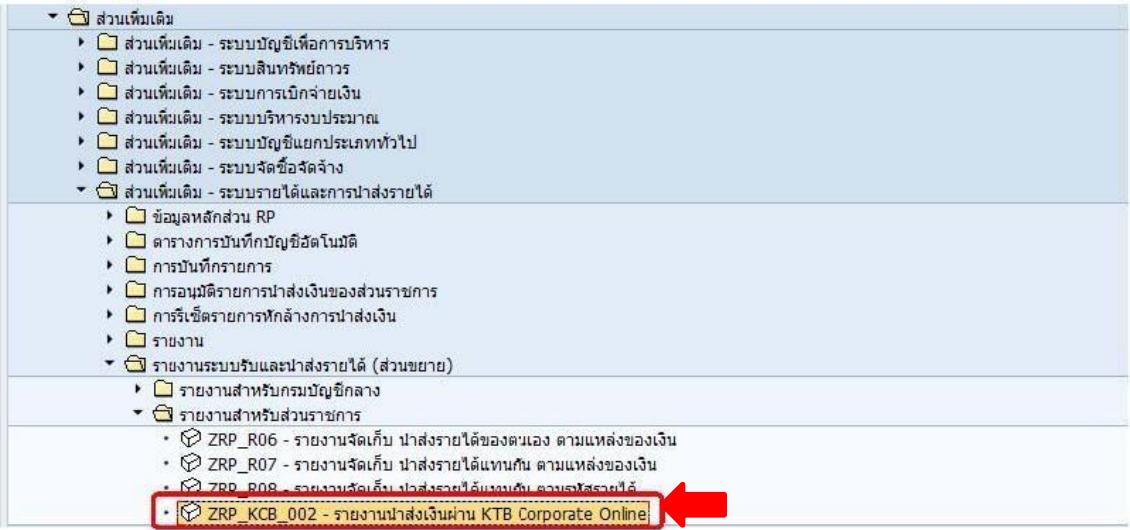

 $\blacktriangleright$  ระบบจะแสดงหน้าจอรายงาน โดยให้กรอกรายละเอียดข้อมูล ดังนี้

รหัสหน่วยงาน : ระบุรหัสหน่วยงาน ๔ หลัก รหัสหน่วย

เบิกจ่าย : ระบุรหัสหน่วยเบิกจ่าย ๑๐ หลัก

ปีบัญชี: ระบุปีบัญชี(ค.ศ.)

วันที่ผ่านรายการ : ระบุวันที่ต้องการเรียกรายงาน สามารถระบุเป็นช่วงเวลาได้ ประเภท

เอกสาร : ระบุประเภทเอกสารที่นำส่ง แล้วคลิกเครื่องหมาย

ดำเนินการ ตามรูป

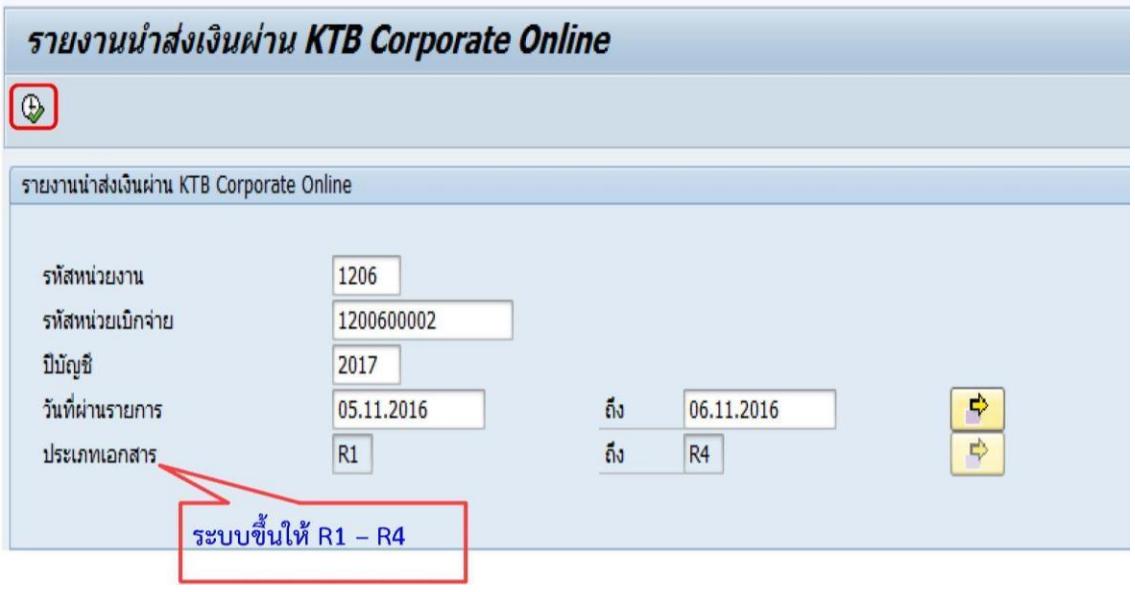

 $\blacktriangleright$  ระบบแสดงหน้าจอรายงาน (ภาพรวมการบันทึกรายการเข้ามาในระบบ ) ซึ่งแสดงข้อมูล จำนวนรายการที่ผ่านรายการและจำนวนรายการที่เกิดข้อผิดพลาดซึ่งหน่วยงาน สามารถ Drill Down เข้าไปดูรายละเอียดข้อมูลรายการแต่ละรายการได้

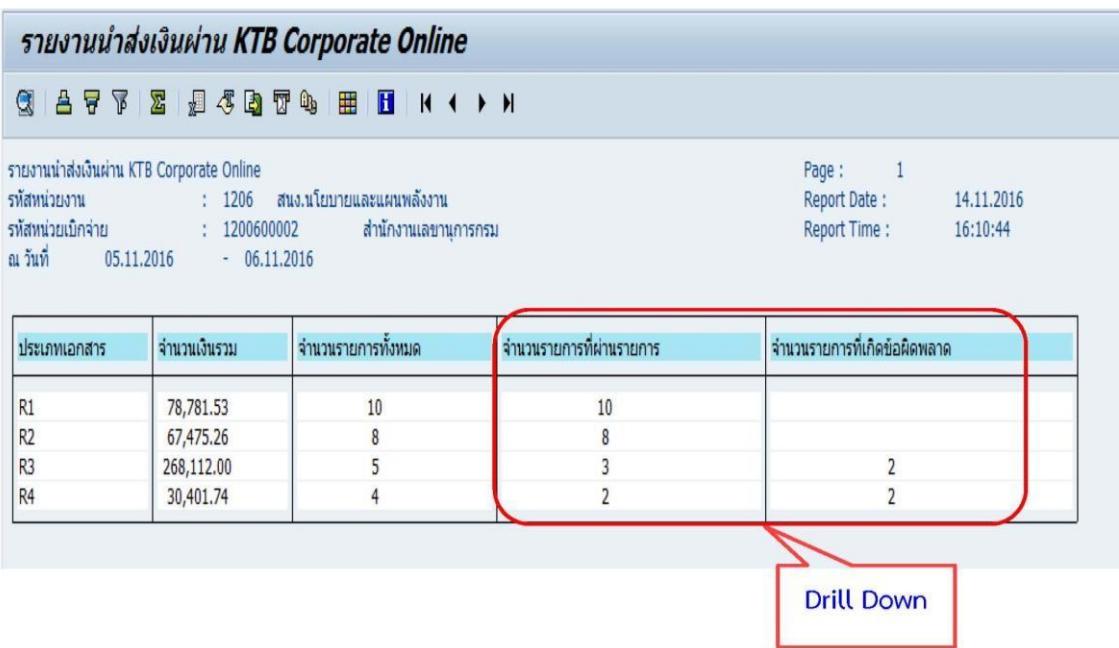

 $\blacktriangleright$  เมื่อ Drill Down ระบบจะแสดงหน้าจอรายละเอียดรายการแต่ละรายการ ตามรูป

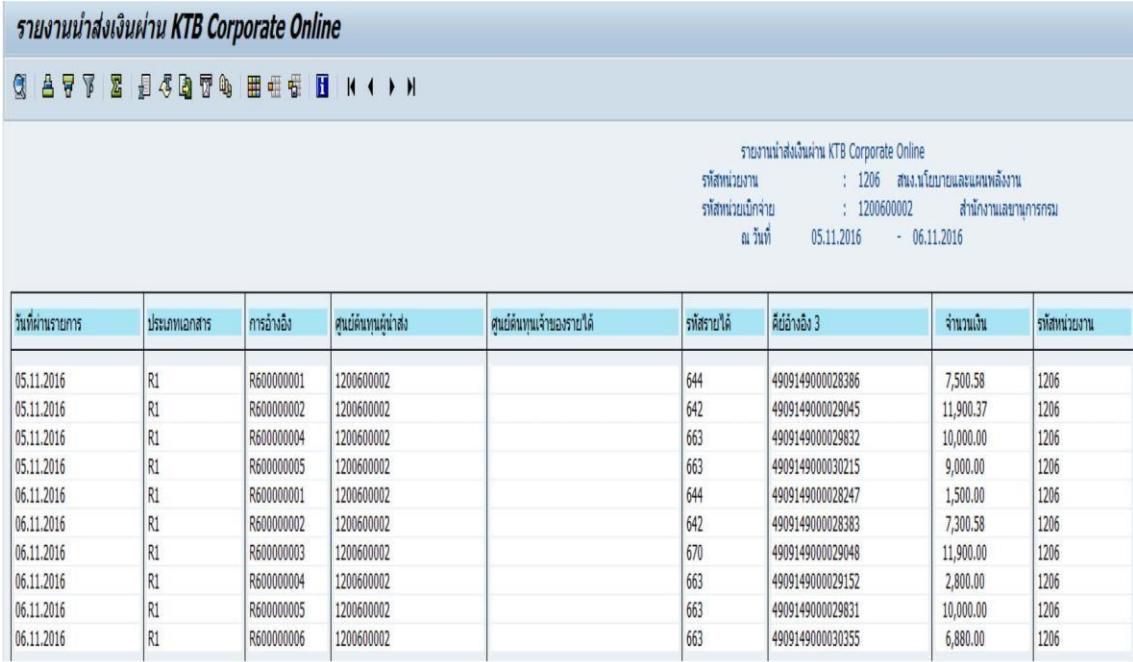

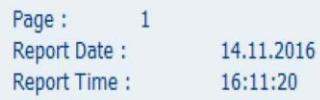

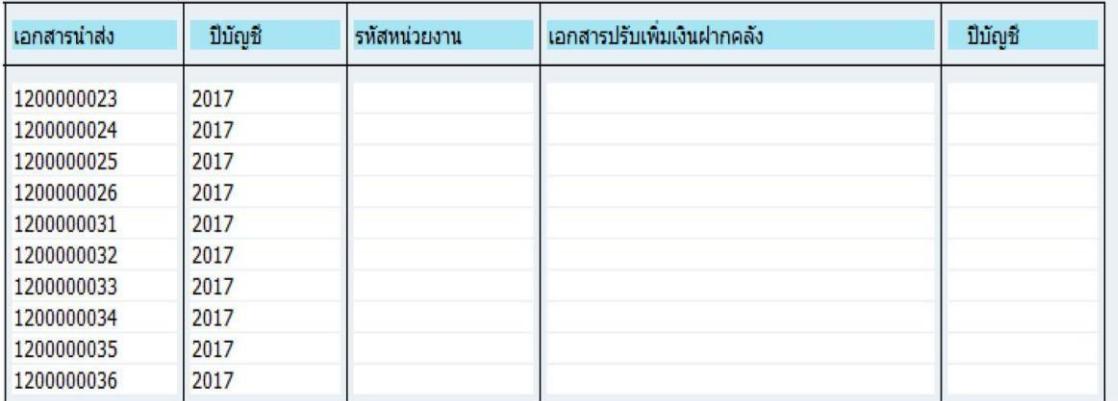

 $\blacktriangleright$  กรณี รายการที่ไม่ผ่านการอนุมัติระบบจะแสดงข้อความ และเหตุผลกรณีที่ไม่อนุมัติ รายการในช่องข้อผิดพลาด ตามรูป

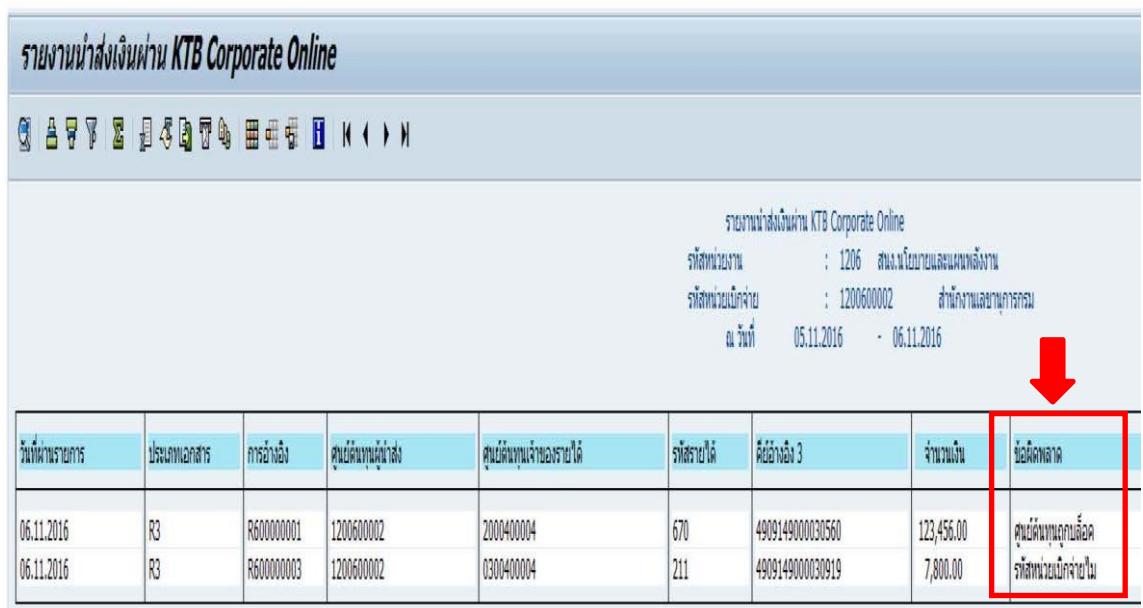

 $\triangleright$  รายงานรายละเอียดข้อมูลบัญชีเงินฝากธนาคารของกรมบัญชีกลางหรือคลังจังหวัด โดยใช้คำสั่ง งาน ZRP\_STATEMENT ตามรูป

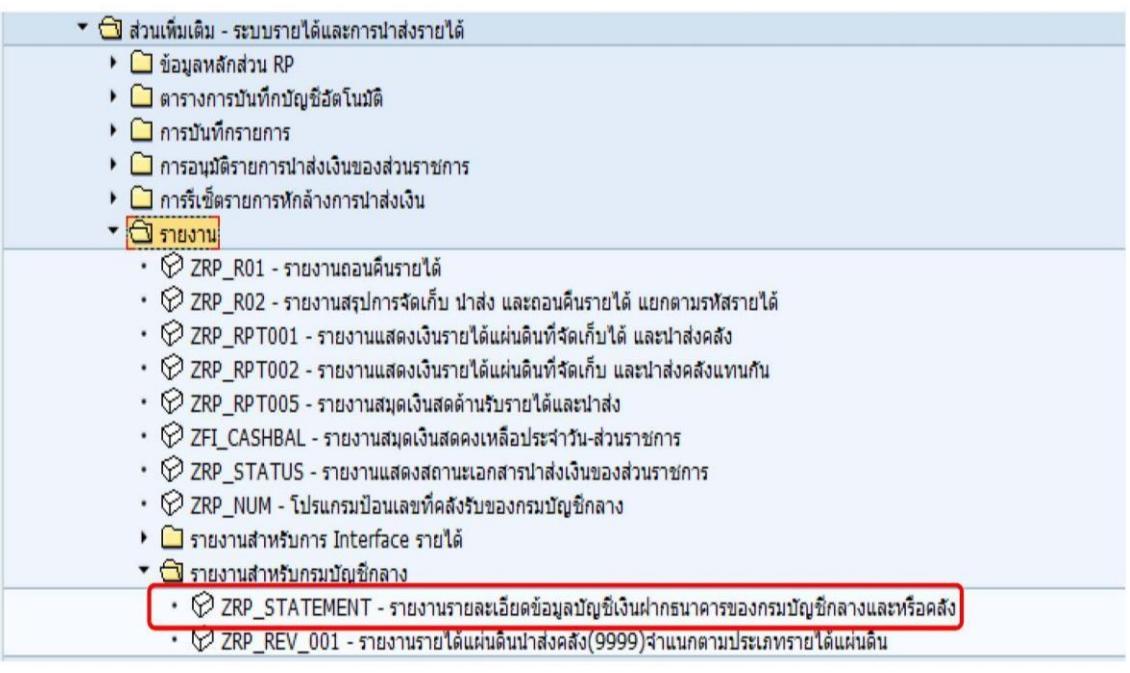

 $\blacktriangleright$  ระบบจะแสดงหน้าจอรายงาน โดยให้กรอกรายละเอียดข้อมูล ดังนี้ เลขที่บัญชีธนาคาร : ระบุหมายเลขบัญชีธนาคาร วันที่ใบแจ้งยอดธนาคาร : ระบุวันที่ตามใบแจ้งยอดธนาคาร หน่วยเบิกจ่าย : ระบุรหัสหน่วยเบิกจ่าย ๑๐ หลัก ์ คีย์การอ้างอิง ๓ : ระบุหมายเลขอ้างอิงลูกค้า (Customer Ref #) ที่ได้จากระบบ แล้วกด

ปุ่มดำเนินการ

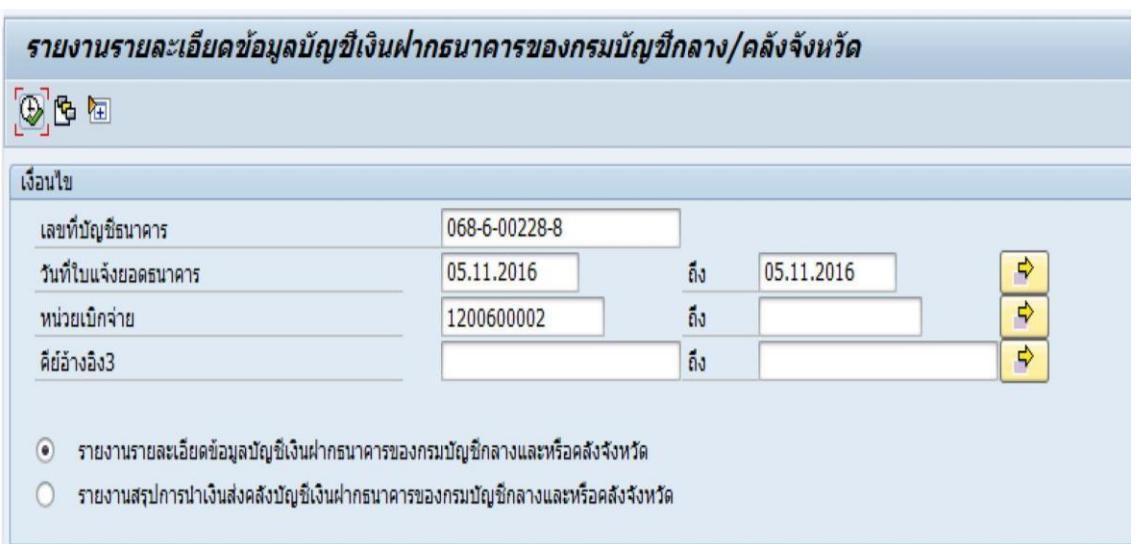

 $\triangleright$  ระบบจะแสดงหน้าจอรายงานรายละเอียดข้อมูลรายการนำส่งเงินผ่านระบบ โดยให้สังเกต ช่อง Print Code เช่น KCB ส่งโดยระบบ KTB Corporate Online

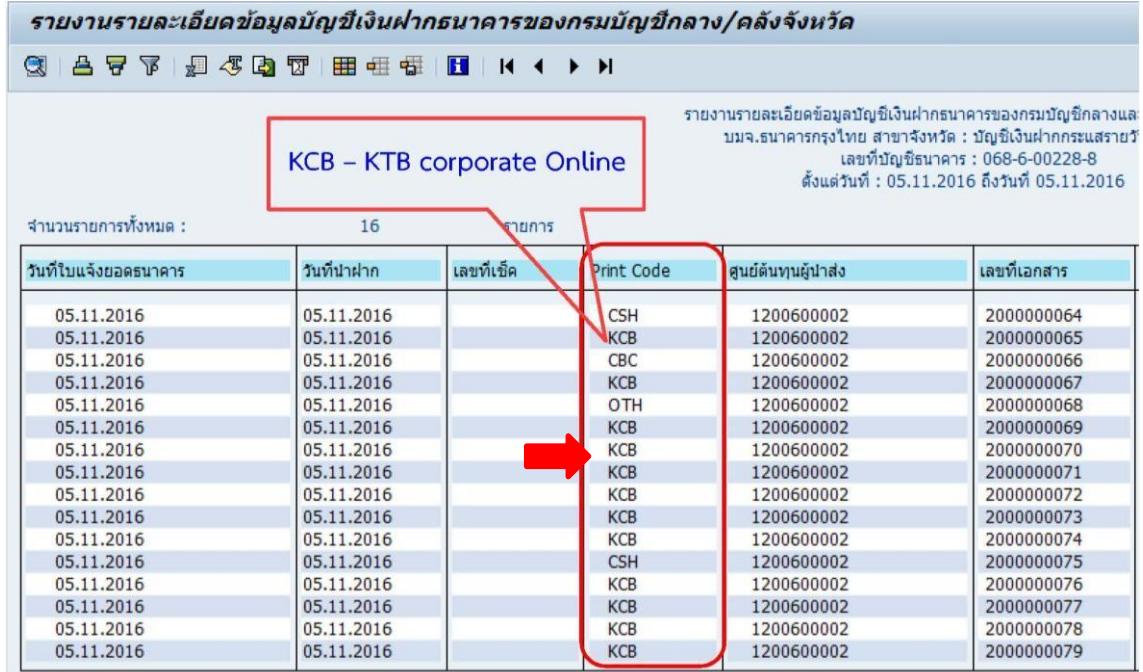

6.2 กรณีเรียกรายงานผ่านเครื่อง KTB Corporate Online ใน Web Online

การเรียกข้อมูลผ่านระบบ มี ๒ กรณี คือ

- การเรียกข้อมูลผ่านเครื่อง GFMIS Terminal โดยเข้าเว็ปไซด์ <u>[http://webonline](http://webonline/)</u>
- การเรียกข้อมูลผ่านระบบ Internet โดยใช้อุปกรณ์GFMIS Token Key ผ่านเว็ปไซด์

### [https://webonline.gfmis.go.th](https://webonline.gfmis.go.th/)

กรณีนี้ขอยกตัวอย่างการเรียกรายงานผ่านเครื่อง GFMIS Terminal โดยเข้าเว็ปไซด์

#### [http://webonline](http://webonline/)

โดยระบุ - รหัสผู้ใช้งาน

- รหัสผ่าน แล้วกดปุ่ม ตกลง

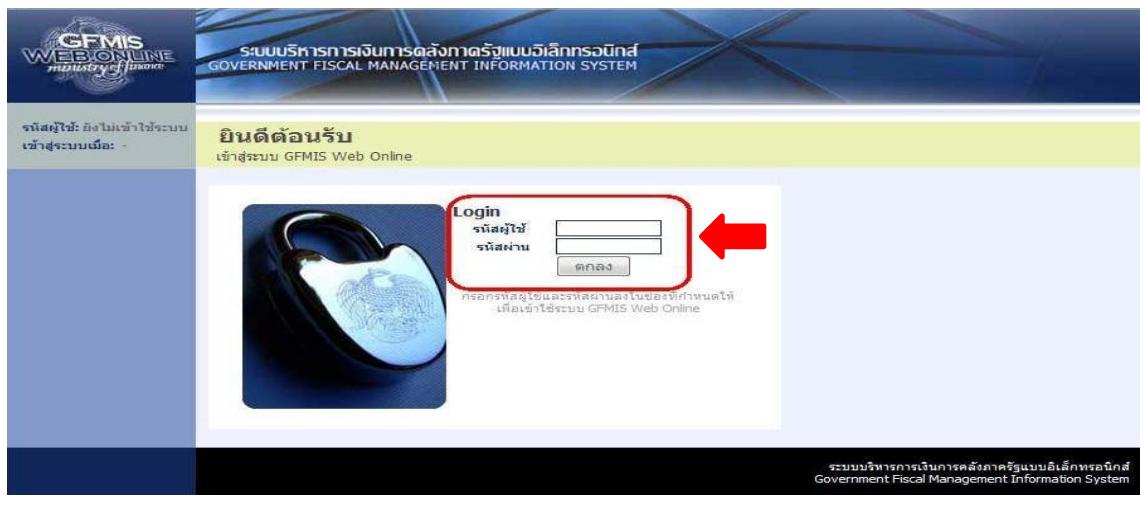

## ระบบแสดงหน้าจอหลัก ปรากฏระบบงานต่าง ๆ ตามรูป

- เลือกรายงาน "เรียกรายงาน Online"

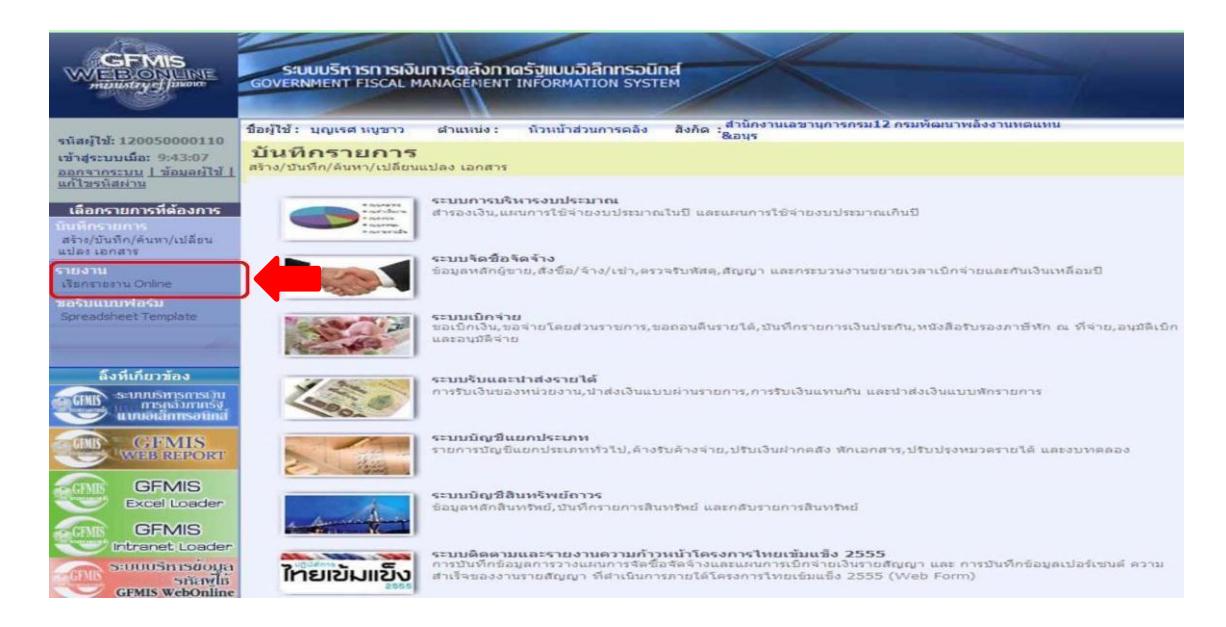

- ระบบจะแสดงหน้าจอหมวดรายงาน ให้นำเม้าส์ไปคลิกที่ปุ่มลูกศร เพื่อเลือกประเภท

หมวดรายงาน และเลือกหมวดรายงานเป็น "ระบบรับและนำส่งรายได้" ตามรูป

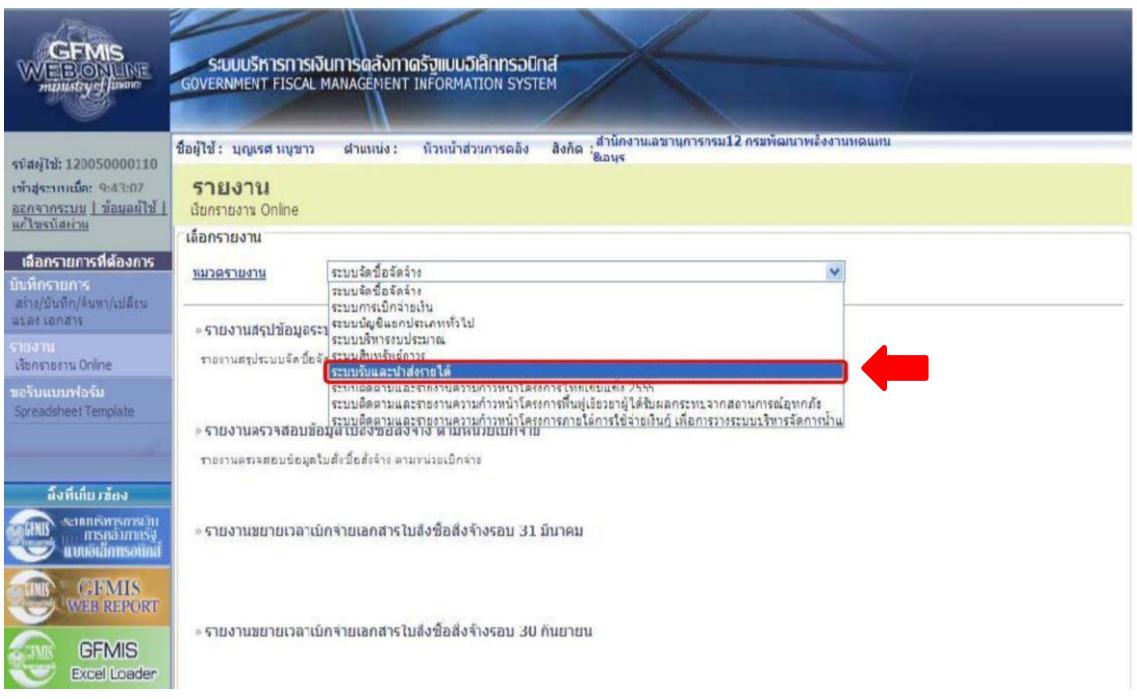
- เลือก รายงานรายละเอียดข้ อมูลบัญชีเงินฝากธนาคารของกรมบัญชีกลางและหรือคลัง

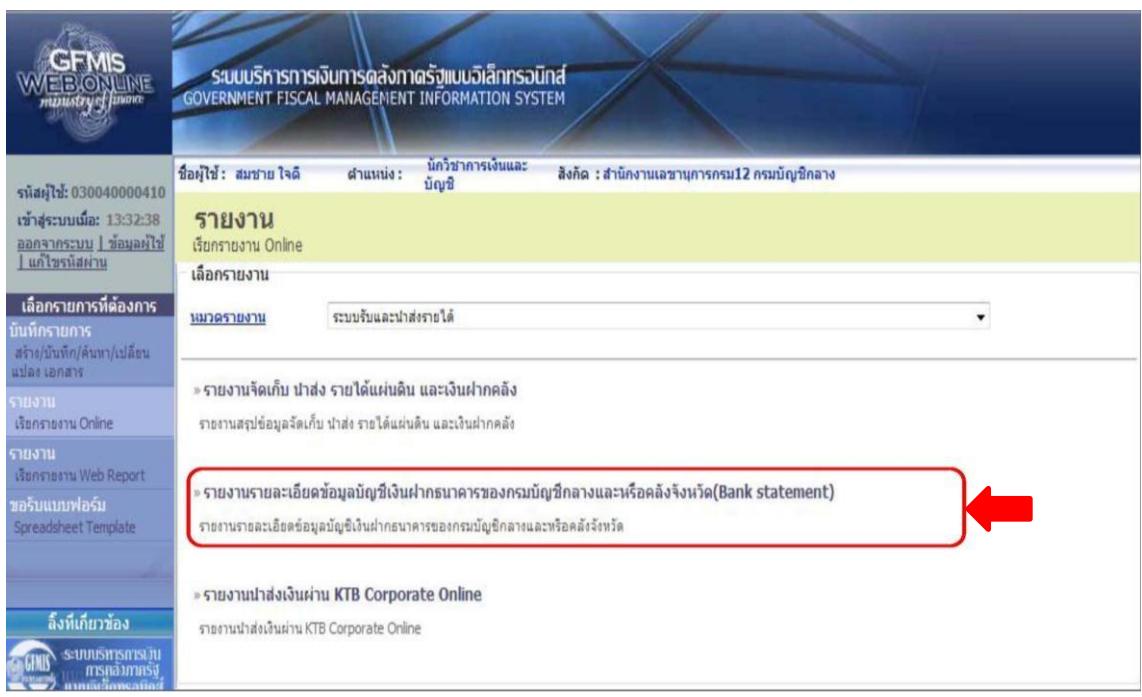

- ระบบจะแสดงหน้าจอรายงาน โดยให้สังเกตจากช่อง Print Code เช่น KCB ส่งโดย

#### ระบบ KTB Corporate Online

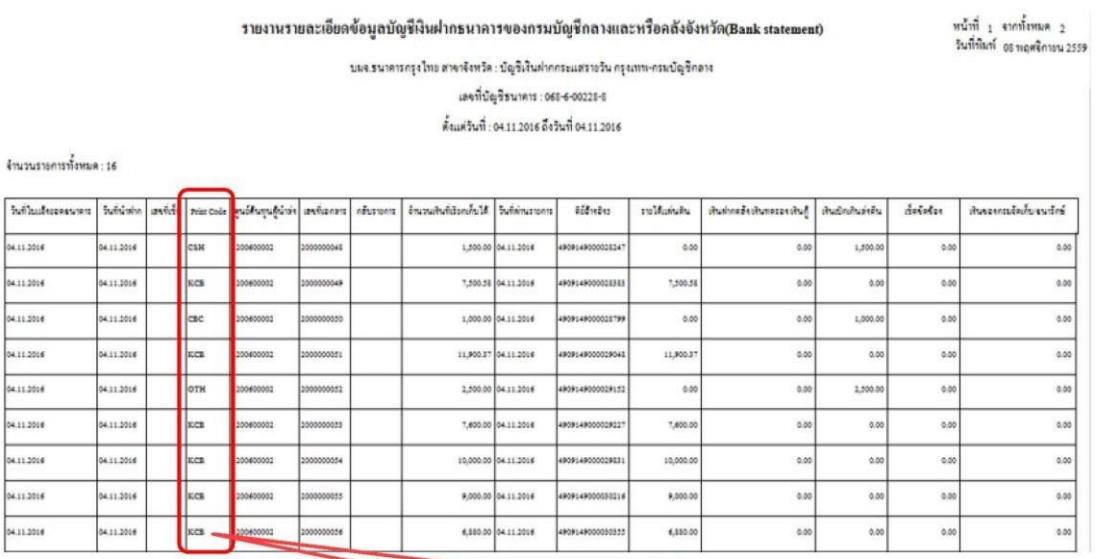

KCB - KTB corporate Online

- การเรียกรายงานนำส่งเงินผ่าน KTB Corporate Online เพื่อตรวจสอบรายการนำส่งเงิน

ในระบบ ซึ่งแบ่งรายงานออกเป็น ๓ ประเภท คือ

- รายงานสรุปการนำส่งเงินผ่าน KTB Corporate Online
- รายงานรายละเอียดเฉพาะรายการที่ผ่านรายการ
- รายงานรายละเอียดเฉพาะรายการที่เกิดข้อผิดพลาด โดยคลิกเลือกที่รายงาน

## ตามรูป

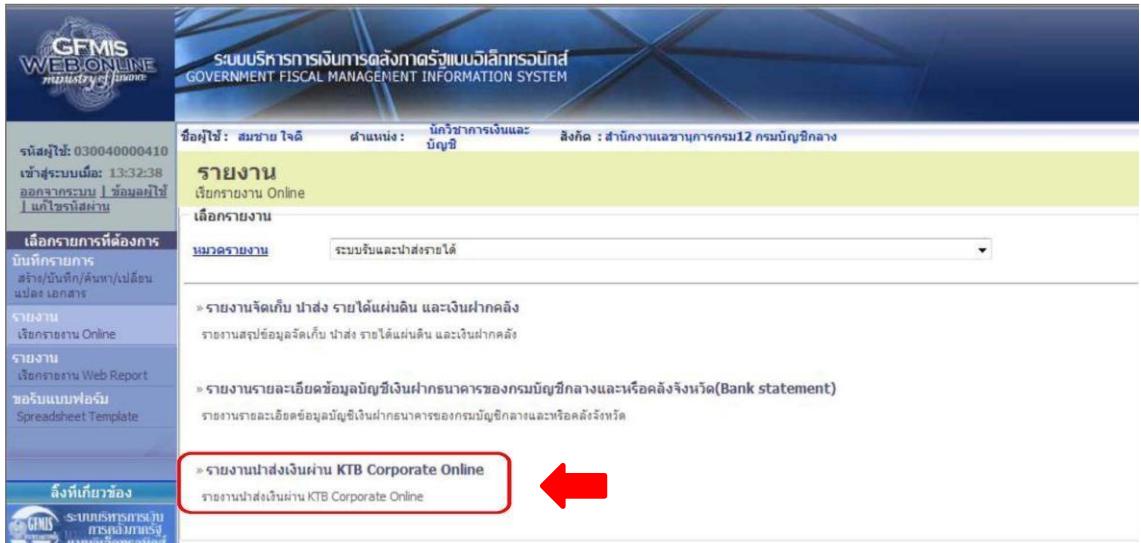

1. รายงานสรุปการนำส่งเงินผ่าน KTB Corporate Online เป็นรายงานแสดง จำนวนรายการทั้งหมด ที่หน่วยงานบันทึกนำส่งเข้ามาในระบบ

 $K$ TB Corporate Online โดยคลิกที่รายงาน  $\quad\Longrightarrow\quad$  เรียกดูรายงาน ตามรูป

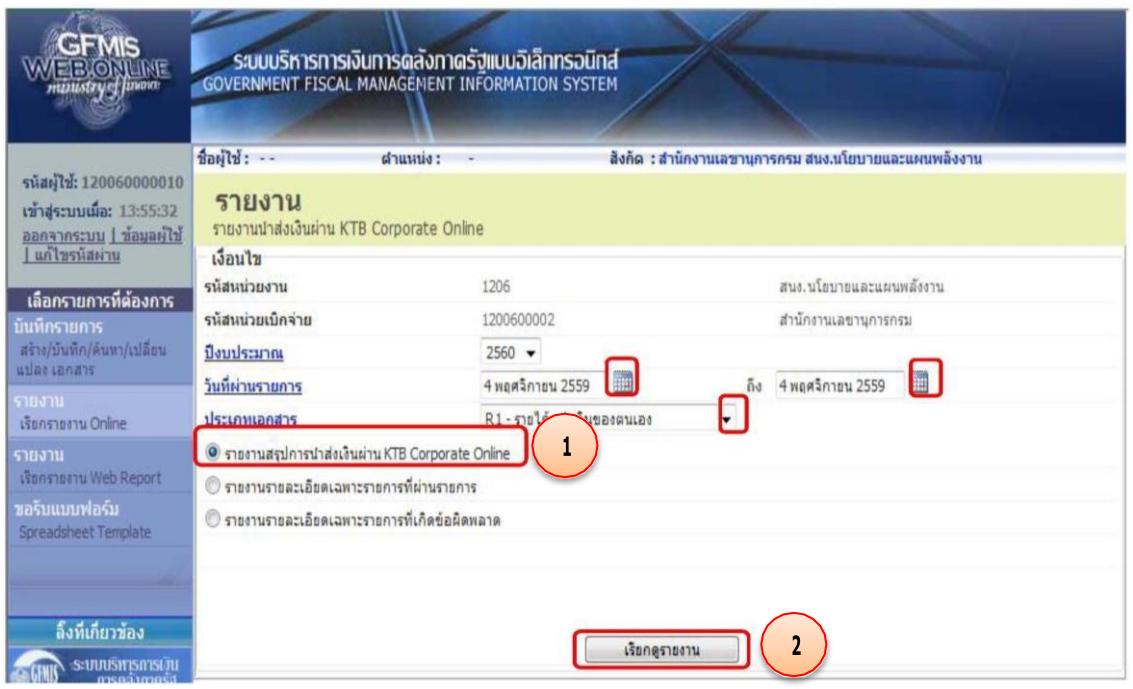

- ระบบจะแสดงหน้าจอรายงาน จำนวนรายการทั้งหมด จำนวนรายการที่ผ่านรายการ และ จำนวนรายการที่เกิดข้อผิดพลาด

## รายงานสรุปการนำส่งเงินผ่าน KTB Corporate Online

หน้าที่ 1 จากทั้งหมด 1 วันที่พิมพ์ อมพอตริคาคน 2559

รทัสหน่วยงาน 1206 สนง นโยบายและแผนพลังงาน รหัสหน่วยเบิ้กจ่าย 1200600002 สำนักงานเลขานุการกรม ณ วันที่ 4 พฤศจิกายน 2559

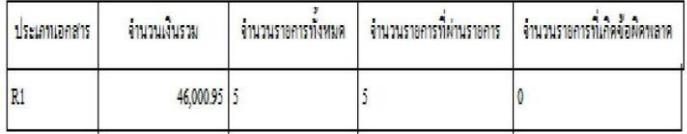

2. รายงานแสดงรายละเอียดเฉพาะรายการที่ผ่านรายการ กรณีที่หน่วยงานอยากทราบ รายละเอียดของรายการที่ผ่านรายการว่ามีรายการอะไรบ้าง โดยคลิกที่รายงาน  $\quad\longrightarrow\quad$  เรียกดูรายงาน โดยกรอกข้อมูล ดังนี้

> งบประมาณ : ระบุปีงบประมาณ (พ.ศ.) ที่ต้องการเรียกรายงาน วันที่ผ่านรายการ : ระบุวันที่ต้องการเรียกรายงาน

ประเภทเอกสาร : ระบุประเภทเอกสารนำส่ง แล้วคลิกปุ่ม เรียกดูรายงาน ตามรูป

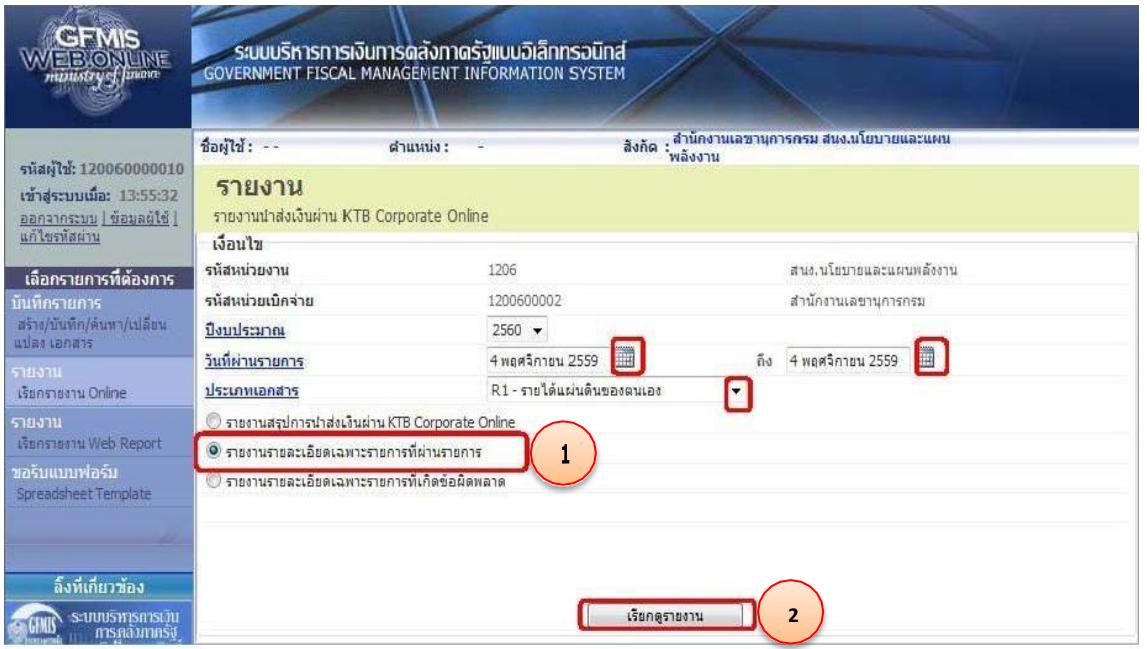

- ระบบจะแสดงหน้าจอรายงาน และแสดงข้อมูลรายละเอียดเฉพาะรายการที่ผ่านรายการ

เท่านั้น

# รายงานรายละเอียดเฉพาะรายการที่ผ่านรายการ

หน้าที่  $_1$  จากทั้งหมด  $_1$ วันที่พิมพ์ 08 พฤศจิกายน 2559

รทัสหน่วยงาน 1206 สนง.นโยบายและแผนพลังงาน รพัสพน่วยเบิ้กจ่าย 1200600002 สำนักงานเลขานุการกรม ณ วันที่ 4 พฤศจิกายน 2559

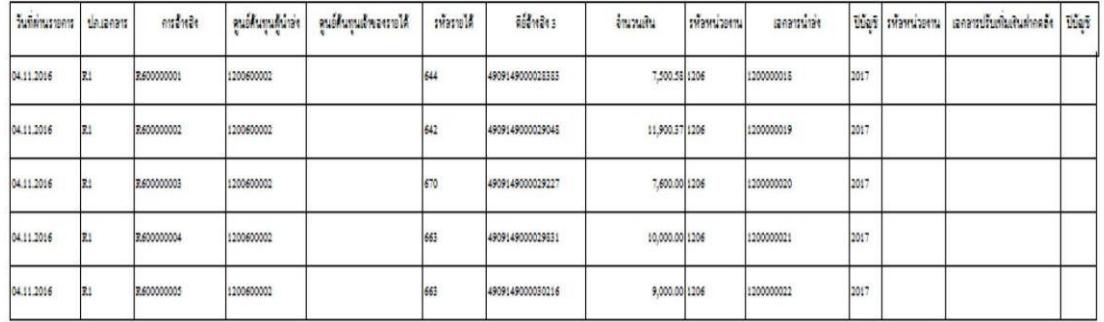

2. รายงานรายละเอียดเฉพาะรายการที่เกิดข้อผิดพลาด สำหรับดูข้อมูลรายการที่ไม่ผ่านการ อนุมัติในระบบ KTB Corporate Online ว่ามีรายการใดบ้าง และเหตุผลที่ไม่ผ่านการอนุมัติเนื่องจากสาเหตุใด

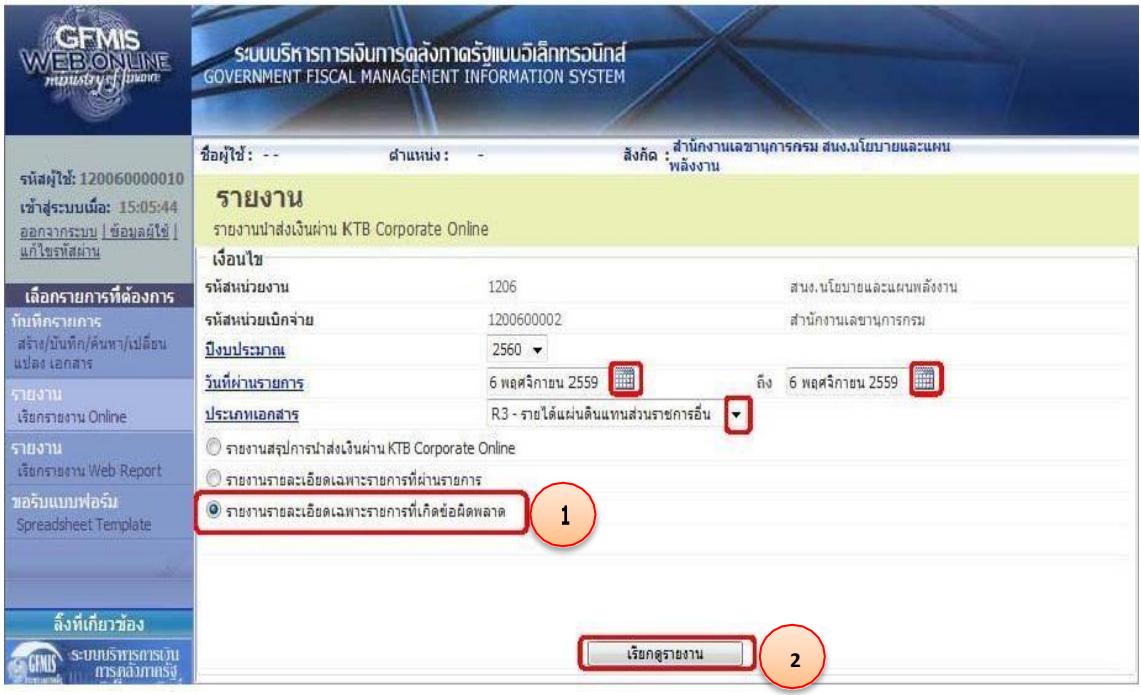

- โดยระบบจะแสดงหน้าจอรายละเอียดแต่ละรายการ และแสดงข้อผิดพลาดที่เกิดขึ้น

# รายงานรายละเอียดเฉพาะรายการที่เกิดข้อผิดพลาด

หน้าที่ <sub>1</sub> จากทั้งหมด <sub>1</sub><br>วันที่พิมพ์ <sub>09 พฤศจิกายน 2559</sub>

# รทัสหน่วยงาน 1206 สนง.นโยบายและแผนพลังงาน รหัสหน่วยเบิดง่าย 1200600002 สำนักงานเลขานุการกรม ณ วันที่ 6 พฤศจิกายน 2559

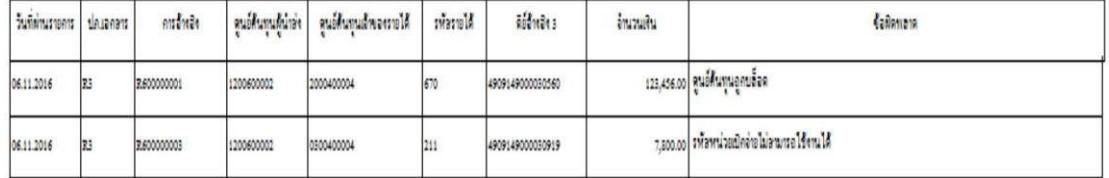

6. คำอธิบายรายการเพิ่มเติมกรณีที่เกิดข้อผิดพลาด (Error Message)

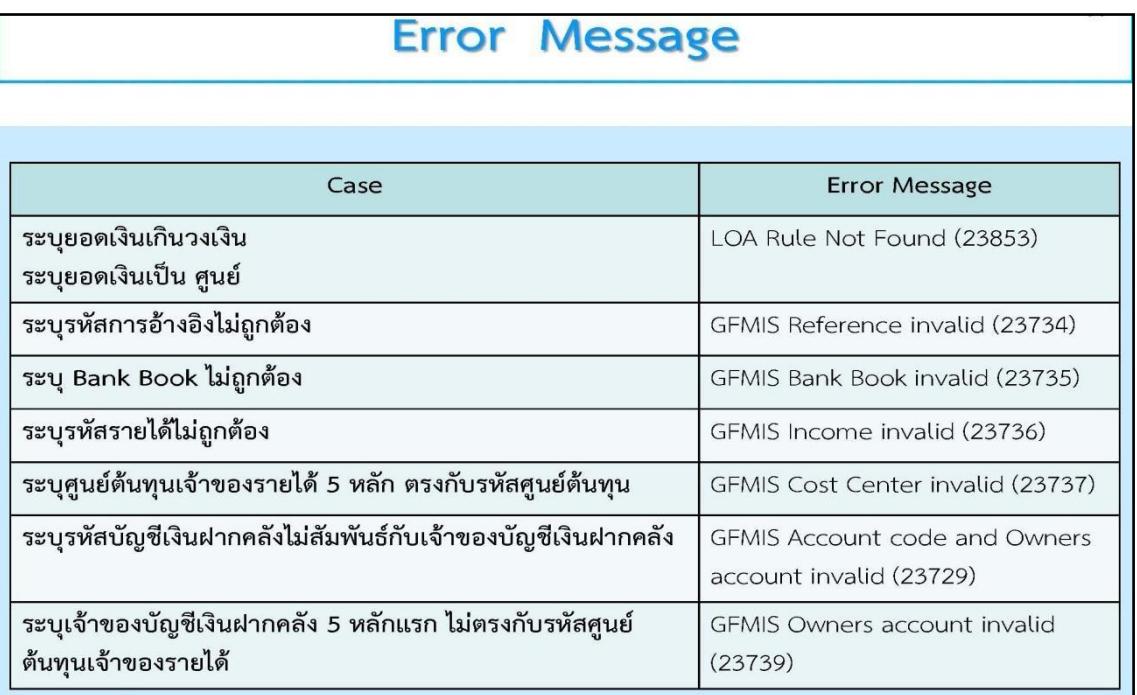

# **การปฏิบัติงานด้านการเบิกจ่ายเงิน (สำหรับผู้ปฏิบัติงาน)**

ในปัจจุบันการเบิกจ่ายเงินในระบบ GFMIS เริ่มต้นจากการตรวจสอบเอกสารรายการขอเบิก เงินและสิ้นสุดที่กระบวนการจ่ายเงินให้แก่ข้าราชการหรือบุคคลภายนอก แต่เมื่อกรมบัญชีกลางได้มีหนังสือ ด่วนที่สุด ที่ กค ๐๔๐๒.๒/ว ๑๐๓ ลงวันที่ ๓ กันยายน ๒๕๕๙ ให้ส่วนราชการเปลี่ยนกระบวนการเบิกจ่ายเงิน ในงบประมาณในระบบ GFMIS ขั้นตอนการจ่ายเงินโดยการเขียนเช็คเปลี่ยนเป็นการจ่ายเงินผ่านระบบ KTB Corporate Online ซึ่งเป็นวิธีการที่ช่วยอำนวยความสะดวกให้แก่ส่วนราชการในการจัดทำเช็ค ทำให้การ จ่ายเงินมีความถูกต้อง สามารถตรวจสอบได้ ซึ่งกระบวนการเบิกจ่ายเงิน (แบบเดิม) และกระบวนการ เบิก จ่ายเงิน (แบบใหม่) สรุปได้ตามแผนผังรูปที่ ๒ และ ๓ ตามลำดับ

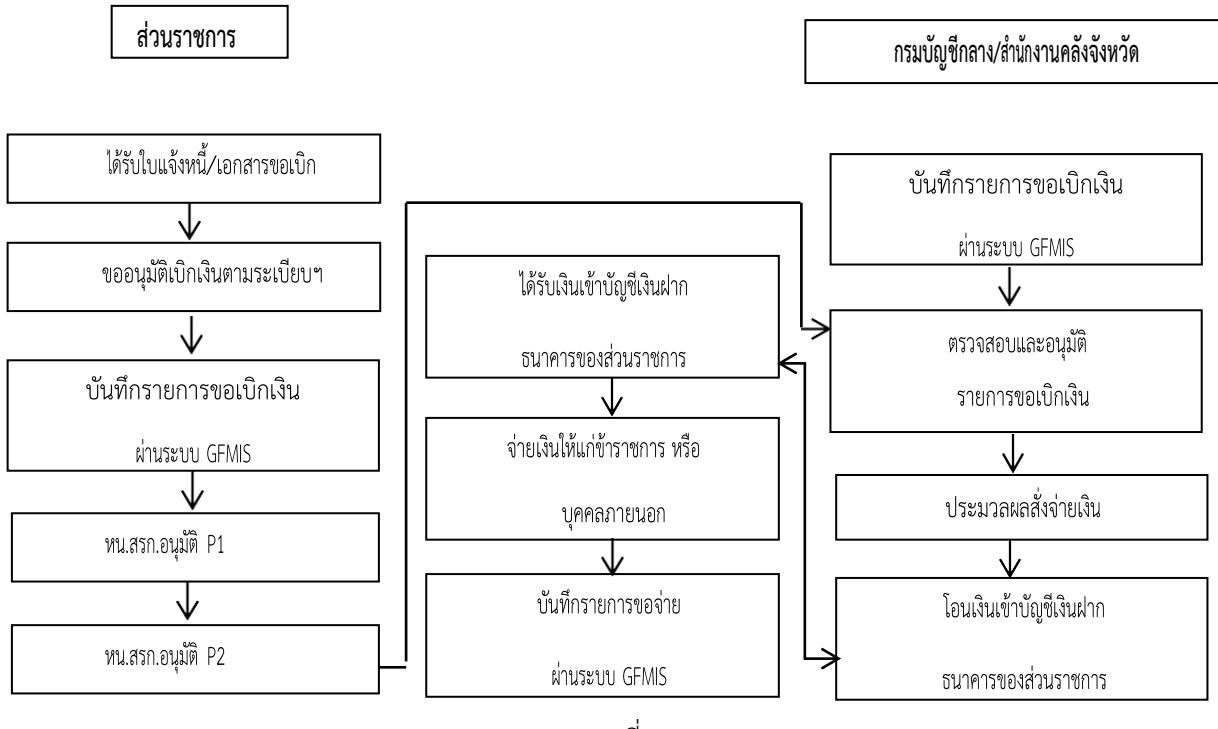

#### **กระบวนการเบิกจ่ายเงิน (Account Payable System: AP)(แบบเดิม)**

รูปที่ ๒

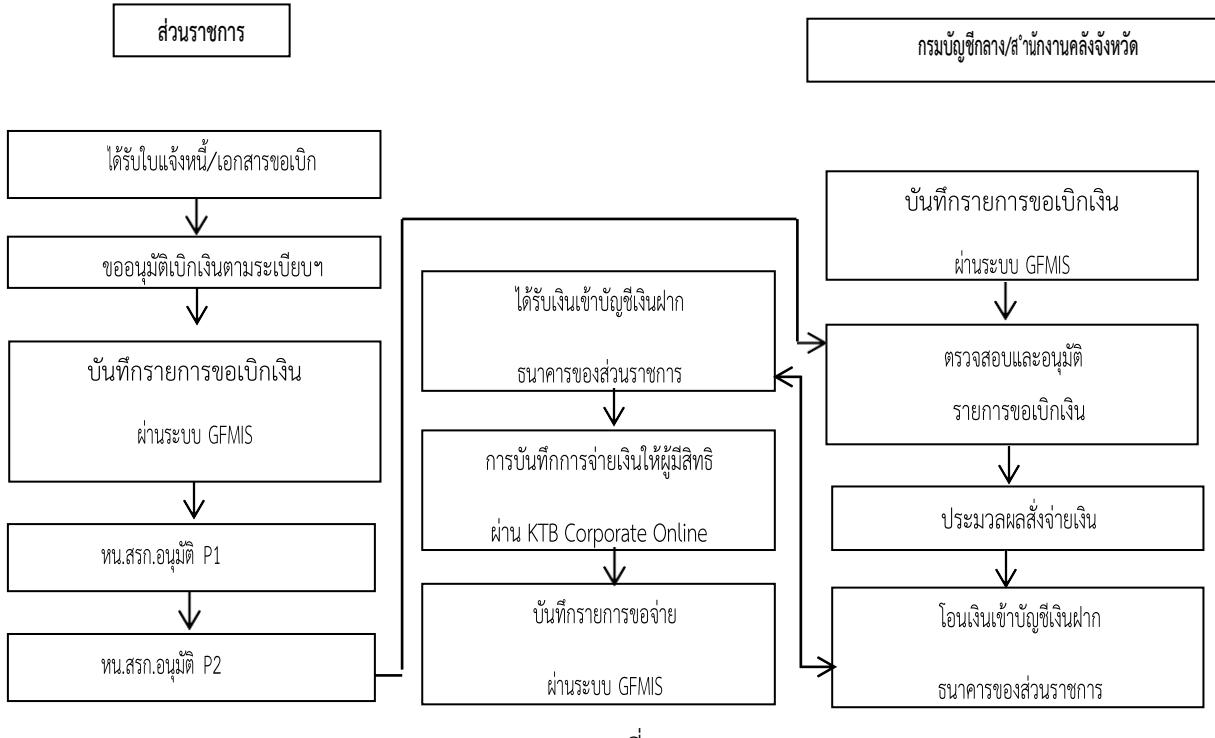

#### **กระบวนการเบิกจ่ายเงิน (Account Payable System : AP) (แบบใหม่)**

# รูปที่ ๓

## **4.1 การลงโปรแกรม KTB Universal Data Entry**

ก่อนการเข้าใช้งานในระบบ KTB Corporate Online จะต้องมีการเตรียมไฟล์การจ่ายเงินซึ่งการ เตรียมไฟล์จะต้องทำผ่านโปรแกรม KTB Universal Data Entry ก่อน โดยการดาวน์โหลดโปรแกรม KTB Universal data Entry และติดตั้งไว้ในเครื่องที่ใช้ปฏิบัติงานด้านการจ่ายเงิน ตามขั้นตอน ดังนี้

1. เข้าเว็บไซต์กรมบัญชีกลาง [www.cgd.go.th](http://www.cgd.go.th/) โดยผ่านช่องทาง Google Chrome

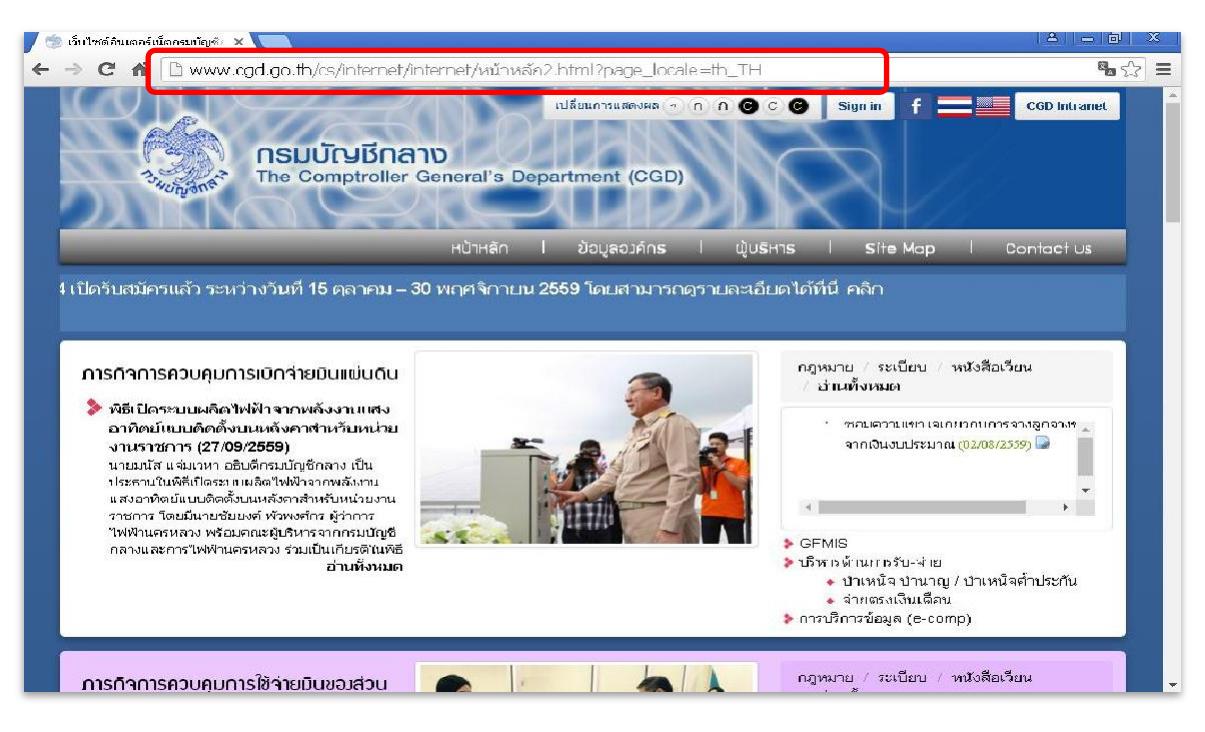

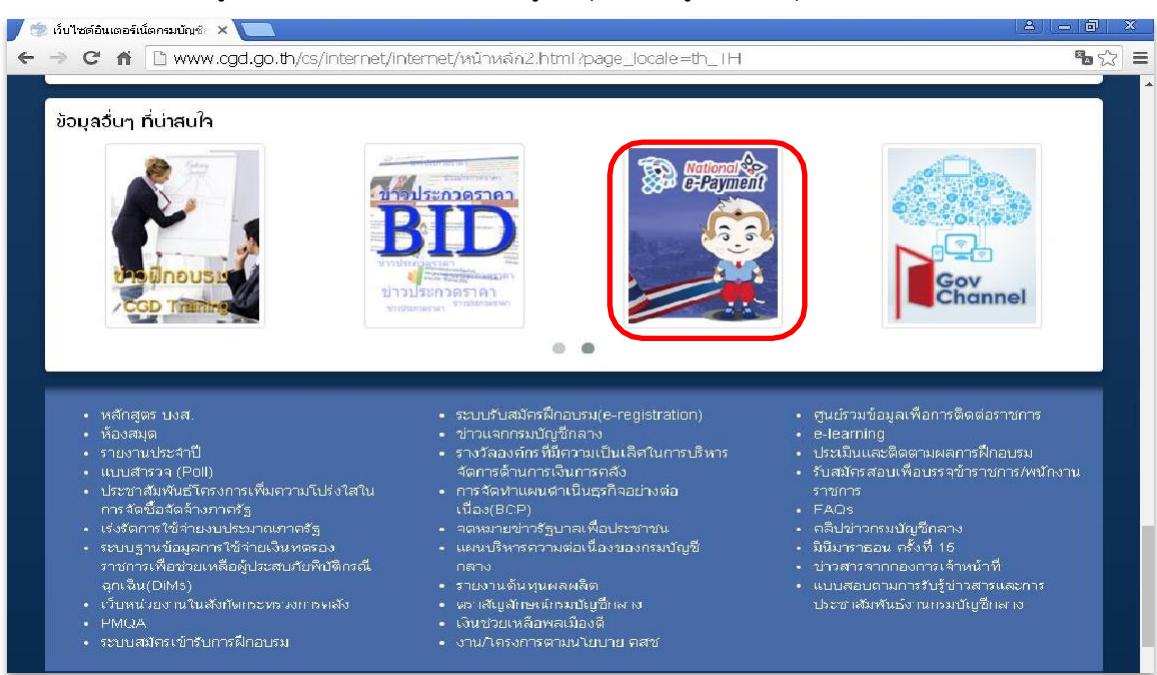

## ๒. เลือกเมนู National e - Payment (รูปหนุมาน) อยู่ด้านล่างสุดของเว็บไซต์หน้าแรก

#### 3. คลิกเลือกหัวข้อ KTB Universal Data Entry v.2.02.00 (ตรงไฟล์ZIP)

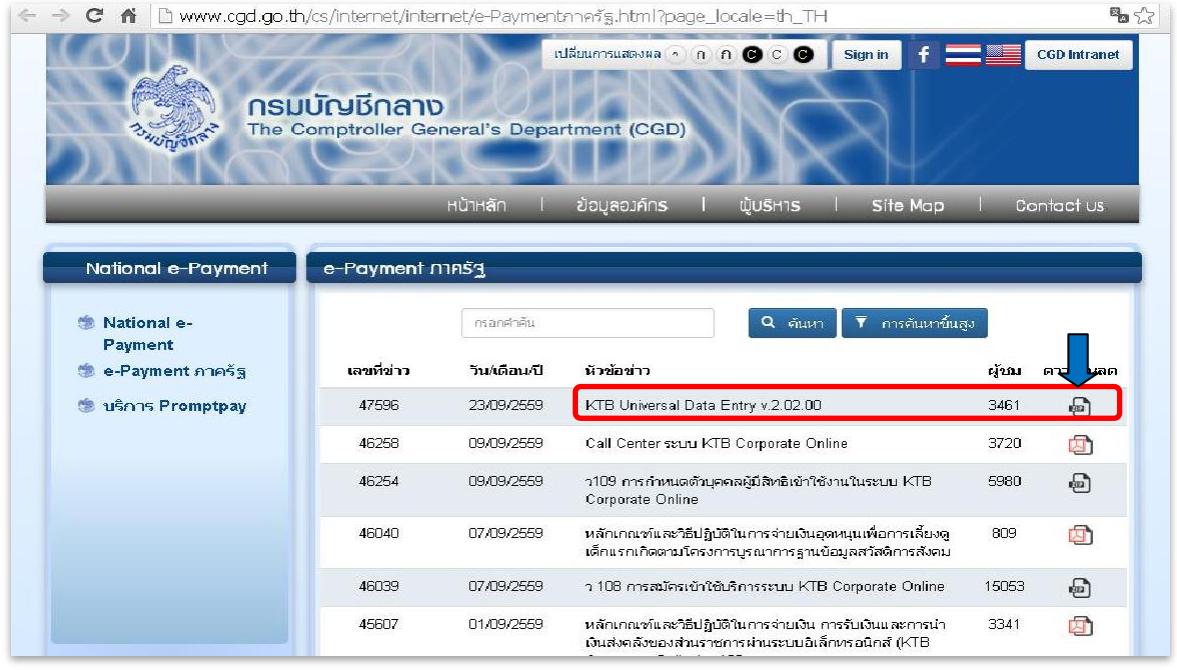

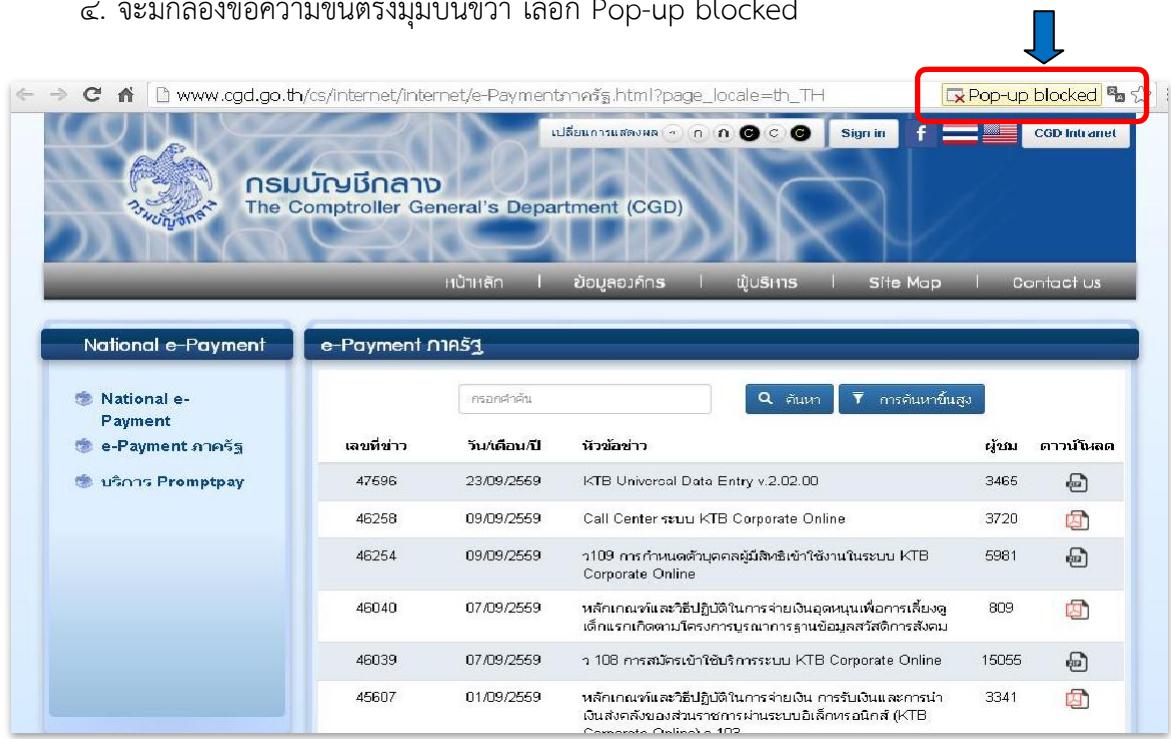

# . จะมีกล่องข้อความขึ้นตรงมุมบนขวา เลือก Pop-up blocked

# 5. คลิกเลือกข้อความดังตัวอย่าง

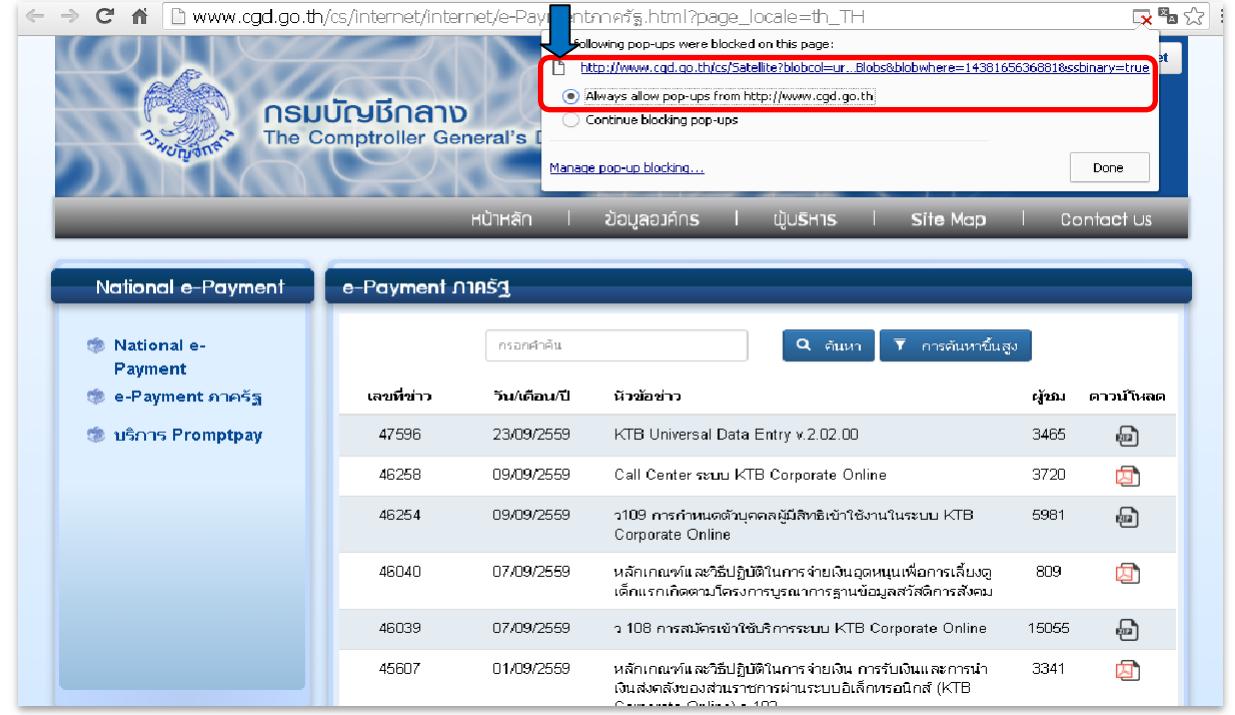

 $\epsilon_{\rm b}$ . จากนั้นระบบจะทำการดาวน์โหลดโปรแกรม  $\;\rightarrow$  หลังจากดาวน์โหลดโปรแกรมเสร็จสิ้น  $\;\rightarrow$  ให้คลิก ที่ไฟล์ดาวน์โหลดสมบูรณ์(ด้านล่าง)

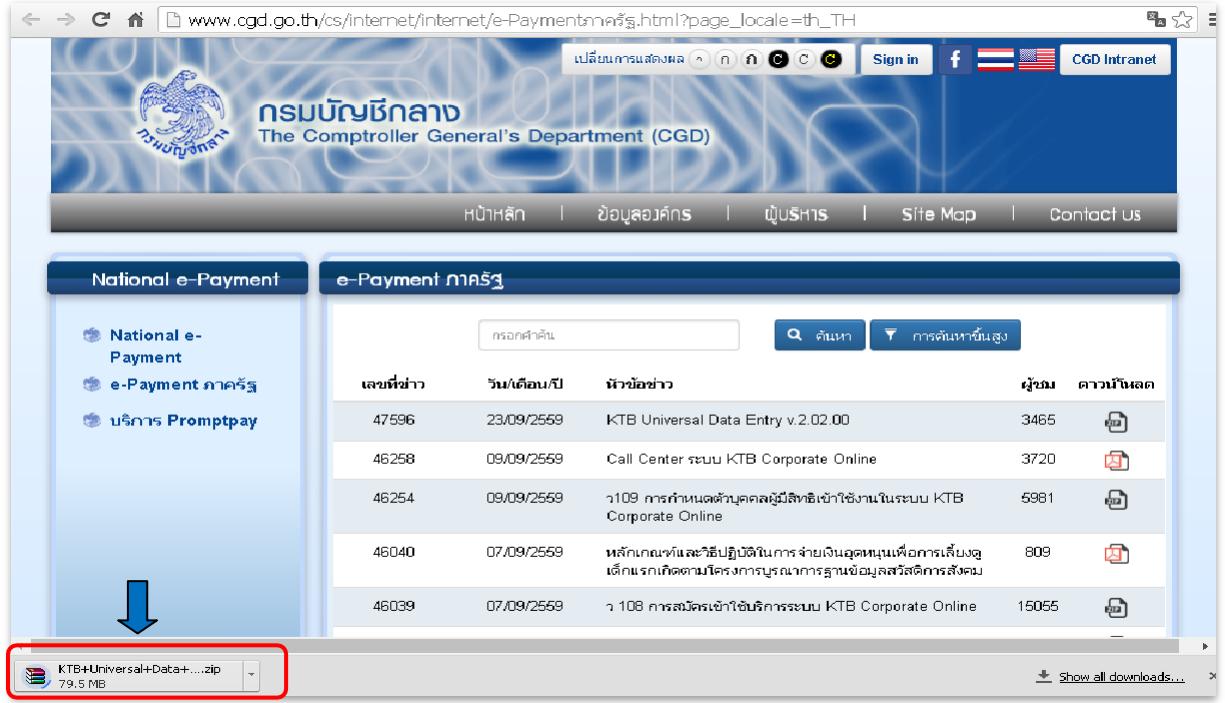

7. จะปรากฏหน้าต่างดังตัวอย่าง ให้คลิกที่ Extract To เพื่อทำการแปลงไฟล์และจัดเก็บไว้ในเครื่อง

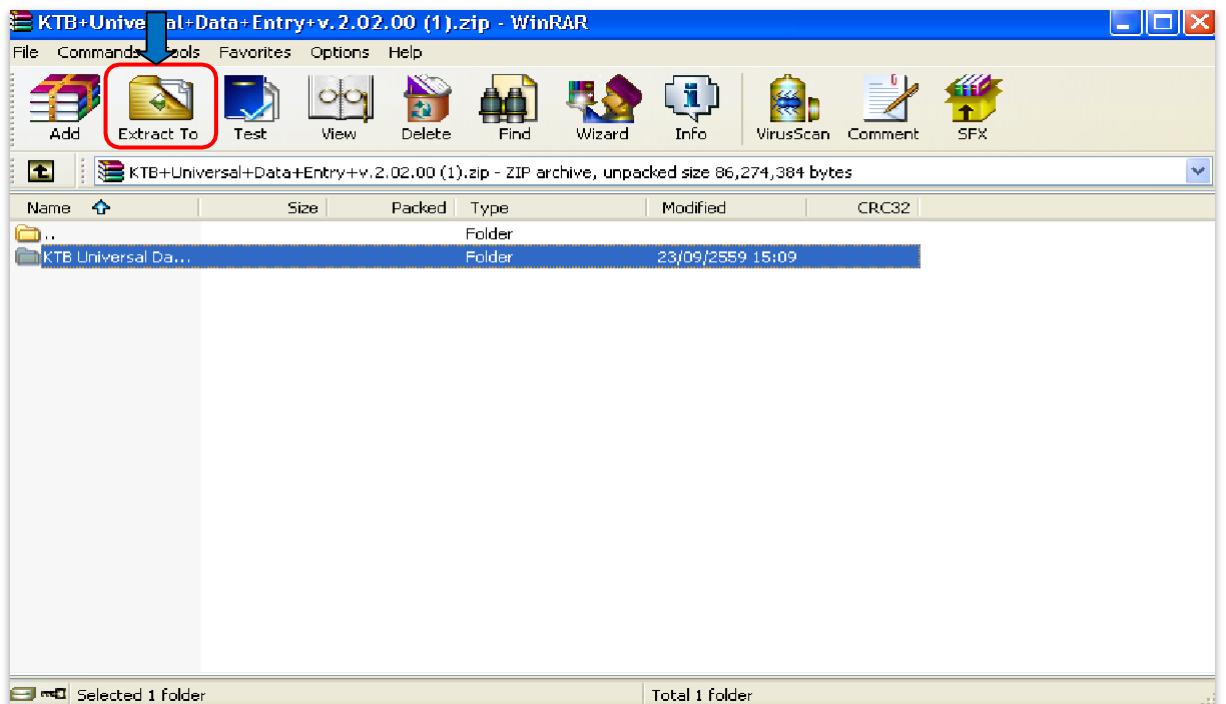

8. หลังจากที่ดาวน์โหลดโปรแกรมเรียบร้อยแล้ว ให้เปิดไฟล์ที่ดาว์นโหลดไว้ในเครื่องเพื่อทำการ ติดตั้งโปรแกรม โดยให้เข้าไปคลิกเลือกโฟลเดอร์KTB+Universal+Data+Entry+v.๒.๐๒.๐๐

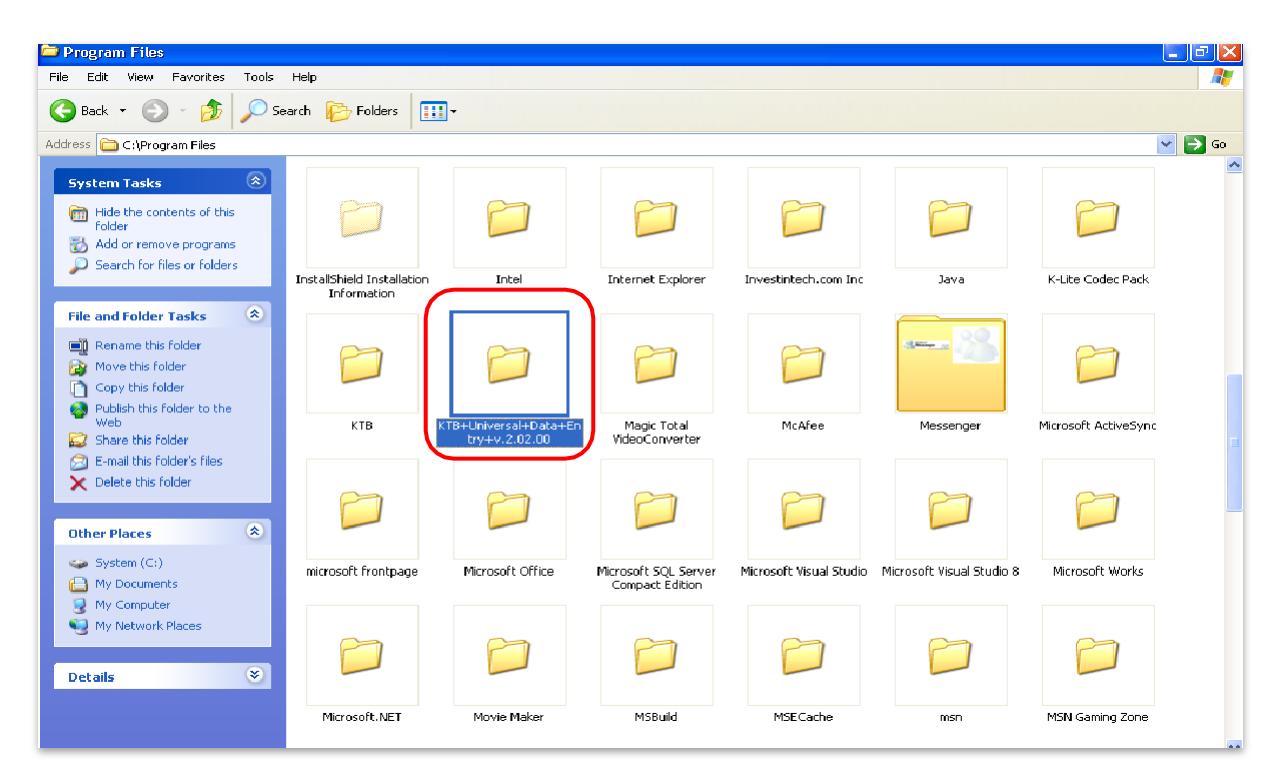

ี่ ๙. คลิกเลือกโฟลเดอร์ KTB+Universal+Data+Entry+v.๒.๐๒.๐๐

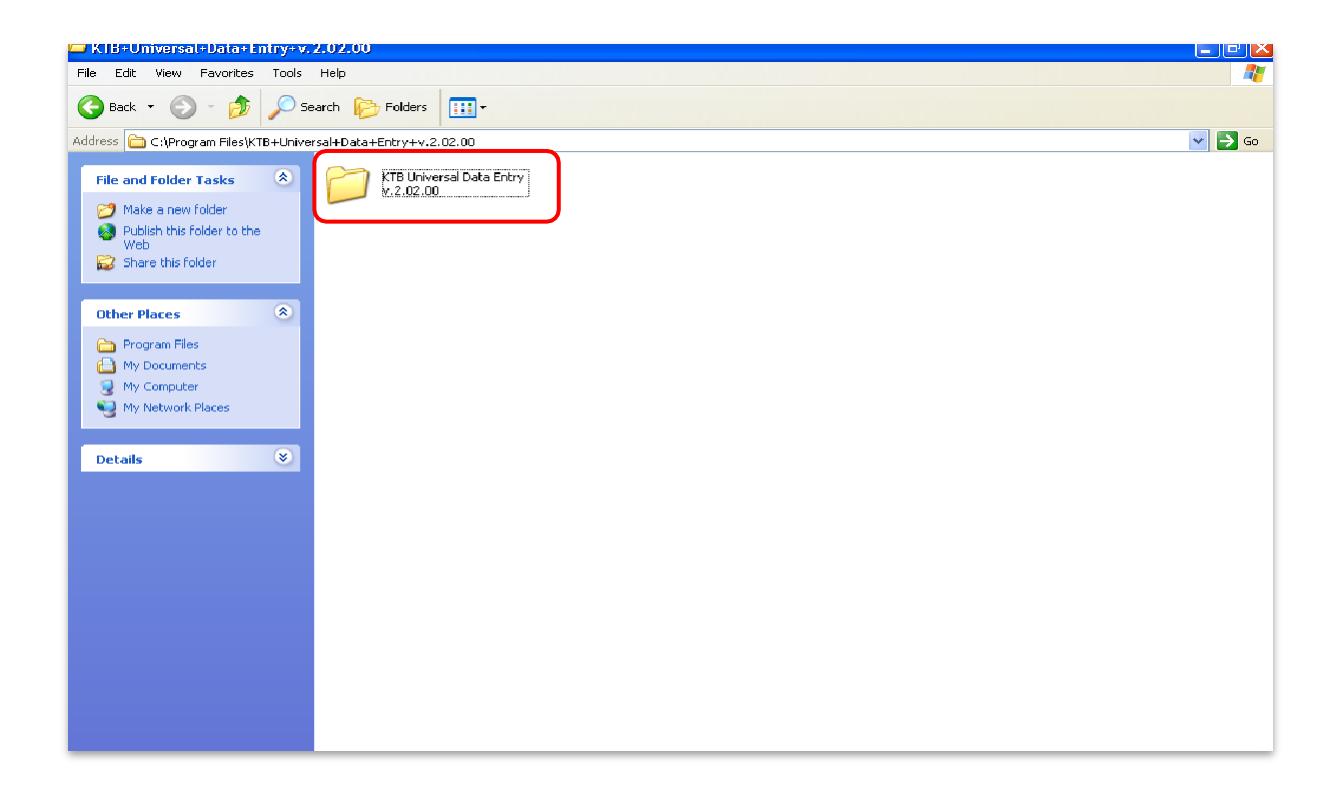

10. เลือก setup เพื่อติดตั้งโปรแกรม

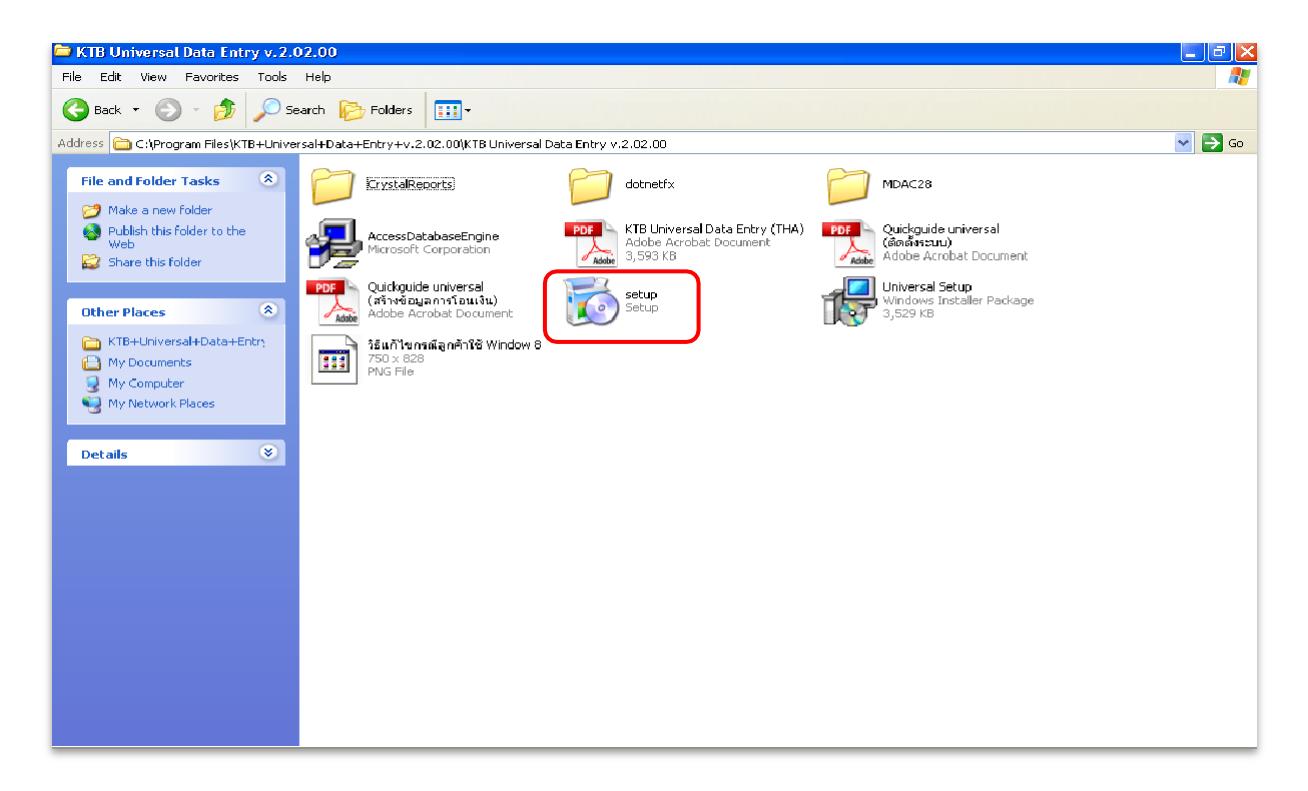

11. จะมีหน้าต่างปรากฏขึ้นมาให้คลิก Next

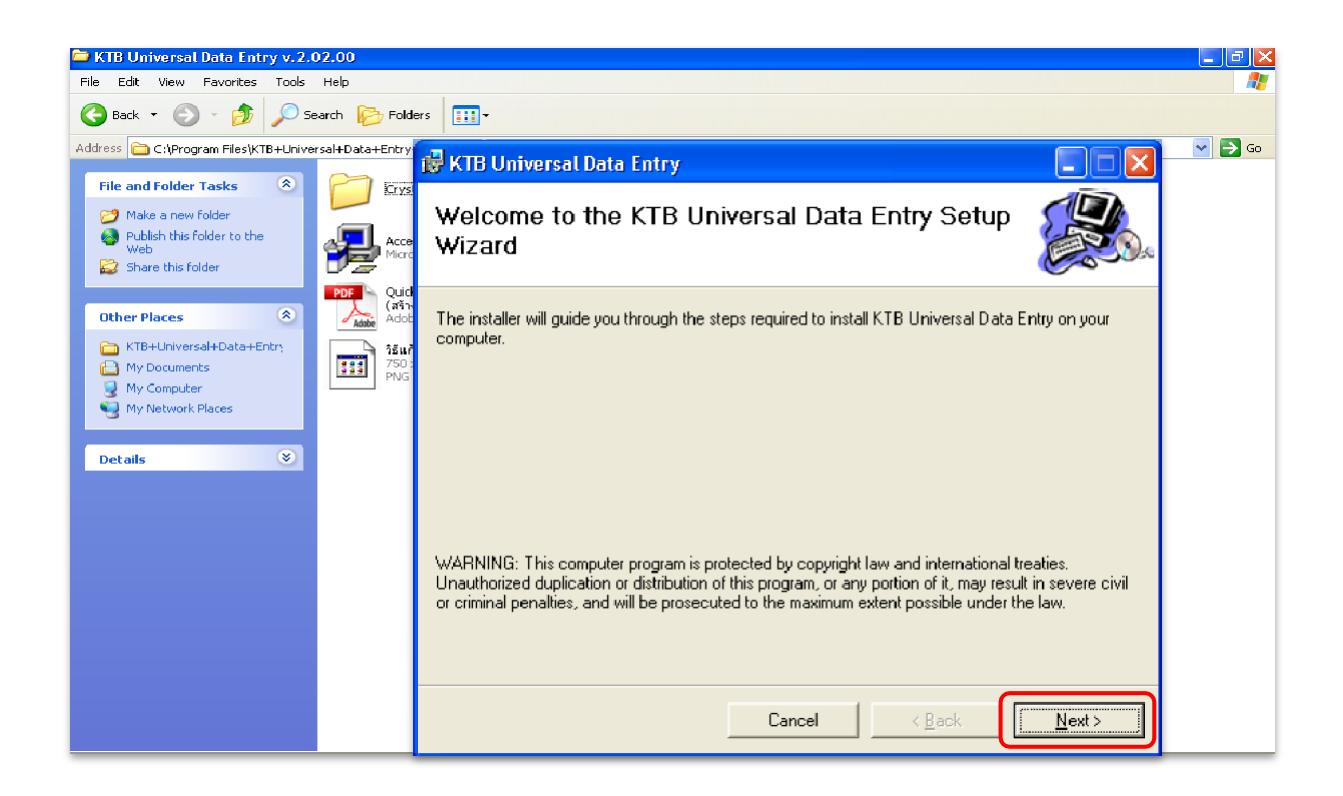

12. จะมีหน้าต่างปรากฏขึ้นมาให้คลิก Next

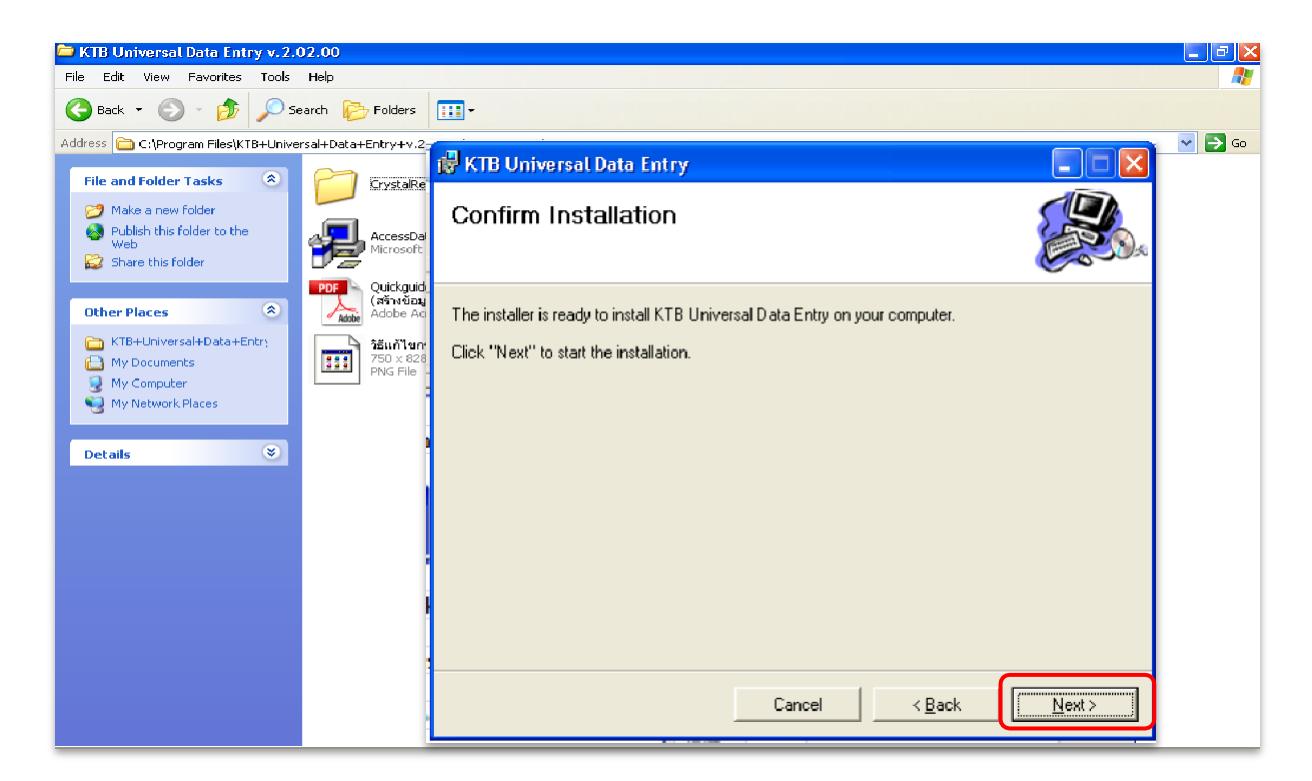

# 13. จะมีหน้าต่างปรากฏขึ้นมาให้คลิก Next

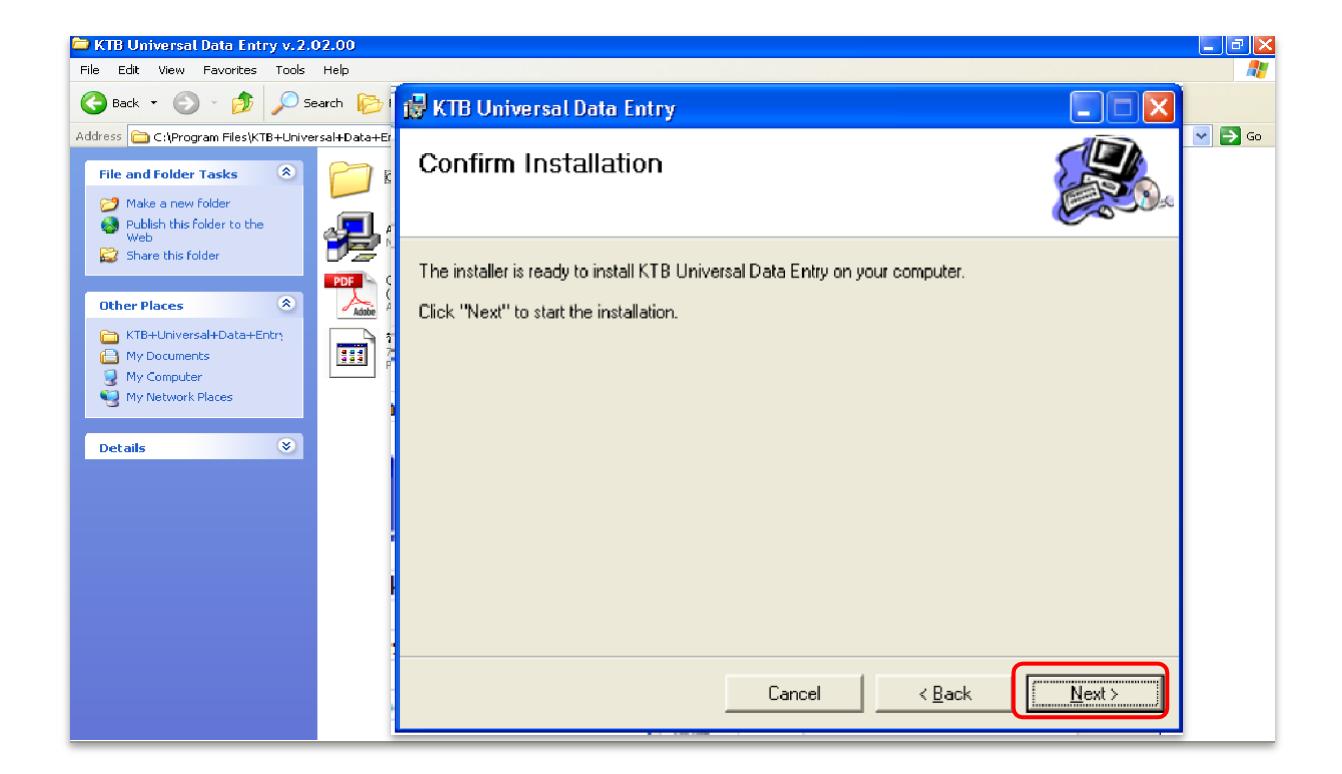

14. เมื่อติดตั้งโปรแกรมเสร็จสมบูรณ์ให้คลิก Close

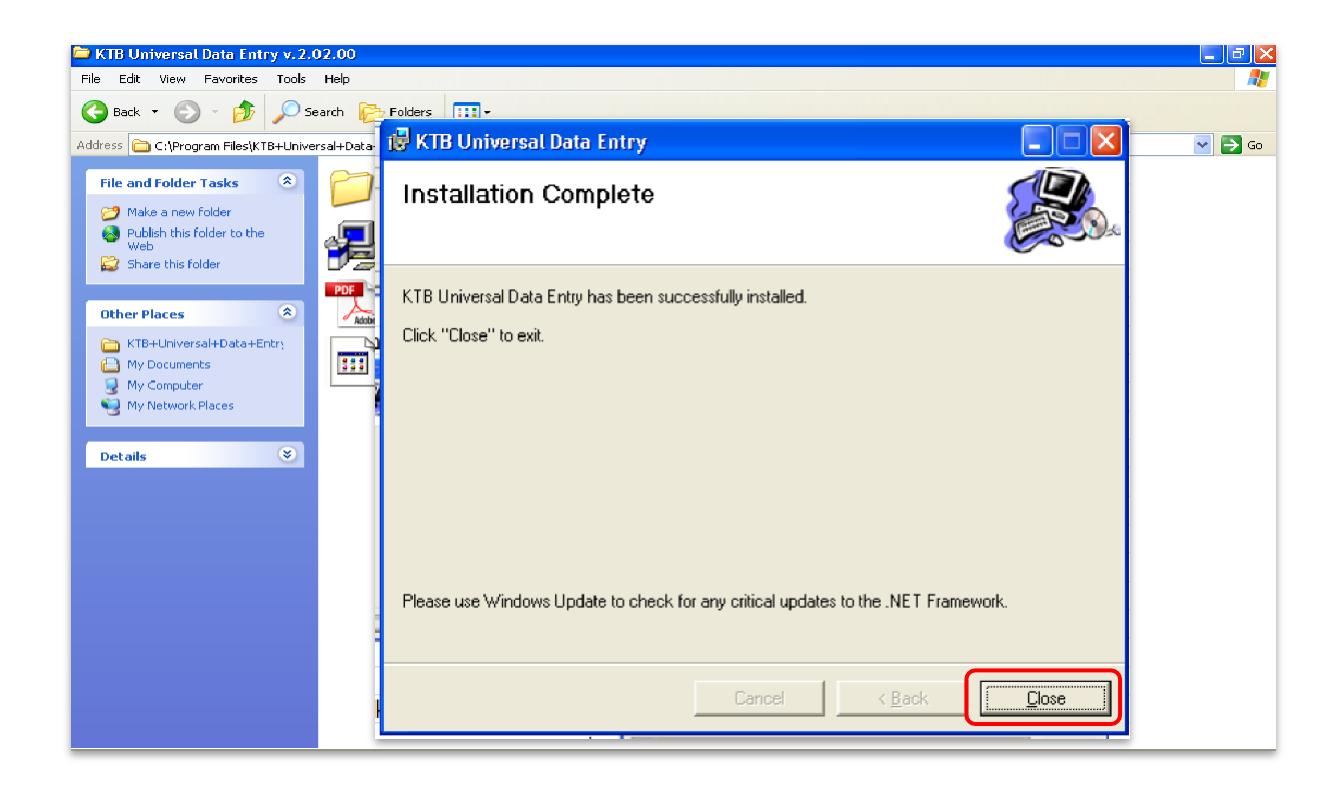

15. จะปรากฏไอคอนด้านหน้า Desktop ให้คลิกที่ไอคอนดังตัวอย่าง เพื่อเข้าไปทำการกำหนดข้อมูล ของส่วนราชการ

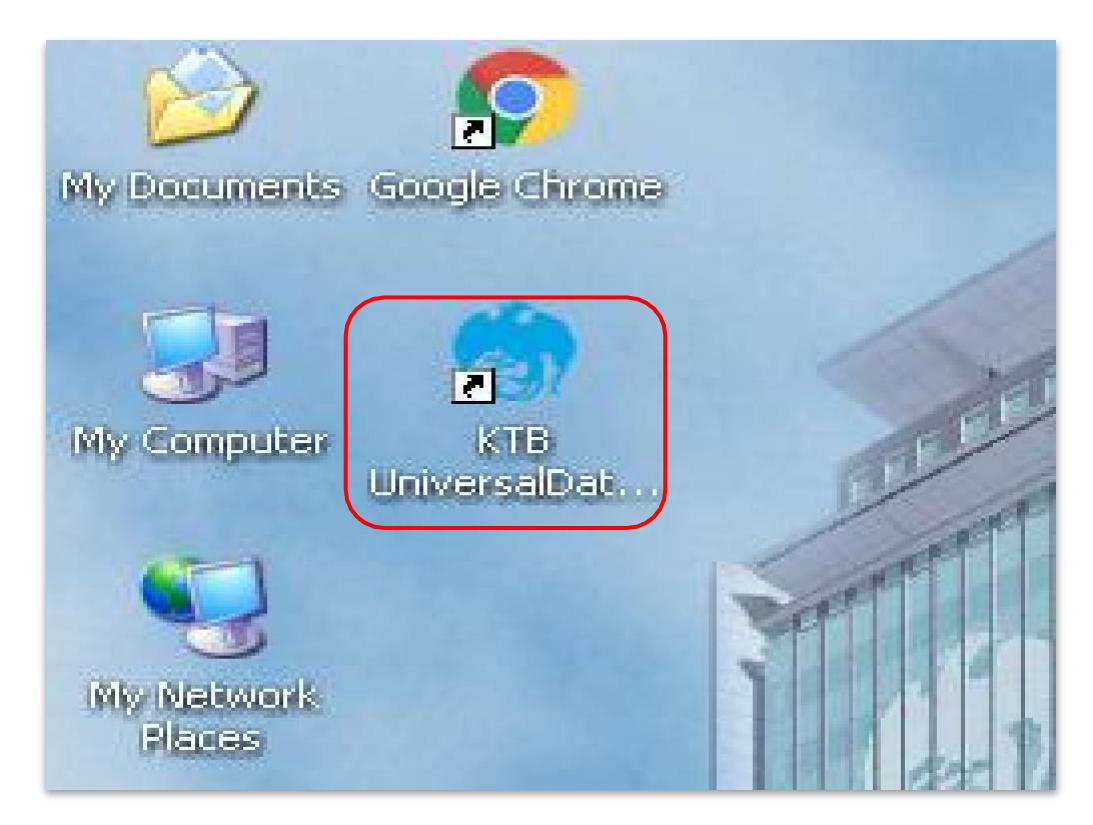

16. เมื่อดับเบิ้ลคลิกเข้าไปที่ไอคอนด้านหน้า Desktop จะปรากฏหน้าต่างขึ้นมาให้ใส่ User name และ Password ดังตัวอย่าง จากนั้นคลิก OK

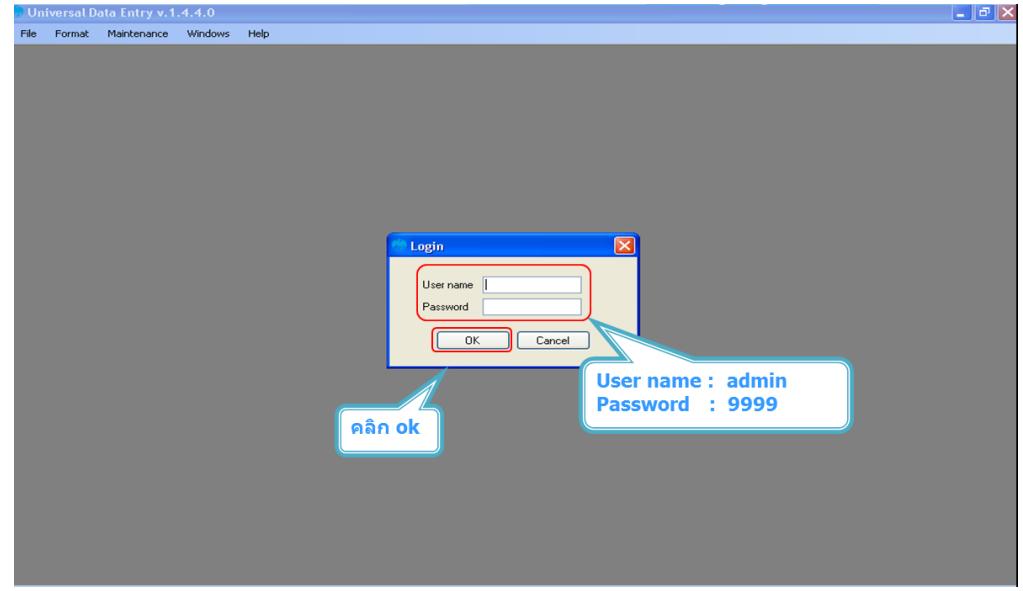

17. จากนั้นจะมีหน้าต่างขึ้นมาเพื่อให้เลือก เลือกบริการ KTB iPay Standard/Express เลือกบริการ KTB iPay Direct (ระบบจะขึ้นข้อความให้เลือกเฉพาะครั้งแรกที่ลงโปรแกรม ใหม่เท่านั้น) จากนั้น คลิก OK (กรณีที่ลงโปรแกรมใหม่จะต้องดำเนินการขั้นตอนนี้ใหม่ ทุกครั้ง)

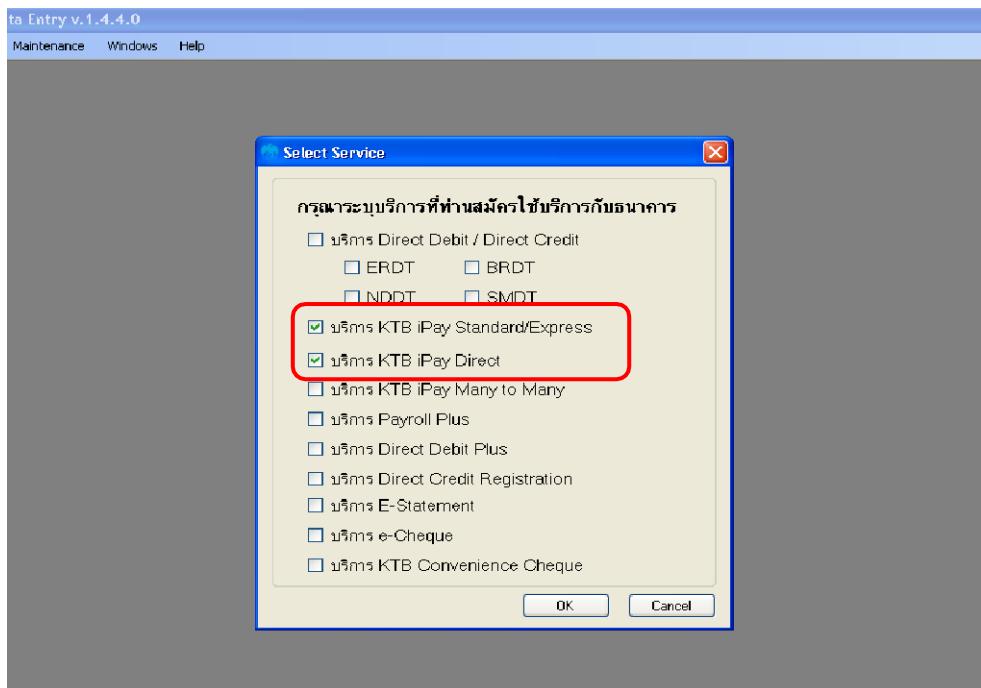

18. หลักจากเลือกบริการเรียบร้อยแล้ว ต้องทำการกำหนดข้อมูลบัญชีเงินในงบประมาณของ ส่วนราชการเพื่อใช้เป็นฐานข้อมูลบัญชีด้านจ่ายโดยเลือก Maintenance  $\rightarrow$ Company Maintenance

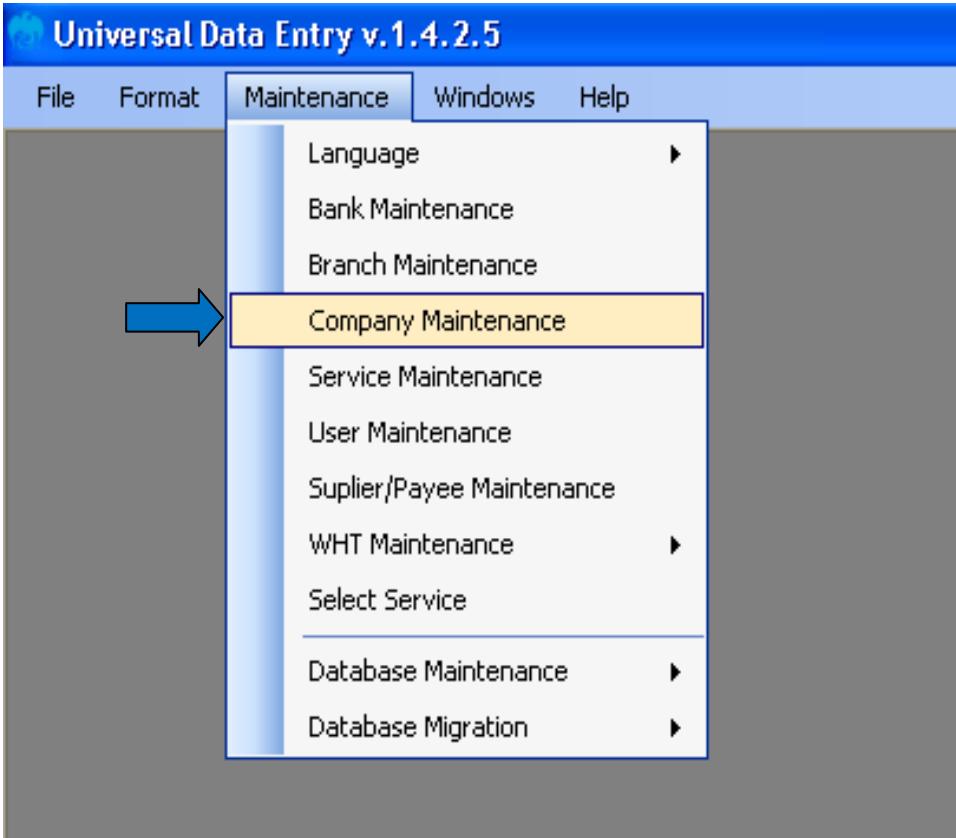

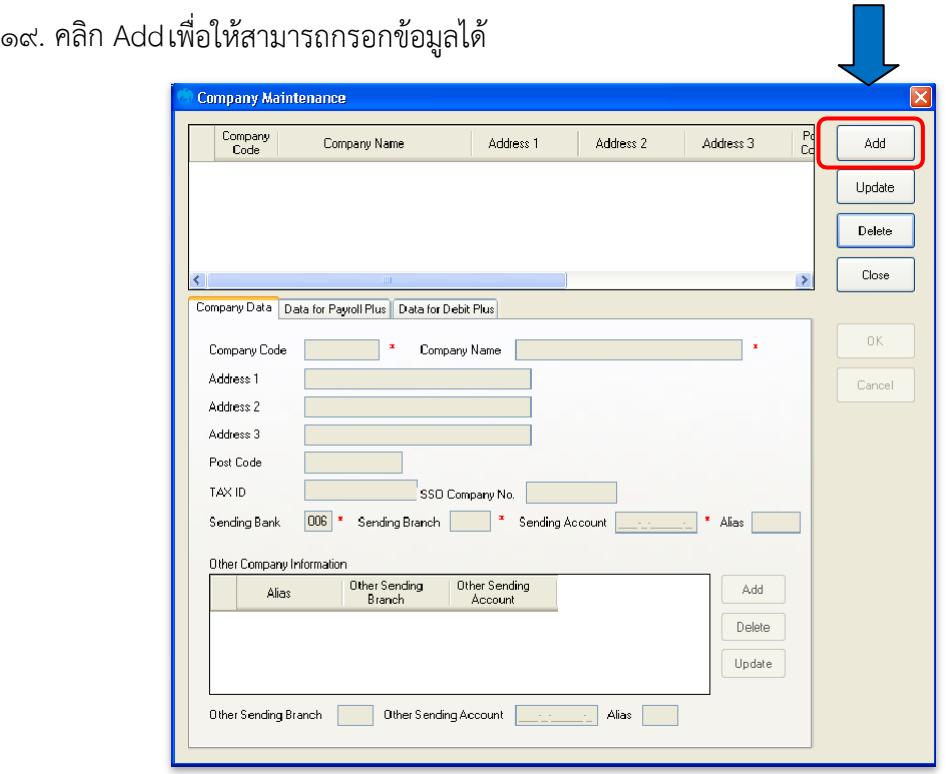

20. ให้เพิ่มข้อมูลในช่องว่างที่มี(\*สีแดง) ดังนี้

Company Code : รหัสหน่วยงาน

Company Name : ชื่อหน่วยงาน (ภาษาอังกฤษ)

Sending Bank : 006 (รหัสธนาคารกรุงไทย) เนื่องจากบัญชีเงินในงบประมาณ

เป็นธนาคารกรุงไทย

Sending Branch : รหัสสาขาบัญชีธนาคารเงินในงบประมาณ ๔ หลัก (ดูรหัสสาขาจากหน้า บัญชีธนาคาร)

 $S$ ending Account : เลขที่บัญชี ๑๐ หลัก (เลขบัญชีธนาคารเงินในงบประมาณ)  $\rightarrow$  เมื่อเพิ่มข้อมูลครบถ้วน กด OK

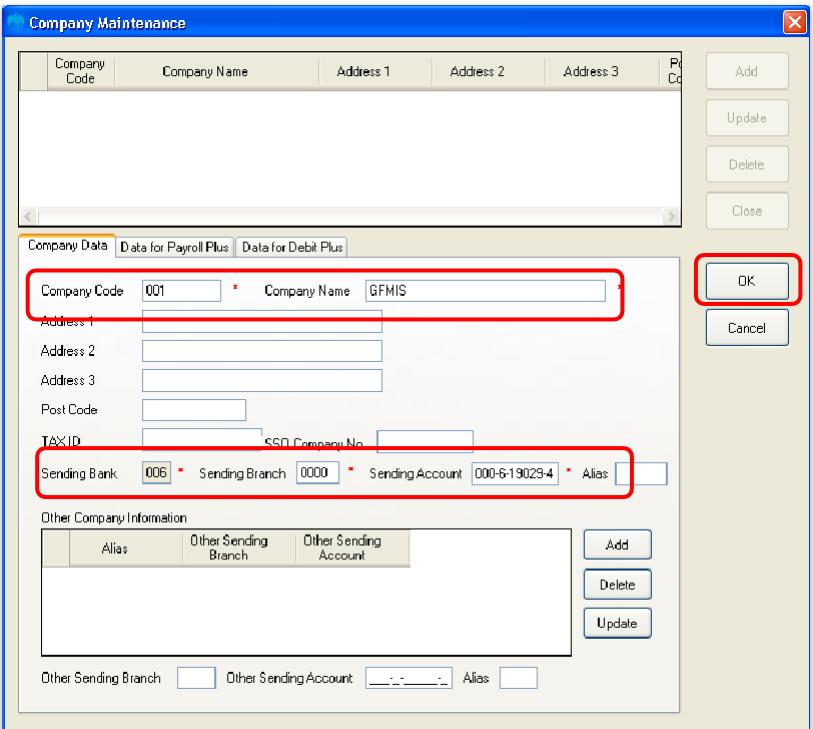

21. หลังจากที่เพิ่มข้อมูลบัญชีธนาคารเงินในงบประมาณของส่วนราชการในระบบเรียบร้อยแล้ว จะปรากฏ ข้อมูลบัญชีธนาคาร ดังตัวอย่าง

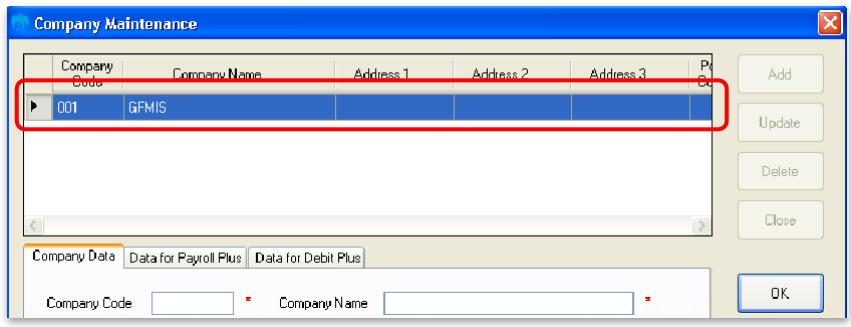

# **4.2 การเตรียมข้อมูลด้านจ่าย**

 หลังจากที่เจ้าหน้าที่การเงินได้ตรวจสอบเอกสารขอเบิกเงินกับรายการขอเบิกเงินและวางเบิกเงิน ในระบบ GFMIS เรียบร้อยแล้ว จากนั้นกรมบัญชีกลางได้โอนเงินเข้าบัญชีเงินในงบประมาณของส่วนราชการ เจ้าหน้าที่การเงินจะต้องทำการตรวจสอบรายการขอเบิกกับเงินที่กรมบัญชีกลางโอนเข้ามาในบัญชีเงินในงบประมาณ เมื่อถูกต้องตรงกันแล้วจึงขออนุมัติจากหัวหน้าส่วนราชการเพื่อทำการจ่ายเงินแก่ผู้มีสิทธิรับเงิน และเมื่อได้รับ การอนุมัติจากหัวหน้าส่วนราชการแล้ว เจ้าหน้าที่การเงินต้องทำการเตรียมข้อมูลการจ่ายเงินของผู้มีสิทธิรับเงิน ซึ่งประกอบด้วย ชื่อ-นามสกุล จำนวนเงิน บัญชีธนาคาร เลขบัญชีรายการจ่ายเงิน เป็นต้น เพื่อใช้เป็นข้อมูลใน การจัดทำไฟล์ข้อมูลและอัพโหลดในเว็บไซต์ KTB Corporate Online ต่อไป ซึ่งการเตรียม ไฟล์การจ่ายเงิน สามารถทำได้ ๒ วิธี คือ ๑. แบบคีย์ผ่าน KTB Universal Data Entry ๒. แบบคีย์ผ่าน Excel File ซึ่งแต่ละวิธี มีขั้นตอน ดังนี้

# **1. การเตรียมไฟล์ข้อมูลด้านการจ่าย แบบคีย์ผ่าน KTB Universal Data Entry**

- <sup>๑</sup>. คลิกเลือกไอคอน KTB Universal Data Entry (ด้านหน้า desktop)
- ๒. ใส่ User name : amin  $\rightarrow$  Password : ๙๙๙๙  $\rightarrow$  คลิก OK

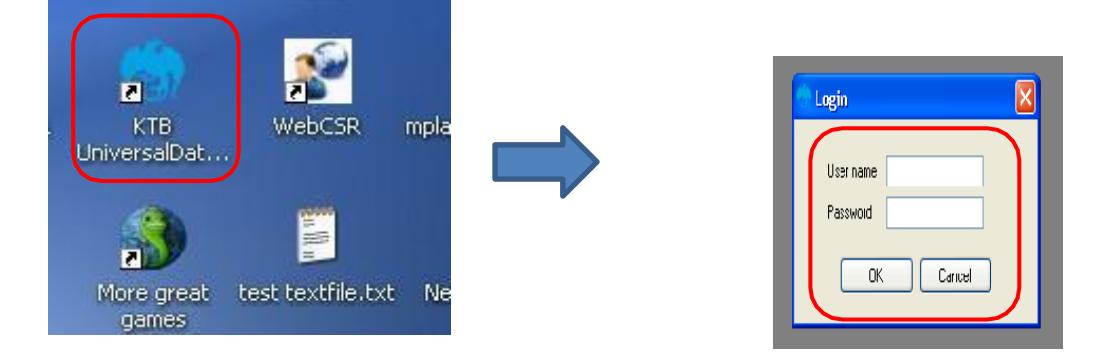

- ๓. คลิกที่เมนู Format → KTB iPay
- $\rightarrow$  เลือก KTB iPay Standard/Express (กรณีโอนเงินให้กับผู้รับเงินที่ไม่ใช่ธนาคารกรุงไทย)
- $\rightarrow$  เลือก KTB iPay Direct (กรณีโอนเงินให้กับผู้รับเงินที่เป็นธนาคารกรุงไทย)

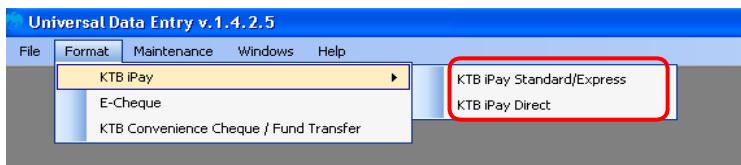

- $**$  ในการเตรียมไฟล์ข้อมูล $**$ 
	- กรณีโอนเงินให้ผู้มีสิทธิรับเงินที่มีหลายธนาคาร ให้เตรียมไฟล์ข้อมูล 2 ชุด คือ
		- 1. ไฟล์ข้อมูลจ่ายเงินเข้าบัญชีธนาคารกรุงไทย
		- 2. ไฟล์ข้อมูลจ่ายเงินเข้าบัญชีธนาคารอื่นที่ไม่ใช่กรุงไทย
- <sup>๔</sup>. คลิก Select
	- เลือกบัญชีธนาคารเงินในงบประมาณ
	- $-$  เลือกบริการที่ต้องการโอนเงิน  $\rightarrow$  คลิก OK

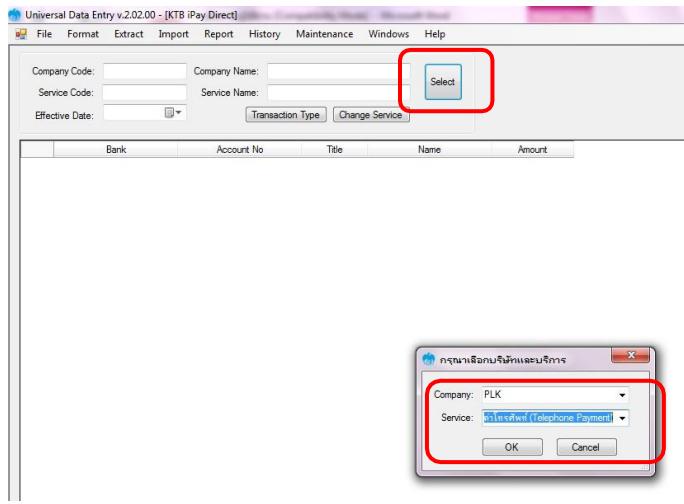

- 5. จะปรากฏหน้าต่างที่มีข้อมูลของบัญชีเงินในงบประมาณ (บางส่วน) แต่ทุกครั้งที่ทำรายการใหม่ จะต้องระบุวันที่มีผล คลิก Effective Date เลือกวันที่ที่ต้องการโอนเงินเข้าบัญชีผู้รับเงิน
	- กรณีโอนเงินเข้าบัญชีธนาคารกรุงไทย ให้ระบุวันที่ที่ต้องการโอนเงินเป็นวันที่ปัจจุบัน
	- กรณีโอนเงินเข้าบัญชีธนาคารอื่นที่ไม่ใช่ธนาคารกรุงไทย ให้ระบุวันที่ที่ต้องการโอนเงิน ล่วงหน้า ๒ วันนับแต่วันที่เงินเข้าบัญชีเงินในงบประมาณของส่วนราชการ เช่น เงินเข้า บัญชี เงินในงบประมาณวันที่ ๑๓ ก.ค. ๒๕๖๐ ให้ระบุ Effective Date วันที่ ๑๕ ก.ค. **๒๕๖๐**

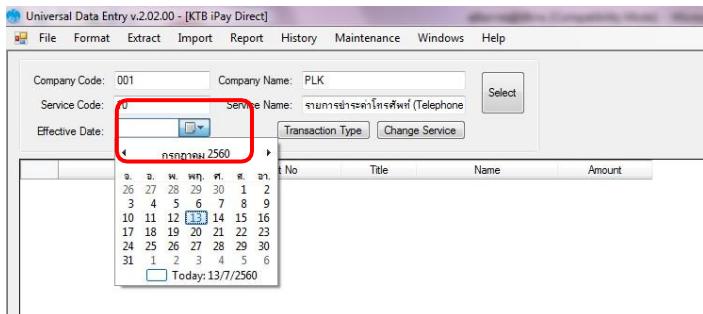

6. หลังจากระบุข้อมูลของบัญชีที่จะจ่ายเงินออก คือ บัญชีเงินในงบประมาณ เรียบร้อยแล้ว ให้ คลิก Add เพื่อเพิ่มข้อมูลผู้รับเงิน

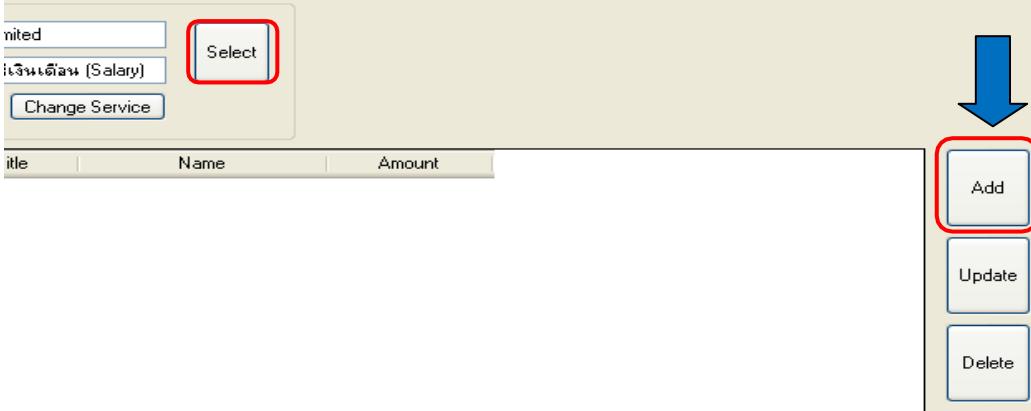

- 7. เพิ่มข้อมูลผู้รับเงินในช่องว่างที่มี\* (สีแดง)
	- Name : ชื่อผู้รับเงิน

Bank : ธนาคารของผู้รับเงิน Account

No : เลขที่บัญชีของผู้รับเงิน

Amount (THB) : จำนวนเงินที่ต้องการโอน

E-mail : e-mail ของผู้รับเงินสำหรับการแจ้งเตือนเงินเข้าบัญชี

SMS/Mobile Phone : เบอร์โทรศัพท์ผู้รับเงินสำหรับการแจ้งเตือนเงินเข้าบัญชี

เมื่อกรอกข้อมูลเรียบร้อยให้ตรวจสอบความถูกต้องก่อนกด Save

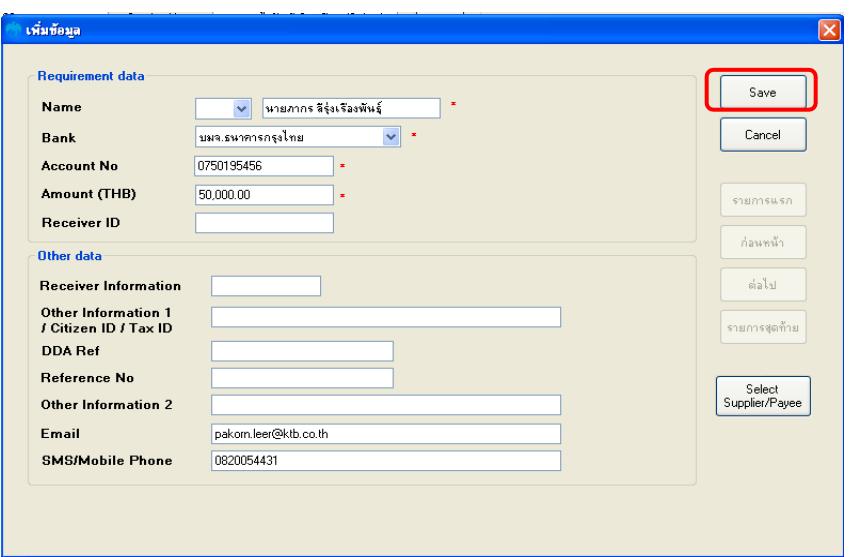

8. จากนั้นจะมีกล่องข้อความถามว่าต้องการเพิ่มข้อมูลอีกหรือไม่ ถ้าต้องการเพิ่มข้อมูลผู้รับเงิน รายอื่นให้คลิก Yes ถ้าไม่ต้องการให้คลิก NO

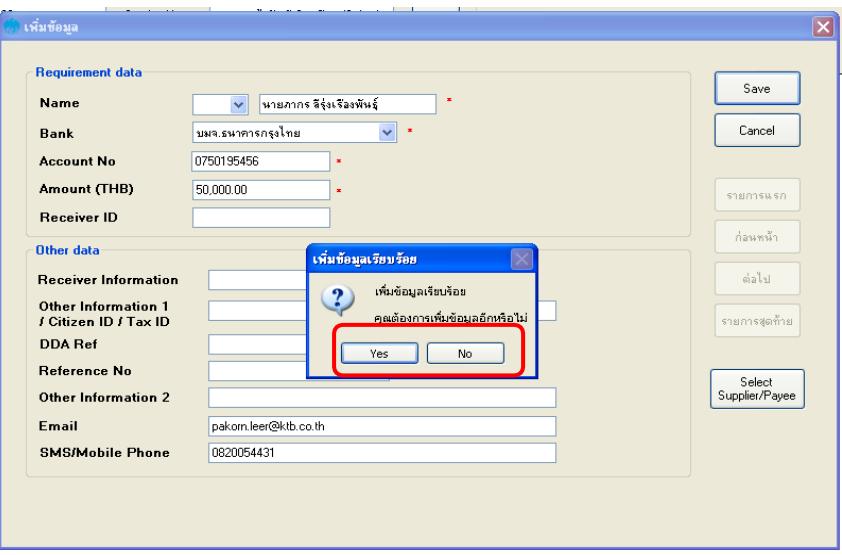

9. หลังจากเพิ่มข้อมูลผู้รับเงินแล้ว จะปรากฏข้อมูลที่ได้เพิ่มเรียบร้อยแล้วในช่องว่าง ให้ทำการ ตรวจสอบข้อมูล และจำนวนเงินให้ถูกต้อง ดังภาพ

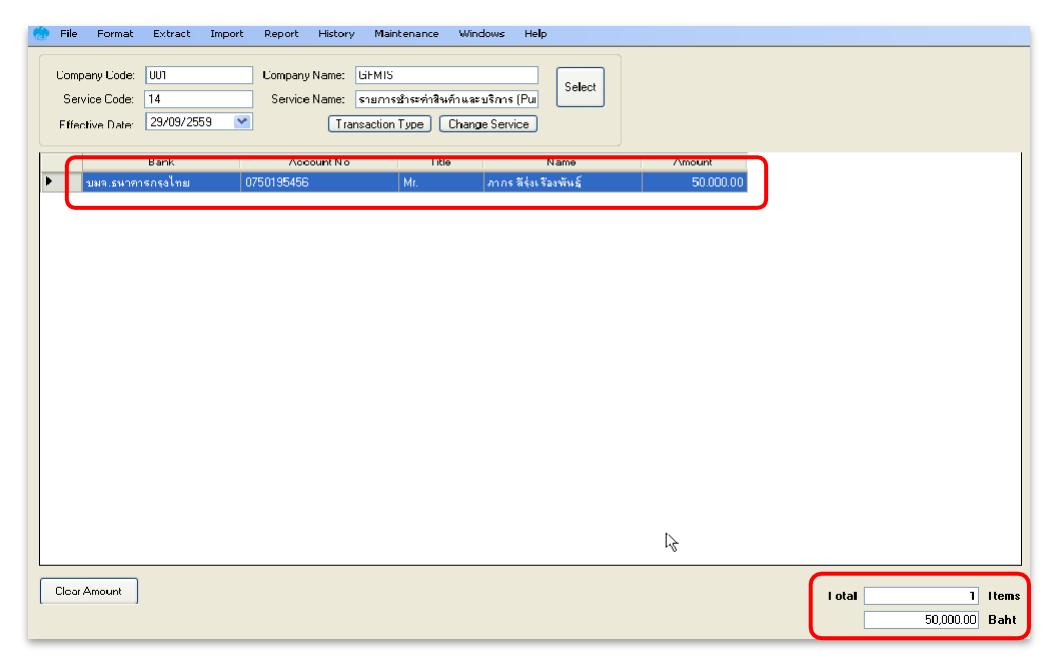

๑๐. ตรวจสอบข้อมูลเมื่อถูกต้องแล้วให้พิมพ์หน้ารายงานการท°ารายการโดยเลือก Report  $\rightarrow$  iPay Report เพื่อเรียกรายการแสดงข้อมูลผู้รับเงินก่อนแปลงข้อมูลเป็น Text file

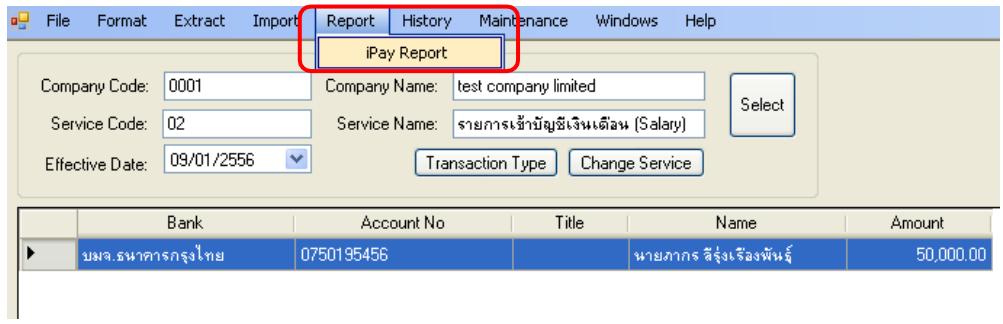

ี ๑๑. พิมพ์รายงานกด ครื่องพิมพ์ (ปุ่มซ้ายบน) และตรวจสอบความถูกต้องของข้อมูล การโอนเงินอีกครั้งเมื่อถูกต้องแล้วให้แนบรายงานกับเอกสารเบิกจ่ายของหน่วยงานเพื่อใช้ ประกอบการตรวจสอบบนระบบ KTB Corporate Online ต่อไป

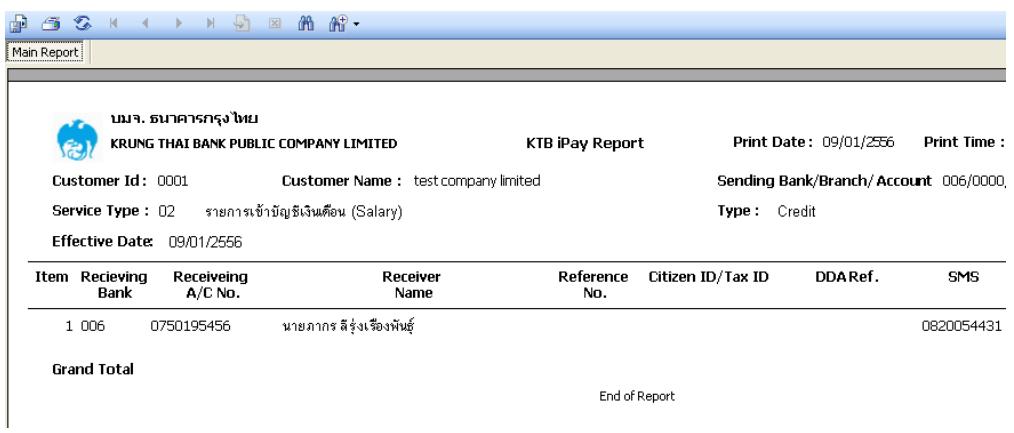

12. คลิก Extract เพื่อทำการแปลงไฟล์

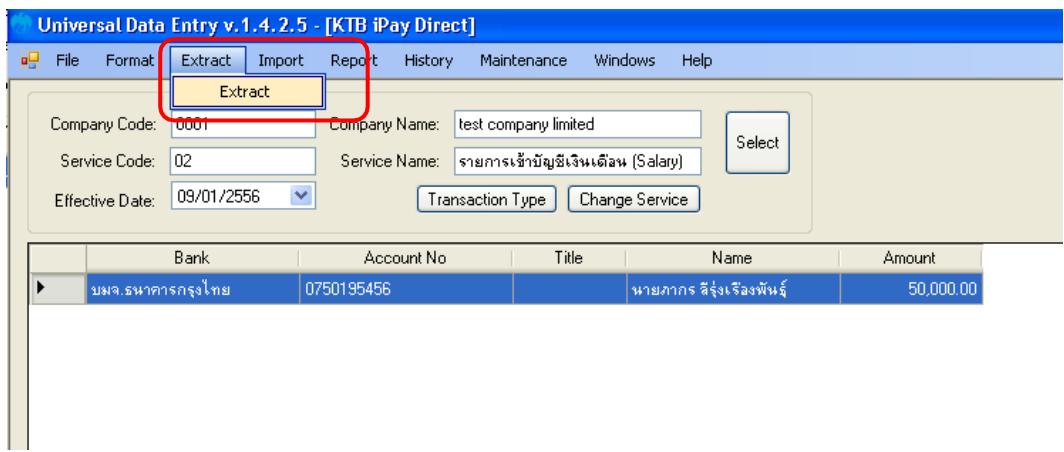

ด๓. เลือกที่จัดเก็บไฟล์  $\rightarrow$ ตั้งชื่อ File name  $\rightarrow$  บันทึก Save as type เป็น TEXT files

 $\rightarrow$  กด Save  $\rightarrow$  กด OK  $\rightarrow$  กด OK

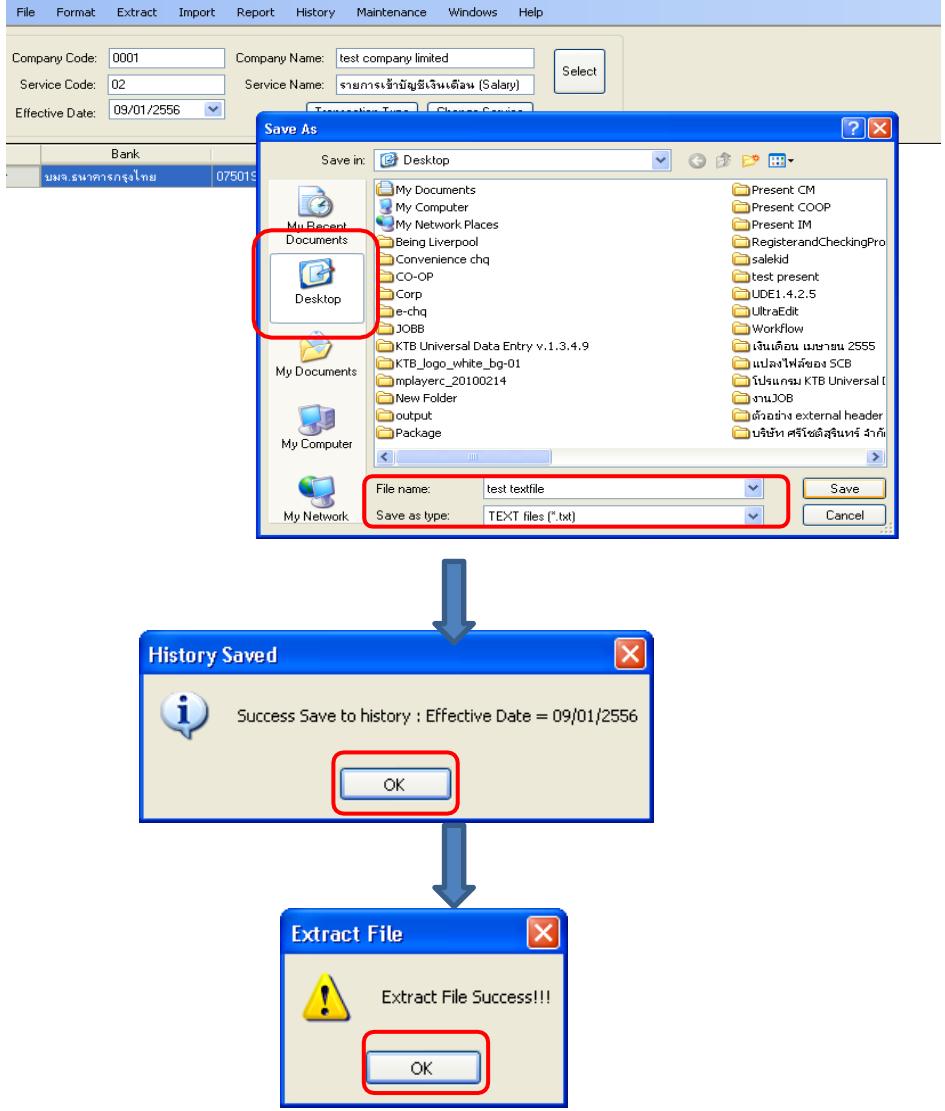

14. จากนั้นจะได้Text file เพื่อใช้สำหรับการ Upload ในระบบ KTB Corporate Online

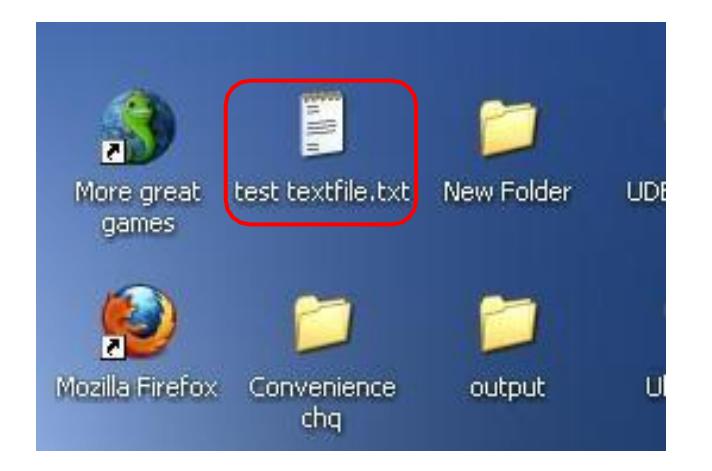

### **2. การเตรียมไฟล์ข้อมูลด้านจ่าย แบบคีย์ผ่าน** Excel File

1. คลิกที่ โฟลเดอร์Excel file Format จากฐานข้อมูลที่เราเก็บไว้ในตัวอย่าง คือ ไดร์ฟ C:\Program Files\KTB\KTB Universal Data Entry\Excel File Format\ เพื่อเข้าไปหาไฟล์ต้นฉบับ ในการทำไฟล์ข้อมูลจ่ายเงิน

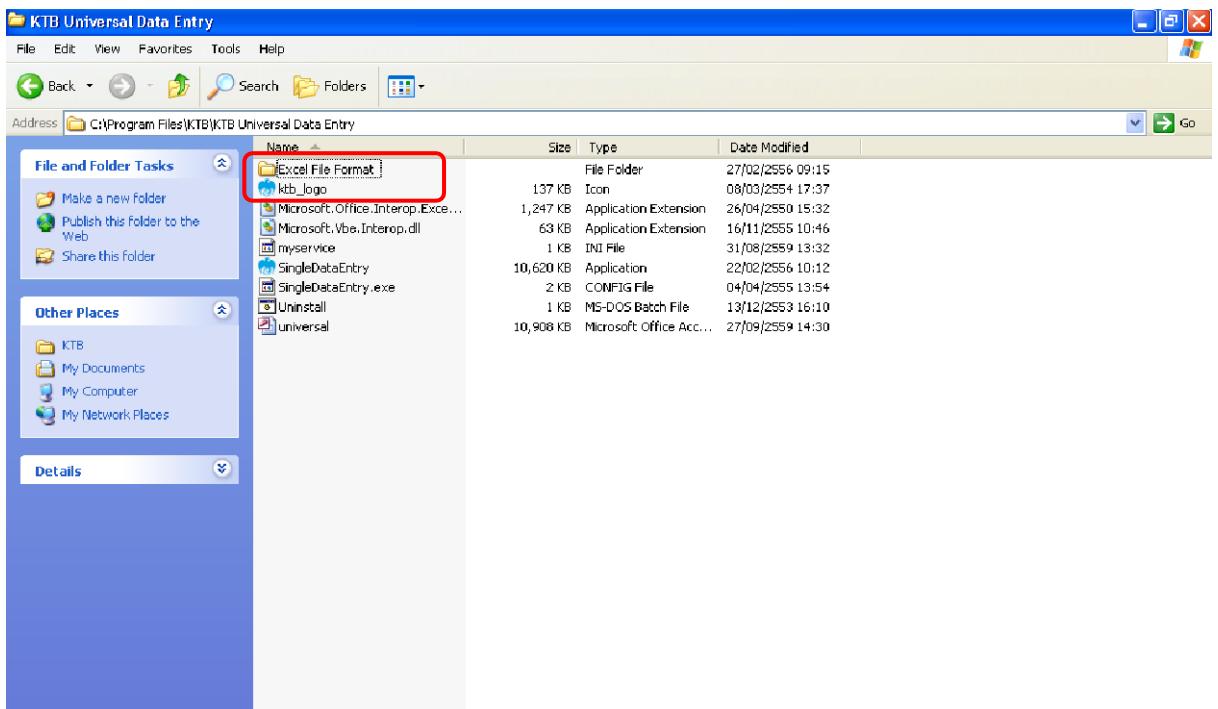

2. เลือกไฟล์Excel iPay \*\*แนะนำให้copy ไฟล์แยกเก็บไว้เพื่อป้องกันไฟล์ต้นฉบับเสียหาย\*\*

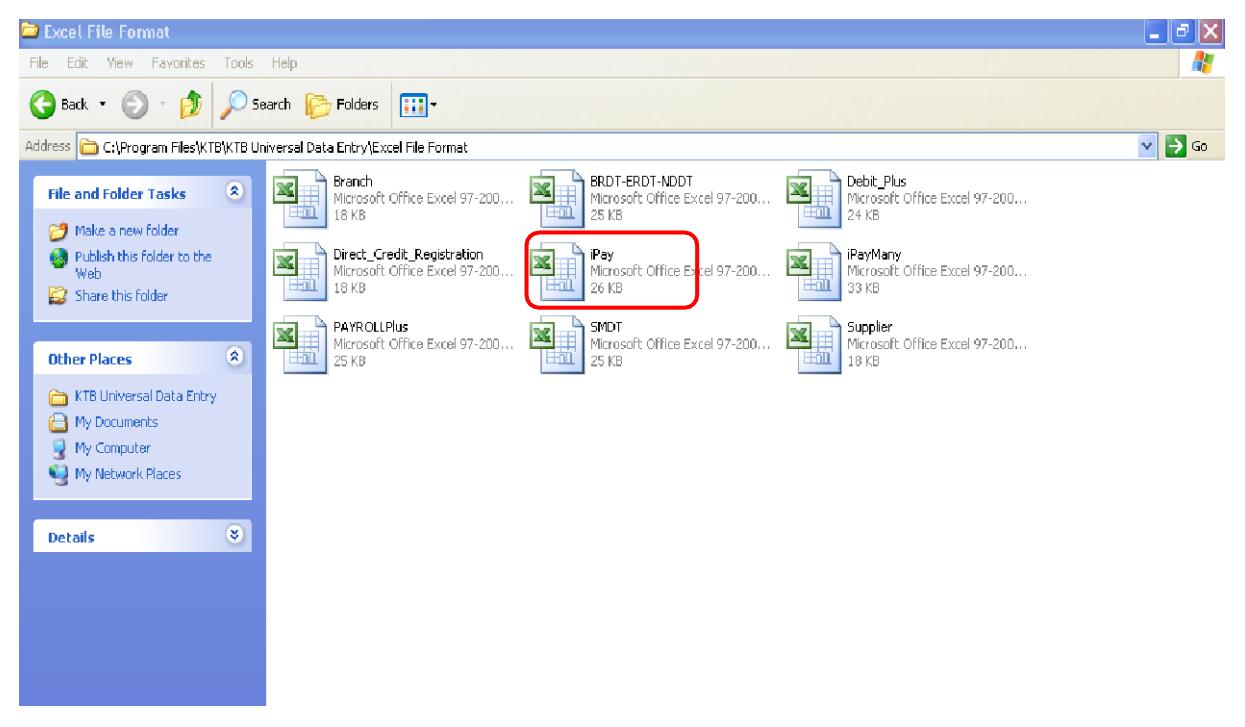

- 3. ให้เพิ่มข้อมูลในหัวข้อที่มีสีแดง (ก่อนทำการเพิ่มข้อมูลให้ลบข้อมูลเดิมให้หมด ยกเว้นส่วนหัว คอลัมน์)
- Receiving Bank Code : รหัสธนาคารผู้รับเงิน (แต่ละธนาคารจะมีรหัสต่างกัน)
- Receiving A/C No. : เลขที่บัญชีผู้รับเงิน (กรณีโอนไปบัญชี ธนาคารธกส.ให้เติมเลข  $\circ$  ข้างหน้า เลขที่บัญชีจนครบ ๑๖ หลัก ตัวอย่าง ธนาคารธกส. เลขที่บัญชี ๑๒๓๔๕๖๗๘๙๐๑๒ ให้กรอก เป็น 0000๑๒๓๔๕๖๗๘๙๐๑๒)
- Receiver Name : ชื่อบัญชีผู้รับเงิน
- Transfer Amount: จำนวนเงินที่ต้องการโอนเงิน

\*\* หมายเหตุในทุกช่องจะต้องอยู่ในรูปแบบของ Text (ข้อความ) ยกเว้นช่อง Transfer Amount ที่อยู่ในรูปแบบของ Number (ตัวเลข) ทศนิยม ๒ ตำแหน่ง สำหรับช่องข้อมูลที่ ไม่ได้ใส่ข้อมูลให้ลบตัวอักษรออก

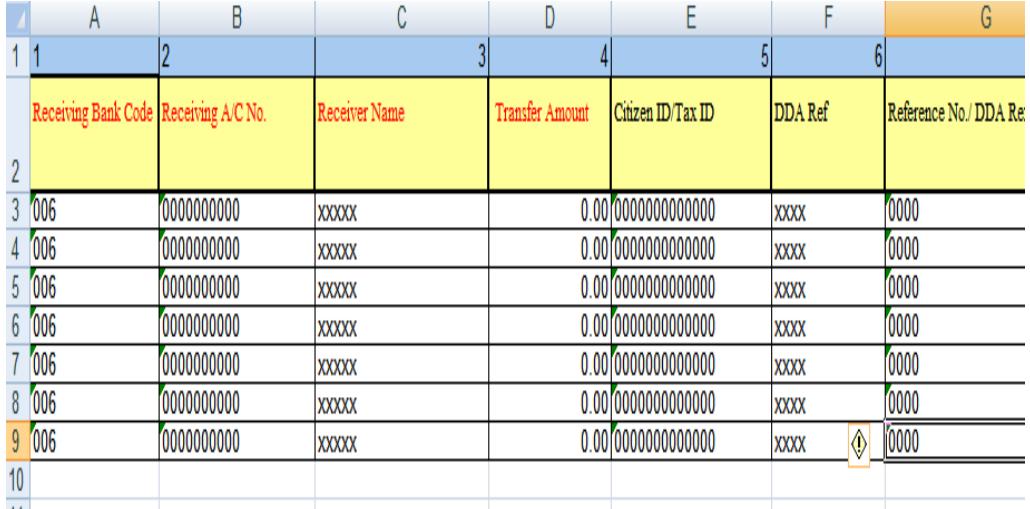

- ถ้าสมัครการแจ้งเตือนผู้รับเงินให้เพิ่มข้อมูลในช่องดังนี้
	- E-mail : รับข้อมูลทาง Email
	- Mobile No.: รับข้อมูลทาง SMS

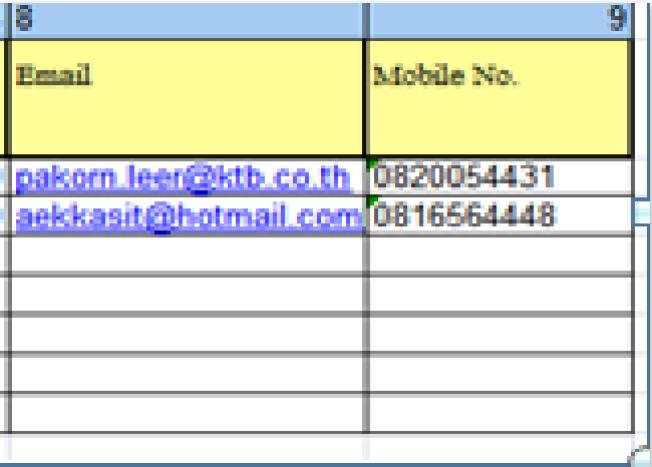

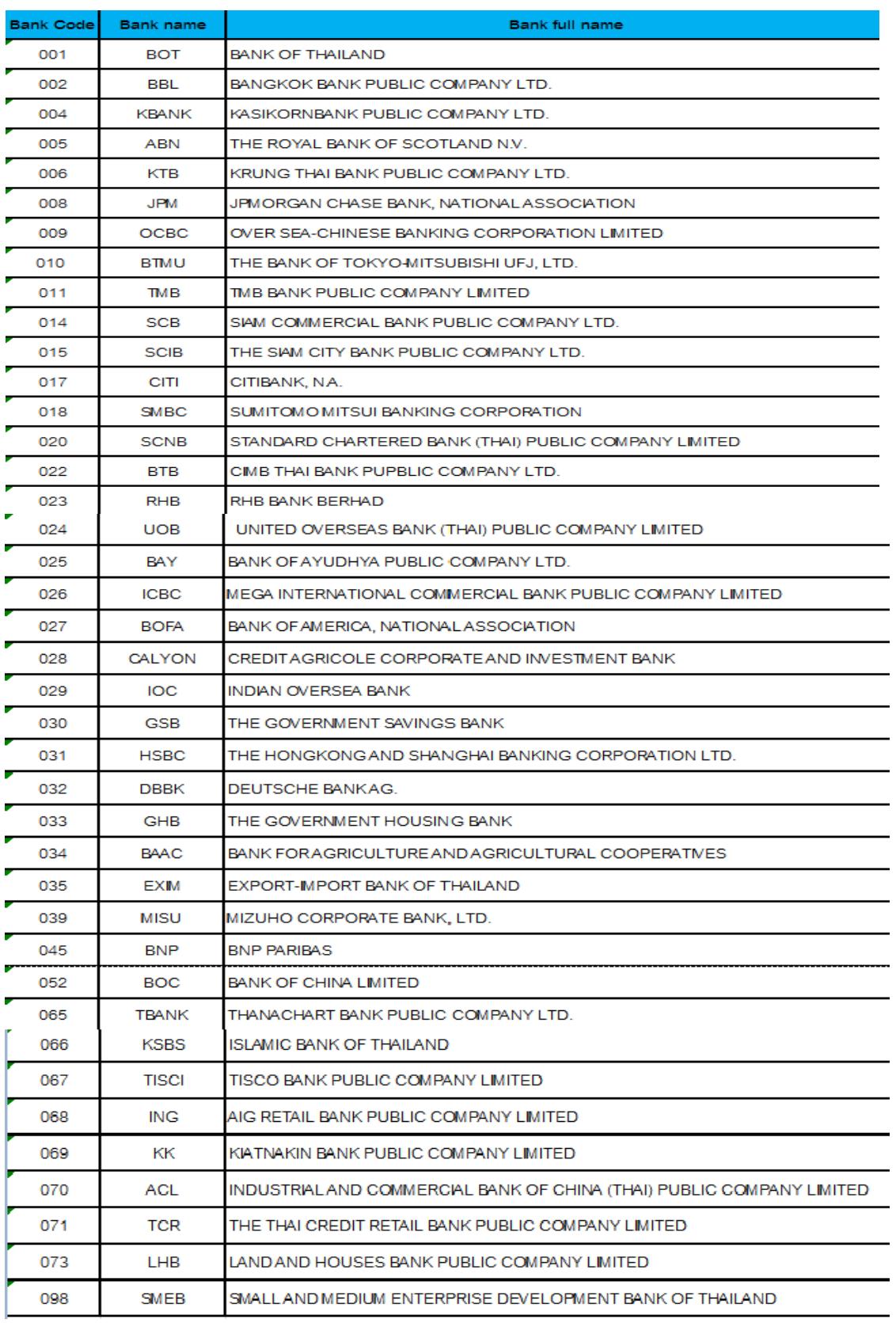

# - ช่องReceiving Bank Code : รหัสธนาคารผู้รับเงิน

- ในการเตรียมไฟล์ข้อมูล สามารถเตรียมข้อมูลของผู้มีสิทธิรับเงินไว้ในไฟล์อื่นได้และนำมาวางที่ ไฟล์ต้นฉบับ (กรณีที่ Copy ข้อมูลตัวอักษรจากที่อื่น ให้ใช้เมนู Paste Special เลือกคำสั่ง Values แล้วคลิก OK เพื่อป้องกันมิให้ค่าของชุดตัวอักษรเปลี่ยน)

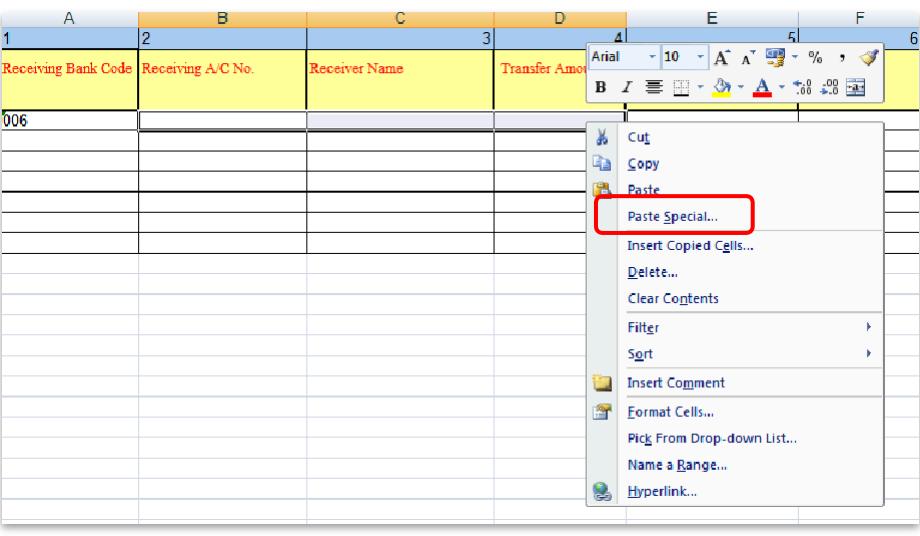

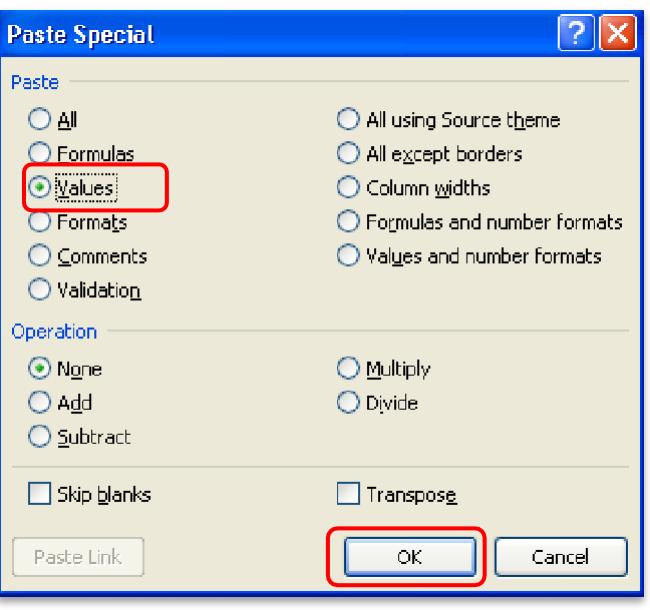

 $\ll$  เมื่อเตรียมไฟล์ข้อมูล Excel File เรียบร้อยแล้วให้บันทึกเป็น Excel ๙๗-๒๐๐๓ และบันทึกชื่อ ไฟล์ให้เข้าใจง่าย เพื่อป้องกันการสับสนในการเลือก File ใช้งาน เช่น เป็นการจ่ายเงินเพื่อชำระ ี่สินค้า วันที่ ๘ เดือน กันยายน ๒๕๕๙ บันทึกชื่อ File เป็น **ชำระค่าสินค้า ๐๘๐๙๑๖ ๐๑** จากนั้น กด Save

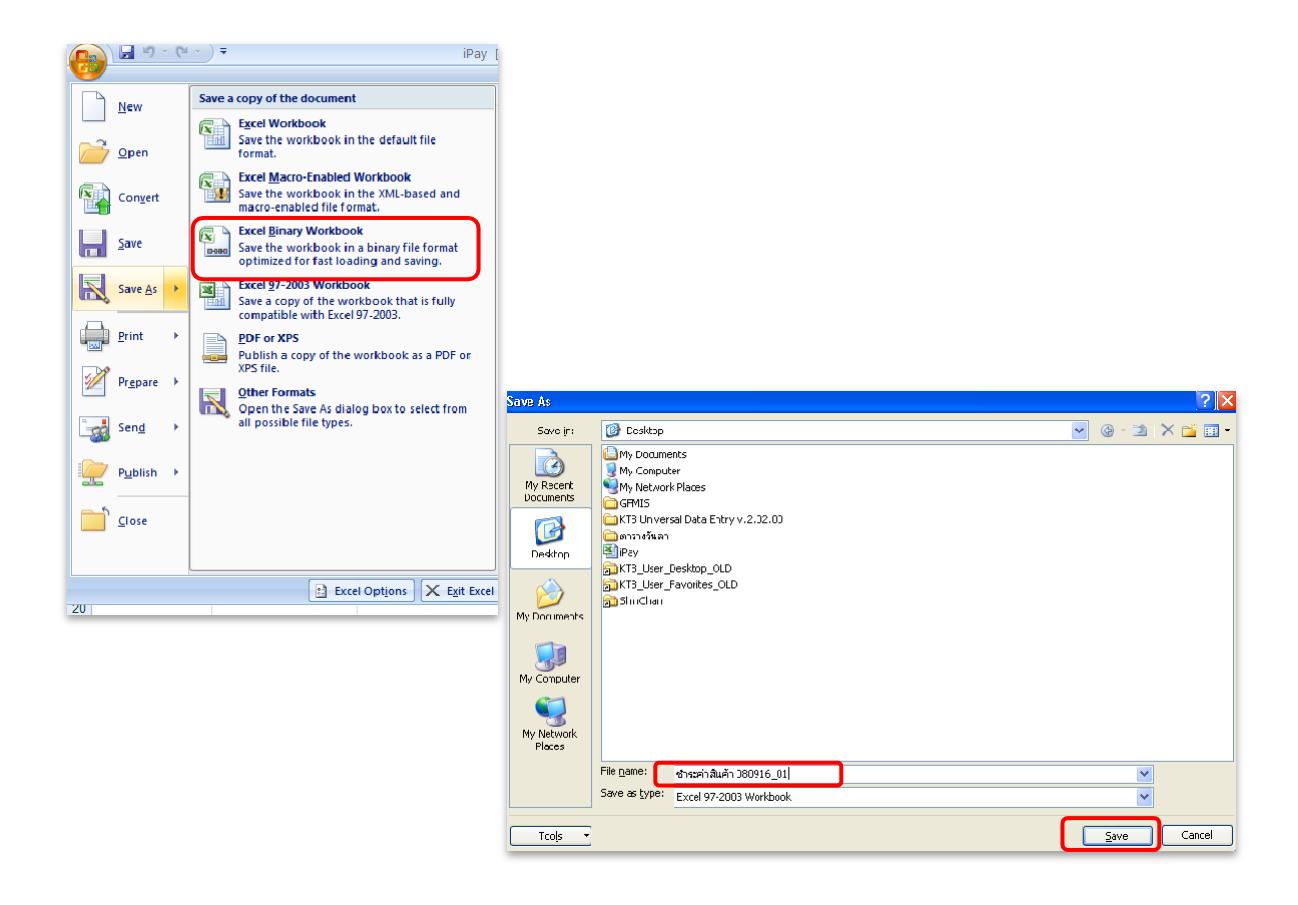

5. หลังจากเตรียมไฟล์ข้อมูล Excel เรียบร้อยแล้วต้องทำการแปลงไฟล์เพื่อใช้ในการ Upload ใน เว็บ KTB Corporate Online โดยเข้าไปที่ โปรแกรม KTB Universal Data Entry  $\rightarrow$ ใส่รหัส User name : admin, Password : ๙๙๙๙จากนั้น คลิก OK

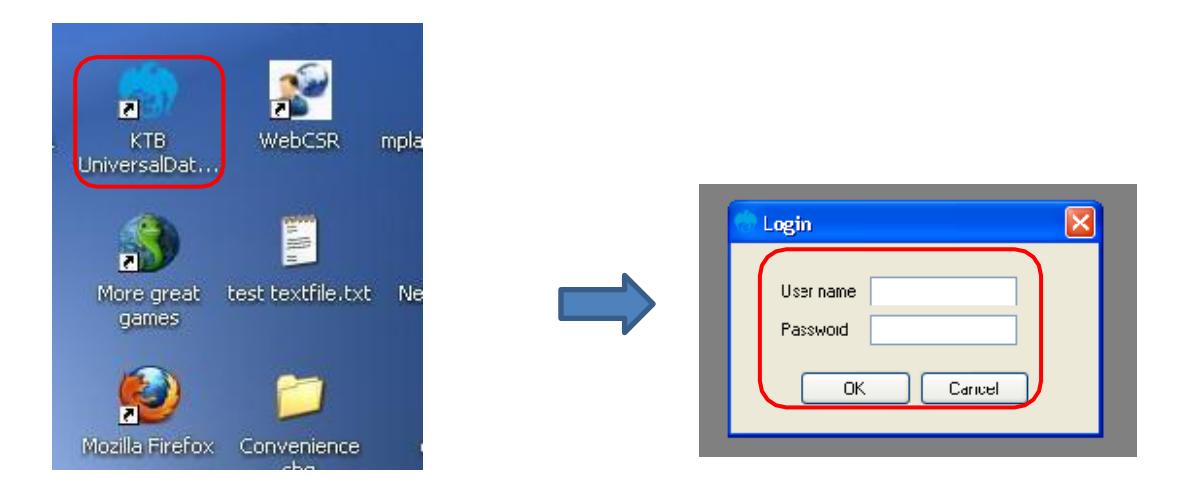

 $\epsilon$ . คลิก Format  $\rightarrow$  KTB iPay  $\rightarrow$  เลือก KTB iPay Standard/Ecpress ถ้าต้องการโอนเงินไปยัง บัญชีปลายทางต่างธนาคาร  $\;\;\rightarrow$  หรือ เลือก KTB iPay Direct ถ้าต้องการโอนเงินไปยังบัญชี ธนาคารกรุงไทยด้วยกัน

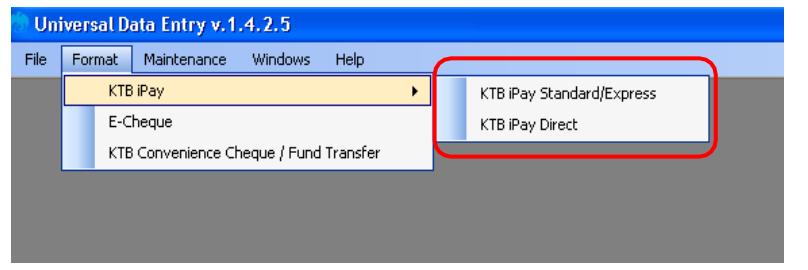

๗. คลิก Select  $\longrightarrow$ เลือกเลขที่บัญชีเงินในงบประมาณ  $\;\longrightarrow\;$ เลือกบริการที่ต้องการโอนเงิน  $\rightarrow$  คลิก OK

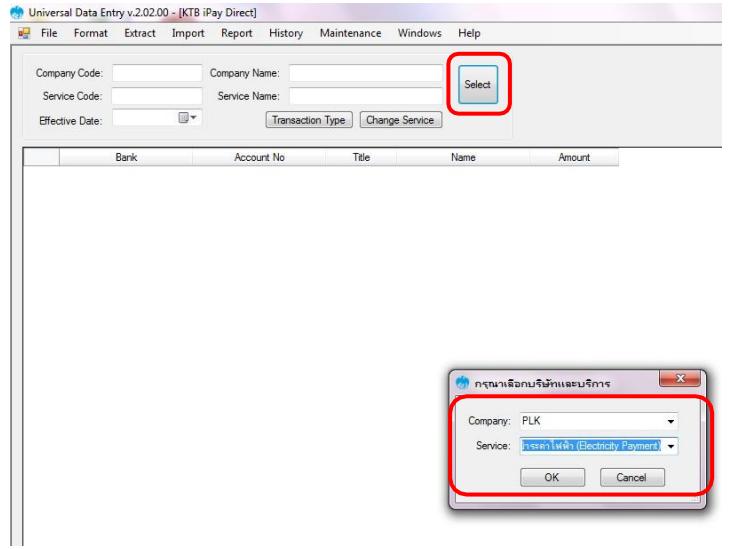

8. คลิก Effective Date เลือกวันที่ที่ต้องการให้โอนเงินเข้าบัญชีผู้รับเงิน

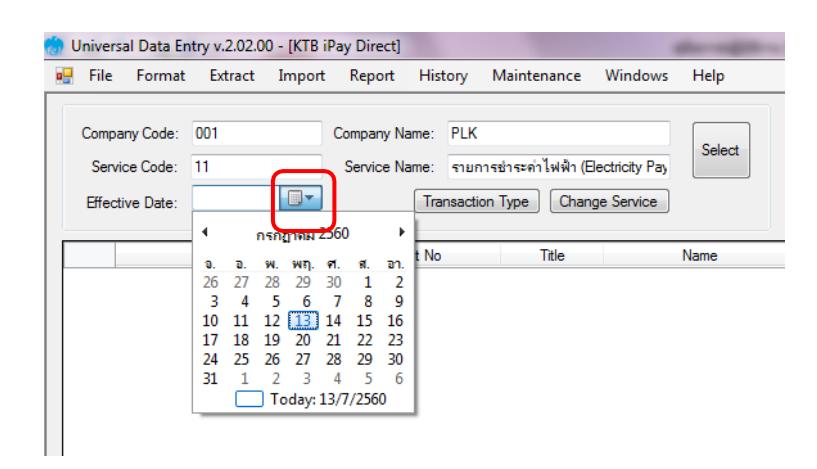

 $\alpha$ . คลิก Import  $\;\rightarrow$  From Excel File เพื่อแปลงไฟล์

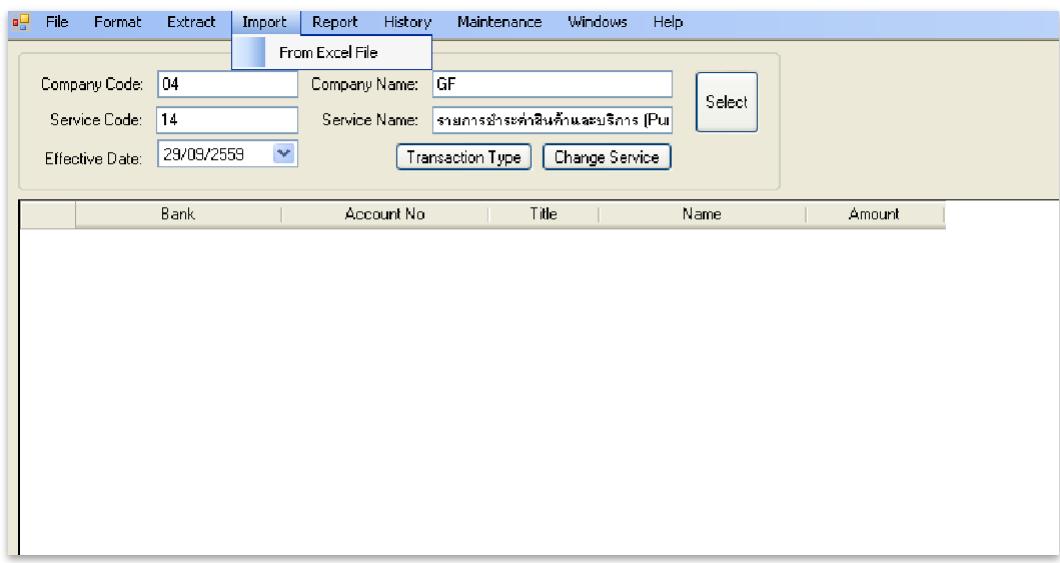

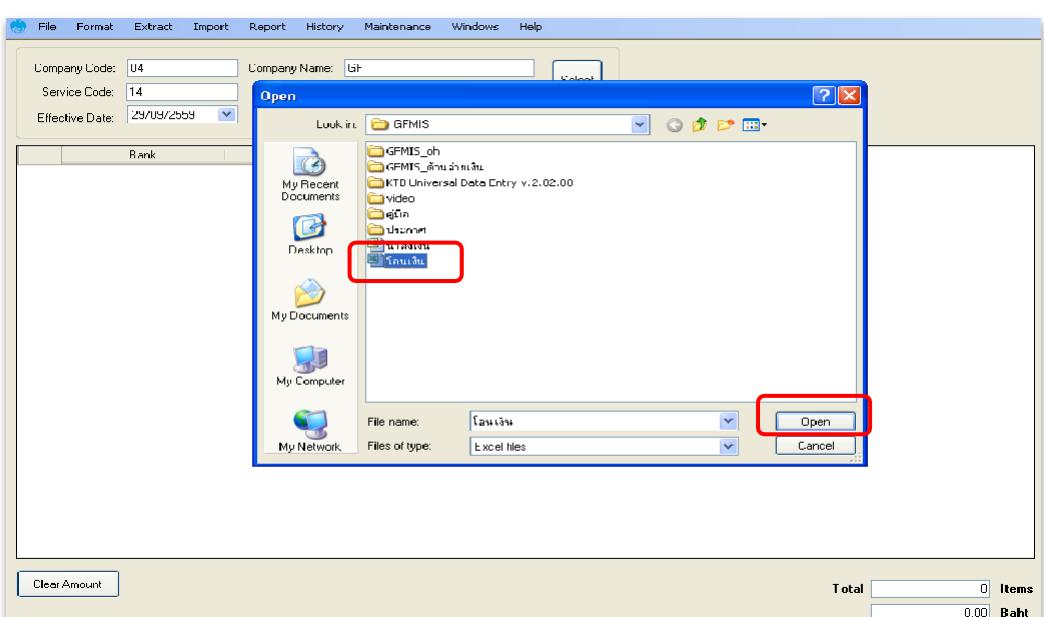

๑๐. คลิกเลือกไฟล์ Excel File ที่ได้เตรียมไว้ — > คลิก Open

11. ปรากฏหน้าจอแสดงรายการผู้รับเงินให้ตรวจสอบความถูกต้องของรายการก่อนทำการแปลง ไฟล์ข้อมูล ถ้าพบข้อผิดพลาดต้องกลับไปแก้ไขข้อมูลในไฟล์ Excel ก่อนแล้วจึงทำการ Import รายการเข้ามาใหม่

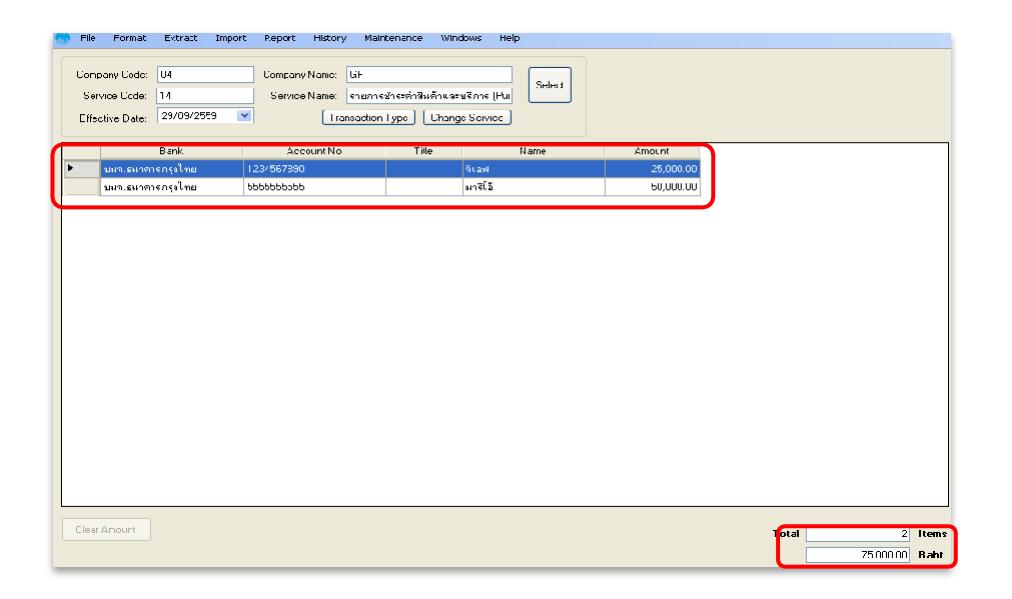

อ๒. เลือก Report -> iPay Report

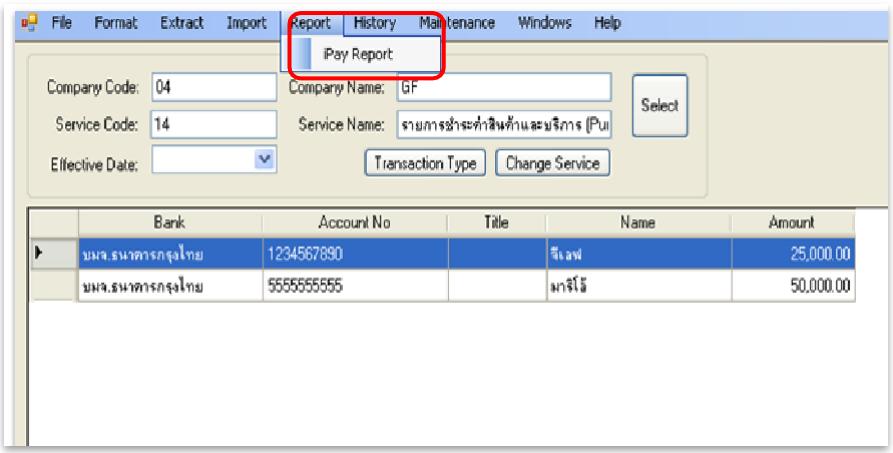

ึ ๑๓. ปรากฏหน้ารายงาน  $\rightarrow$ กด  $\hat{\mathbb{S}}$  ปุ่มสั่งพิมพ์รายงานจากโปรแกรมแนบกับเอกสารเบิกจ่ายของ หน่วยงานเพื่อใช้ประกอบการตรวจสอบในระบบ KTB Corporate Online

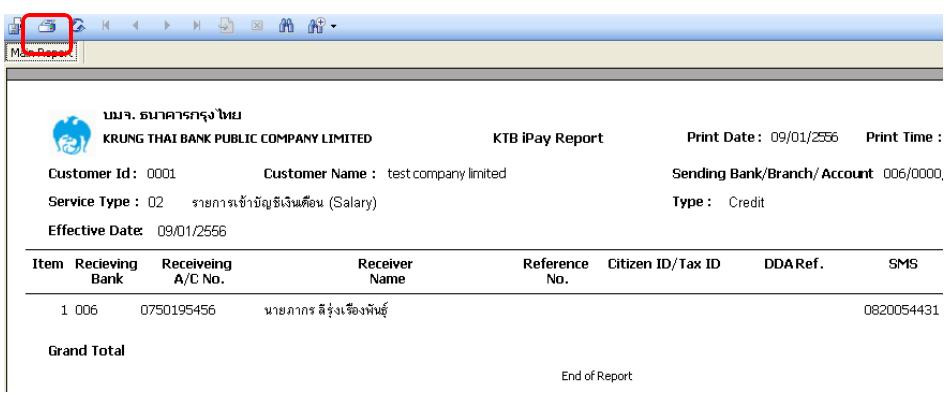

14. คลิก Extract เพื่อทำการแปลงไฟล์

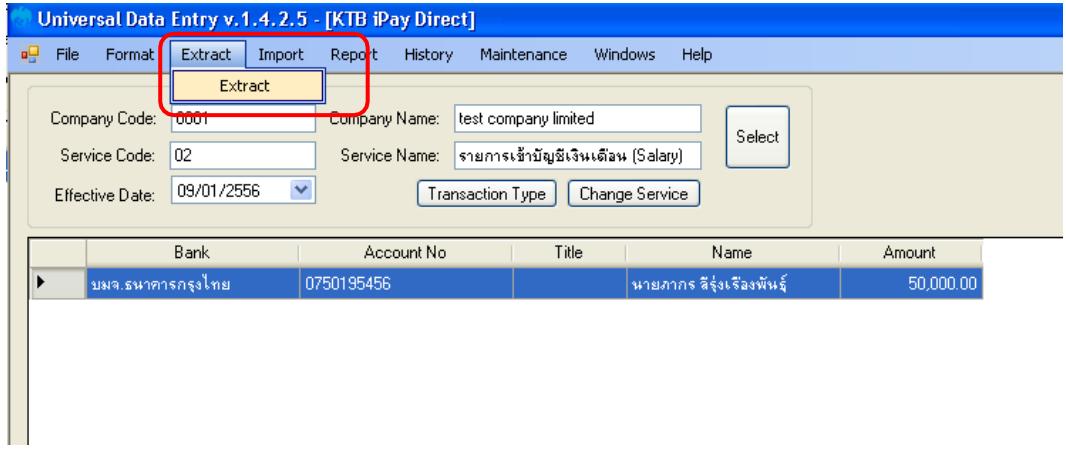

15. เลือกที่จัดเก็บไฟล์ ตั้งชื่อ File name บันทึก Save as type เป็น TEXT files

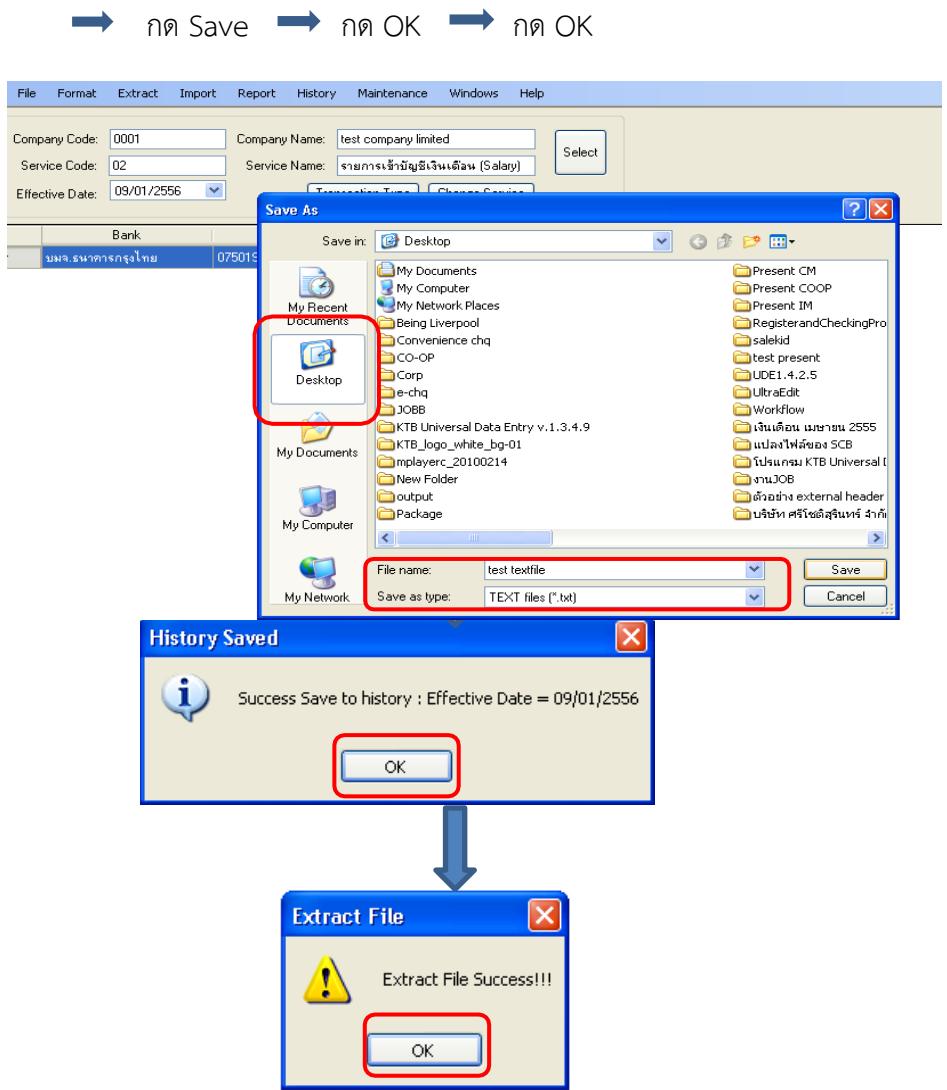

16. จากนั้นจะได้Text fileเพื่อใช้สำหรับการ Upload ในระบบ KTB Corporate Online

\*\* หมายเหตุกรณีที่มีการจ่ายเงินให้กับผู้รับเงินที่เป็นธนาคารกรุงไทยและธนาคารอื่นๆ ให้ทำ ไฟล์ข้อมูล ๒ ไฟล์ คือ ไฟล์ที่ ๑ คือ ข้อมูลการจ่ายเงินให้กับผู้รับเงินที่เป็นธนาคารกรุงไทย ไฟล์ที่ 2 คือ ข้อมูลการจ่ายเงินให้กับผู้รับเงินที่ไม่ใช่ธนาคารกรุงไทย \*\*

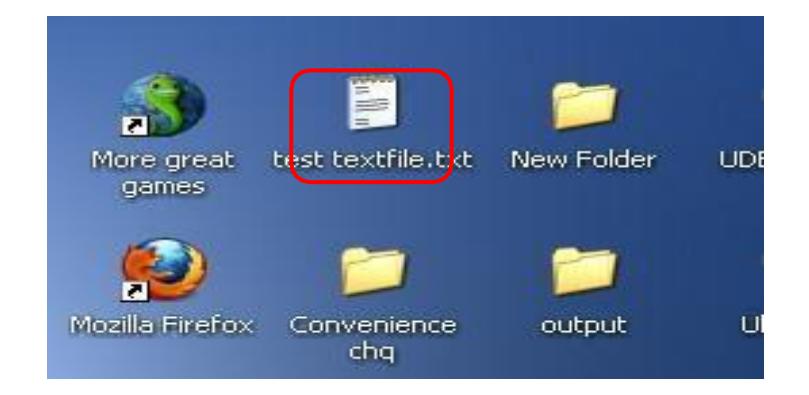

#### **4.3 การ Upload File**

หลังจากที่เจ้าหน้าที่การเงินได้เตรียมไฟล์ข้อมูลและการแปลงไฟล์ Text เรียบร้อยแล้ว จะต้องนำ ไฟล์Text ที่แปลงเรียบร้อยแล้วอัพ โหลดในเว็บไซต์KTB ตามขั้นตอนต่อไปนี้

๑. เข้าเว็บไซต์ [:https://www.ktb.co.th](https://www.ktb.co.th/) → คลิกเลือก KTB Corporate Online

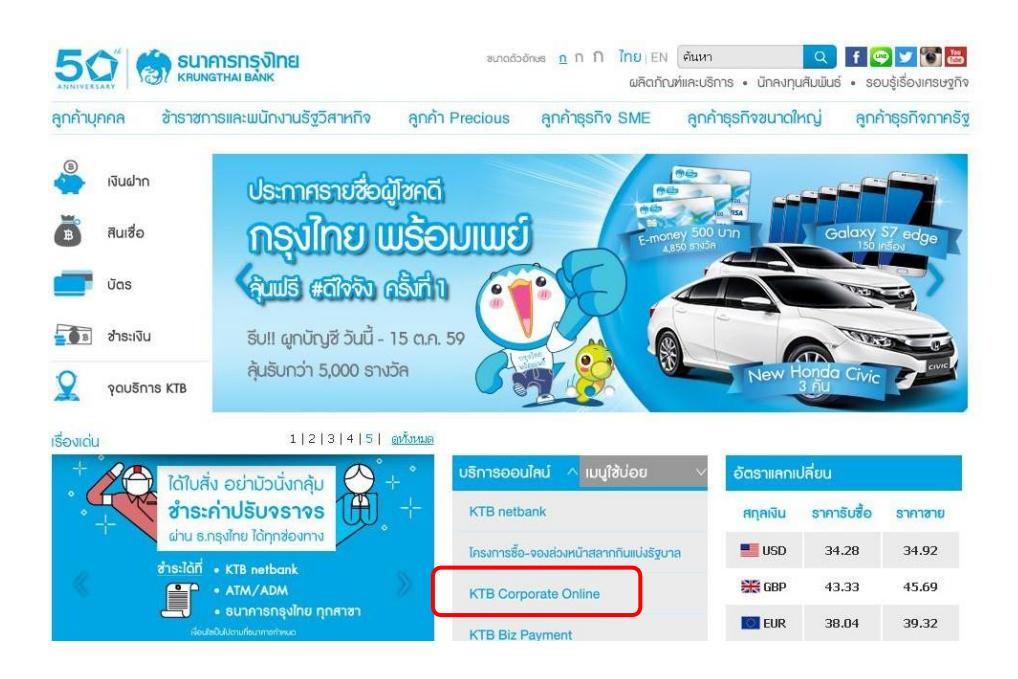

2. เลือกแถบสีฟ้า KTB Corporate Online For Biz Growing Customers ลูกค้า Biz Growing เพื่อเข้าระบบ

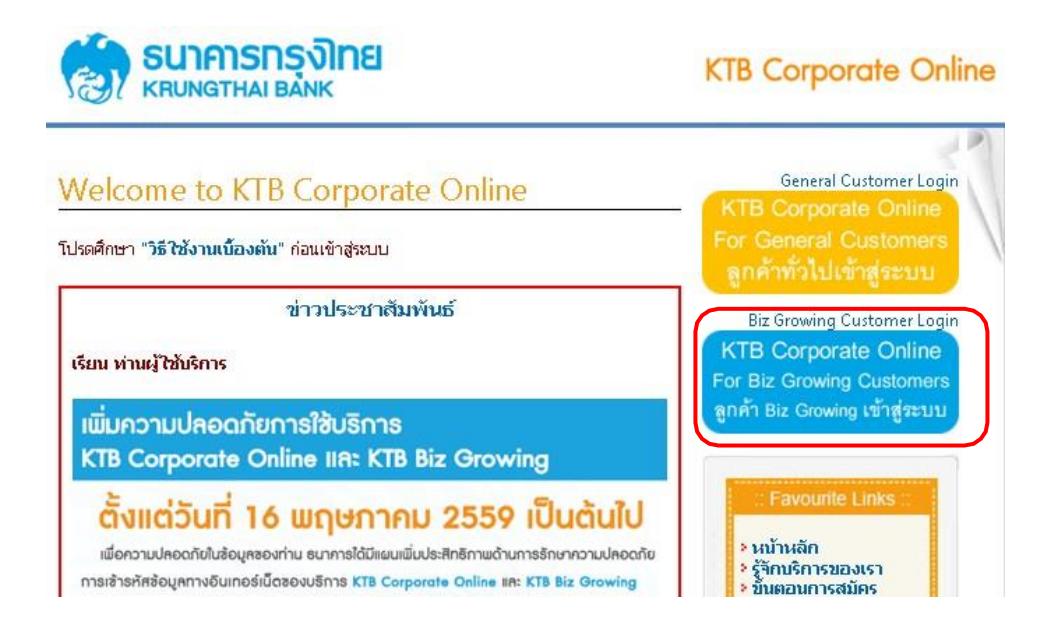

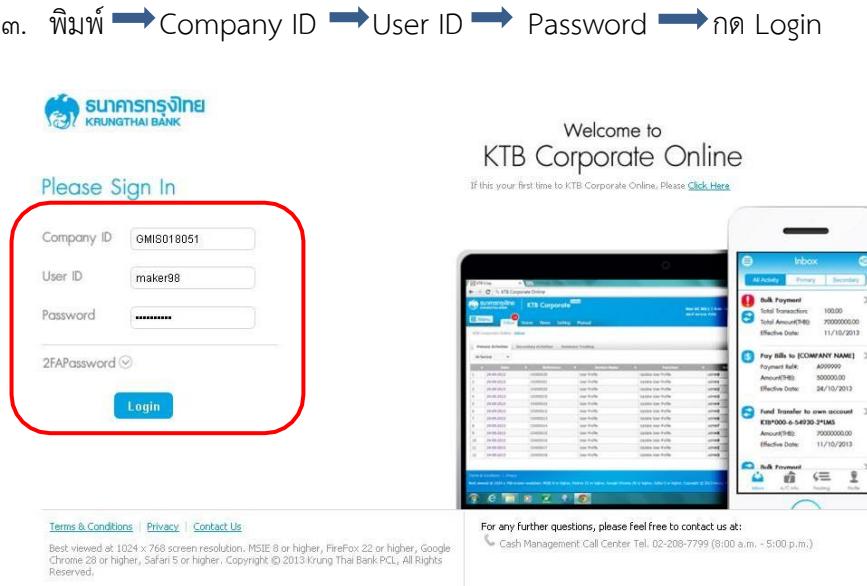

# 4. ให้คลิกปุ่มตาราง (ด้านมุมซ้าย) ตามตัวอย่าง

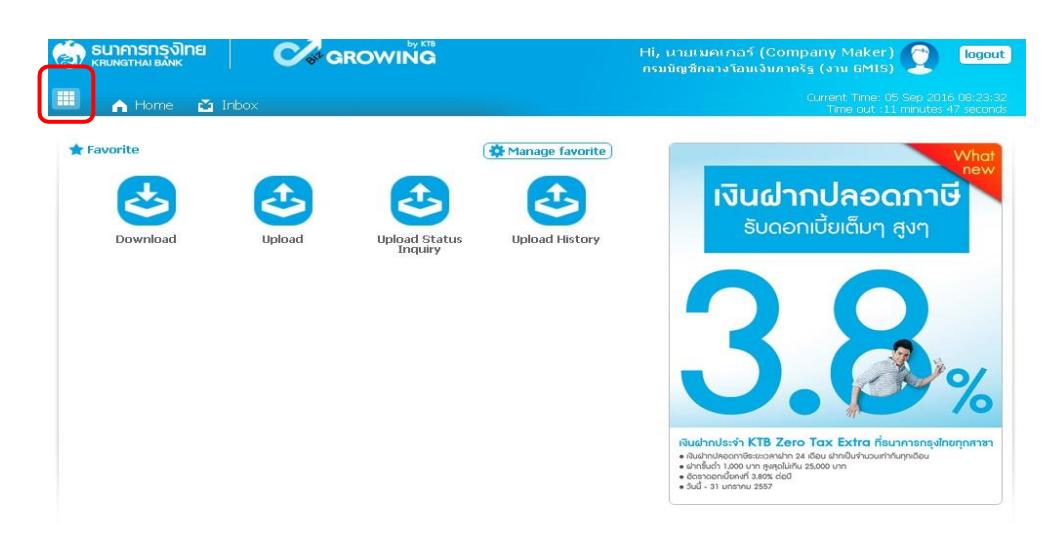

5. คลิกที่ลูกศรด้านซ้ายเพื่อไปหน้าถัดไป

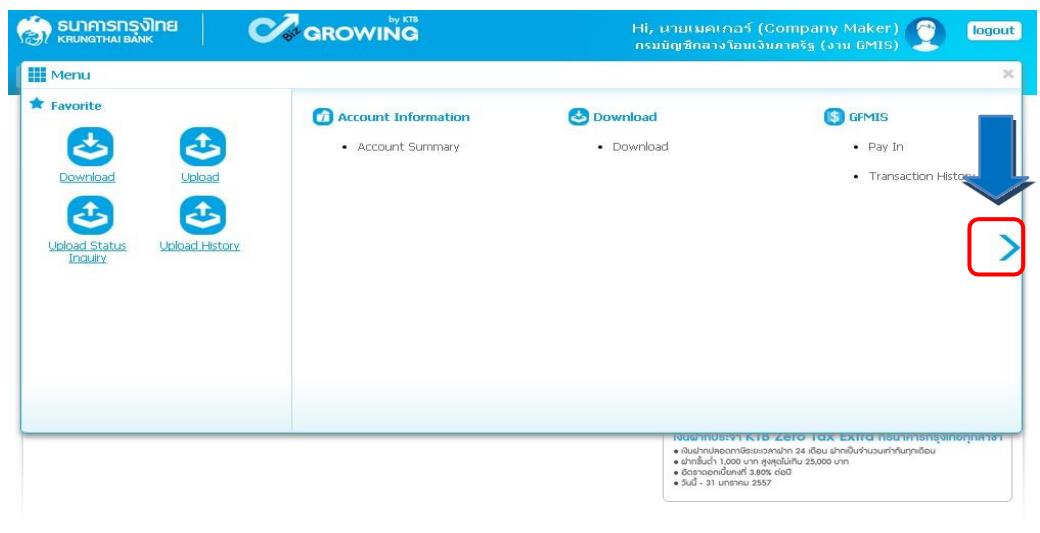

6. คลิก Government Upload Upload

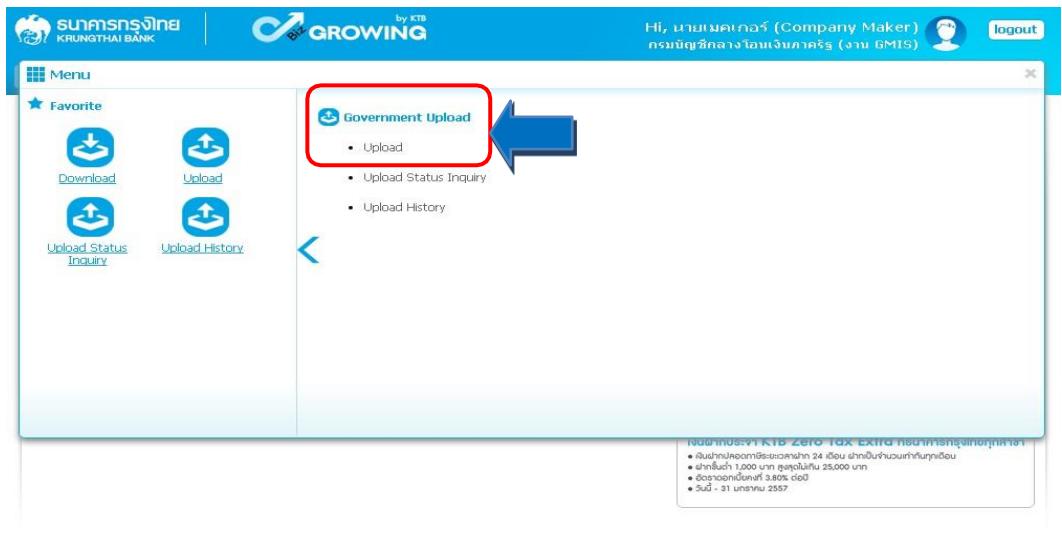

7. คลิก Service Name

 $\longrightarrow$  เลือก KTB iPay Direct  $\circ$ ๓ กรณีจ่ายเงินให้กับผู้รับเงินเป็นธนาคารกรุงไทย

 $\longrightarrow$  เลือก KTB iPay Standard  $\circ$ ๓ กรณีจ่ายเงินให้กับผู้รับเป็นธนาคารอื่นที่ไม่ใช่ ธนาคารกรุงไทย

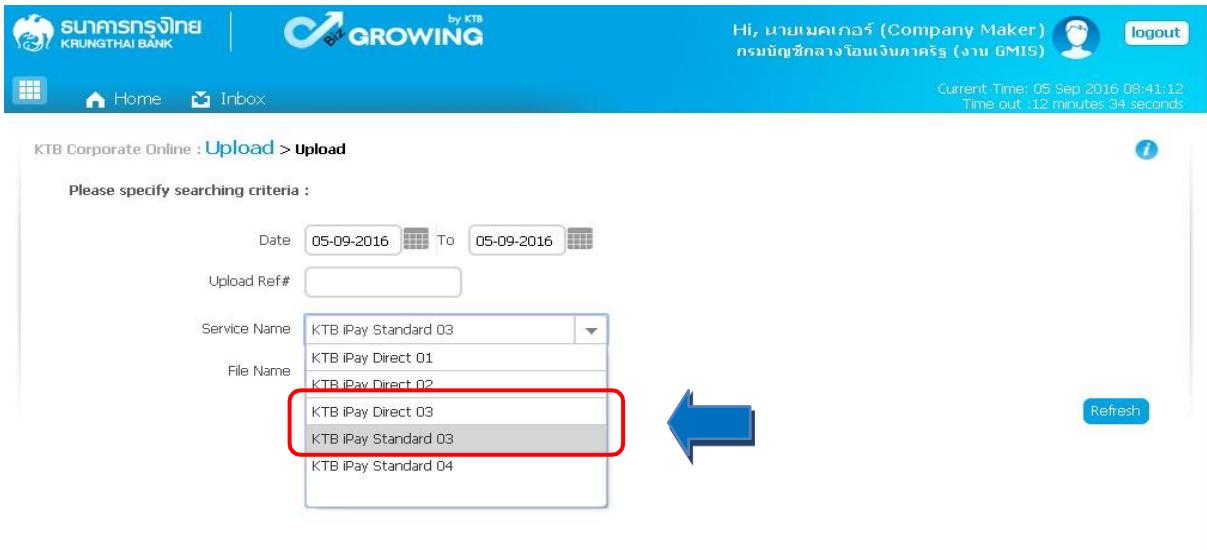
## $\,$  ๘. คลิก Browse เพื่อค้นหา TEXT File ที่ได้เตรียมไว้เพื่อใช้ Upload

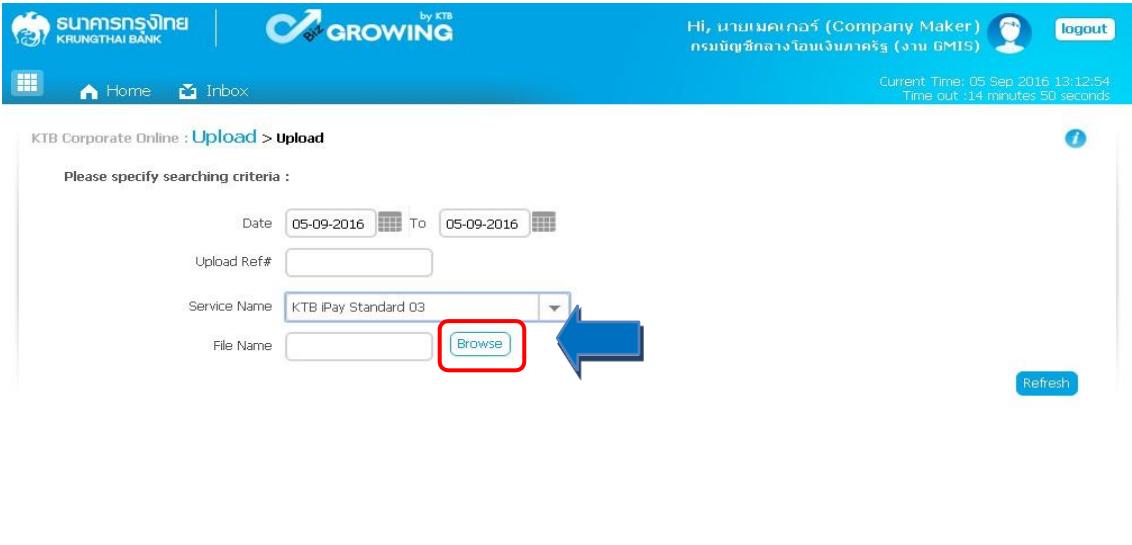

 $\alpha$ . จะปรากฏหน้าต่างเพื่อค้นหา TEXT File ➡ คลิกที่ไฟล์ที่ต้องการ ➡ คลิก Open

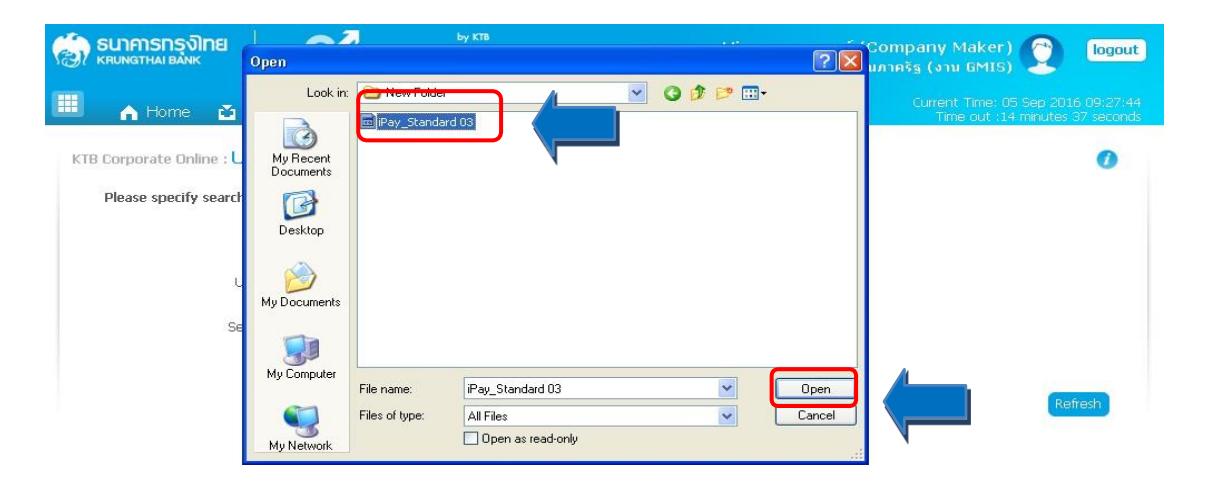

## 10. จะปรากฏไฟล์ที่เลือกไว้ คลิก Upload

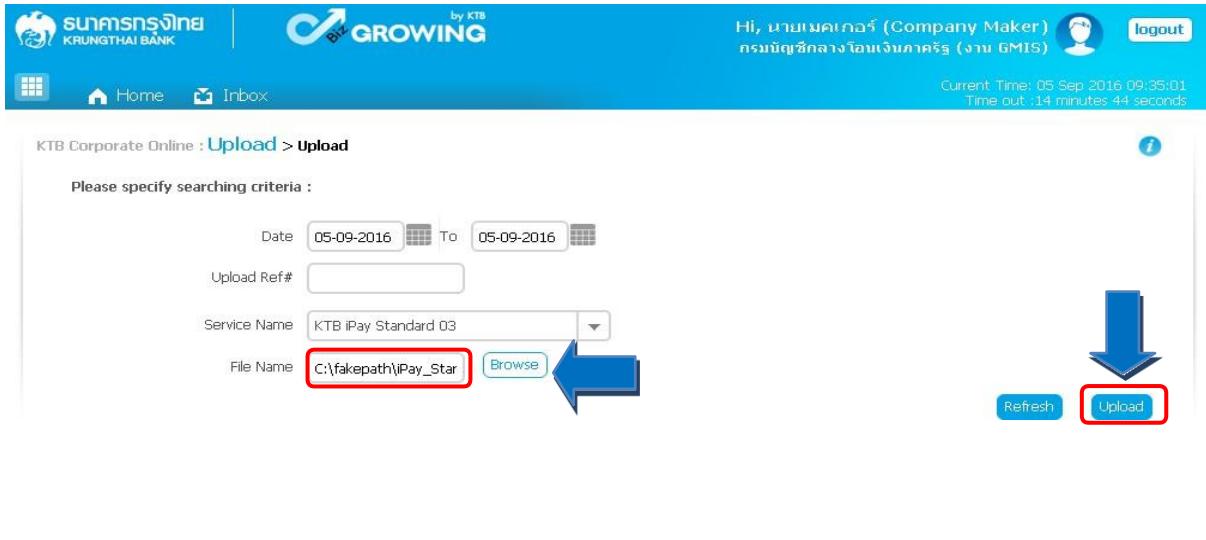

ี ๑๑. ปรากฏหน้าจอดังภาพ ➡ คลิก OK

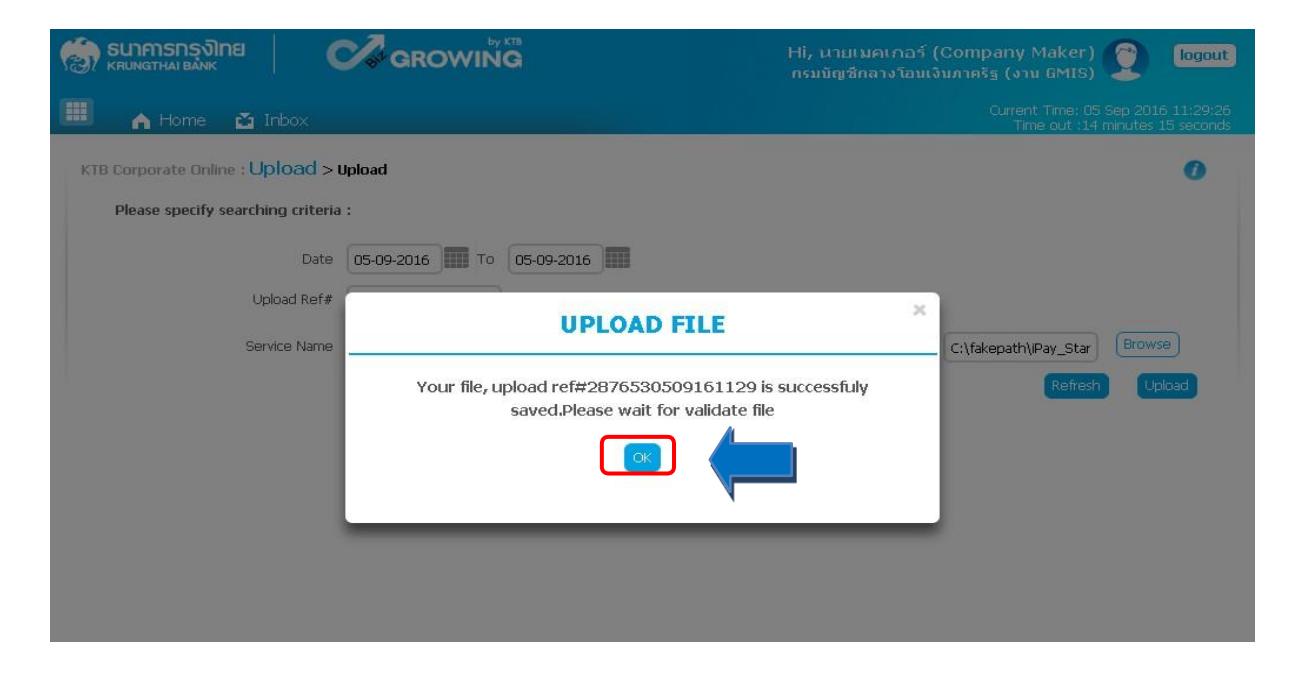

## 12. คลิกที่แถบรายการเพื่อตรวจสอบความถูกต้องของรายการโอนเงิน

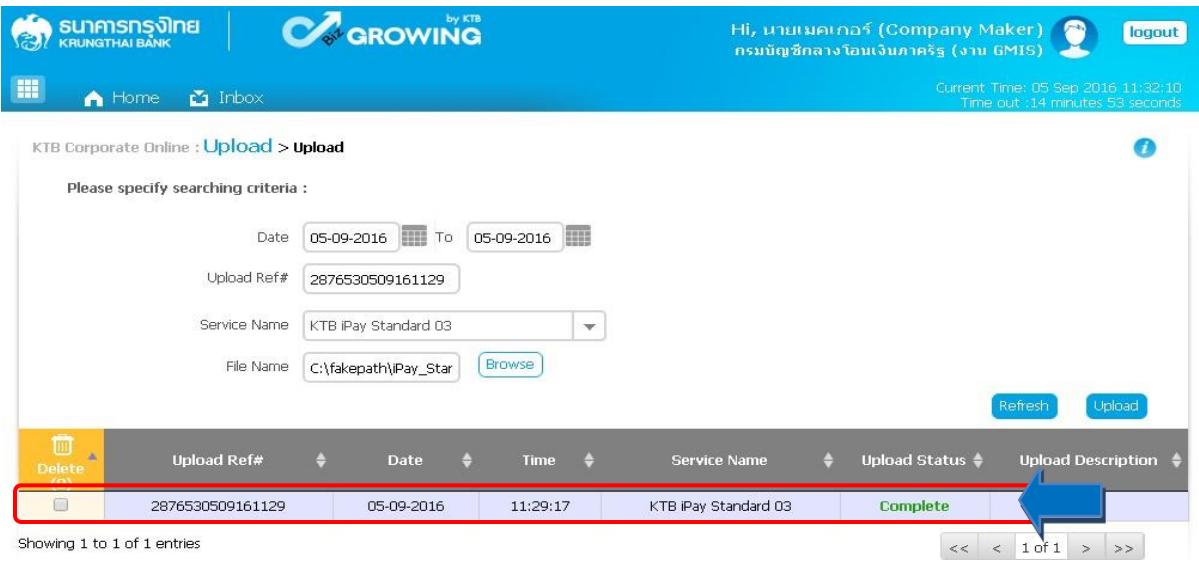

# $\,$ ๑๓. ตรวจสอบความถูกต้องของรายการ  $\,$   $\rightarrow$  กด View เพื่อดูรายละเอียดแต่ละรายการ

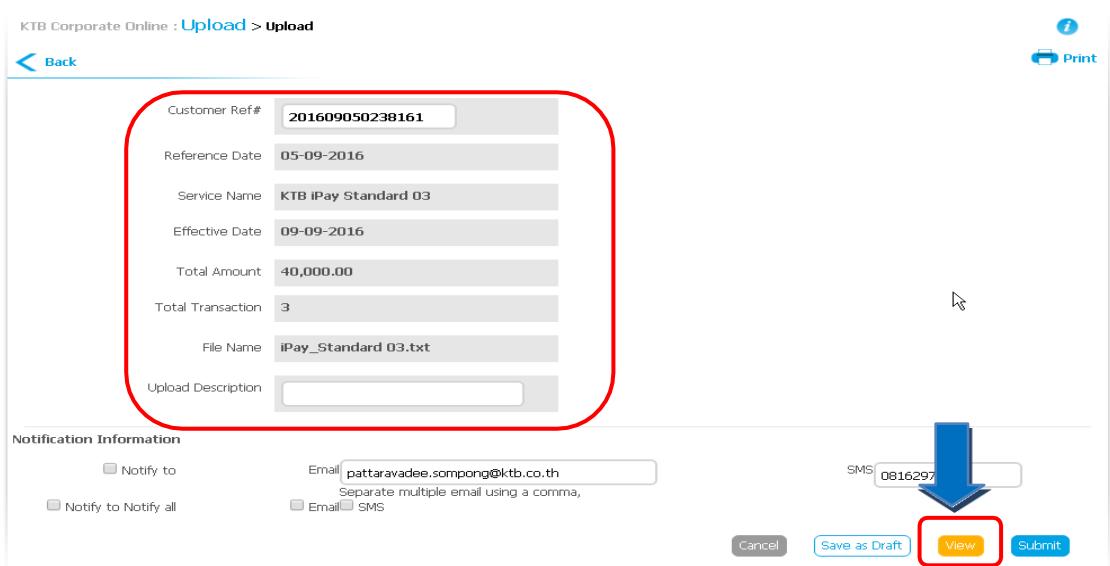

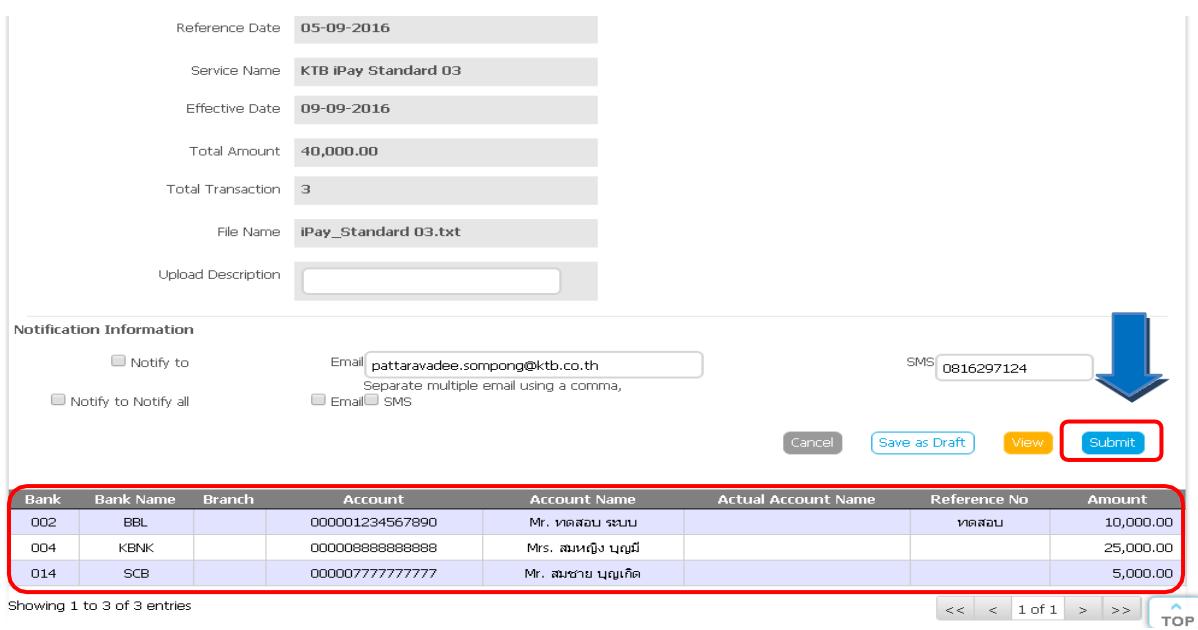

ี ๑๔. ปรากฏรายการให้ตรวจสอบความถูกต้องของแต่ละรายการถ้าถูกต้องแล้ว ➡ คลิก Submit

15. ข้อสังเกต กรณีเลือก Service name : KTB iPay Direct คือ โอนเข้าบัญชีกรุงไทย เดียวกัน ในช่อง Actral Account Name จะปรากฏชื่อเจ้าของบัญชีธนาคาร ให้ตรวจสอบ ความถูกต้อง

 กรณีเลือก Service name :KTB iPay Standard/Express คือ โอนเข้าบัญชีธนาคารอื่น ที่ไม่ใช่กรุงไทย ในช่อง Actral Account Name จะไม่ปรากฏชื่อเจ้าของบัญชีธนาคาร

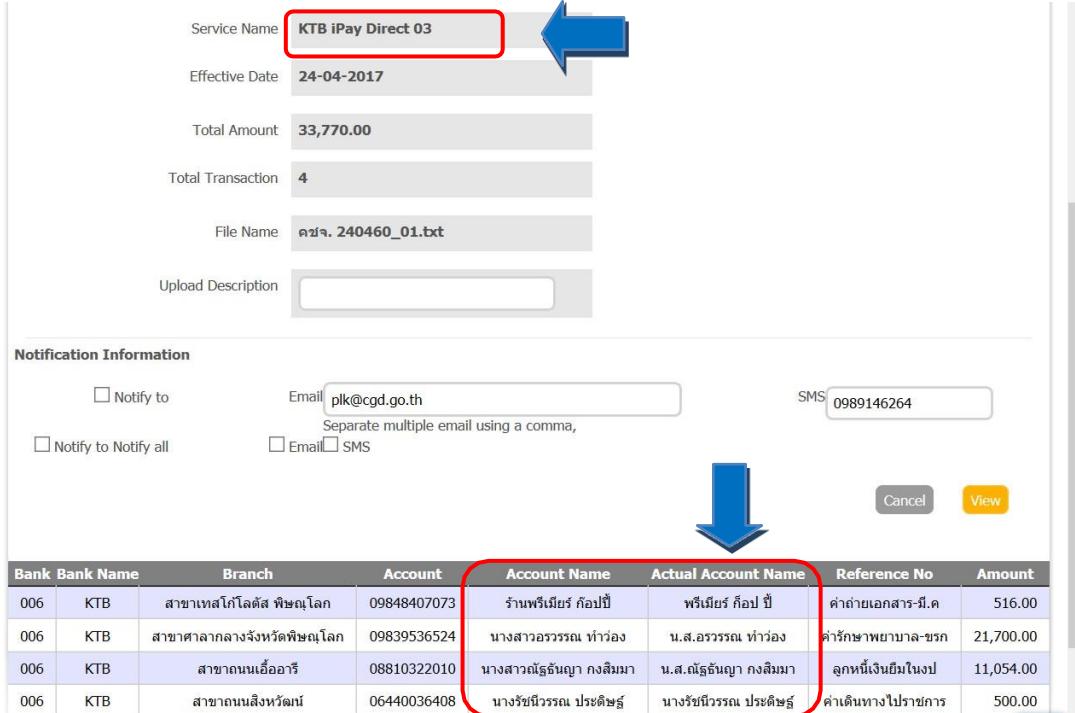

#### 16. คลิก Confirm

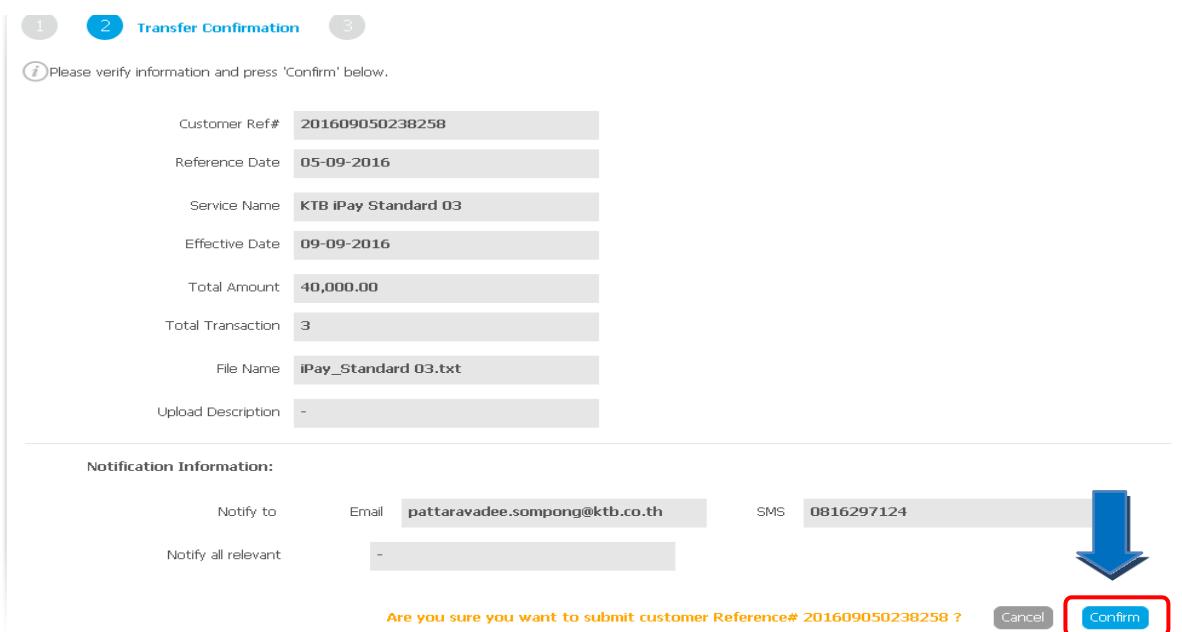

## 17. คลิกที่เครื่องพิมพ์เพื่อพิมพ์รายงานการทำรายการ

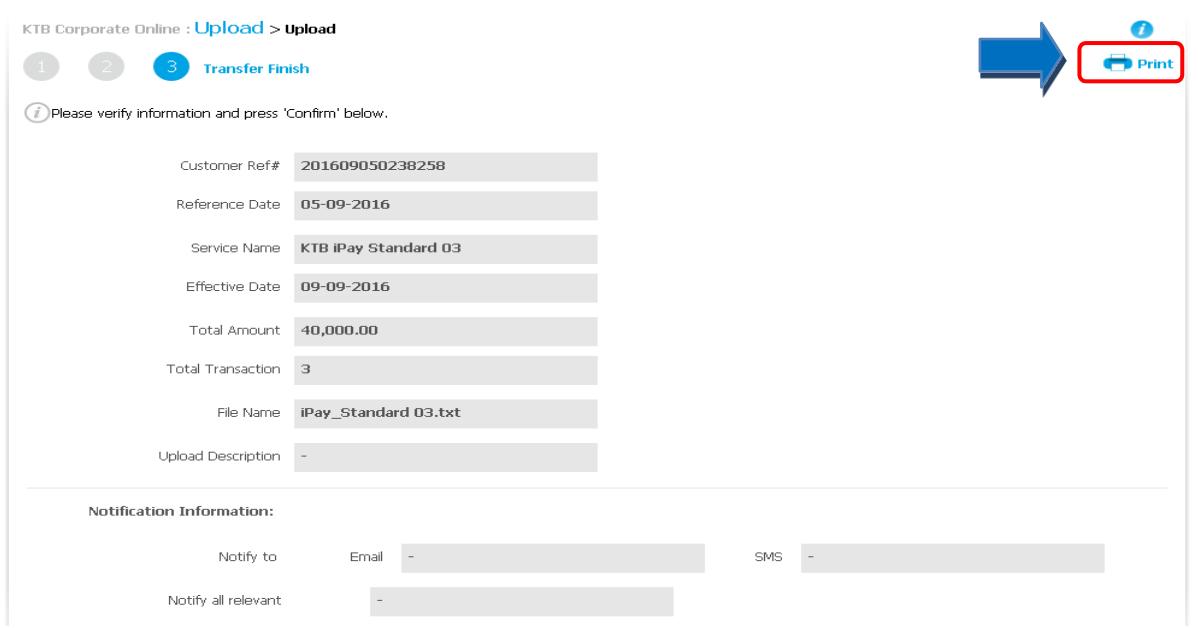

18. จะปรากฏรายงานดังภาพ คลิก Print

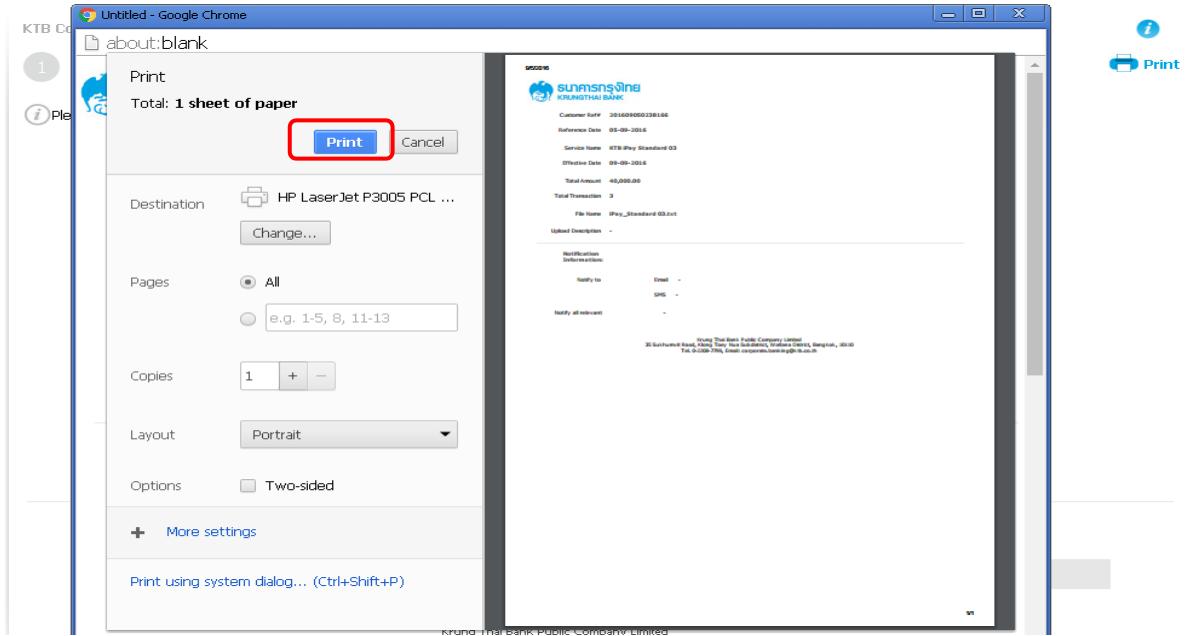

## 19. กด Finish เพื่อให้รายการเสร็จสมบูรณ์

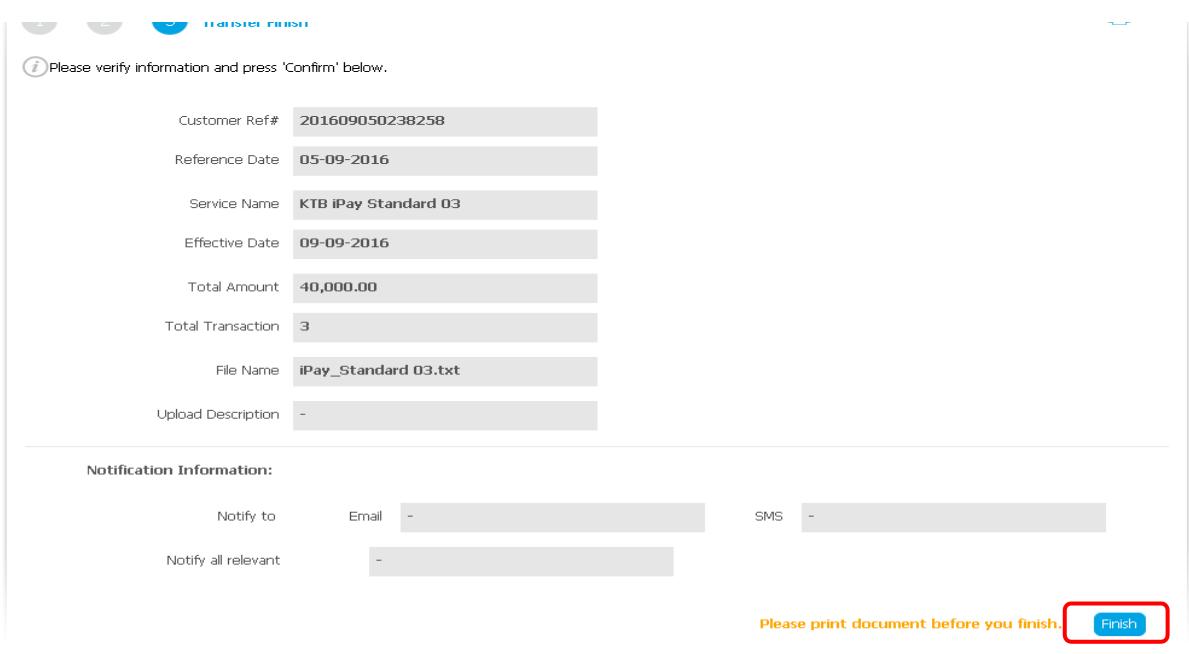

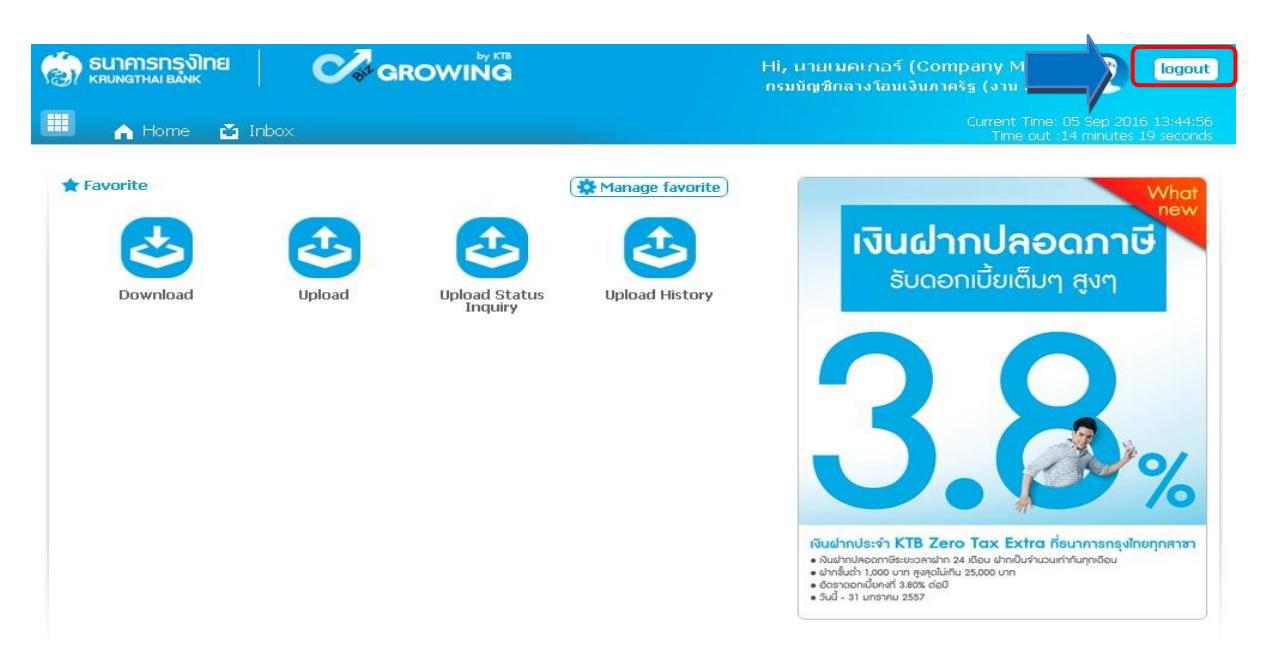

20. หลังจากที่ทำรายการเสร็จให้กด logout เพื่อออกจากระบบ

### **การปฏิบัติงานด้านการเบิกจ่ายเงิน (สำหรับผู้บริหาร)**

 หลักจากที่ผู้อนุมัติรายการ (Authorizer) รับข้อมูลที่ผู้ทำรายการ (Maker) ส่งให้จะต้องทำการ ้อนุมัติรายการจำนวน ๒ คน จึงจะทำให้รายการโอนเงินสมบูรณ์ โดยการอนุมัติรายการจะต้องทำเสร็จ ก่อนเวลา 21.30 น. ของวันที่ทำรายการ โดยผู้อนุมัติรายการ (Authorizer) จะต้องปฏิบัติตามขั้นตอน ดังนี้

#### **5.1 การอนุมัติรายการของ Authorizer**

ด. เข้าเว็บไซต์[: https://www.ktb.co.th](file:///D:/งานปี2566/คู่มือการปฏิบัติงาน/%20https/www.ktb.co.th) → คลิกเลือก KTB Corporate Online

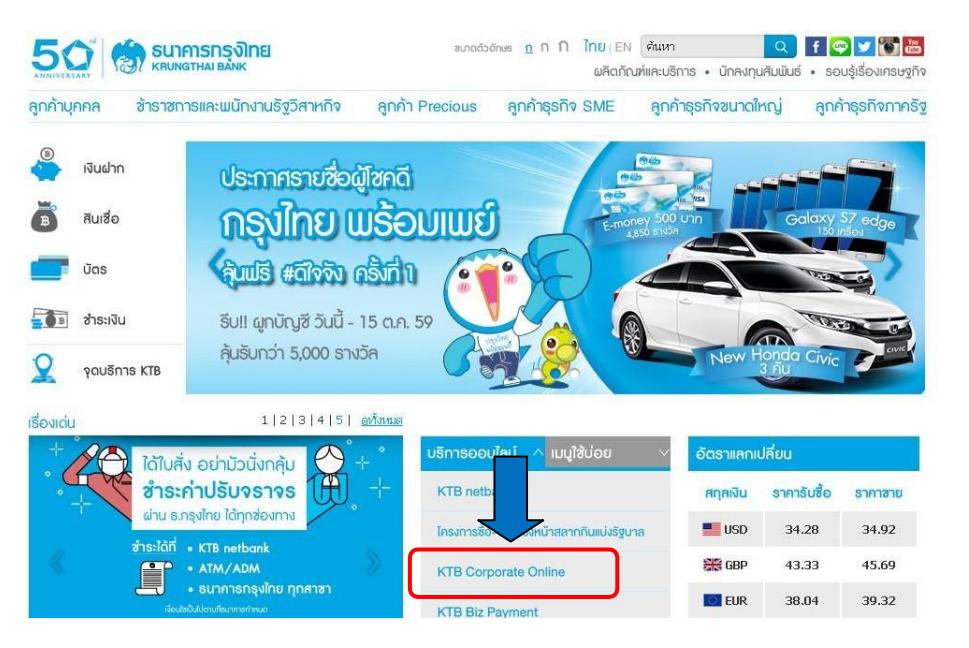

2. เลือกแถบสีฟ้า KTB Corporate Online For Biz Growing Customers ลูกค้า Biz Growing เข้าสู่ระบบ

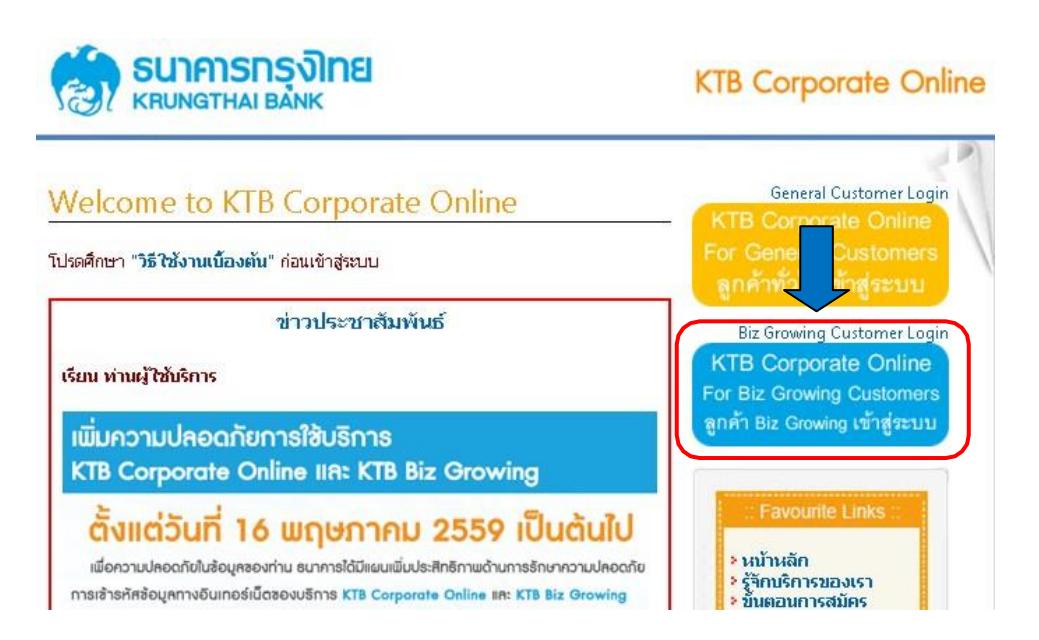

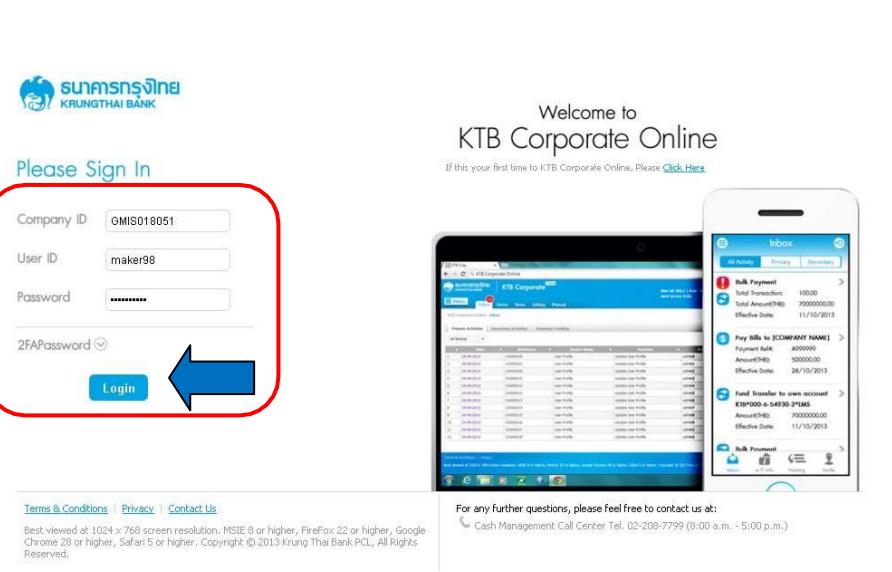

ิ ๓. พิมพ์ → Company ID → User ID → Password → กด Login

### 4. คลิก Inbox เพื่อดูรายการที่ Maker ส่งมาให้

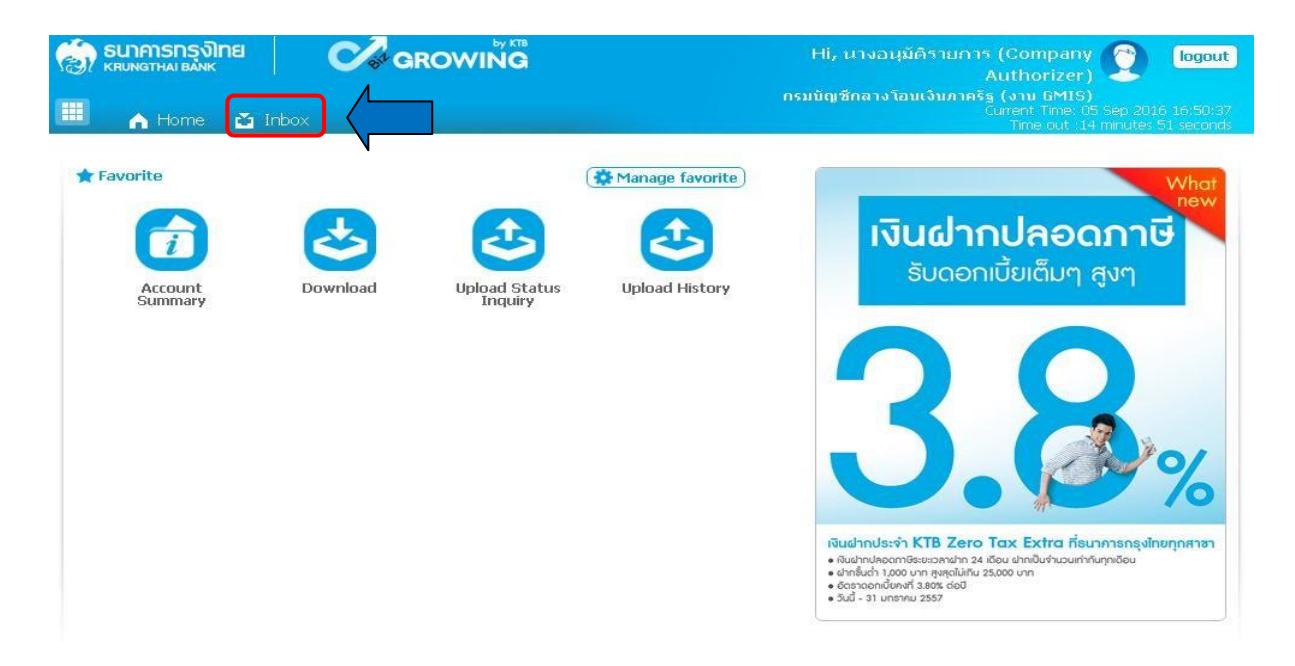

 $\,\ll$  จะปรากฏรายการที่ Maker ส่งข้อมูลเข้ามาให้ ━ คลิกที่รายการจะอนุมัติรายการ เพื่อเข้าไป ตรวจสอบ ความถูกต้องระหว่างข้อมูลผู้รับเงินในระบบ กับรายงานที่ Maker ปริ้นออกมา

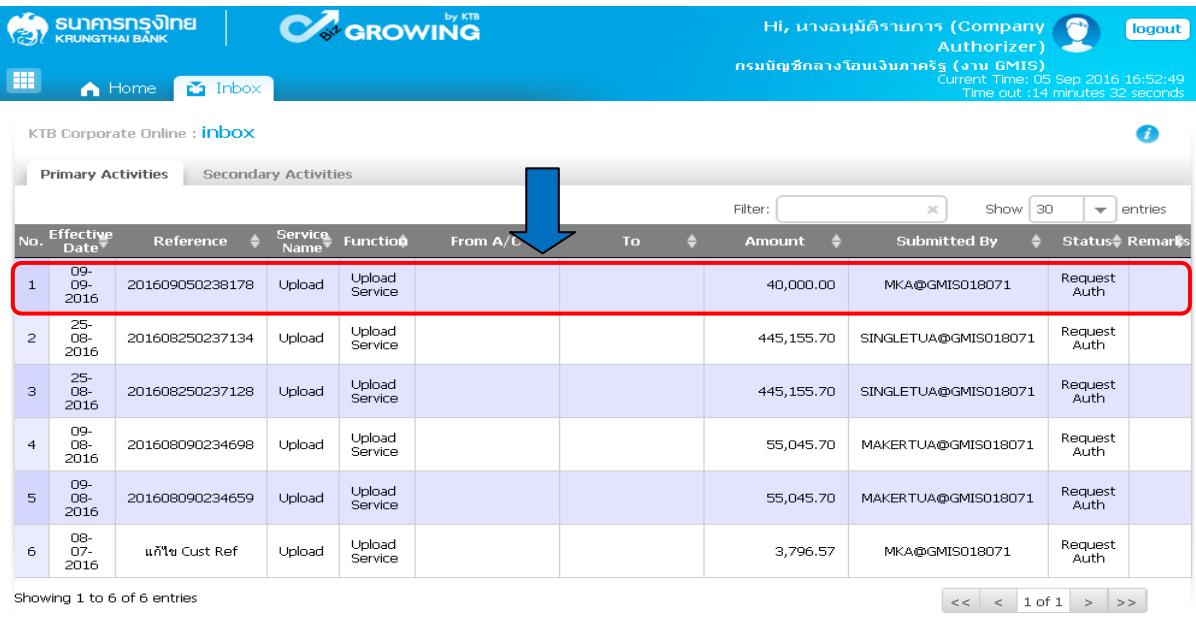

### 6. ตรวจสอบความถูกต้องของรายการ คลิก View เพื่อดูความถูกต้องของแต่ละรายการ

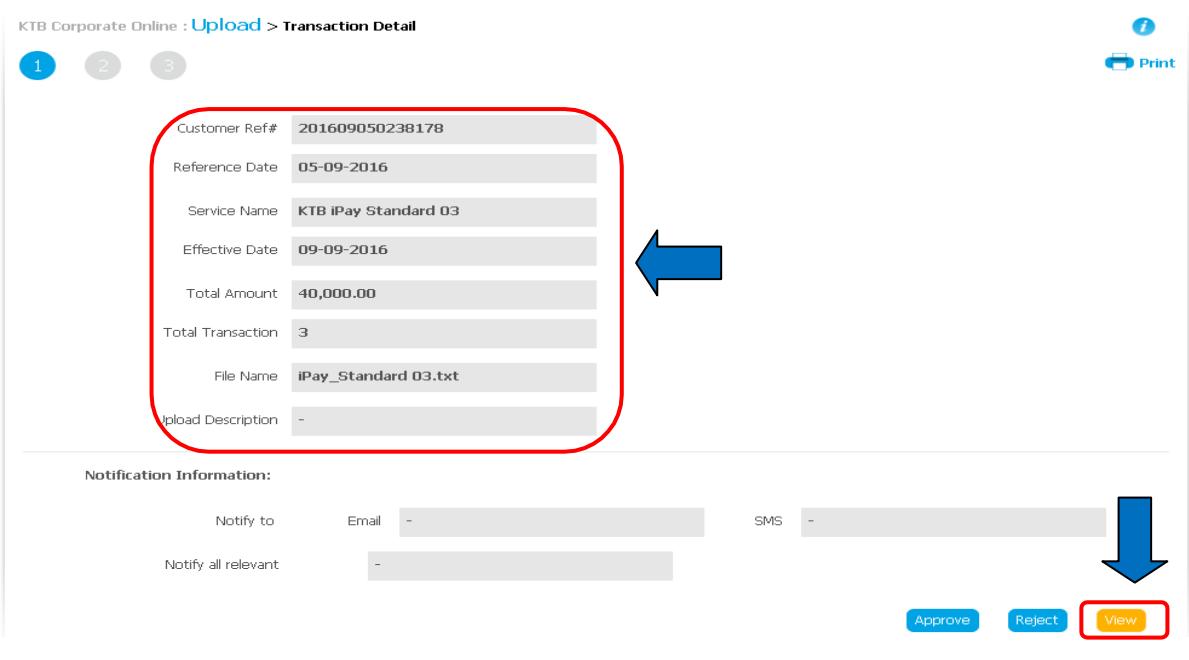

7. ให้ผู้อนุมัติรายการ (Authorizer) ตรวจสอบรายการขอจ่ายเงินที่ Maker ส่งให้เปรียบเทียบกับ เอกสาร รายการขอจ่าย เมื่อตรวจสอบถูกต้องแล้วคลิก Approve

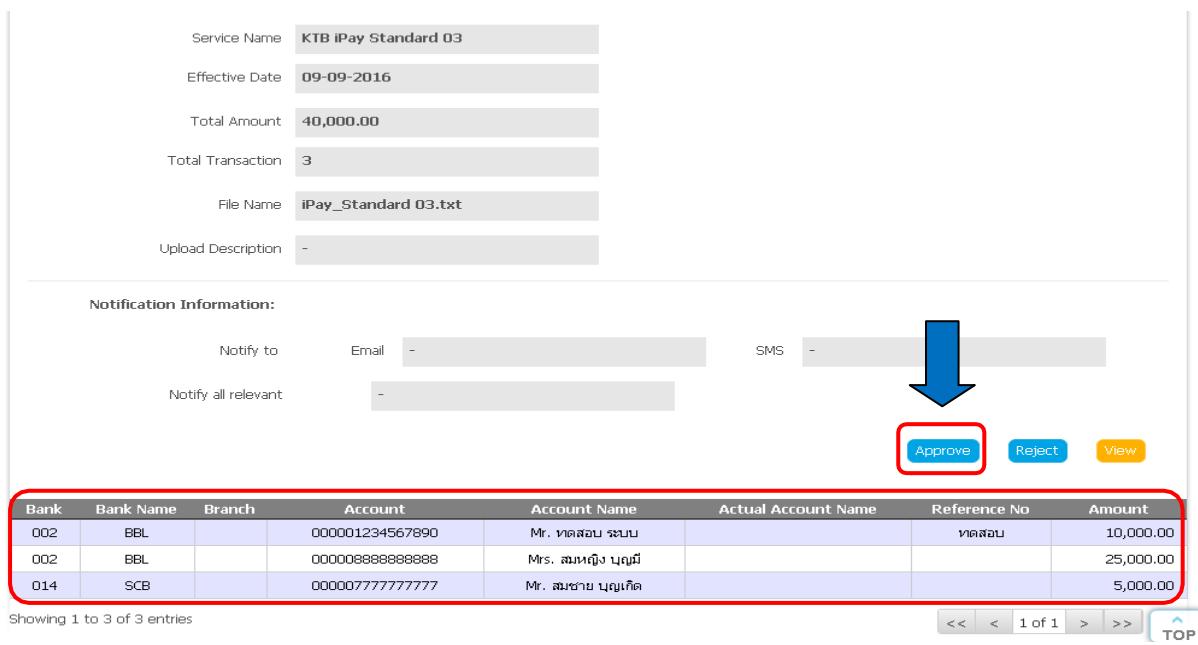

8. จากนั้น คลิก Confirmเพื่อยืนยันข้อมูลที่จะอนุมัติกรณีที่ผู้อนุมัติรายการ (Authorizer) มีมากกว่า 1 คน จะต้องทำการอนุมัติรายการให้ครบตามจำนวนคนที่กำหนด ปกติกำหนดให้ผู้อนุมัติ ๒ คน

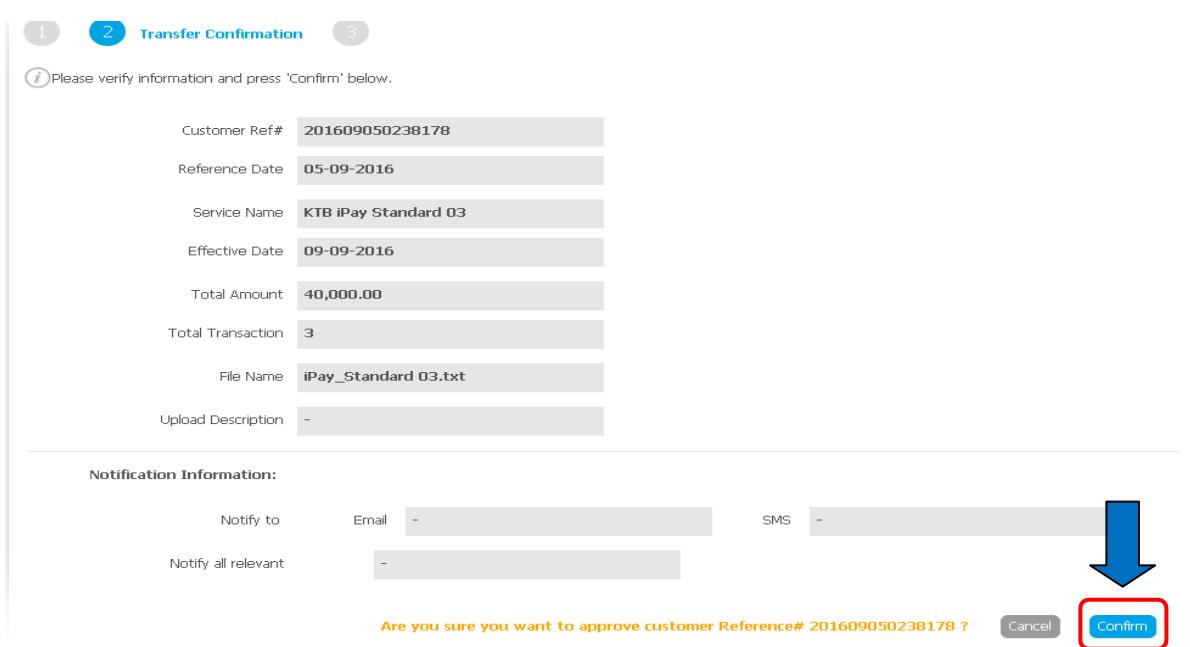

# 9. คลิก Finish เพื่อให้รายการที่จะอนุมัติสมบูรณ์

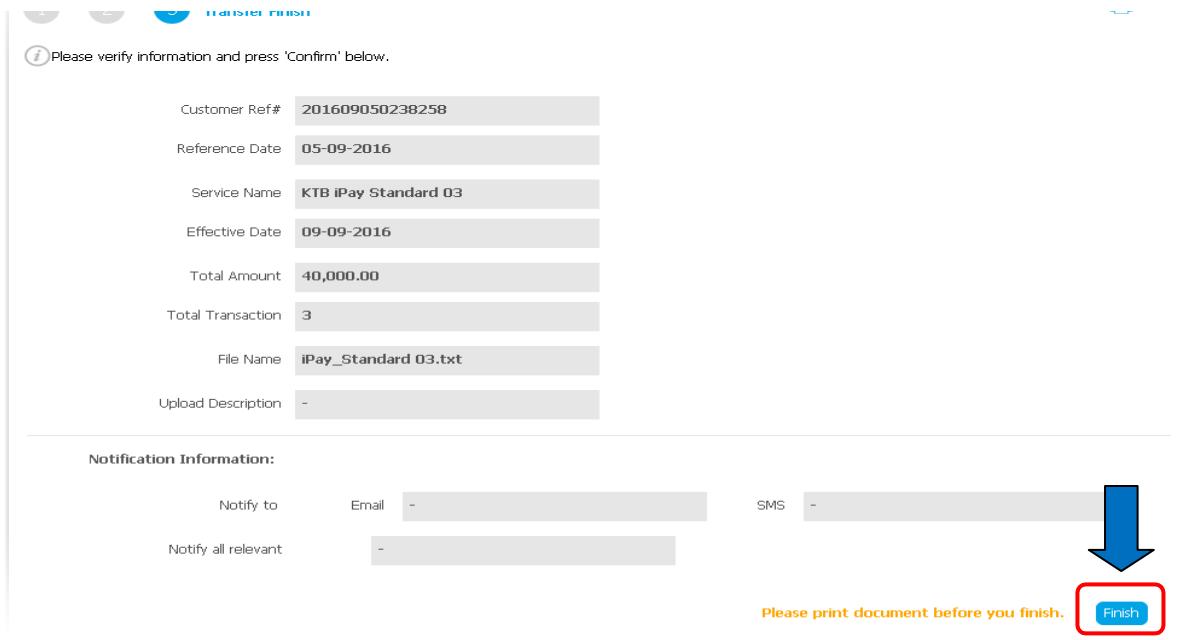

### **5.2 การไม่อนุมัติรายการของ Authorizer**

กรณีที่ผู้อนุมัติรายการ ตรวจสอบรายการแล้วพบว่าไม่ถูกต้อง ให้ดำเนินการตามขั้นตอน ดังนี้ 1. Authorizerเข้าระบบ KTB Corporate Online ให้ทำเช่นเดียวกันกับขั้นตอนการอนุมัติรายการ ้จนถึงขั้นตอนการตรวจสอบความถูกต้องและอนุมัติรายการ หากพบว่าข้อมูลไม่ถูกต้อง **→** ให้คลิก Reject

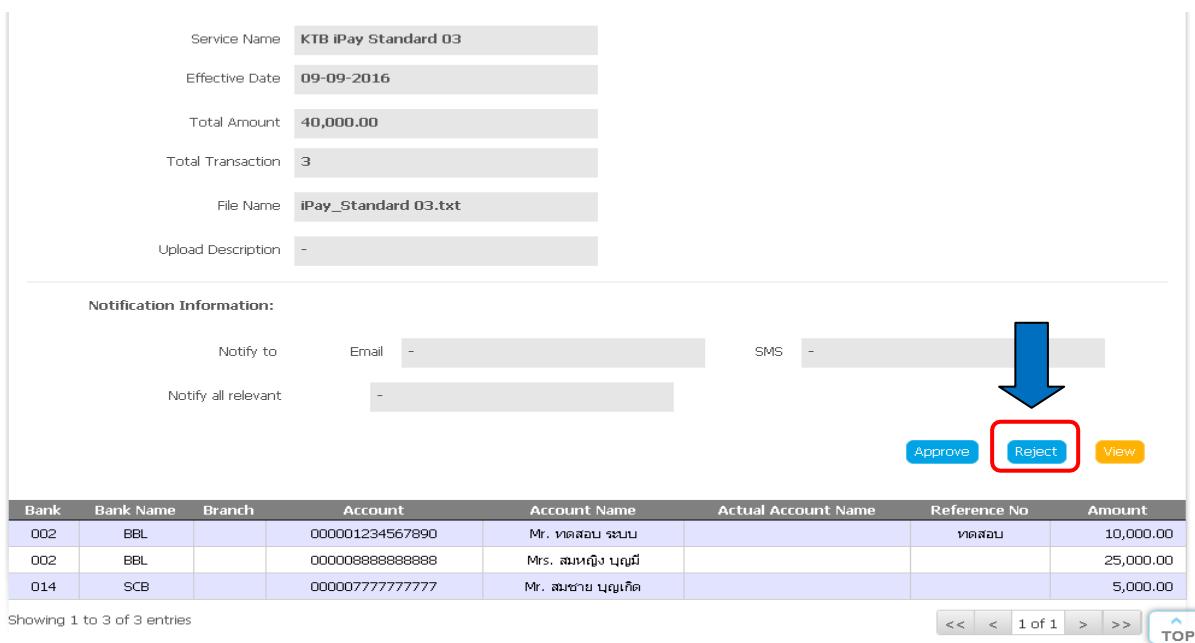

### 2. ระบุเหตุผลที่ไม่อนุมัติรายการ

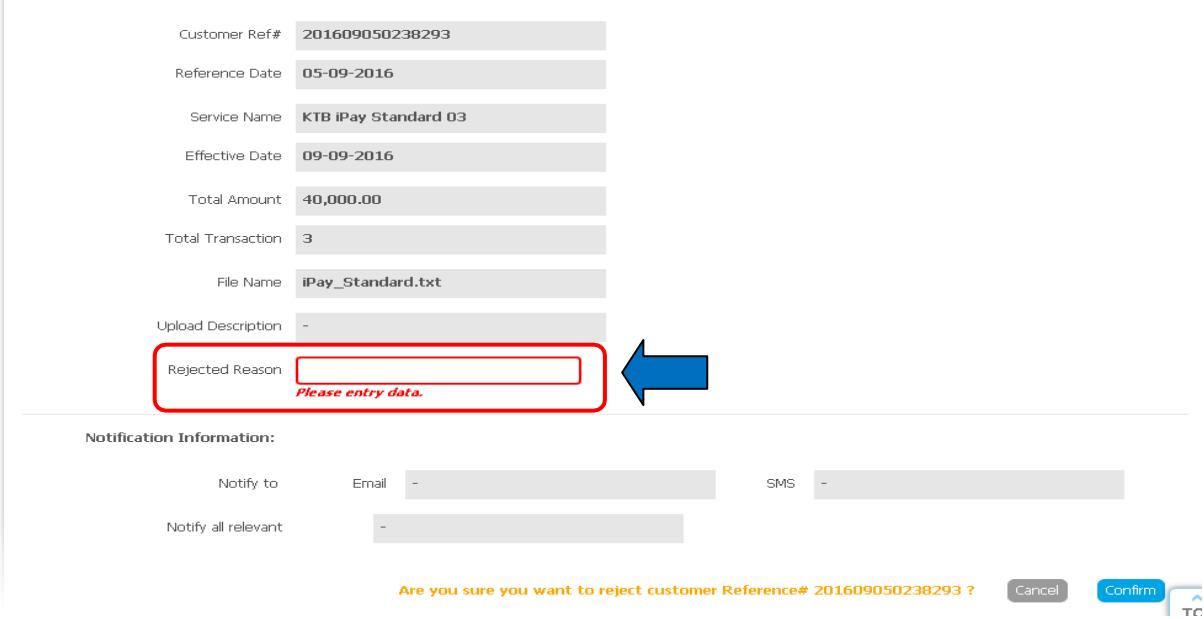

# 3. คลิก Confirm เพื่อยืนยันการไม่อนุมัติรายการ

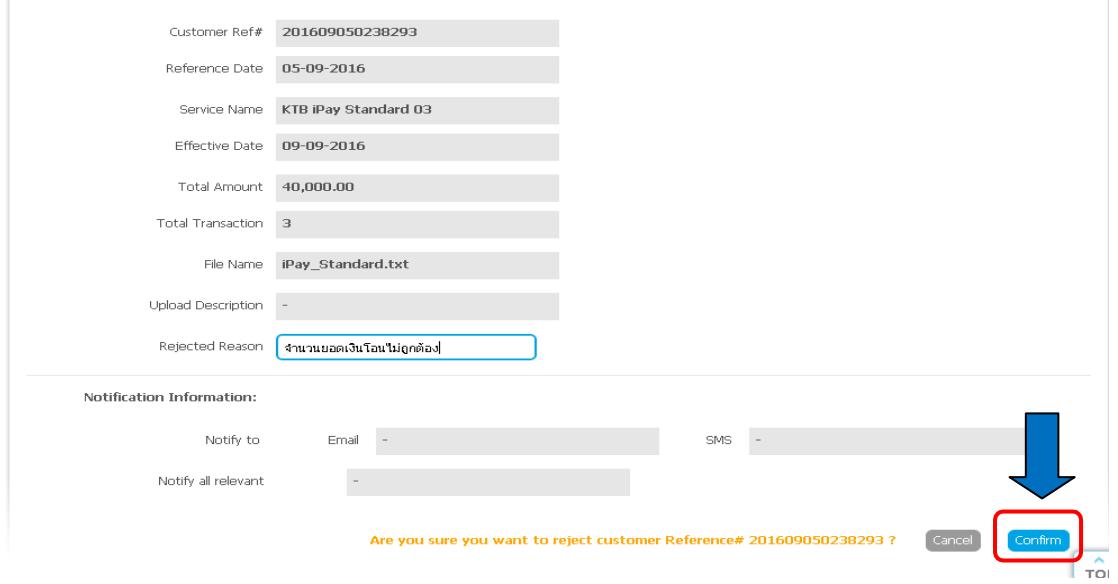

# 4. คลิก Finish เพื่อให้การทำรายการสมบูรณ์

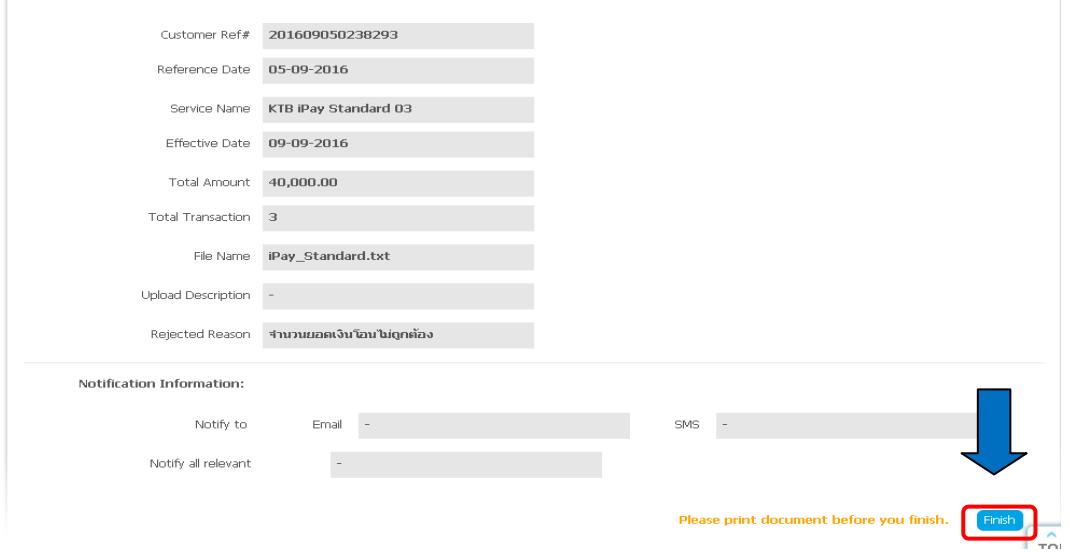

- $\,\,\,$ ะ. รายการที่ Reject จะถูกส่งกลับมาที่ Maker →Makerจะเข้าระบบเพื่อทำการลบรายการ จากนั้น Makerจะต้องทำการแก้ไขข้อมูลหรือทำข้อมูลใหม่จากโปรแกรม KTB Universal DataEntry เพื่อใช้ upload เข้าสู่ระบบ KTB Corporate Online ใหม่และส่งข้อมูลให้กับ Authorizer Authorizer เข้าระบบเพื่อตรวจสอบรายการที่ Maker ส่งมาให้ เมื่อตรวจสอบ รายการแล้วถูกต้องก็ทำการอนุมัติรายการ
- $\cdot$ ๖. ช่วงเวลาที่ Authorizer ต้องอนุมัติรายการ คือ ก่อนเวลา ๒๑.๓๐ น. ของวันที่ Maker ส่งข้อมูล เข้า มาในระบบ KTB Corporate Online หากอนุมัติหลังเวลา ๒๑.๓๐ น. ระบบจะทำการล้าง ข้อมูล ที่ Maker ส่งมาให้ Authorizer ทั้งหมด และ Maker จะต้อง Upload รายการขออนุมัติจ่ายเงิน มาใหม่ทั้งหมด

#### **การเรียกดูรายงานการทำรายการ**

#### **6.1 การเรียกรายงานผลการโอนเงิน**

ด. เข้าเว็บไซต์ [:https://www.ktb.co.th](https://www.ktb.co.th/) → คลิกเลือก KTB Corporate Online

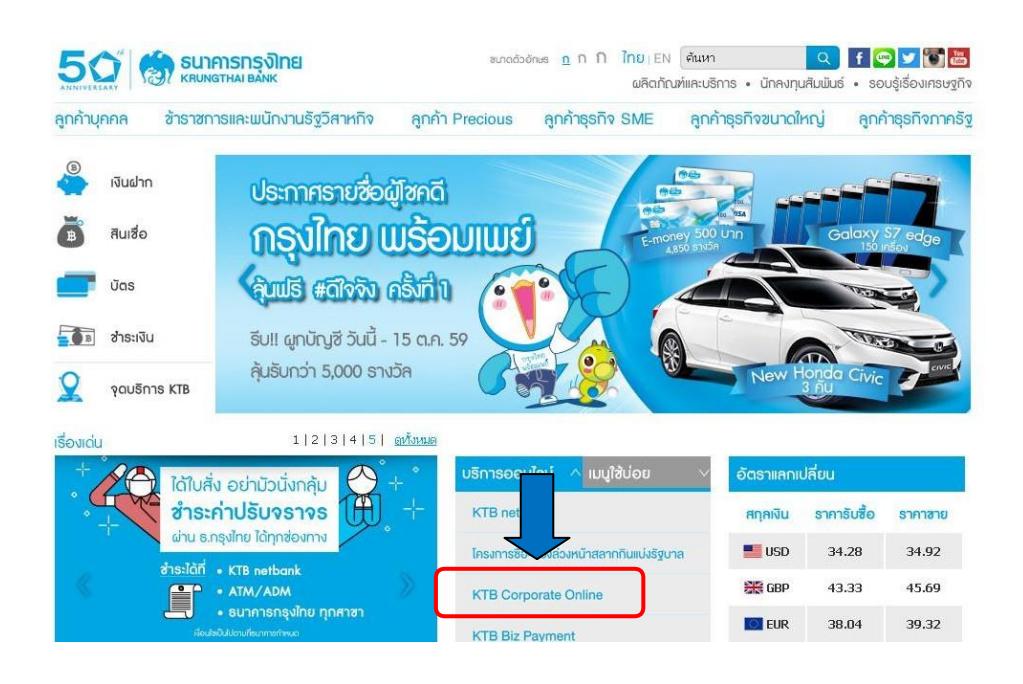

2. เลือกแถบสีฟ้า KTB Corporate Online For Biz Growing Customers ลูกค้า Biz Growing เข้าสู่ระบบ

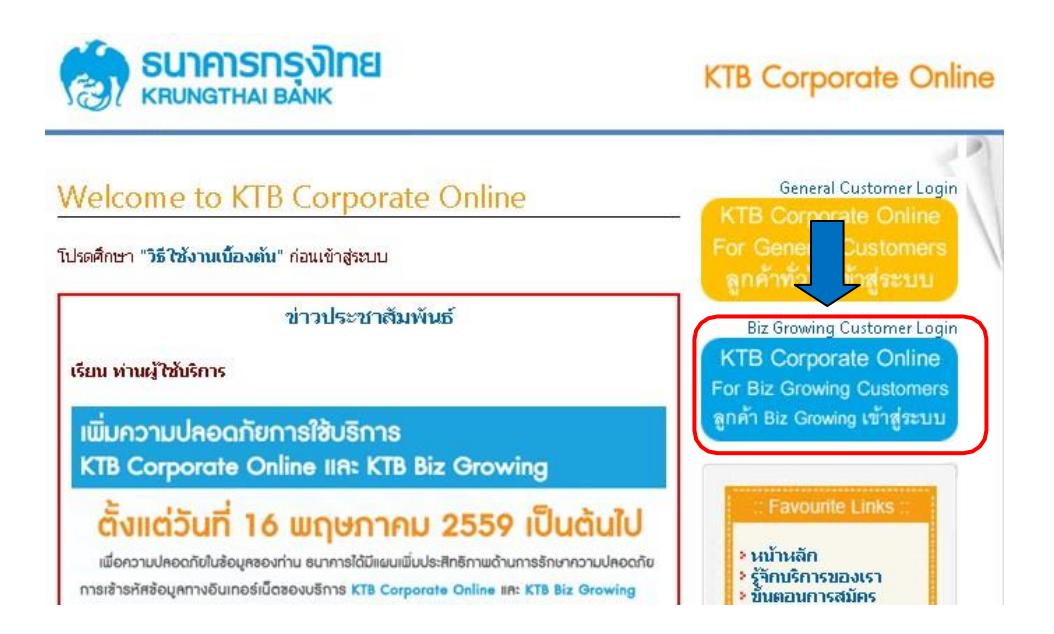

### ๓. พิมพ์ → Company ID → User ID → Password → กด Login

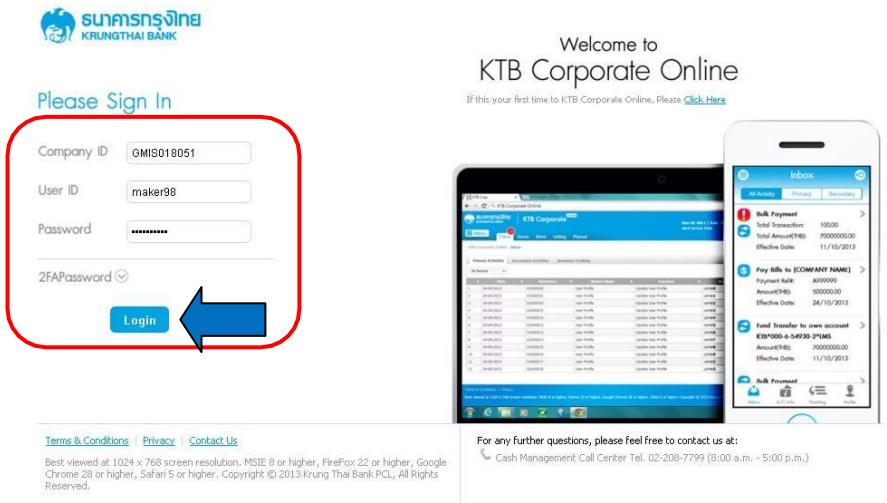

4. คลิกเมนูตามภาพ

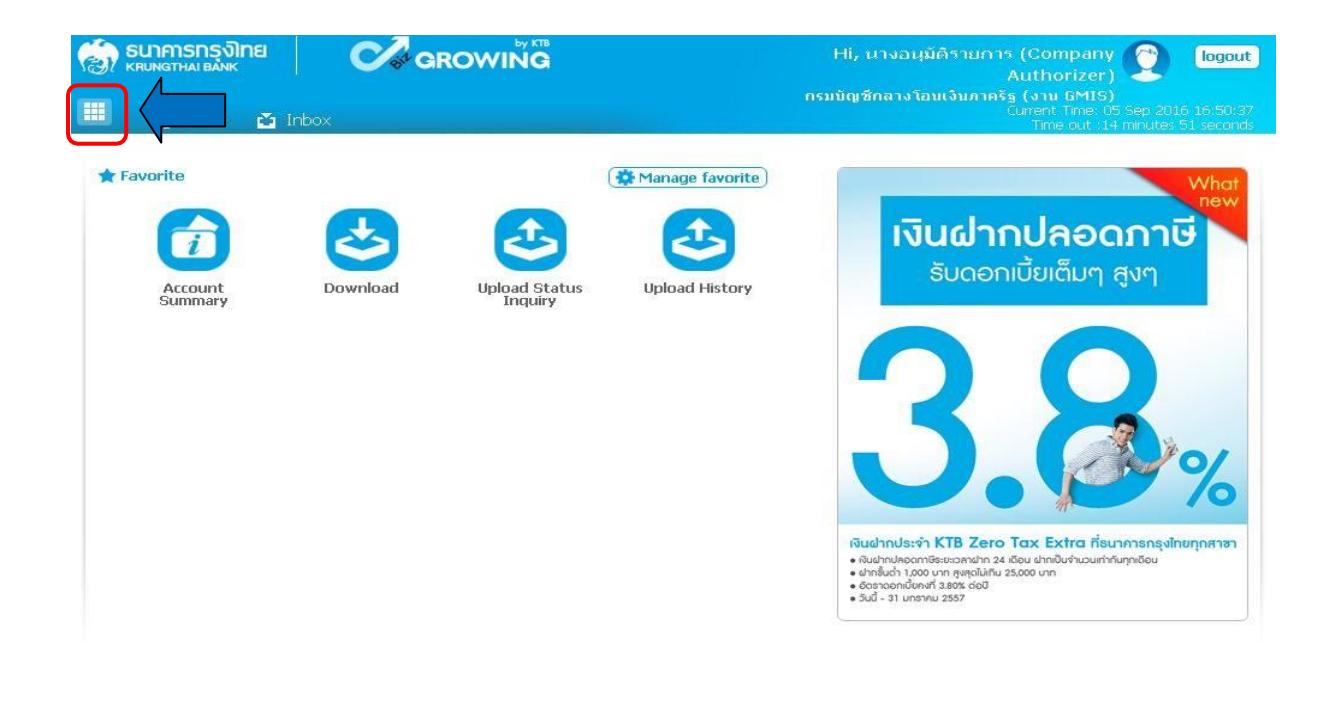

### 5. คลิก Download

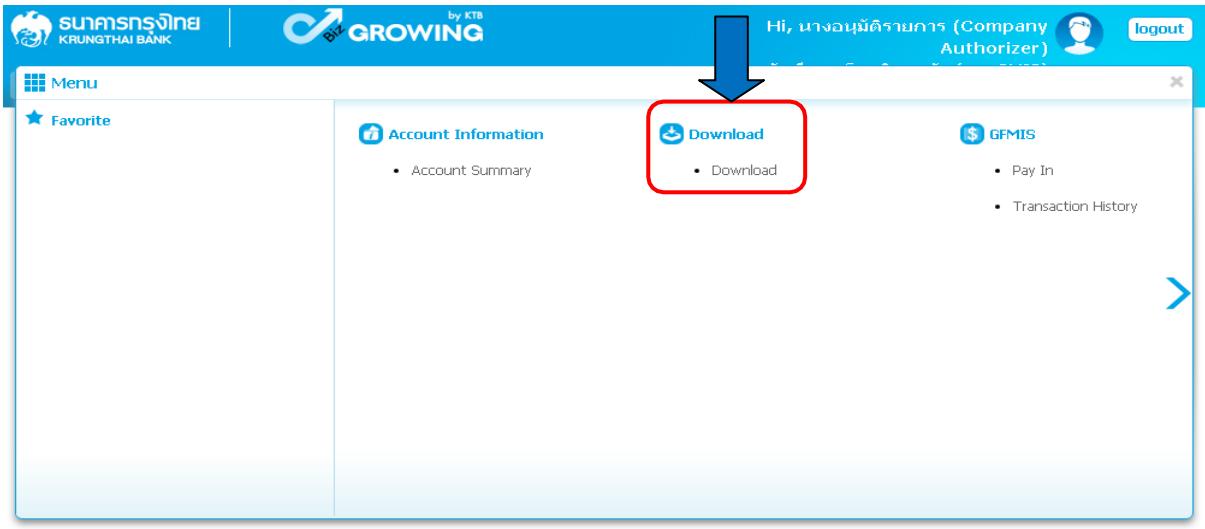

## 6. กรอกข้อมูลที่ต้องการค้นหา คลิก Search

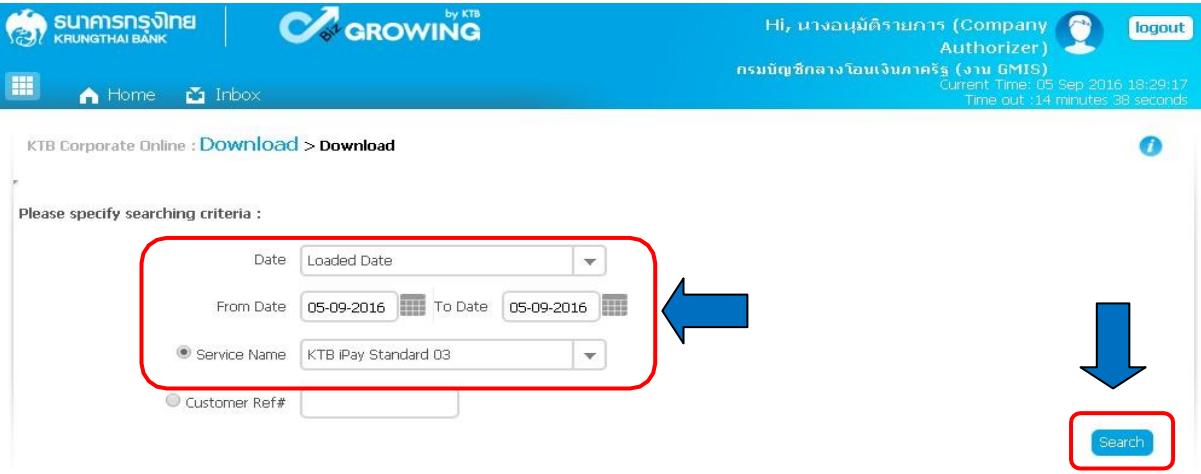

#### 7. คลิก Download Report

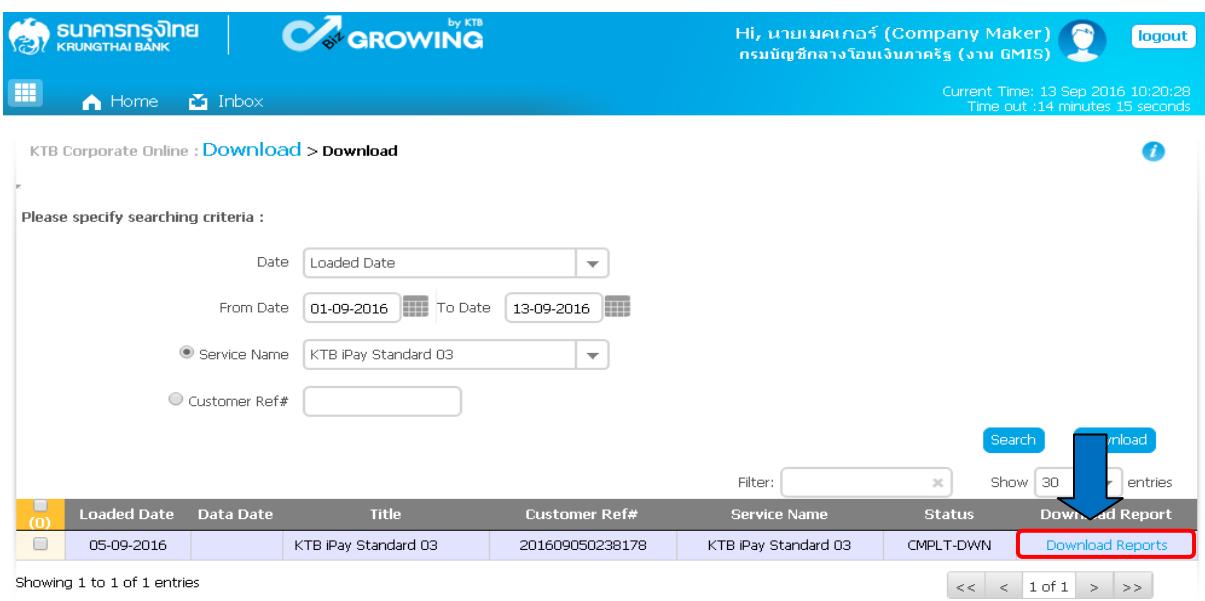

#### 8. เลือก File ที่ต้องการเรียกดูรายงาน

- a. Payment Detail Complete Transaction Report (รายงานการโอนเงินสำเร็จ แต่ละรายการ)
- b. Payment Detail Incomplete Transaction Report (รายงานการโอนเงินไม่สำเร็จ แต่ละรายการ)
- c. Payment Summary Complete Transaction Report (จำนวนรายการโอนเงินสำเร็จ)
- d. Payment Summary Incomplete Transaction Report (จำนวนรายการโอน เงินไม่สำเร็จ)

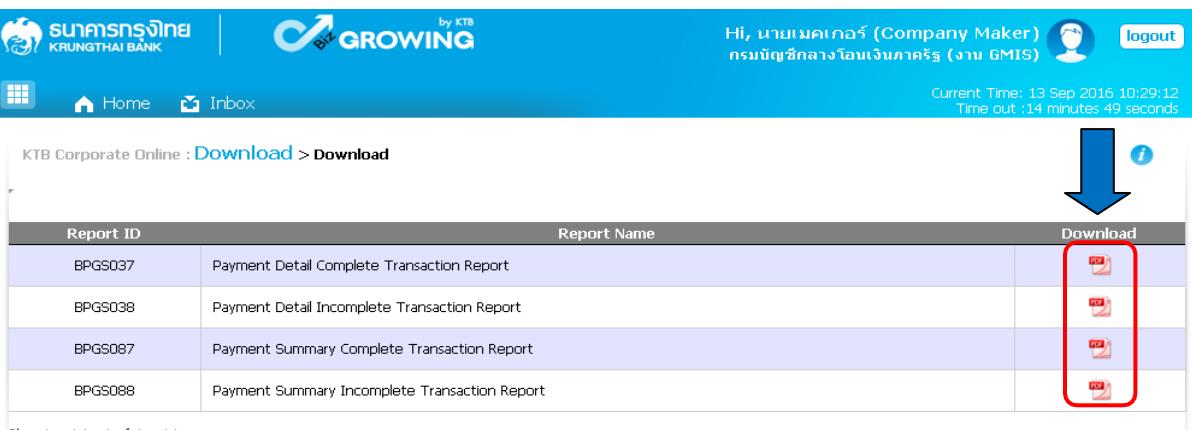

Showing 1 to 4 of 4 entries

Back

- 9. การดาวน์โหลดรายงานสามารถทำได้ดังนี้
	- 1. กรณีอนุมัติรายการโอนเงินเข้าบัญชีธนาคารกรุงไทยภายในวัน สามารถเรียกดูรายงานได้หลัง การอนุมัติรายการ 1 ชั่วโมง
	- 2. กรณีอนุมัติรายการโอนเงินเข้าบัญชีธนาคารอื่นที่ไม่ใช่กรุงไทย สามารถเรียกดูรายงานได้ หลัง เวลา ๑๗.๓๐ น.ของวันที่เงินเข้า

#### **6.2 การเรียกดูสถานการณ์ทำรายการ**

ด. เข้าเว็บไซต์ [:https://www.ktb.co.th](https://www.ktb.co.th/) → คลิกเลือก KTB Corporate Online

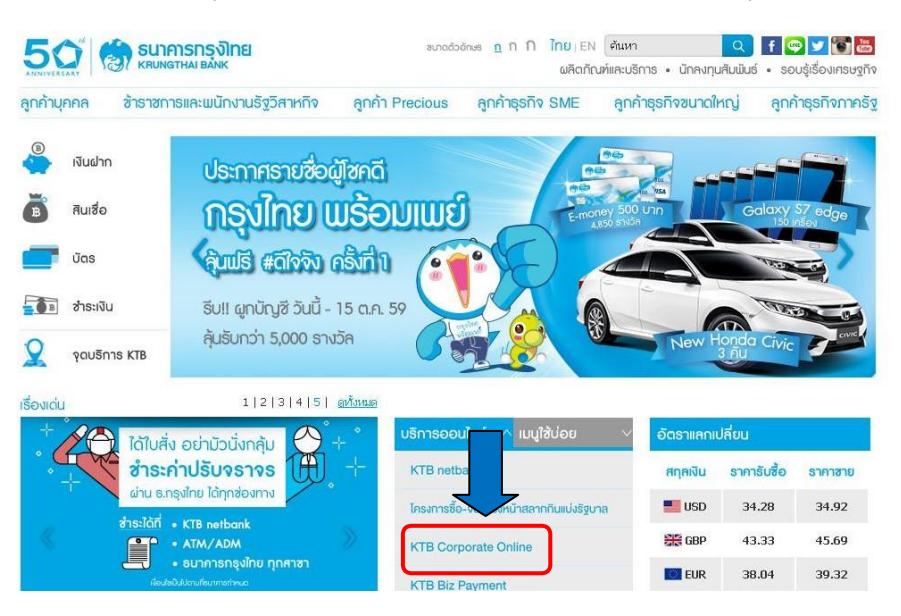

2. เลือกแถบสีฟ้า KTB Corporate Online For Biz Growing Customers ลูกค้า Biz Growing เข้า สู่ระบบ

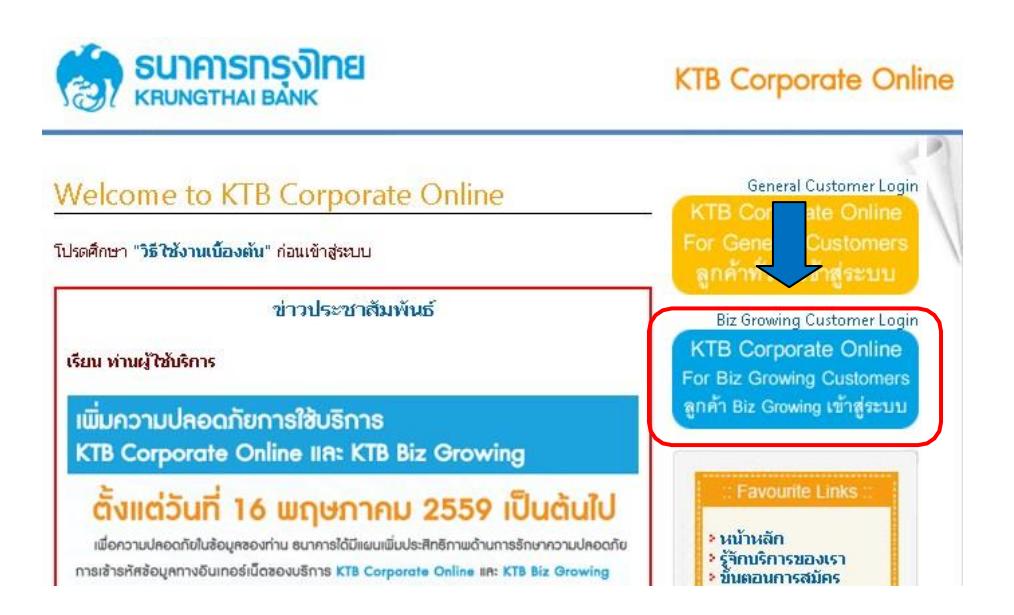

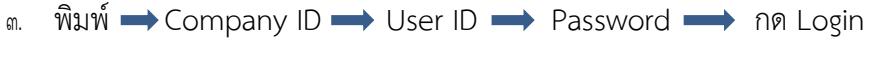

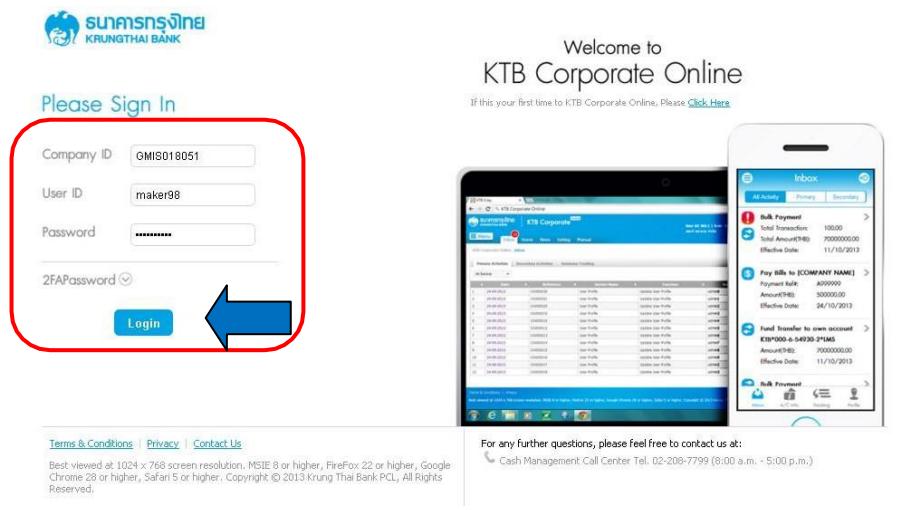

### 4. คลิกเมนูตามภาพ

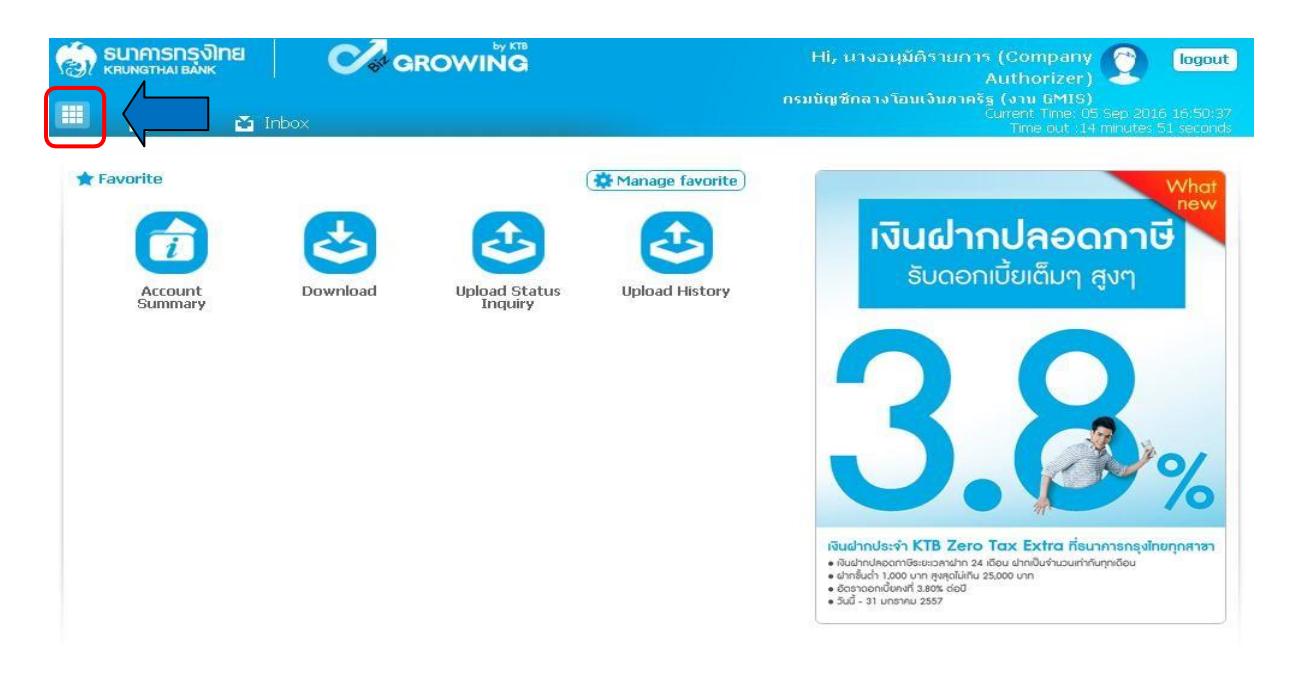

5. คลิกที่ลูกศรเพื่อไปหน้าถัดไป

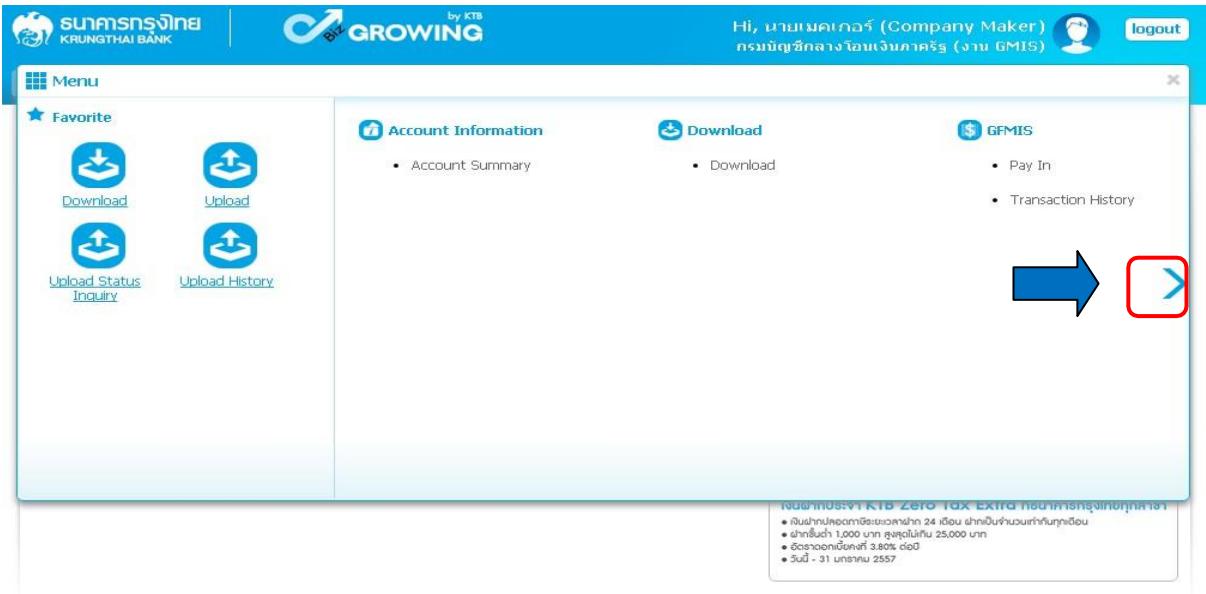

6. คลิก เลือก Upload Status Inquiry

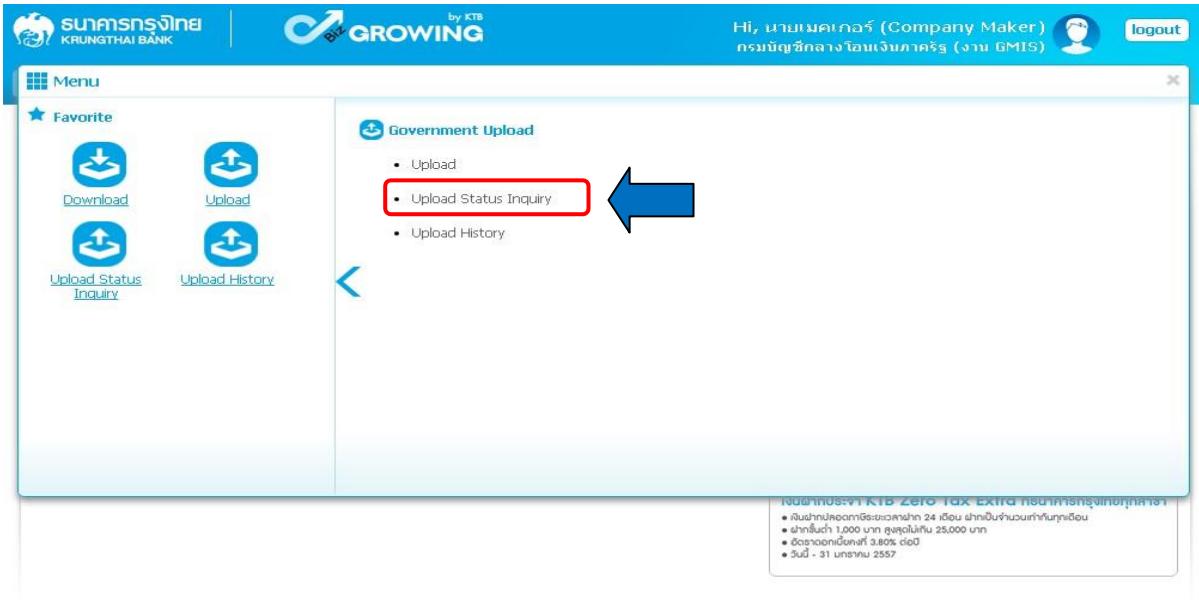

#### 130

# 7. เลือกวันที่ที่ต้องการดูรายงาน

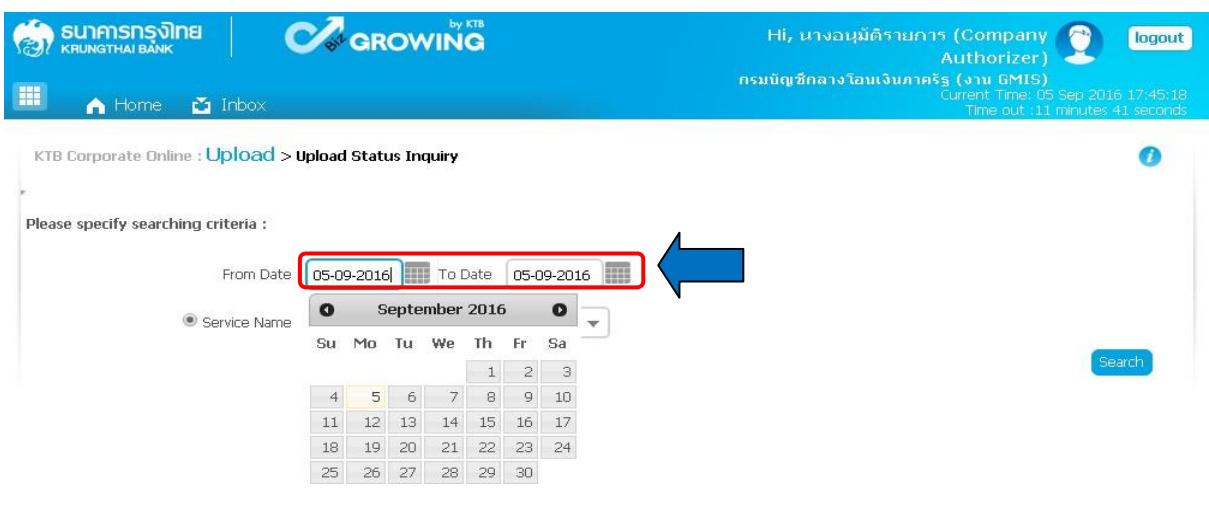

8. เลือก Service Name คลิก Search

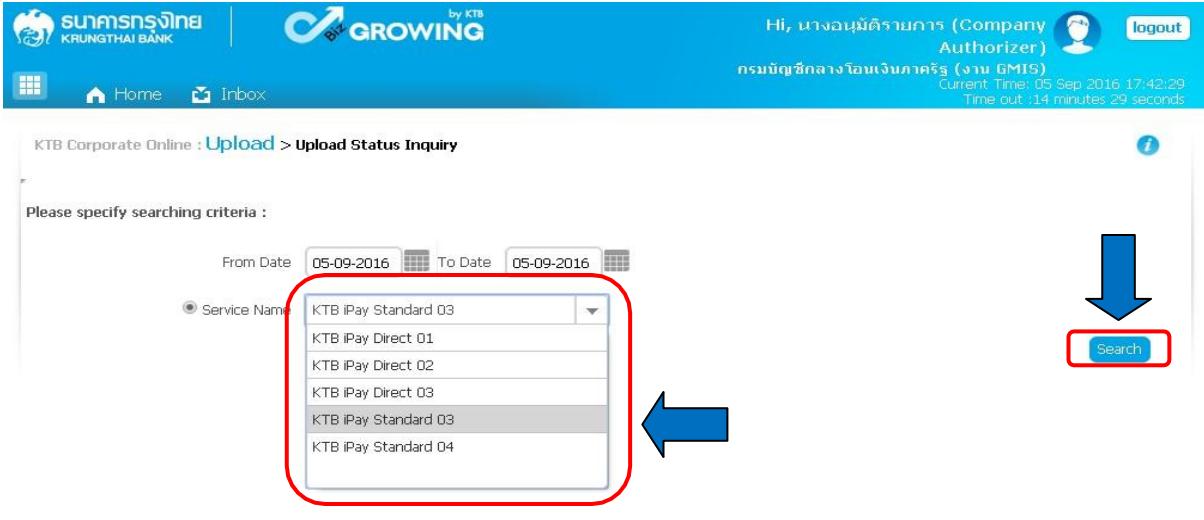

9. คลิกบรรทัดรายการ เพื่อดูรายละเอียด

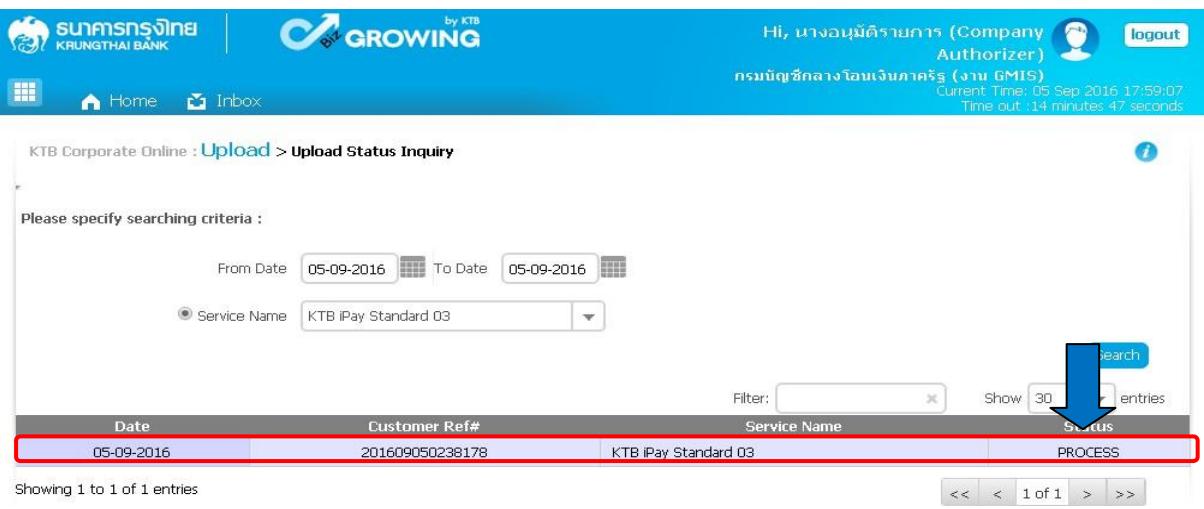

10. คลิก เครื่องพิมพ์เพื่อพิมพ์รายงานเก็บไว้เป็นหลักฐาน

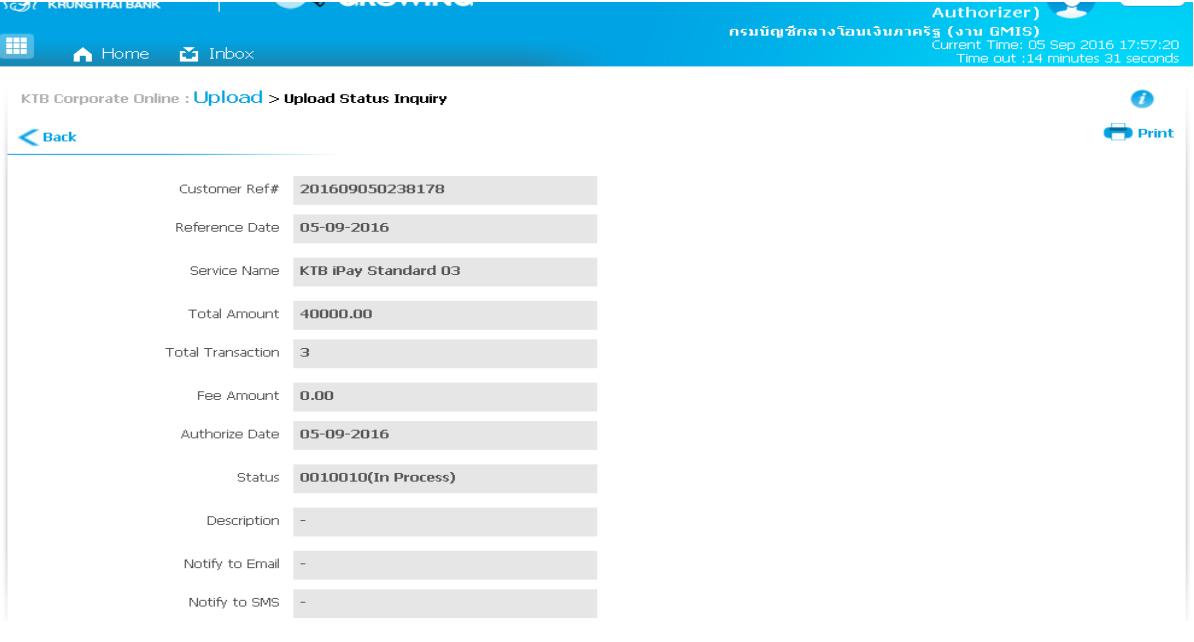

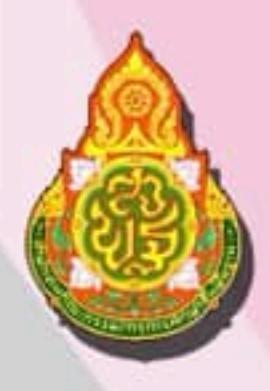